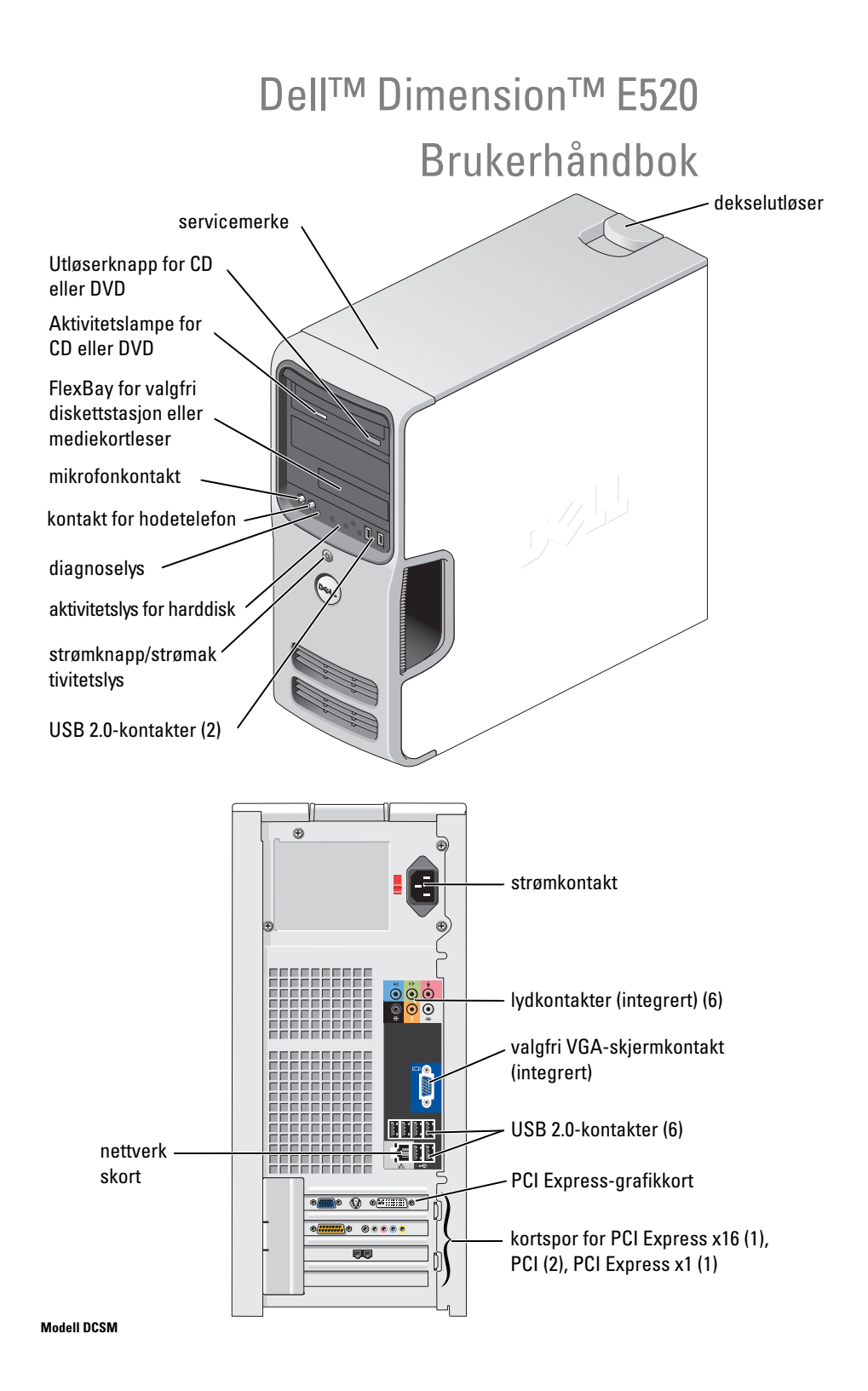

### Merknader, varsler og advarsler

 $\mathscr{Q}_1$  OBS! Et OBS!-avsnitt inneholder viktig informasjon som gjør deg til en mer effektiv bruker av datamaskinen.

VARSEL: En MERKNAD angir enten potensiell fare for maskinvaren eller tap av data, og forteller hvordan du kan unngå problemet.

 $\bigwedge$  ADVARSEL! En ADVARSEL angir en potensiell fare for skade på eiendom, personskade eller dødsfall.

Hvis du kjøpte en datamaskin i serien Dell™ n, gjelder ikke eventuelle referanser i dette dokumentet til operativsystemet Microsoft® Windows®.

### Forkortelser og akronymer

En full liste over forkortelser og akronymer finner du i ["Ordliste" på side 147.](#page-146-0)

**Informasjonen i dette dokumentet kan endres uten varsel. © 2006 Dell Inc. Med enerett.**

Modell DCSM

Juli 2006 P/N MH431 Rev. A00

\_\_\_\_\_\_\_\_\_\_\_\_\_\_\_\_\_\_\_\_

Det er strengt forbudt å kopiere innholdet uten skriftlig tillatelse fra Dell Inc.

Varemerker som brukes i denne teksten: *Dell*, *DELL*-logoen, *Inspiron*, *Dell Precision*, *Dimension*, *OptiPlex*, *Latitude, PowerEdge, PowerVault, PowerApp, DellNet*, *Dell TravelLite*, *Strike Zone* og *PowerConnect* er varemerker som tilhører Dell Inc.; *Bluetooth* er et registrert varemerke som tilhører Bluetooth SIG, Inc., og det brukes av Dell under lisens. *Intel og Pentium* er registrerte varemerker som tilhører Intel Corporation. *Microsoft, Windows* og *Outlook* er registrerte varemerker som tilhører Microsoft Corporation. *ENERGY STAR* er et registrert varemerke som tilhører U.S. Environmental Protection Agency.

Andre varemerker og navn kan være brukt i dette dokumentet for å referere til enheter som eiermerker og navn eller produkter. Dell Inc. fraskriver seg eierinteresse i varemerker og navn som ikke er selskapets egne.

# Innhold

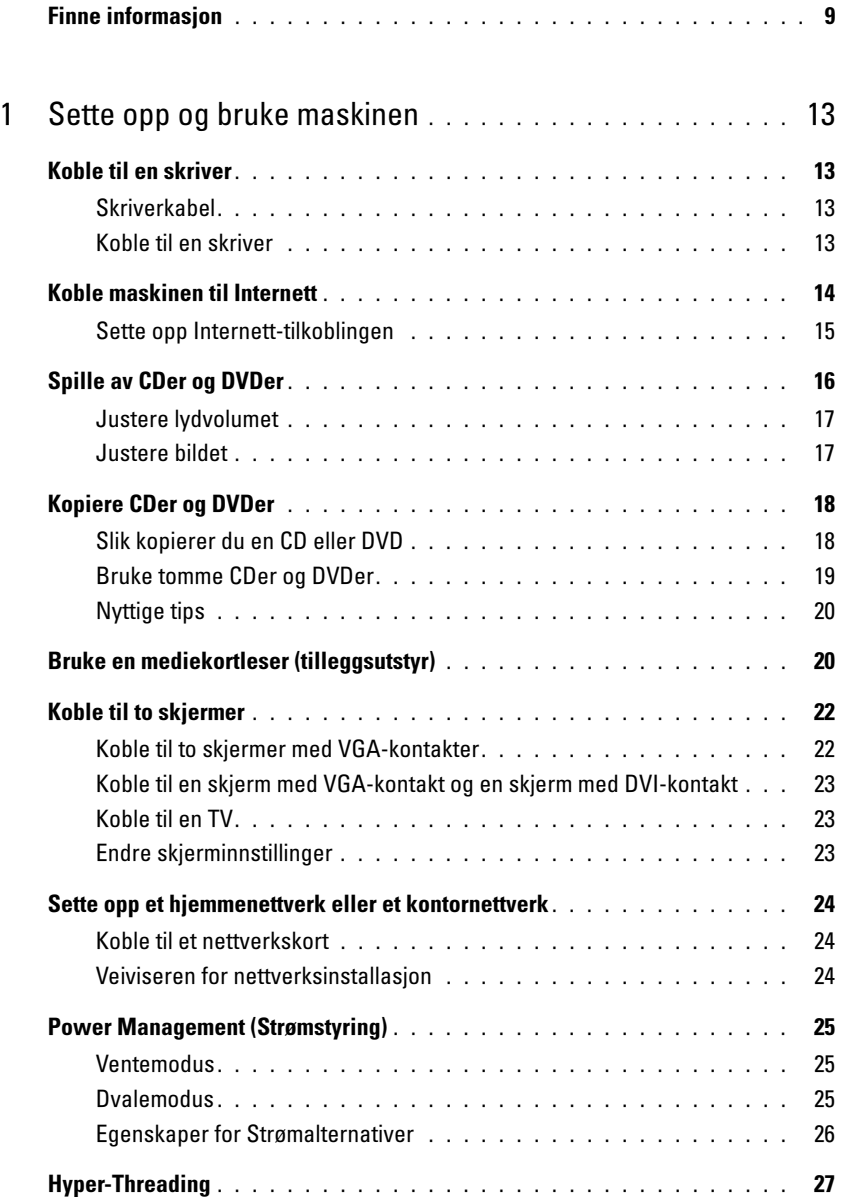

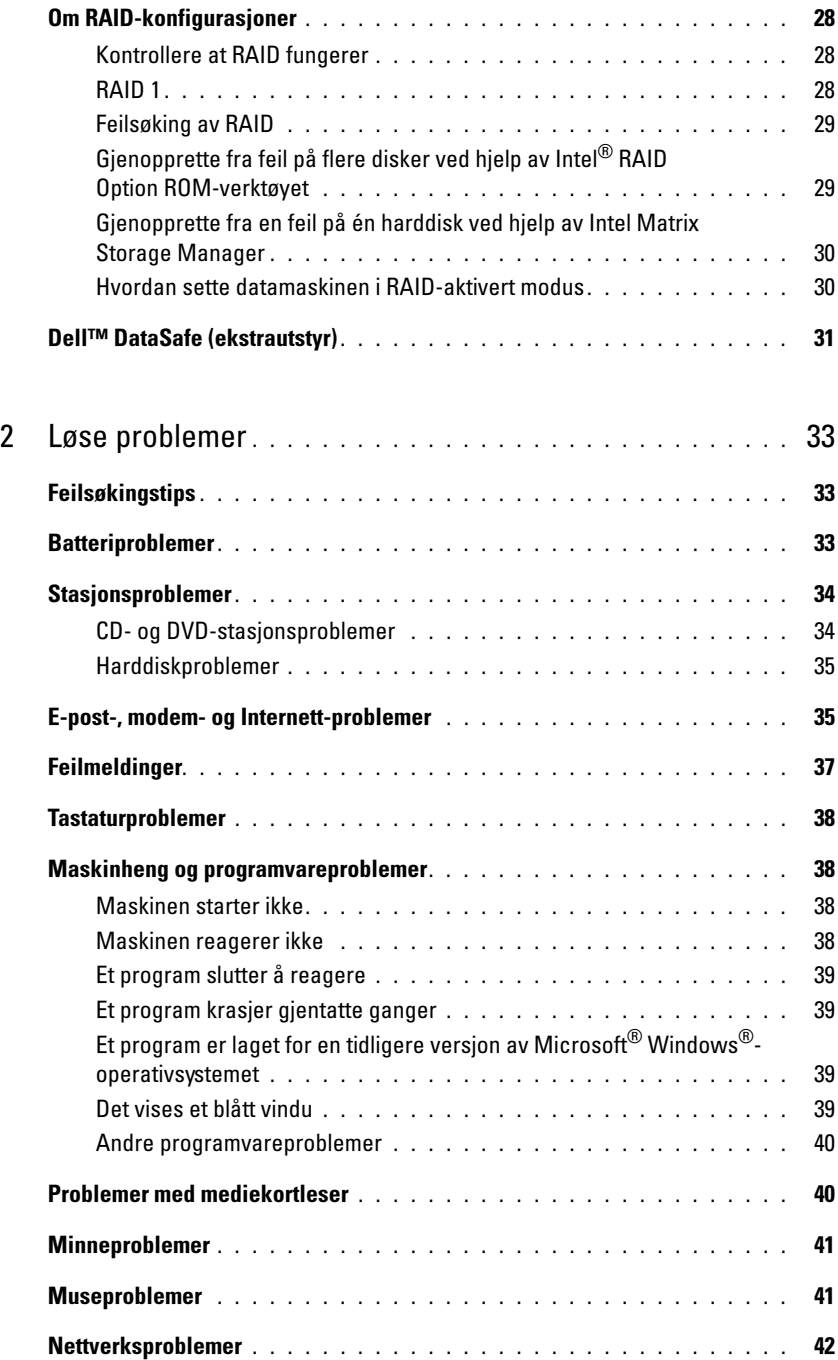

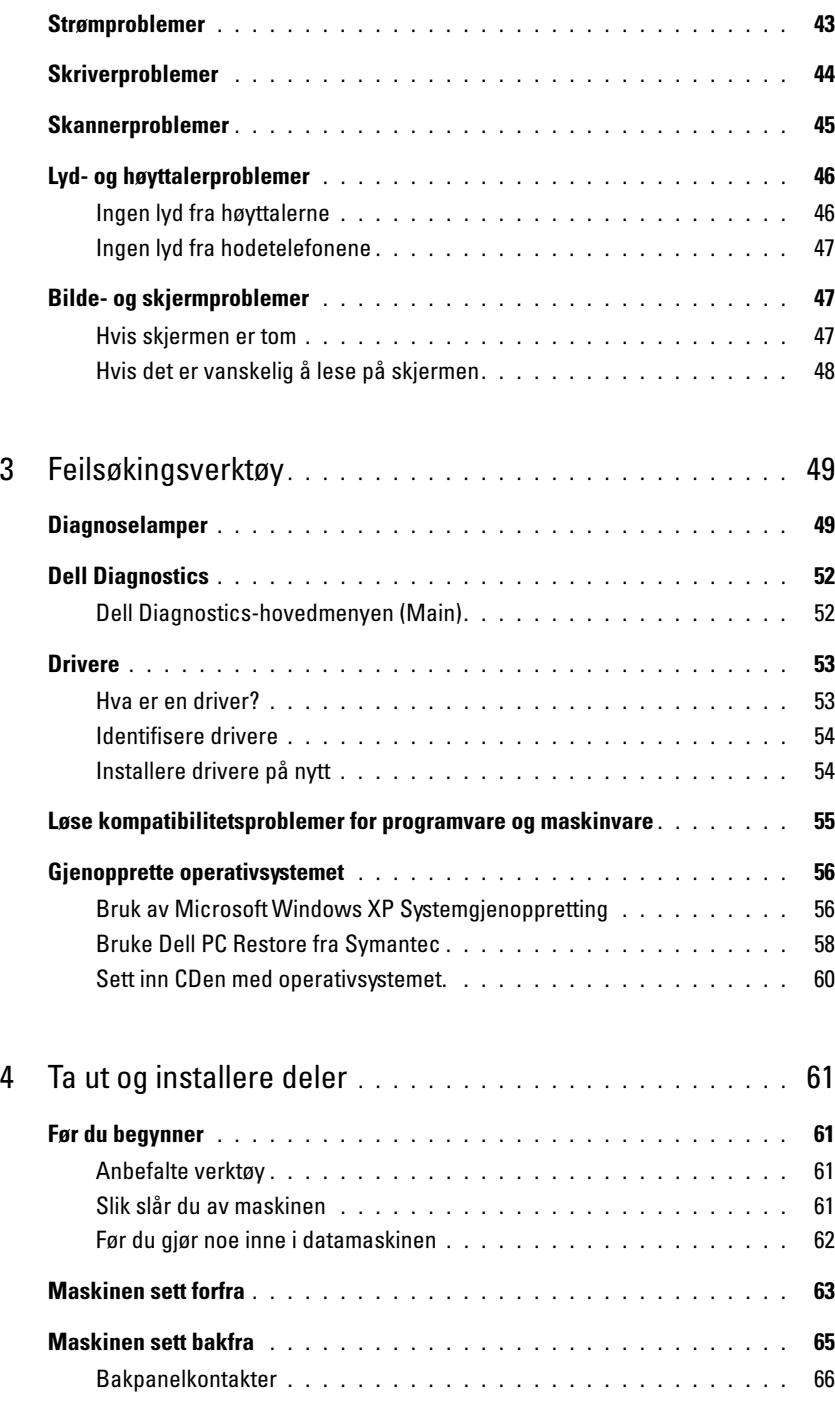

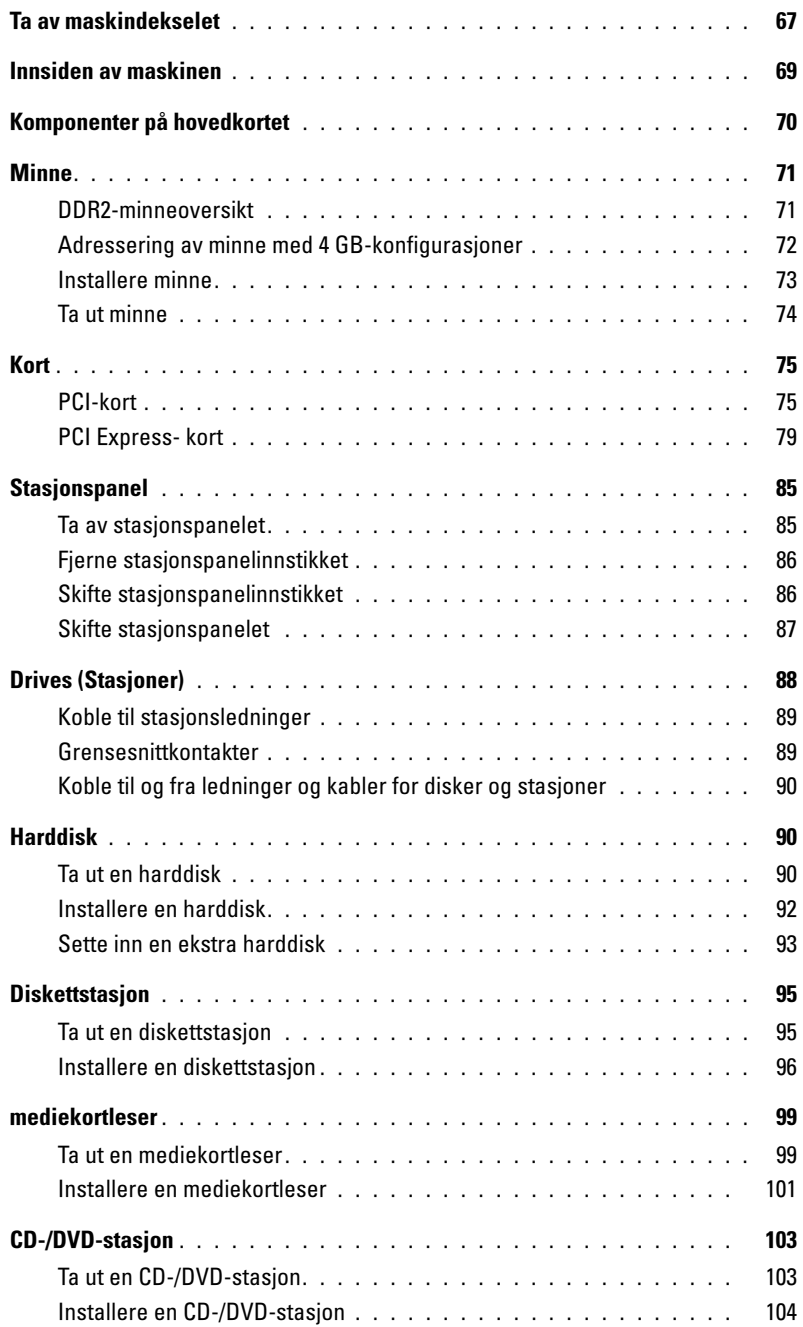

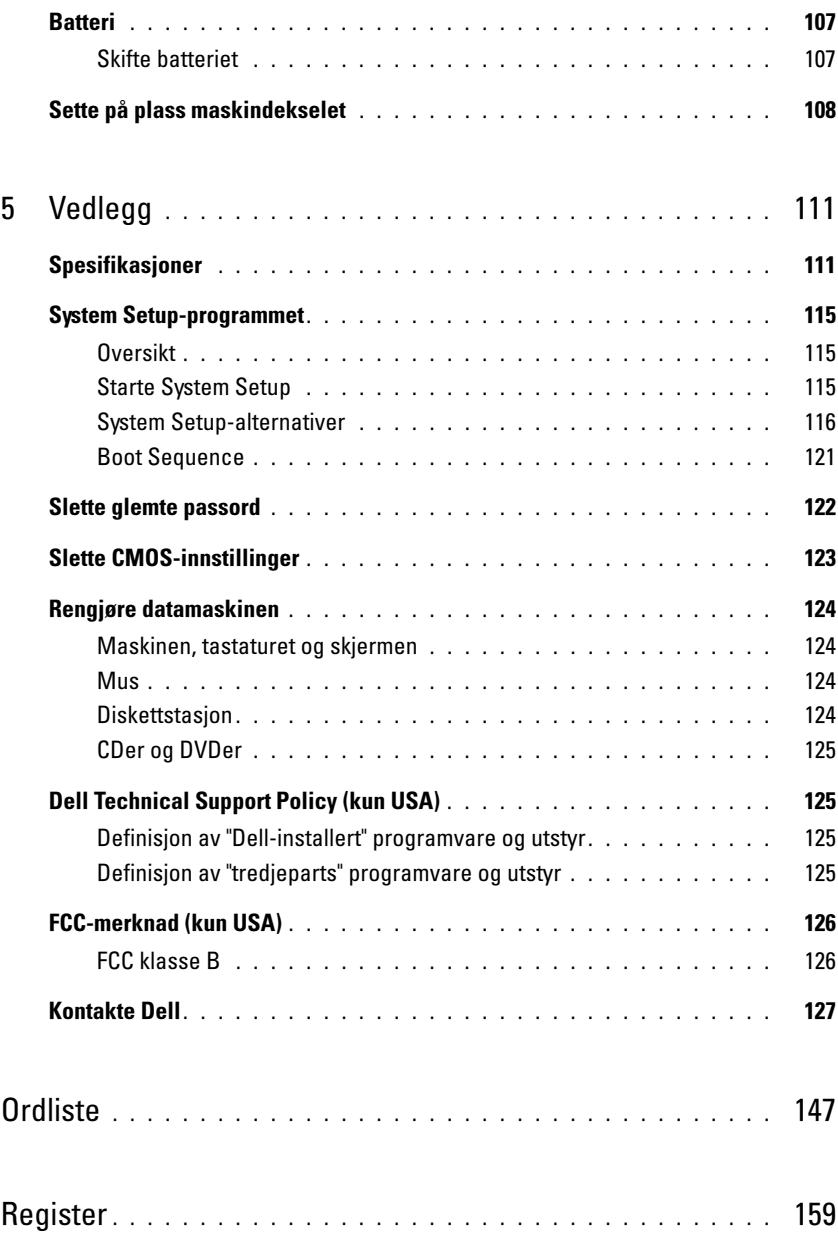

### <span id="page-8-0"></span>Finne informasjon

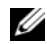

U

*CA* OBS! Noen funksjoner eller medier kan være tilleggsutstyr, og er ikke levert sammen med maskinen. Ikke alle funksjoner og medier er tilgjengelige i alle land.

OBS! Tilleggsinformasjon kan være levert sammen med maskinen.

#### Hva leter du etter? Finn det her

- Garantiinformasjon
- Terms and Conditions (Vilkår) (kun USA)
- Sikkerhetsopplysninger
- Spesielle bestemmelser
- Ergonomisk informasjon
- lisensavtale for sluttbrukere

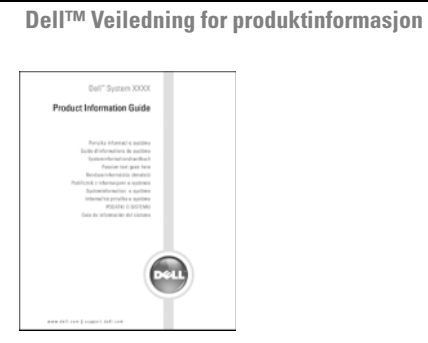

• Hvordan jeg setter opp maskinen **Oppsettdiagram** 

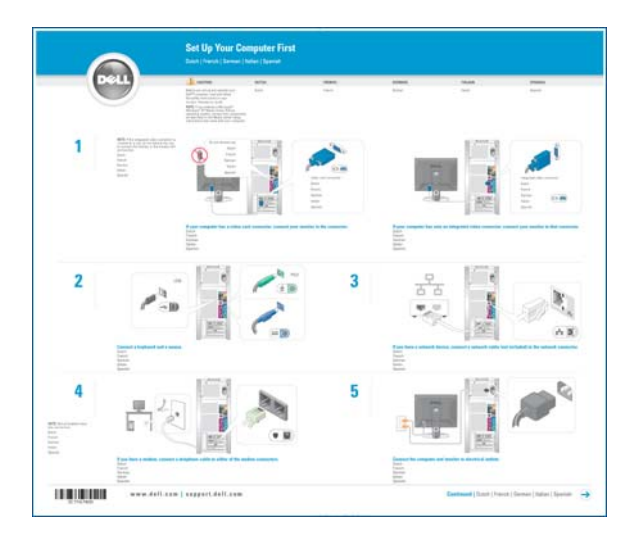

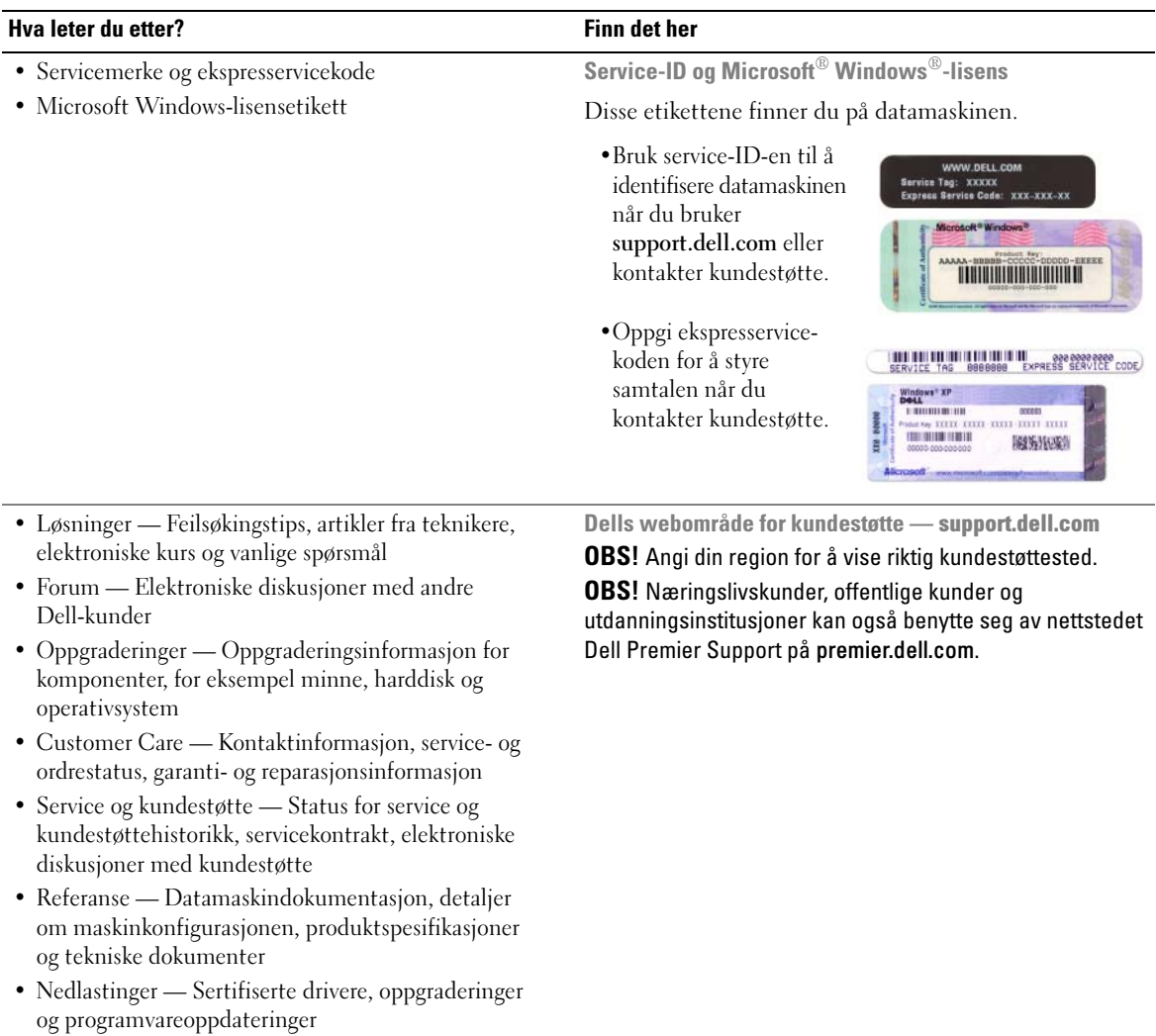

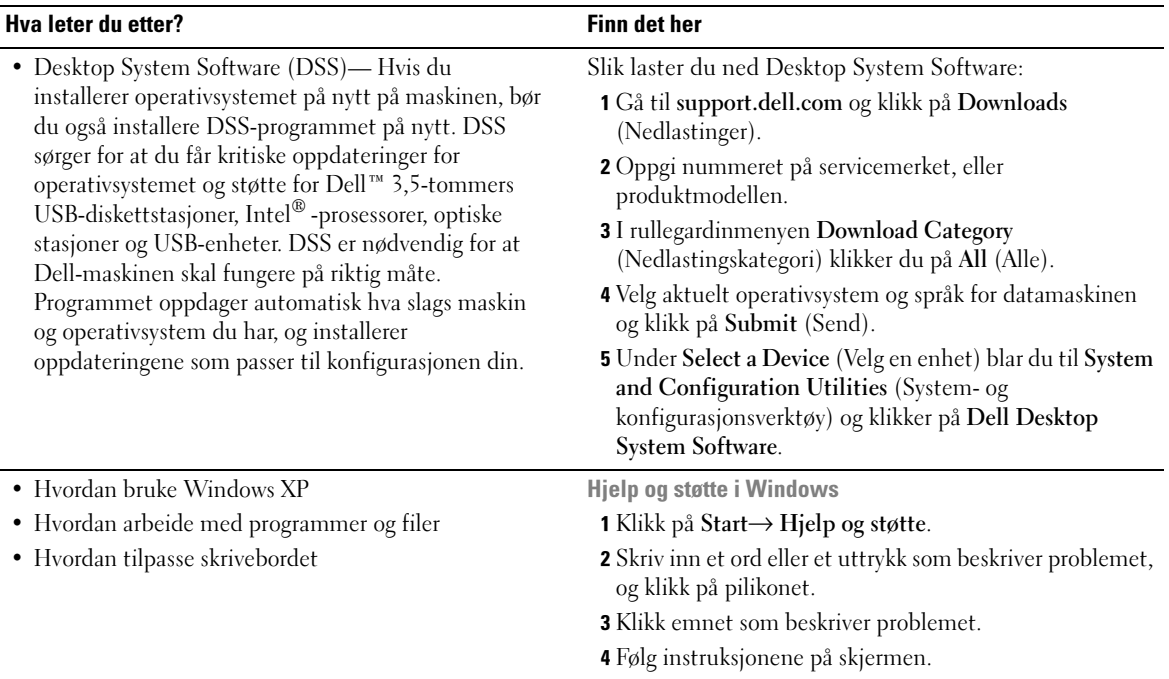

# <span id="page-12-0"></span>Sette opp og bruke maskinen

### <span id="page-12-1"></span>Koble til en skriver

VARSEL: Fullfør installeringen og oppsettet av operativsystemet før du kobler en skriver til datamaskinen.

I dokumentasjonen for skriveren finner du blant annet opplysninger om hvordan du:

- Hvordan du anskaffer og installerer oppdaterte drivere
- Hvordan du kobler skriveren til datamaskinen
- Legger inn papir og installerer toner- eller blekkassetter

Opplysninger om hvordan du får teknisk hjelp finner du i skriverhåndboken eller ved å kontakte skriverprodusenten.

#### <span id="page-12-2"></span>Skriverkabel

Du kan koble skriveren til datamaskinen ved hjelp av en USB-kabel. Hvis skriveren ble levert uten skriverkabel, må du passe på at du kjøper en kabel som er kompatibel med skriveren. Hvis du kjøpte en skriverkabel sammen med datamaskinen, kan kabelen ligge i datamaskinesken.

### <span id="page-12-3"></span>Koble til en skriver

*OBS! Du kan koble til USB-enheter mens maskinen er påslått.* 

- 1 Fullfør oppsettet av operativsystemet hvis du ikke allerede har gjort det.
- 2 Koble USB-skriverkabelen til USB-kontaktene på datamaskinen og skriveren. Kontaktene passer bare en vei.

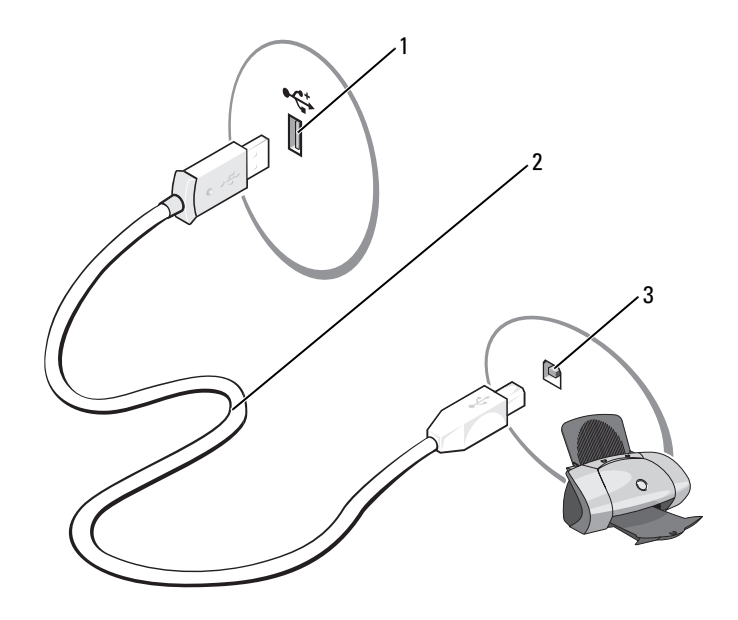

- 1 USB-kontakt på maskinen 2 USB-skriverkabel 3 USB-kontakt på skriveren
- 3 Slå først på skriveren og deretter datamaskinen. Hvis du ser veiviseren Legg til ny maskinvare, klikker du på Avbryt.
- 4 Installer om nødvendig skriverdriveren. Flere opplysninger finner du i dokumentasjonen for skriveren.

### <span id="page-13-0"></span>Koble maskinen til Internett

**OBS!** Det er ulike Internett-leverandører og internettilbud i ulike land.

Hvis du vil koble maskinen til Internett, må du ha et modem eller en nettverkstilkobling og avtale med en Internett-leverandør. Internettleverandøren tilbyr ett eller flere av disse alternativene for å koble maskinen til Internett:

- Oppringt tilkobling som gir tilgang til Internett via en telefonlinje. Oppringt tilkobling er betydelig tregere enn DSL- og kabelmodemtilkoblinger.
- DSL-tilkoblinger som gir høyhastighets tilgang til Internett via telefonlinjen. Med en DSL-tilkobling kan du få tilgang til Internett og bruke telefonen på den samme linjen samtidig.
- Kabelmodemtilkoblinger som gir høyhastighets tilgang til Internett via kabel-TV-linjen.

Hvis du bruker en oppringt tilkobling, kobler du en telefonledning til modemkontakten på maskinen og til telefonkontakten i veggen før du setter opp Internett-tilkoblingen. Hvis du bruker en DSL- eller kabelmodemtilkobling, kontakter du Internett-leverandøren for veiledning.

#### <span id="page-14-0"></span>Sette opp Internett-tilkoblingen

Slik setter du opp en Internett-tilkobling ved hjelp av en skrivebordsnarvei til en Internett-leverandør:

- 1 Lagre og lukk eventuelle åpne filer, og avslutt alle åpne programmer.
- 2 Dobbeltklikk på ikonet for Internett-leverandøren på skrivebordet i Microsoft® Windows®.
- **3** Følg veiledningen på skjermen for å fullføre oppsettet.

Hvis du ikke har et ikon for en Internett-leverandør på skrivebordet, eller du vil koble deg til ved hjelp av en annen Internett-leverandør:

- 1 Lagre og lukk eventuelle åpne filer, og avslutt alle åpne programmer.
- 2 Klikk på Start-knappen og deretter på Internet Explorer. Veiviser for ny tilkobling vises.
- 3 Klikk på Koble til Internett.
- 4 I det neste vinduet velger du alternativet du vil bruke:
	- Hvis du ikke har noen Internett-leverandør, og vil velge en, klikker du på Velge fra en liste med Internett-leverandører (ISPer).
	- Hvis du allerede har mottatt oppsettsinformasjon fra Internett-leverandøren din, men ikke har mottatt en oppsett-CD, klikker du på Konfigurere tilkoblingen manuelt.
	- Hvis du har en CD, klikker du på Bruk CDen jeg fikk fra Internett-leverandøren.
- 5 Klikk på Neste.

Hvis du valgte Konfigurere tilkoblingen manuelt, fortsetter du med [trinn 6](#page-14-1). Hvis ikke, følger du veiledningen på skjermen for å fullføre oppsettet.

 $\mathscr Q$  OBS! Hvis du ikke vet hvilken type tilkobling du skal velge, kontakter du Internett-leverandøren din.

<span id="page-14-1"></span>6 Velg riktig alternativ under Hvordan vil du koble til Internett?. Deretter klikker du på Neste.

**7** Bruk oppsettinformasjonen fra Internett-leverandøren for å fullføre oppsettet.

Hvis du har problemer med å koble maskinen til Internett, leser du opplysningene under ["E-post-,](#page-34-2)  [modem- og Internett-problemer" på side 35](#page-34-2). Hvis du har problemer med å koble deg til Internett, men har koblet deg til på samme måte tidligere, kan tjenesten fra Internett-leverandøren være nede. Kontakt Internett-leverandøren for å kontrollere at tjenesten er tilgjengelig, eller prøv på nytt senere.

### <span id="page-15-0"></span>Spille av CDer og DVDer

VARSEL: Ikke trykk CD- eller DVD-skuffen nedover når du åpner eller lukker den. Pass på at skuffen er lukket når du ikke bruker stasjonen.

- VARSEL: Ikke flytt på maskinen mens du spiller av CDer eller DVDer.
- 1 Trykk på utløserknappen foran på stasjonen.
- 2 Plasser platen, med etikettsiden opp, midt i skuffen.

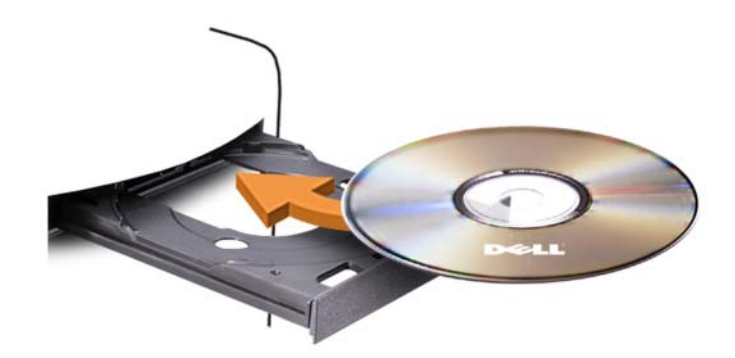

3 Trykk på utløserknappen eller skyv skuffen forsiktig innover.

Hvis du vil formatere CDer for å lagre data, lage musikk-CDer eller kopiere CDer, leser du opplysningene i dokumentasjonen for CD-programvaren som ble levert sammen med maskinen.

 $\mathscr{D}$  OBS! Pass på at du ikke bryter opphavsretten når du lager CDer.

En CD-spiller har disse grunnleggende knappene:

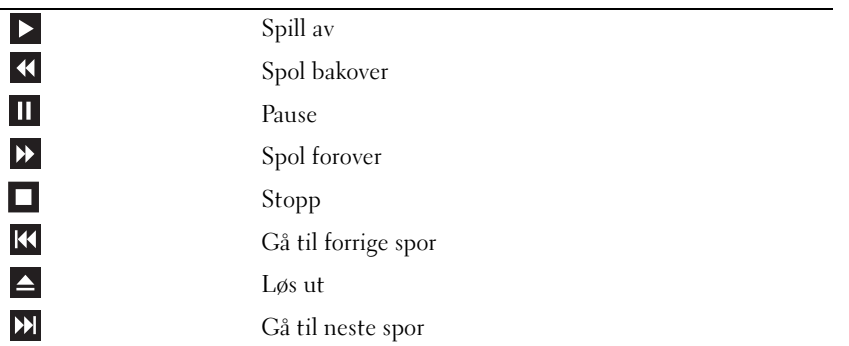

En DVD-spiller har disse grunnleggende knappene:

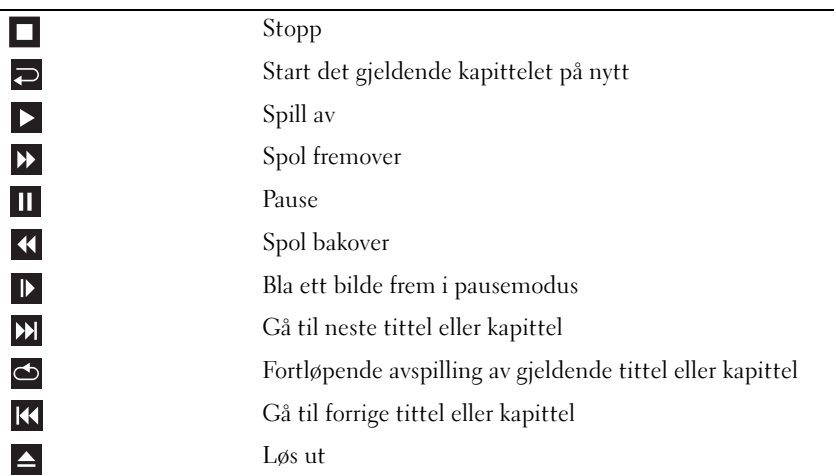

Flere opplysninger om hvordan du spiller av CDer og DVDer får du ved å klikke på Hjelp på CD- eller DVD-spilleren (hvis tilgjengelig).

#### <span id="page-16-0"></span>Justere lydvolumet

OBS! Når høyttalerne er dempet, kan du ikke høre på avspillingen av en CD eller DVD.

- 1 Klikk på Start-knappen, velg Alle programmer → Tilbehør→ Underholdningog klikk på Volumkontroll.
- 2 I vinduet Volumkontroll kan du dra skyvebryteren for Volumkontroll opp eller ned for å justere lydvolumet.

Flere opplysninger om volumkontrollalternativene får du ved å klikke på Hjelp i Volumkontroll-vinduet.

#### <span id="page-16-1"></span>Justere bildet

Hvis du får en feilmelding om at den gjeldende oppløsningen og fargedybden bruker for mye minne eller hindrer avspilling av en DVD, justerer du skjerminnstillingene:

- 1 Klikk på Start-knappen og deretter på Kontrollpanel.
- 2 Under Velg en kategori klikker du på Utseende og temaer.
- 3 Under Velg en oppgave... klikker du på Endre skjermoppløsningen.
- 4 I vinduet Egenskaper for skjerm drar du skyvebryteren for Skjermoppløsning for å velge innstillingen 800 x 600 piksler.
- 5 Klikk på menyen under Fargekvalitet og velg Middels (16 biter).
- 6 Klikk på OK.

### <span id="page-17-0"></span>Kopiere CDer og DVDer

**OBS!** Pass på at du ikke bryter opphavsretten når du lager CDer eller DVDer.

Denne delen gjelder bare maskiner som har en CD-RW-, DVD+/-RW- eller CD-RW/DVD-stasjon.

**OBS!** Maskinene leveres med ulike CD- og DVD-stasjoner i ulike land.

Veiledningen som følger beskriver hvordan du lager en eksakt kopi av en CD eller DVD. Du kan også bruke Sonic DigitalMedia til andre ting, for eksempel for å lage musikk-CDer fra lydfiler du har lagret på maskinen, eller for å lage sikkerhetskopier av viktige data. Du kan vise hjelpetekster ved å starte Sonic DigitalMedia og deretter klikke på spørsmålstegnikonet i det øverste høyre hjørnet av vinduet.

#### <span id="page-17-1"></span>Slik kopierer du en CD eller DVD

OBS! CD-RW/DVD-kombistasjoner kan ikke skrive til DVDer. Hvis du har en CD-RW/DVD-kombistasjon og opplever problemer, kontrollerer du om det finnes programvareoppdateringer på Sonics kundestøttenettsted på www.sonic.com.

DVD-brennerne i Dell™-maskiner kan skrive til og lese DVD+/-R-, DVD+/-RW- og DVD+R DL-plater (dual layer, men kan ikke skrive til, og ikke alltid lese fra, DVD-RAM- eller DVD-R DL-plater.

 $\mathscr Q$  OBS! De fleste kommersielle DVDer har opphavsrettsbeskyttelse og kan ikke kopieres med Sonic DigitalMedia.

- 1 Klikk på Start→ Alle programmer→ Sonic→ DigitalMedia Projects→ Copy (Kopier)→ Disc Copy (Kopier plate).
- 2 Slik kopierer du CDen eller DVDen:
	- Hvis du har én CD- eller DVD-stasjon, velger du de riktige innstillingene og klikker på Disc Copy (Kopier plate). Maskinen leser kilde-CDen eller -DVDen og kopierer dataene til en midlertidig mappe på harddisken i maskinen.

Når du blir bedt om det, setter du en tom CD eller DVD inn i stasjonen og klikker på OK.

• Hvis du har to CD- eller DVD-stasjoner, velger du stasjonen der du har satt inn kilde-CDen eller - DVDen, og klikker på Disc Copy (Kopier plate). Maskinen kopierer dataene fra kilde-CDen eller DVDen til den tomme CDen eller DVDen.

Etter at kilde-CDen eller -DVDen er ferdig kopiert, løses den nye CDen eller DVDen du har opprettet, automatisk ut.

#### <span id="page-18-0"></span>Bruke tomme CDer og DVDer

CD-RW-stasjoner kan bare skrive til CD-plater (inkludert høyhastighets CD-RW-plater) mens DVD-brennere kan skrive til både CDer og DVDer.

Bruk tomme CD-R-plater for å spille inn musikk eller for å sikkerhetskopiere datafiler. Når du har skrevet data til en CD-R-plate, kan du ikke skrive til CD-R-platen mer (flere opplysninger finner du i Sonicdokumentasjonen). Bruk tomme CD-RW-plater for å skrive til CDer, eller for å slette, skrive på nytt eller oppdatere data på CDer.

Tomme DVD+/-R-plater kan brukes til lagring av store mengder informasjon. Etter at du har opprettet en DVD+/-R-plate, kan du ikke skrive til platen igjen hvis platen er fullført (finalized) eller lukket (closed) på slutten av brenneprosessen. Bruk tomme DVD+/-RW-plater hvis du ønsker å kunne slette, overskrive eller oppdatere informasjonen på platen senere.

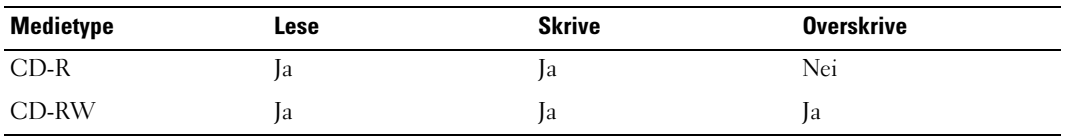

Medietype Lese Skrive Overskrive CD-R Ja Ja Nei CD-RW Ja Ja Ja DVD+R Ja Ja Nei DVD-R Ja Ja Nei DVD+RW Ja Ja Ja DVD-RW Ja Ja Ja DVD+R DL Ja Ja Nei

DVD-brennere

CD-brennere

#### <span id="page-19-0"></span>Nyttige tips

- Bruk Microsoft® Windows® Utforsker for å dra og slippe filer til en CD-R eller CD-RW etter at du har startet Sonic DigitalMedia og åpnet et DigitalMedia-prosjekt.
- Bruk CD-R-plater for å brenne musikk-CDer som du vil spille av i vanlige stereoanlegg. Mange hjemmestereoanlegg og bilstereoanlegg kan ikke spille CD-RW-plater.
- Du kan ikke opprette lyd-DVDer med Sonic DigitalMedia.
- MP3-filer kan bare spilles av på MP3-spillere eller på datamaskiner som har MP3-programvare installert.
- DVD-spillere i alle hjemmekinoanlegg støtter ikke alle tilgjengelige DVD-formater. Du finner en liste over hvilke formater DVD-spilleren støtter, i dokumentasjonen for DVD-spilleren eller ved å kontakte produsenten.
- Ikke fyll tomme CD-R- eller CD-RW-plater helt opp. Kopier for eksempel ikke en 650 MB stor fil til en tom CD på 650 MB. CD-RW-stasjonen trenger 1-2 MB ledig plass for å fullføre brenningen.
- Bruk en tom CD-RW-plate for å øve deg på CD-opptak til du har lært deg teknikken med CD-brenning. Hvis du gjør en feil, kan du slette dataene på CD-RW-platen og prøve på nytt. Du kan også bruke en tom CD-RW-plate for å teste musikkfilprosjekter før du brenner prosjektet til en tom CD-R-plate.
- Flere opplysninger finner du på Sonics nettsted på www.sonic.com.

### <span id="page-19-1"></span>Bruke en mediekortleser (tilleggsutstyr)

Bruk mediekortleseren for å overføre data direkte til datamaskinen.

Mediekortleseren støtter følgende korttyper:

- xD-Picture Card
- SmartMedia (SMC)
- CompactFlash Type I og II (CF I/II)
- MicroDrive Card
- SecureDigital Card (SD)
- MultiMediaCard (MMC)
- Memory Stick (MS/MS Pro)

Opplysninger om hvordan du installerer en mediekortleser finner du i ["Installere en mediekortleser"](#page-100-1)  [på side 101](#page-100-1).

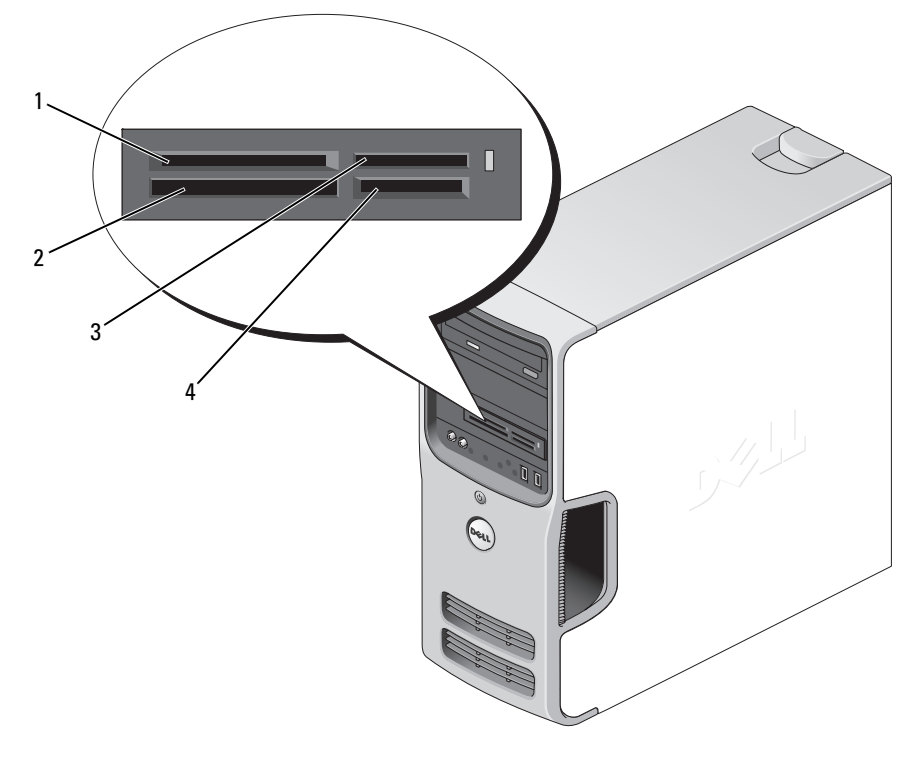

- 1 xD-Picture Card og SmartMedia (SMC)
- 4 SecureDigital Card (SD)/ MultiMediaCard (MMC)

2 CompactFlash Type I og II (CF I/II) og MicroDrive Card 3 Memory Stick (MS/MS Pro)

Slik bruker du mediekortleseren:

- 1 Kontroller at kortet er vendt riktig vei før du setter det inn i leseren.
- 2 Skyv kortet inn i riktig spor til det er helt på plass i kontakten.

Bruk ikke unødvendig kraft for å sette inn kortet. Kontroller at kortet er vendt riktig vei, og prøv på nytt.

### <span id="page-21-0"></span>Koble til to skjermer

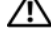

ADVARSEL! Før du starter noen av prosedyrene i denne delen, følger du sikkerhetsinstruksjonene i *Veiledning* for produktinformasjon.

VARSEL: Hvis du kobler til to skjermer med VGA-kontakter, må du bruke den ekstra DVI-adapteren. Hvis du kobler til to flatskjermer, må minst en av dem ha en VGA-kontakt. Hvis du kobler til en TV, kan du bare koble til en skjerm (VGA eller DVI) i tillegg til TV-en.

Hvis du kjøpte et grafikkort som støtter to skjermer, følg disse instruksene for å koble til og aktivere skjermene dine. Instruksjonene forteller deg hvordan du skal koble til to skjermer (begge med VGA-kontakt), en skjerm med VGA-kontakt og en skjerm med en DVI-kontakt, eller en TV.

#### <span id="page-21-1"></span>Koble til to skjermer med VGA-kontakter

1 Følg veiledningen i ["Før du begynner" på side 61](#page-60-4).

 $\mathscr{Q}_1$  OBS! Hvis datamaskinen har integrert skjermkontroller, må du ikke koble noen av skjermene til den integrerte skjermkontakten. Hvis den integrerte skjermkontakten er dekket av en beskyttelseshette, må du ikke fjerne hetten for å koble til skjermen. Gjør du det, vil ikke skjermen fungere.

- 2 Koble en av skjermene til VGA-kontakten (blå) på baksiden av datamaskinen.
- 3 Koble den andre skjermen til den ekstra DVI-adapteren, og koble DVI-adapteren til DVI-kontakten (hvit) på baksiden av datamaskinen.

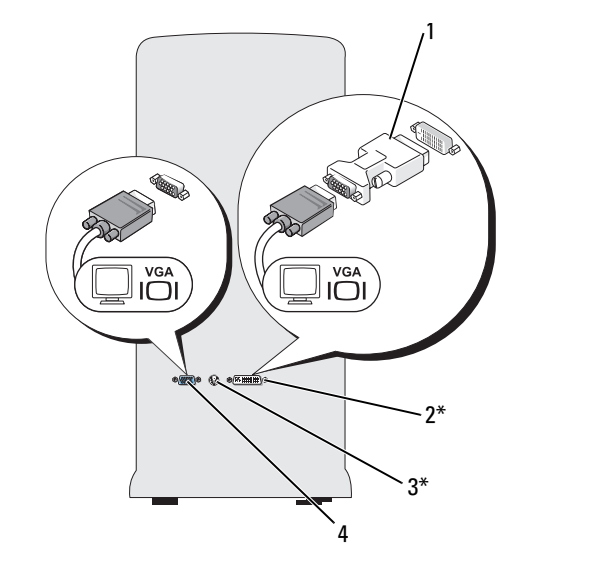

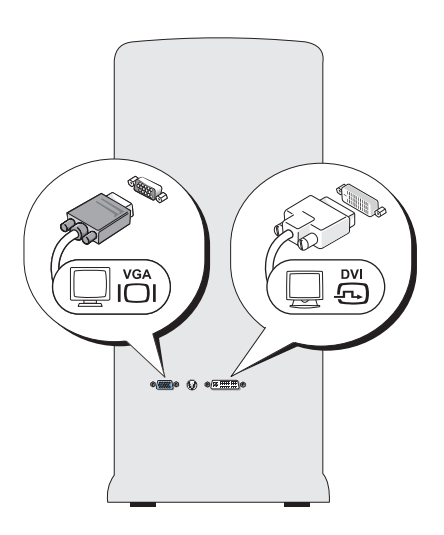

\*Finnes ikke på alle datamaskiner

- 1 ekstra DVI-adapter 2 DVI-kontakt (hvit) 3 TV-OUT kontakt
- 
- 

4 VGA-kontakt (blå)

#### <span id="page-22-0"></span>Koble til en skjerm med VGA-kontakt og en skjerm med DVI-kontakt

- 1 Følg veiledningen i ["Før du begynner" på side 61](#page-60-4).
- 2 Koble VGA-kontakten på den første skjermen til VGA-kontakten (blå) på baksiden av datamaskinen.
- 3 Koble DVI-kontakten på den andre skjermen til DVI-kontakten (hvit) på baksiden av datamaskinen.

#### <span id="page-22-1"></span>Koble til en TV

OBS! Du må kjøpe en S-videokabel, som er tilgjengelig i de fleste forbrukerelektronikkbutikker, for å koble en TV til datamaskinen. Den følger ikke med datamaskinen.

- 1 Følg veiledningen i ["Før du begynner" på side 61](#page-60-4).
- 2 Koble en ende av S-videokabelen til TV-OUT kontakten på baksiden av datamaskinen.
- 3 Koble den andre enden av S-videokabelen til S-videoinngangen på TVen din.
- 4 Koble til en VGA- eller DVI-skjerm

#### <span id="page-22-2"></span>Endre skjerminnstillinger

- 1 Etter at du har koblet til skjermen(e) eller TVen, slår du på datamaskinen. Microsoft® Windows®-skrivebordet vises på primærskjermen.
- 2 Aktiver klonemodus eller utvidet skrivebordsmodus i skjerminnstillingene.
	- I klonemodus viser begge skjermene samme bilde.
	- I utvidet skrivebordsmodus kan du dra objekter fra en skjerm til den andre, slik at du har dobbel mengde synlig arbeidsområde.

Hvis du vil ha informasjon om endring av skjerminnstillinger for grafikkortet, se bruksanvisningen under Hjelp og støtte (klikk på Start-knappen, klikk på Hjelp og støtte, klikk på Bruker- og systemmanualer, klikk på Enheter, og klikk på anvisningene for grafikkortet ditt).

### <span id="page-23-0"></span>Sette opp et hjemmenettverk eller et kontornettverk

#### <span id="page-23-1"></span>Koble til et nettverkskort

VARSEL: Koble nettverkskabelen til nettverkskortet på datamaskinen. Pass på at du ikke kobler nettverkskabelen til modemkontakten på maskinen. Pass på at du ikke kobler en nettverkskabel til en telefonkontakt.

- 1 Koble nettverkskabelen til nettverkskortet bak på maskinen. Sett inn kabelen til den går i lås, og trekk forsiktig i kabelen for å bekrefte at den sitter på plass.
- 2 Koble den andre enden av nettverkskabelen til en nettverksenhet.

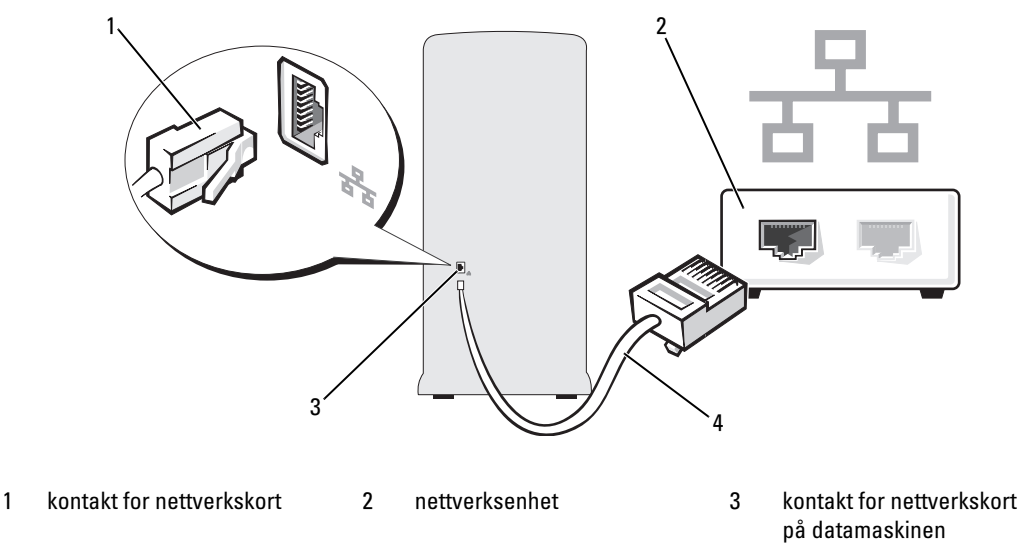

4 nettverkskabel

#### <span id="page-23-2"></span>Veiviseren for nettverksinstallasjon

Microsoft<sup>®</sup> Windows<sup>®</sup> XP har en veiviser for nettverksinstallasjon som leder deg gjennom deling av filer, skrivere og en Internett-tilkobling mellom maskinene i et hjemmenettverk eller et kontornettverk.

- 1 Klikk på Start-knappen, velg Alle programmer→ Tilbehør→ Kommunikasjon og klikk på Veiviser for nettverksinstallasjon.
- 2 I velkomstvinduet klikker du på Neste.
- 3 Klikk på Sjekkliste for oppretting av nettverk.
- Ø OBS! Hvis du velger tilkoblingstypen Denne maskinen kobler direkte til Internett aktiverer du den innebygde brannmuren i Windows XP Service Pack.
	- 4 Gå gjennom sjekklisten og de nødvendige forberedelsene.
	- 5 Gå tilbake til veiviseren for nettverksinstallasjon og følg veiledningen på skjermen.

### <span id="page-24-0"></span>Power Management (Strømstyring)

Med strømstyringsfunksjonene i Microsoft® Windows® XP kan du redusere strømforbruket i maskinen når den er påslått, men ikke i bruk. Du kan redusere strømforbruket for bare skjermen eller harddisken, eller du kan bruke ventemodus og dvalemodus for å redusere strømforbruket for hele maskinen. Når maskinen går ut av en strømsparingsmodus, gjenopprettes skrivebordet i Windows slik det var før modusen ble aktivert.

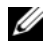

 $\mathscr{Q}_\blacktriangle$  OBS! Windows XP Professional inneholder funksjoner for sikkerhet og nettverk som ikke er tilgjengelig i Windows XP Home Edition. Når en maskin med Windows XP Professional er koblet til et nettverk, vises det andre alternativer for sikkerhet og nettverk i enkelte vinduer.

#### <span id="page-24-1"></span>**Ventemodus**

Ventemodus sparer strøm ved å slå av skjermen og harddisken hvis de ikke har vært brukt på en bestemt tid. Når maskinen avslutter ventemodus, går den tilbake til tilstanden den var i før den gikk i ventemodus.

Slik bestemmer du at ventemodus skal startes automatisk hvis maskinen ikke har vært brukt på en bestemt tid:

- 1 Klikk på Start-knappen og deretter på Kontrollpanel.
- 2 Under Velg en kategori klikker du på Ytelse og vedlikehold.
- 3 Under eller velg et Kontrollpanel-ikon klikker du på Strømalternativer.

Hvis du vil starte ventemodus direkte uten å vente til det har gått en bestemt periode uten bruk, klikker du på Start-knappen, klikker på Slå av datamaskinen og klikker på Ventemodus.

Hvis du vil avslutte ventemodus, trykker du på en tast på tastaturet eller beveger på musen.

VARSEL: Hvis det oppstår et strømbrudd mens maskinen er i ventemodus, kan du miste data som ikke er lagret.

#### <span id="page-24-2"></span>**Dvalemodus**

Dvalemodus sparer strøm ved først å kopiere systemdata til et reservert område på harddisken og så slå maskinen helt av. Når maskinen går ut av dvalemodus, gjenopprettes skrivebordet i Windows slik det var før dvalemodus ble startet.

Slik aktiverer du dvalemodus:

- 1 Klikk på Start-knappen og deretter på Kontrollpanel.
- 2 Under Velg en kategori klikker du på Ytelse og vedlikehold.
- 3 Under eller velg et Kontrollpanel-ikon klikker du på Strømalternativer.
- 4 Velg innstillinger for dvalemodus i kategoriene Strømoppsett, Avansert og Dvalemodus.

Du avslutter dvalemodus ved å trykke på strømknappen. Det kan ta litt tid for maskinen å avslutte dvalemodus. Du kan ikke avslutte dvalemodus ved å trykke på en tast på tastaturet eller bevege på musen, fordi tastaturet og musen ikke fungerer når maskinen er i dvalemodus.

Fordi dvalemodus krever at du har en spesialfil på harddisken med nok diskplass til å lagre innholdet i maskinminnet, oppretter Dell en dvalemodusfil med riktig størrelse før maskinen leveres til deg. Hvis harddisken på maskinen skulle bli ødelagt, vil Windows XP gjenopprette dvalemodusfilen automatisk.

#### <span id="page-25-0"></span>Egenskaper for Strømalternativer

Innstillingene for ventemodus, dvalemodus og andre strøminnstillinger bestemmer du i vinduet Egenskaper for Strømalternativer. Slik viser du vinduet Egenskaper for Strømalternativer:

- 1 Klikk på Start-knappen og deretter på Kontrollpanel.
- 2 Under Velg en kategori klikker du på Ytelse og vedlikehold.
- 3 Under eller velg et Kontrollpanel-ikon klikker du på Strømalternativer.
- 4 Velg strøminnstillinger i kategoriene Strømoppsett, Avansert og Dvalemodus.

#### Kategorien Strømoppsett

Hver standard strøminnstilling kalles et oppsett. Hvis du vil velge ett av standardoppsettene i Windows, velger du et oppsett fra listen Strømoppsett. Innstillingene for hvert oppsett vises i feltene under navnet på oppsettet. Hvert oppsett har ulike innstillinger for start av ventemodus og dvalemodus og for å slå av skjermen og slå av harddisken.

I listen Strømoppsett finner du disse oppsettene:

- Alltid på (standard) Hvis du vil bruke maskinen uten strømsparing.
- Hjemme/kontorpult Hvis du bruker maskinen som hjemmemaskin eller kontormaskin og krever minimalt med strømsparing.
- Presentasjon Hvis du vil bruke maskinen uten avbrudd (ingen strømsparing).
- Minimal strømstyring Hvis du vil bruke maskinen med minimal strømsparing.
- Maks. batteri Hvis du har en bærbar maskin som du kjører på batteristrøm i lengre perioder.

Hvis du vil endre standardinnstillingene for et oppsett, klikker du på listen i feltene Slå av skjerm, Slå av harddisker, Sett i ventemodus eller Sett i dvalemodus og velger tidsinnstillingene du vil bruke. Hvis du endrer tidsangivelser for et felt, endrer du standardinnstillingene for oppsettet, men mindre du klikker på Lagre som og gir det endrede oppsettet et nytt navn.

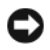

VARSEL: Hvis du velger at harddisken skal slå seg av før skjermen, kan det hente at det virke som om maskinen har hengt seg opp. Trykk på en tast på tastaturet eller klikk med musen for å fortsette. Hvis du vil unngå dette problemet, velger du at skjermen skal slå seg av før harddisken.

#### Avansert-kategorien

Med kategorien Avansert kan du:

- Velge å vise ikonet for strømalternativer på oppgavelinjen i Windows slik at du har rask tilgang til innstillingene.
- Bestemme at maskinen skal be deg om Windows-passordet når du avslutter ventemodus eller dvalemodus.
- Velge om strømknappen skal aktivere ventemodus, dvalemodus eller om den skal slå av maskinen.

Disse funksjonene programmeres ved å velge innstilling fra listen og klikke på OK.

#### Dvalemodus-kategorien

Med kategorien Dvalemodus kan du aktivere dvalemodus. Hvis du vil bruke dvalemodusinnstillingene du definerte i kategorien Strømoppsett, krysser du av i feltet Aktiver dvalemodus i kategorien Dvalemodus.

Slik finner du flere opplysninger om alternativer for strømstyring:

- 1 Klikk først på Start-knappen og deretter på Hjelp og støtte.
- 2 I vinduet Hjelp og støtte klikker du på Ytelse og vedlikehold.
- 3 I vinduet Ytelse og vedlikehold klikker du på Spare strømforbruket på datamaskinen.

### <span id="page-26-0"></span>Hyper-Threading

Hyper-Threading er en Intel®-teknologi som kan øke maskinytelsen ved å tillate én prosessor å fungere som to logiske prosessorer som er i stand til å utføre enkelte oppgaver samtidig. Vi anbefaler at du bruker operativsystemet Microsoft® Windows® XP Service Pack 1 (SP1) eller nyere, fordi Windows XP er laget for å utnytte Hyper-Threading-teknologien. Selv om mange programmer kan utnytte Hyper-Threading, er noen programmer ikke tilpasset for Hyper-Threading og kan kreve en oppdatering fra programvareprodusenten. Kontakt programvareprodusenten for oppdateringer og informasjon om bruk av Hyper-Threading sammen med programvaren.

Slik finner du ut om datamaskinen bruker Hyper-Threading-teknologi:

- 1 Klikk på Start-knappen, høyreklikk på Min datamaskin og klikk deretter på Egenskaper.
- 2 Klikk på kategorien Maskinvare og deretter på Enhetsbehandling.
- 3 I vinduet Enhetsbehandling klikker du på plusstegnet (+) ved siden av Prosessorer. Hvis Hyper-Threading er aktivert, vises prosessoren to ganger.

Du kan aktivere eller deaktivere Hyper-Threading via systemoppsettprogrammet. Du finner opplysninger om hvordan du får tilgang til systemoppsettprogrammet i ["System Setup-programmet" på side 115.](#page-114-3) Du finner flere opplysninger om Hyper-Threading ved å søke i Knowledge Base på Dells kundestøttenettsted på support.dell.com.

## <span id="page-27-0"></span>Om RAID-konfigurasjoner

Denne seksjonen gir en oversikt over RAID-konfigurasjonen som du kanskje valgte da du kjøpte datamaskinen din. Blant RAID-konfigurasjonen som er tilgjengelige i databransjen for ulike anvendelser, tilbyr Dell RAID 1 på datamaskinen din. En RAID 1-konfigurasjon anbefales for brukere som ønsker et høyere nivå av dataintegritet.

Intel RAID-kontrolleren på datamaskinen din kan bare lage en RAID-konfigurasjon ved hjelp av to fysiske stasjoner. Stasjonene i en RAID-konfigurasjon bør være av samme størrelse for å sikre at den største disken ikke inneholder plass som ikke er tildelt (og dermed ubrukelig).

 $\%$  OBS! Hvis du kjøpte Dell-maskinen med RAID, er datamaskinen konfigurert med to harddisker av samme størrelse.

#### <span id="page-27-1"></span>Kontrollere at RAID fungerer

Datamaskinen viser informasjon om RAID-konfigurasjonen ved oppstart og før operativsystemet lastes. Hvis RAID ikke er konfigurert, vises meldingen none defined under RAID Volumes, fulgt av en liste over fysiske stasjoner som er installert i systemet. Hvis et RAID-volum er identifisert, kan du sjekke feltet Status for å finne RAID-konfigurasjonens gjeldende status. Feltet Status inneholder informasjon om følgende tilstander:

- Normal Din RAID-konfigurasjon fungerer korrekt.
- Degraded En av harddiskene dine har feiltilstand. Datamaskinen kan fortsatt startes opp, men RAID virker ikke og dataene kopieres ikke til en annen stasjon.
- Rebuild Etter en degradert tilstand har datamaskinen oppdaget erstatning/tilkobling av en sekundær harddisk, og vil automatisk gjenopprette RAID-konfigurajsonen neste gang operativsystemet lastes.

#### <span id="page-27-2"></span>RAID 1

RAID 1 bruker lagringsteknikk basert på dataredundans. Metoden er kjent som "speiling." Når data skrives til primærdisken, blir de også duplisert, dvs. speilet, på den andre disken i konfigurasjonen. En RAID 1-konfigurasjon ofrer høy datahastighet til fordel for redundante data.

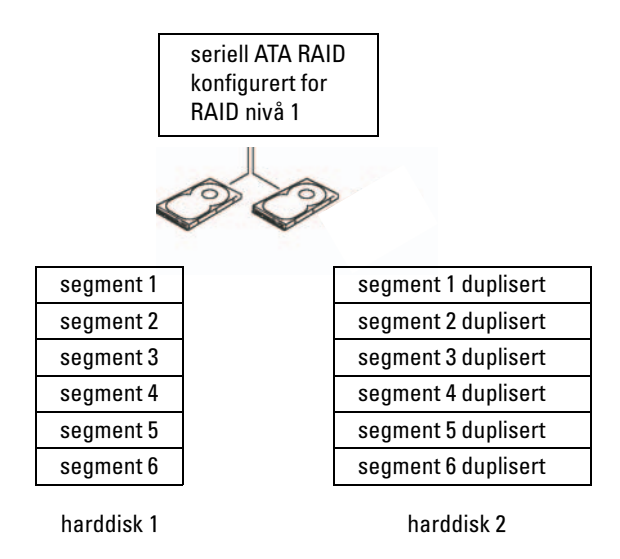

Hvis en disk svikter, går de neste lese- og skriveoperasjonen til disken som er igjen. En ny disk kan så bygges opp på nytt med data fra disken som er igjen. Fordi data dupliseres på begge stasjoner, har to 120 GB RAID 1-stasjoner samlet maksimalt 120 GB til å lagre data.

#### <span id="page-28-0"></span>Feilsøking av RAID

Du kan bruke en av to metoder for å feilsøke RAID-harddisker. Den ene metoden bruker Intel RAID Option ROM verktøyet og utføres før du installerer operativsystemet på harddisken. Den andre metoden bruker Intel Matrix Storage Manager, eller Intel Matrix Storage Console, og utføres etter du at har installert operativsystemet og Intel Matrix Storage Console. Begge metoder krever at du setter datamaskinen i RAID-aktivert modus (se ["Hvordan sette datamaskinen i RAID-aktivert modus" på side 30\)](#page-29-1) før du begynner.

### <span id="page-28-1"></span>Gjenopprette fra feil på flere disker ved hjelp av Intel® RAID Option ROM-verktøyet

 $\%$  OBS! Følgende fremgangsmåte vil ikke gjenopprette noen data som har går tapt ved en harddiskfeil. Den kan bare utføres etter at harddiskene med feil er byttet (se ["Harddisk" på side 90](#page-89-3)).

Selv om harddisker av en hvilken som helst størrelse kan kombineres for å lage en RAID-konfigurasjon, bør stasjonene ideelt sett være like store ved bruk av Intel RAID Option ROM-verktøyet. I en RAID 1-konfigurasjon vil størrelsen på konfigurasjonen være tilsvarende den minste av de to stasjonene som brukes.

- 1 Sett datamaskinen i RAID-aktivert modus (se ["Hvordan sette datamaskinen i RAID-aktivert modus"](#page-29-1)  [på side 30\)](#page-29-1).
- 2 Trykk på <Ctrl><i> når du får ledeteksten for Intel RAID Option ROM-verktøyet.
- 3 Bruk oppover- og nedoverpil for å velge Create RAID Volume, og trykk på <Enter>.
- 4 Legg inn et RAID volumnavn eller godta standardnavnet, og trykk på <Enter>.
- 5 Velg RAID1(Mirror) og trykk på <Enter>.
- 6 Velg ønsket kapasitet på volumet, og trykk på <Enter>. Standardverdien er maksimal tilgjengelig størrelse.
- 7 Trykk på <Enter> for å lage volumet.
- 8 Trykk <y> for å bekrefte at du vil lage RAID-volumet.
- 9 Bekreft at det er riktig volumkonfigurasjon som vises på hovedskjermen i Intel RAID Option ROMprogrammet
- 10 Bruk oppover- og nedoverpil for å velge Exit, og trykk på <Enter>.
- 11 Installer operativsystemet ved hjelp av de medfølgende mediene (se ["Gjenopprette operativsystemet"](#page-55-2)  [på side 56\)](#page-55-2).

#### <span id="page-29-0"></span>Gjenopprette fra en feil på én harddisk ved hjelp av Intel Matrix Storage Manager

**COBS!** Fremgangsmåten kan bare utføres etter at harddisken med feil er byttet (se ["Harddisk" på side 90\)](#page-89-3).

- 1 Klikk på Start-knappen og pek på Programmer→ Intel(R) Matrix Storage Manager→ Intel Matrix Storage Console for å starte Intel Storage-verktøyet.
- 2 Klikk på knappen Restore RAID 1 data protection.
- 3 Klikk på knappen Rebuild RAID volume now.
- 4 Klikk på Yes-knappen for å begynne gjenoppbygging av den nye harddisken.

Ø OBS! Du kan bruke datamaskinen mens den bygger opp RAID 1-volumet på nytt.

#### <span id="page-29-1"></span>Hvordan sette datamaskinen i RAID-aktivert modus

- 1 Start systemoppsett (se ["System Setup-programmet" på side 115\)](#page-114-3).
- 2 Trykk oppover- og nedoverpil for å velge Drives, og trykk på <Enter>.
- 3 Trykk oppover- og nedoverpil for å velge SATA Operation, og trykk på <Enter>.
- 4 Trykk venstrepil og høyrepil for å velge RAID On, trykk  $\leq$ Enter $>$  og deretter  $\leq$ Esc $>$ .
- **CGBS!** Flere opplysninger om RAID-muligheter finner du under ["System Setup-alternativer" på side 116.](#page-115-1)
- 5 Trykk venstrepil og høyrepil for å velge Save/Exit, og trykk på <Enter> for å gå ut av systemoppsettet og fortsette oppstartsprosessen.

### <span id="page-30-0"></span>Dell™ DataSafe (ekstrautstyr)

Dell DataSafe er en løsning som hjelper til med å beskytte filene dine mot uhell som datatap i systemkrasj, harddisksvikt, programfeil, virus og andre uhell. Med Intel-teknologi har datamaskinen et kraftig nivå på databeskyttelsen allerede når den forlater fabrikken! Med Dell DataSafe får du et utvalgt område på systemet som automatisk lagrer kopier av datamaskinens harddiskdata med jevne mellomrom.

Dell DataSafe hjelper ikke bare til med å lagre og beskytte verdifulle data som foto, musikk, video, filer og annet, men det hjelper også til med å gjenopprette datamaskinen og dataene på den i tilfelle en svikt. Den medfølgende programvaren gjør at du kan rulle systemet tilbake til en sunn tilstand etter et systemproblem, hente inn slettede filer på en enkel måte, og gjenopprette enkeltfiler eller en hel harddisk, mens Intel Matrix Storage Console (RAID) gir deg fortsatt funksjonalitet hvis en enkelt harddisk svikter.

# <span id="page-32-0"></span>Løse problemer

## <span id="page-32-1"></span>Feilsøkingstips

Disse tipsene kan hjelpe deg å feilsøke eventuelle problemer med maskinen:

- Hvis du tok ut eller satte inn en komponent før problemet oppstod, kontrollerer du at komponenten er riktig installert.
- Hvis en ekstern enhet ikke fungerer, kontrollerer du at enheten er riktig tilkoblet.
- Hvis du får en feilmelding, skriver du ned den nøyaktige teksten i meldingen. Meldingen kan hjelpe det tekniske kundestøttepersonalet å løse problemet.
- Hvis det oppstår en feilmelding i et program, se programmets dokumentasjon.

### <span id="page-32-2"></span>Batteriproblemer

ADVARSEL! Nye batterier kan eksplodere hvis du ikke installerer dem på riktig måte. Bytt batteriet bare med samme eller en tilsvarende type som er anbefalt av produsenten. Kvitt deg med brukte batterier i samsvar med produsentens veiledning.

 $\bigwedge$  ADVARSEL! Før du starter noen av prosedyrene i denne delen, følger du sikkerhetsinstruksjonene i Veiledning for produktinformasjon.

BYTT BATTERIET. Hvis du må stadig må stille inn dato og klokkeslett etter at du har slått av maskinen, bør du bytte batteriet (se ["Skifte batteriet" på side 107\)](#page-106-2). Hvis batteriet fremdeles ikke fungerer som det skal, kontakter du Dell (se ["Kontakte Dell" på side 127](#page-126-1)).

### <span id="page-33-0"></span>Stasjonsproblemer

ADVARSEL! Før du starter noen av prosedyrene i denne delen, følger du sikkerhetsinstruksjonene i Veiledning for produktinformasjon.

KONTROLLER AT MICROSOFT® WINDOWS® GJENKJENNER STASJONEN. Klikk på Start-knappen og deretter på Min datamaskin. Hvis diskettstasjonen, CD-stasjonen eller DVD-stasjonen ikke vises i listen, kjører du et fullt søk med antivirusprogrammet for å søke etter og fjerne virus. Virus kan noen ganger forhindre Windows fra å gjenkjenne stasjonen.

#### TEST STASJONEN.

- Sett inn en annen diskett, CD eller DVD for å være sikker på at det ikke er problemer med den opprinnelige disketten eller platen.
- Sett inn en oppstartbar diskett og start maskinen på nytt.

RENGJØR STASJONEN ELLER DISKEN. Se ["Rengjøre datamaskinen" på side 124](#page-123-4).

#### KONTROLLER KABELTILKOBLINGENE.

KJØR FEILSØKINGSVERKTØYET FOR MASKINVARE. Se "Løse kompatibilitetsproblemer for programvare [og maskinvare" på side 55](#page-54-1).

KJØR DELL DIAGNOSTICS. Se ["Dell Diagnostics" på side 52](#page-51-2).

#### <span id="page-33-1"></span>CD- og DVD-stasjonsproblemer

 $\mathscr{Q}_\blacksquare$  OBS! Det er normalt at høyhastighets CD- og DVD-stasjoner vibrerer og kan støye litt, og det er ikke et tegn på at det er noen feil med stasjonen eller med CDen eller DVDen.

 $\mathscr Q$  OBS! Verden er delt inn i forskjellige DVD-soner og det finnes mange ulike plateformater. Ikke alle DVDer kan spilles av i alle DVD-stasjoner.

#### JUSTERE LYDVOLUMET I WINDOWS.

- Klikk på høyttalerikonet i det nederste høyre hjørnet av skjermen.
- Kontroller at lyden er skrudd opp ved å dra skyvebryteren oppover.
- Fjern eventuelt alle avkrysningene i feltene for å sørge for at ikke lyden er dempet.

KONTROLLER HØYTTALERNE OG SUBWOOFEREN. Se ["Lyd- og høyttalerproblemer" på side 46](#page-45-0).

#### Problemer ved skriving til en CD/DVD-RW-stasjon

LUKK ANDRE ÅPNE PROGRAMMER. CD/DVD-RW-stasjonen er avhengig av en jevn strøm av data når den skriver til en plate. Hvis datastrømmen blir forstyrret eller avbrutt, oppstår det en feil. Lukk alle andre programmer før du skriver til CD/DVD-RW-en.

SLÅ AV VENTEMODUS I WINDOWS FØR DU SKRIVER TIL EN CD/DVD-RW-PLATE.

Søk etter nøkkelordet ventemodus i Windows Hjelp.

#### <span id="page-34-0"></span>Harddiskproblemer

#### KJØR CHECK DISK.

- 1 Klikk på Start-knappen og deretter på Min datamaskin.
- 2 Høyreklikk på Lokal disk C:
- 3 Klikk på Egenskaper.
- 4 Klikk på kategorien Verktøy.
- 5 Under Feilsøking klikker du på Kontroller.
- 6 Klikk på Søk etter og forsøk å reparere skadede sektorer.
- 7 Klikk på Start.

### <span id="page-34-2"></span><span id="page-34-1"></span>E-post-, modem- og Internett-problemer

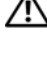

ADVARSEL! Før du starter noen av prosedyrene i denne delen, følger du sikkerhetsinstruksjonene i Veiledning for produktinformasjon.

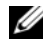

 $\mathscr Q$  OBS! Pass på at du kobler modemet til en analog telefonkontakt. Modemet fungerer ikke når det er koblet til en digital telefonlinje.

<sup>K</sup>ONTROLLER SIKKERHETSINNSTILLINGENE <sup>I</sup> MICROSOFT OUTLOOK® EXPRESS. Hvis du ikke kan åpne e-postvedlegg:

- 1 I Outlook Express klikker du på Verktøy, velger Alternativer og klikker på Sikkerhet.
- 2 Fjern merket i feltet Ikke tillat vedlegg.

#### KONTROLLER TELEFONLINJETILKOBLINGEN. KONTROLLER TELEFONKONTAKTEN. KOBLE MODEMET DIREKTE TIL TELEFONKONTAKTEN. BRUK EN ANNEN TELEFONLINJE.

- Kontroller at telefonledningen er koblet til kontakten på modemet. (Kontakten er merket med enten en grønn etikett eller et kontaktformet ikon.)
- Pass på at du kjenner et klikk når du kobler telefonkontakten til modemet.
- Koble telefonledningen fra modemet, og koblet den til en telefon. Hør om det er summetone på linjen.
- Hvis andre telefonenheter bruker samme linje, for eksempel en telefonsvarer, telefaks, spenningsvern eller linjedeler, kobler du telefonledningen utenom disse for å koble modemet direkte til telefonkontakten. Hvis du bruker en ledning på mer enn 3 m (10 fot), kan du prøve med en kortere ledning.

KJØR PROGRAMMET MODEM HELPER (MODEMHJELPER). Klikk på Start-knappen, velg Alle programmer og klikk deretter på Modem Helper. Følg veiledningen på skjermen for å løse modemproblemer. (Modem Helper er ikke tilgjengelig på alle maskiner).

#### KONTROLLER AT MODEMET KOMMUNISERER MED WINDOWS.

- 1 Klikk på Start-knappen og deretter på Kontrollpanel.
- 2 Klikk på Skrivere og annen maskinvare.
- 3 Klikk på Telefon- og modemalternativer.
- 4 Klikk på kategorien Modemer.
- 5 Klikk på COM-porten for modemet.
- 6 Klikk på Egenskaper, velg kategorien Diagnose og klikk på Spør modem for å bekrefte at modemet kommuniserer med Windows.

Hvis alle modemer mottar svar, fungerer modemet som det skal.

KONTROLLER AT DU ER KOBLET TIL INTERNETT. Du må ha et abonnement hos en Internett-leverandør. Åpne e-postprogrammet Outlook Express og klikk på Fil. Hvis det er et merke ved siden av Arbeid frakoblet, klikker du på merket for å fjerne det og koble deg til Internett. Hvis du trenger mer hjelp, kontakter du Internett-leverandøren.
## Feilmeldinger

Hvis meldingen ikke vises i listen, leser du dokumentasjonen for operativsystemet eller programmet du kjørte da meldingen ble vist.

ET FILNAVN KAN IKKE INNEHOLDE FØLGENDE TEGN: \ $/$  : \* ? " < > |. Ikke bruk disse tegnene i filnavn.

EN NØDVENDIG DLL- FIL BLE IKKE FUNNET. Programmet du forsøker å starte, mangler en viktig fil. Slik fjerner du programmet og installerer det på nytt:

- 1 Klikk på Start-knappen, velg Kontrollpanel og klikk på Legg til eller fjern programmer.
- 2 Velg programmet du vil fjerne.
- 3 Klikk på ikonet Endre/fjern.
- 4 I dokumentasjonen for programmet finner du installeringsveiledninger.

**PASS PÅ! TEMPERATURSENSOR IKKE FUNNET.** På alle datamaskintyper unntatt dem med ekstra liten formfaktor må du kontrollere at alle kabler er sikkert festet til I/O-panelet. Deretter starter du maskinen på nytt. Hvis dette ikke løser problemet eller hvis du har en maskin med liten formfaktor, kontakt Dell (se ["Kontakte Dell" på side 127\)](#page-126-0).

stasjonsbokstav :\ ER IKKE TILGJENGELIG. ENHETEN ER IKKE KLAR. Stasjonen kan ikke lese disketten/platen. Sett inn en diskett/plate i stasjonen og prøv på nytt.

SETT INN OPPSTARTBART MEDIUM. Sett inn en oppstartbar diskett eller CD.

IKKE SYSTEMDISK. Ta ut disketten fra stasjonen og start maskinen på nytt.

IKKE NOK MINNE ELLER RESSURSER. LUKK NOEN PROGRAMMER, OG PRØV PÅ NYTT. Lukk alle vinduer og åpne programmet du vil bruke. I noen tilfeller må du starte maskinen på nytt for å frigjøre maskinressursene. Hvis det er tilfelle, kjører du programmet du vil bruke, før du starter noen andre programmer.

OPERATIVSYSTEMET BLE IKKE FUNNET. Kontakt Dell (se ["Kontakte Dell" på side 127\)](#page-126-0).

## Tastaturproblemer

ADVARSEL! Før du starter noen av prosedyrene i denne delen, følger du sikkerhetsinstruksjonene i Veiledning for produktinformasjon.

#### KONTROLLER TASTATURKABELEN.

- Kontroller at tastaturkabelen er koblet til maskinen på riktig måte.
- Slå av maskinen (se ["Slik slår du av maskinen" på side 61](#page-60-0)), koble til tastaturet på nytt som vist på oppsettdiagrammet for maskinen og start maskinen på nytt.
- Kontroller om noen av pinnene på kontakten er bøyd eller brukket, og om kabelen kan være ødelagt. Rett eventuelt opp pinner som er bøyd.
- Koble fra eventuelle tastaturskjøtekabler og koble tastaturet direkte til maskinen.

TEST TASTATURET. Koble til et tastatur som du vet virker, og prøv om det fungerer sammen med maskinen.

KJØR FEILSØKINGSVERKTØYET FOR MASKINVARE. Se "Løse kompatibilitetsproblemer for programvare [og maskinvare" på side 55](#page-54-0).

## Maskinheng og programvareproblemer

 $\bigwedge$  ADVARSEL! Før du starter noen av prosedyrene i denne delen, følger du sikkerhetsinstruksjonene i Veiledning for produktinformasjon.

### Maskinen starter ikke

KONTROLLER DIAGNOSELAMPENE. Se ["Diagnoselamper" på side 49](#page-48-0).

KONTROLLER AT STRØMKABELEN ER KOBLET TIL MASKINEN OG STIKKONTAKTEN PÅ RIKTIG MÅTE.

#### Maskinen reagerer ikke

VARSEL: Du kan miste data hvis du ikke klarer å slå av maskinen via operativsystemet.

SLÅ AV MASKINEN. Hvis maskinen ikke reagerer når du trykker på en tast på tastaturet eller flytter på musen, trykker du på strømknappen i minst 8–10 sekunder til maskinen slår seg av. Deretter starter du maskinen på nytt.

### Et program slutter å reagere

#### AVSLUTT PROGRAMMET.

- 1 Trykk samtidig på <Ctrl><Skift><Esc>.
- 2 Klikk på Programmer.
- 3 Klikk på programmet som ikke reagerer.
- 4 Klikk på Avslutt oppgave.

### Et program krasjer gjentatte ganger

 $\%$  OBS! De fleste programmer leveres med installasjonsveiledninger, enten i en håndbok eller på en diskett eller CD.

LES DOKUMENTASJONEN FOR PROGRAMMET. Du kan eventuelt avinstallere programmet og installere det på nytt.

### Et program er laget for en tidligere versjon av Microsoft® Windows®-operativsystemet

#### KJØR VEIVISER FOR PROGRAMKOMPATIBILITET.

Veiviseren for programkompatibilitet konfigurerer et program slik at det kjører i et miljø som ligner på et ikke-Windows XP-operativsystem.

- 1 Klikk på Start-knappen, velg Alle programmer→ Tilbehør og klikk på Veiviser for programkompatibilitet.
- 2 I velkomstvinduet klikker du på Neste.
- 3 Følg instruksjonene på skjermen.

### Det vises et blått vindu

**SLÅ AV MASKINEN.** Hvis maskinen ikke reagerer når du trykker på en tast på tastaturet eller flytter på musen, trykker du på strømknappen i minst 8–10 sekunder til maskinen slår seg av. Deretter starter du maskinen på nytt.

#### Andre programvareproblemer

#### LES DOKUMENTASJONEN FOR PROGRAMVAREN ELLER KONTAKT PROGRAMVAREPRODUSENTEN FOR FEILSØKINGSINFORMASJON.

- Kontroller at programmet er kompatibelt med operativsystemet på maskinen.
- Kontroller at maskinen overholder minimumskravene til maskinvare for å kunne kjøre programvaren. Du finner flere opplysninger i programvaredokumentasjonen.
- Kontroller at programmet er installert og konfigurert på riktig måte.
- Kontroller at enhetsdriverne ikke er i konflikt med programmet.
- Du kan eventuelt avinstallere programmet og installere det på nytt.

TA UMIDDELBART SIKKERHETSKOPIER AV FILENE DINE.

#### BRUK ET ANTIVIRUSPROGRAM FOR Å KONTROLLERE HARDDISKEN, DISKETTER OG CDER.

LAGRE OG LUKK EVENTUELLE ÅPNE FILER ELLER PROGRAMMER OG SLÅ AV MASKINEN VIA START-MENYEN.

## Problemer med mediekortleser

#### INGEN STASJONSBOKSTAV ER TILDELT.

Når Microsoft Windows XP oppdager mediekortleseren, får enheten automatisk tildelt en stasjonsbokstav etter alle andre fysiske enheter i maskinen. Hvis den neste logiske stasjonen etter de fysiske enhetene er koblet til en nettverksstasjon, vil ikke Windows XP tildele en stasjonsbokstav automatisk til mediekortleseren.

Slik tildeler du en stasjonsbokstav til mediekortleseren manuelt:

- 1 Høyreklikk på Min datamaskin og velg Behandle.
- 2 Velg alternativet Diskbehandling.
- 3 I den høyre ruten høyreklikker du på stasjonsbokstaven du vil endre.
- 4 Velg Endre stasjonsbokstav og -baner.
- 5 I listen velger du den nye stasjonsbokstaven for mediekortleseren.
- 6 Klikk på OK for å bekrefte valget.

OBS! Mediekortleseren vises som en tilkoblet stasjon bare når det står et kort i sporet. Hvert av de fire sporene i mediekortleseren er koblet til en stasjon selv om det ikke er medier i dem. Hvis du forsøker å få tilgang til mediekortleseren når det ikke er mediekort i den, blir du bedt om å sette inn et kort.

#### FIFXBAY-FNHFTFN FR DFAKTIVERT.

Alternativet for deaktivering av FlexBay i BIOS setup-programmet vises bare når en FlexBay-enhet er installert. Hvis FlexBay-enheten er fysisk installert, men ikke kjører, kontrollerer du om den er aktivert i BIOS-setup.

## Minneproblemer

ADVARSEL! Før du starter noen av prosedyrene i denne delen, følger du sikkerhetsinstruksjonene i Veiledning for produktinformasjon.

#### HVIS DU FÅR EN MELDING OM AT DET IKKE ER TILSTREKKELIG MINNE.

- Lagre og lukk eventuelle åpne filer og avslutt programmer som du ikke bruker, og se om det løser problemet.
- I programvaredokumentasjonen finner du minimumskravene til minne. Hvis nødvendig, installerer du mer minne (se ["Installere minne" på side 72](#page-72-0)).
- Ta ut og sett inn minnemodulene igjen (se ["Installere minne" på side 72\)](#page-72-0) for å kontrollere at maskinen kommuniserer med minnet.
- Kjør programmet Dell Diagnostics (se ["Dell Diagnostics" på side 52\)](#page-51-0).

#### HVIS DU OPPLEVER ANDRE MINNEPROBLEMER.

- Ta ut og sett inn minnemodulene igjen (se ["Installere minne" på side 72\)](#page-72-0) for å kontrollere at maskinen kommuniserer med minnet.
- Pass på at du følger retningslinjene for installering av minne (se ["Installere minne" på side 72](#page-72-0)).
- Maskinen støtter DDR2-minne. Flere opplysninger om hvilken minnetype som støttes av maskinen, finner du i ["Minne" på side 111](#page-110-0).
- Kjør programmet Dell Diagnostics (se ["Dell Diagnostics" på side 52\)](#page-51-0).

## Museproblemer

ADVARSEL! Før du starter noen av prosedyrene i denne delen, følger du sikkerhetsinstruksjonene i Veiledning for produktinformasjon.

RENGJØR MUSEN. Opplysninger om rengjøring av musen finner du i ["Mus" på side 124](#page-123-0).

#### KONTROLLER MUSEKABELEN.

- 1 Koble fra eventuelle skjøteledninger for musen, og koble musen direkte til maskinen.
- 2 Koble til musekabelen på nytt som vist i oppsettdiagrammet for maskinen.

#### START DATAMASKINEN PÅ NYTT.

- 1 Trykk samtidig på <Ctrl><Esc> for å vise Start-menyen.
- <sup>2</sup> Skriv *a*, bruk piltastene for å utheve Avslutt eller Slå av, og trykk på <Enter>.
- 3 Etter at maskinen er slått av, kobler du til musekabelen på nytt som vist på oppsettdiagrammet for maskinen.
- 4 Start maskinen.

TEST MUSEN. Koble til en mus som du vet virker, og prøv om den fungerer sammen med maskinen.

#### KONTROLLER MUSEINNSTILLINGENE.

1 Klikk på Start-knappen, velg Kontrollpanel og klikk på Skrivere og annen maskinvare.

- 2 Klikk på Mus.
- 3 Forsøk å justere innstillingene.

INSTALLER MUSEDRIVEREN PÅ NYTT. Se ["Installere drivere på nytt" på side 54](#page-53-0).

KJØR FEILSØKINGSVERKTØYET FOR MASKINVARE . Se ["Løse kompatibilitetsproblemer for programvare](#page-54-0)  [og maskinvare" på side 55](#page-54-0).

## Nettverksproblemer

 $\bigwedge$  ADVARSEL! Før du starter noen av prosedyrene i denne delen, følger du sikkerhetsinstruksjonene i Veiledning for produktinformasjon.

KONTROLLER NETTVERKSKABELTILKOBLINGENE. Kontroller at nettverkskabelen er festet på riktig måte til både kontakten bak på maskinen og til nettverkskontakten eller -enheten.

KONTROLLER NETTVERKSLAMPENE BAK PÅ MASKINEN. Hvis tilkoblinglampen er av, tyder det på at du ikke er koblet til nettverket. Skift ut nettverkskabelen. Du finner en beskrivelse av nettverkslampene under ["Knapper og lamper" på side 113.](#page-112-0)

START MASKINEN PÅ NYTT OG LOGG INN PÅ NETTVERKET PÅ NYTT.

KONTROLLER NETTVERKSINNSTILLINGENE. Kontakt nettverksadministratoren eller personen som setter opp nettverket, for å kontrollere at du bruker de riktige nettverksinnstillingene og at nettverket fungerer som det skal.

KJØR FEILSØKINGSVERKTØYET FOR MASKINVARE. Se "Løse kompatibilitetsproblemer for programvare [og maskinvare" på side 55](#page-54-0).

## <span id="page-42-0"></span>Strømproblemer

ADVARSEL! Før du starter noen av prosedyrene i denne delen, følger du sikkerhetsinstruksjonene i Veiledning for produktinformasjon.

HVIS STRØMLAMPEN LYSER GRØNT, OG MASKINEN IKKE REAGERER. Se ["Diagnoselamper" på side 49](#page-48-0).

HVIS STRØMLAMPEN BLINKER GRØNT. Maskinen er i ventemodus. Trykk en tast på tastaturet, flytt på musen eller trykk på strømknappen for å avslutte ventemodus.

HVIS STRØMLAMPEN IKKE LYSER. Maskinen er enten avslått eller den får ikke strøm.

- Koble til strømledningen på nytt. Både bak på maskinen og til stikkontakten.
- Hvis maskinen er koblet til en forgrener med flere kontakter, kontrollerer du at forgreneren er koblet til en stikkontakt og at forgreneren er slått på. Forsøk også å koble til strøm uten å benytte spenningsvern, forgrenere og skjøteledninger for å kontrollere om maskinen lar seg slå på.
- Test stikkontakten med en annen enhet, for eksempel en lampe, for å kontrollere at den fungerer.
- Kontroller at hovedstrømkabelen og frontpanelkabelen er koblet til hovedkortet på riktig måte (se ["Komponenter på hovedkortet" på side 70\)](#page-69-0).

HVIS STRØMLAMPEN LYSER GULT. En enhet kan ha en feil, eller være installert på feil måte.

- Kontroller at den 12-volts prosessorkontakten er koblet til hovedkortet på riktig måte (se ["Komponenter på hovedkortet" på side 70\)](#page-69-0).
- Ta ut og installer minnemoduler på nytt (se ["Installere minne" på side 72](#page-72-0)).
- Ta ut og installer eventuelle kort på nytt (se ["Kort" på side 75](#page-74-0)).
- Ta ut og installer eventuelle kort på nytt, inklusive grafikkort (se ["PCI Express- kort" på side 79\)](#page-78-0).

HVIS STRØMLAMPEN BLINKER GULT. Maskinen mottar strøm, men det kan være et strømproblem internt i maskinen.

- Kontroller at spenningsvelgeren er innstilt slik at den samsvarer med den lokale strømspenningen (hvis aktuelt). Se ["Maskinen sett bakfra" på side 65](#page-64-0).
- Kontroller at den 12-volts prosessorkontakten er koblet til hovedkortet på riktig måte (se ["Komponenter på hovedkortet" på side 70\)](#page-69-0).

FJERN INTERFERENS. Noen mulige årsaker til interferens er:

- Skjøteledninger for strøm, tastatur og mus
- For mange enheter koblet til en forgrener
- Flere forgrenere er koblet til den samme stikkontakten

## Skriverproblemer

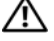

ADVARSEL! Før du starter noen av prosedyrene i denne delen, følger du sikkerhetsinstruksjonene i Veiledning for produktinformasjon.

*CA* OBS! Hvis du trenger teknisk assistanse til skriveren, kontakt skriverprodusenten.

LES DOKUMENTASJONEN FOR SKRIVEREN. I skriverdokumentasjonen finner du ofte informasjon om installering og feilsøking.

#### KONTROLLER AT SKRIVEREN ER SLÅTT PÅ.

#### KONTROLLER SKRIVERKABELTILKOBLINGENE .

- Du finner informasjon om kabeltilkoblingene i skriverdokumentasjonen.
- Kontroller at skriverkablene er festet på riktig måte både til skriveren og datamaskinen (se ["Koble til en skriver" på side 13\)](#page-12-0).

TEST STIKKONTAKTEN. Test stikkontakten med en annen enhet, for eksempel en lampe, for å kontrollere at den fungerer.

#### **KONTROLLER AT SKRIVEREN GJENKJENNES AV WINDOWS.**

- 1 Klikk på Start-knappen, velg Kontrollpanel og klikk på Skrivere og annen maskinvare.
- 2 Klikk på Vis installerte skrivere eller faksskrivere.

Hvis skriveren vises i listen, høyreklikker du på skriverikonet.

3 Klikk på Egenskaper og deretter på kategorien Porter. Kontroller at innstillingen Skriv til følgende port(er): er USB.

INSTALLER SKRIVERDRIVEREN PÅ NYTT. Du finner veiledninger i skriverdokumentasjonen.

## Skannerproblemer

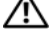

 $\bigwedge$  ADVARSEL! Før du starter noen av prosedyrene i denne delen, følger du sikkerhetsinstruksjonene i Veiledning for produktinformasjon.

 $\mathscr Q$  OBS! Hvis du trenger teknisk assistanse til skanneren, kontakt skannerenprodusenten.

LES DOKUMENTASJONEN FOR SKANNEREN. I skannerdokumentasjonen finner du ofte informasjon om installering og feilsøking.

LÅS OPP SKANNEREN. Hvis skanneren har en låsetapp eller bryter, kontrollerer du at den er låst opp.

START MASKINEN PÅ NYTT, OG PRØV OM SKANNEREN FUNGERER.

#### KONTROLLER KABELTILKOBLINGENE.

- Du finner informasjon om kabeltilkoblingene i skannerdokumentasjonen.
- Kontroller at skannerkablene er festet på riktig måte både til skanneren og datamaskinen.

#### KONTROLLER AT SKANNEREN GJENKJENNES AV MICROSOFT WINDOWS.

1 Klikk på Start-knappen, velg Kontrollpanel og klikk på Skrivere og annen maskinvare.

2 Klikk på Skannere og kameraer.

Hvis skanneren vises i listen, gjenkjenner Windows skanneren.

INSTALLER SKANNERDRIVEREN PÅ NYTT. Du finner veiledninger i skannerdokumentasjonen.

## Lyd- og høyttalerproblemer

ADVARSEL! Før du starter noen av prosedyrene i denne delen, følger du sikkerhetsinstruksjonene i Veiledning for produktinformasjon.

#### Ingen lyd fra høyttalerne

OBS! Volumkontrollen på enkelte MP3-spillere overstyrer voluminnstillingene i Windows. Hvis du har spilt av MP3-sanger, må du kontrollere at du ikke har skrudd lyden ned eller av.

KONTROLLER TILKOBLINGENE AV HØYTTALERLEDNINGENE. Kontroller at høyttalerne er koblet til som vist på oppsettdiagrammet som ble levert sammen med høyttalerne. Hvis du kjøpte et lydkort, kontrollerer du at høyttalerne er koblet til kortet.

KONTROLLER AT SUBWOOFEREN OG HØYTTALERNE ER SLÅTT PÅ. Referer til oppsettdiagrammet som ble levert sammen med høyttalerne. Hvis høyttalerne har volumknapper, justerer du volum, bass og diskant for å unngå forvrengning.

JUSTER LYDVOLUMET I WINDOWS. Klikk eller dobbeltklikk på høyttalerikonet i det nederste høyre hjørnet av skjermen. Kontroller at lyden er skrudd opp og at den ikke er dempet.

KOBLE HODETELEFONENE FRA HODETELEFONKONTAKTEN. Lyden fra høyttaleren deaktiveres automatisk når du kobler hodetelefoner til hodetelefonkontakten på frontpanelet av maskinen.

TEST STIKKONTAKTEN. Test stikkontakten med en annen enhet, for eksempel en lampe, for å kontrollere at den fungerer.

FJERN EVENTUELL INTERFERENS. Slå av eventuelle vifter, lysrør eller halogenlamper i nærheten for å kontrollere om disse kan forårsake interferens.

**INSTALLER LYDDRIVEREN PÅ NYTT.** Se ["Installere drivere på nytt manuelt" på side 55](#page-54-1).

KJØR FEILSØKINGSVERKTØYET FOR MASKINVARE . Se ["Løse kompatibilitetsproblemer for programvare](#page-54-0)  [og maskinvare" på side 55](#page-54-0).

### Ingen lyd fra hodetelefonene

KONTROLLER LEDNINGSTILKOBLINGEN. Kontroller at hodetelefonledningen er koblet til hodetelefonkontakten på riktig måte (se ["Maskinen sett forfra" på side 63](#page-62-0)).

JUSTERE LYDVOLUMET I WINDOWS. Klikk eller dobbeltklikk på høyttalerikonet i det nederste høyre hjørnet av skjermen. Kontroller at lyden er skrudd opp og at den ikke er dempet.

## Bilde- og skjermproblemer

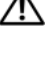

 $\bigwedge$  ADVARSEL! Før du starter noen av prosedyrene i denne delen, følger du sikkerhetsinstruksjonene i Veiledning for produktinformasjon.

*OBS!* Les skjermdokumentasjonen for feilsøkingsopplysninger.

#### Hvis skjermen er tom

#### KONTROLLER SKJERMKABELTILKOBLINGEN.

- Kontroller at grafikkabelen er koblet til som vist i oppsettdiagrammet for maskinen.
- Hvis du bruker en grafikkskjøteledning, og problemet forsvinner hvis du fjerner denne, er kabelen ødelagt.
- Bytt strømkabel mellom skjermen og datamaskinen for å finne ut om strømkabelen er ødelagt.
- Kontroller om noen av pinnene på kontakten er bøyd eller brukket. (Det er normalt at det mangler pinner i skjermkabelkontakter.)

KONTROLLER STRØMLAMPEN PÅ SKJERMEN. Hvis strømlampen er av, trykker du bestemt på strømknappen for å kontrollere om skjermen er slått på. Hvis strømlampen lyser eller blinker, får skjermen strøm. Hvis strømlampen blinker, trykker du på en tast på tastaturet eller flytter på musen.

TEST STIKKONTAKTEN. Test stikkontakten med en annen enhet, for eksempel en lampe, for å kontrollere at den fungerer.

KONTROLLER DIAGNOSELAMPENE . Se ["Diagnoselamper" på side 49](#page-48-0).

### Hvis det er vanskelig å lese på skjermen

KONTROLLER SKJERMINNSTILLINGENE. I skjermdokumentasjonen finner du opplysninger om hvordan du justerer kontrasten og lysstyrken, avmagnetiserer skjermen og kjører selvtester av skjermen.

FLYTT SUBWOOFEREN BORT FRA SKJERMEN. Hvis høyttalersystemet benytter en subwoofer, passer du på at subwooferen står minst 60 cm (2 fot) unna skjermen.

FLYTT SKJERMEN BORT FRA EKSTERNE STRØMKILDER. Vifter, lysstoffrør, halogenlamper og andre elektriske enheter kan føre til at bildet på skjermen "skjelver". Slå av enheter i nærheten for å kontrollere om de fører til interferens.

#### PLASSER SKJERMEN SLIK AT DEN IKKE BLIR UTSATT FOR REFLEKSER OG MULIG INTERFERENS.

#### JUSTER SKJERMINNSTILLINGENE I WINDOWS.

1 Klikk på Start-knappen, velg Kontrollpanel og klikk på Utseende og temaer.

2 Klikk på Skjerm og deretter på kategorien Innstillinger.

3 Prøv ulike innstillinger for Skjermoppløsning og Fargekvalitet.

# Feilsøkingsverktøy

## <span id="page-48-0"></span>Diagnoselamper

### ADVARSEL! Før du starter noen av prosedyrene i denne delen, følger du sikkerhetsinstruksjonene i Veiledning for produktinformasjon.

Maskinen har fire lamper merket "1," "2," "3" og "4" på frontpanelet (se["Maskinen sett forfra"](#page-62-0)  [på side 63](#page-62-0)) som du kan bruke for å feilsøke problemer. Når maskinen starter på vanlig måte, blinker lampene. Hvis det oppstår en feil på maskinen, viser fargen og rekkefølgen av lampene hva som kan være problemet.

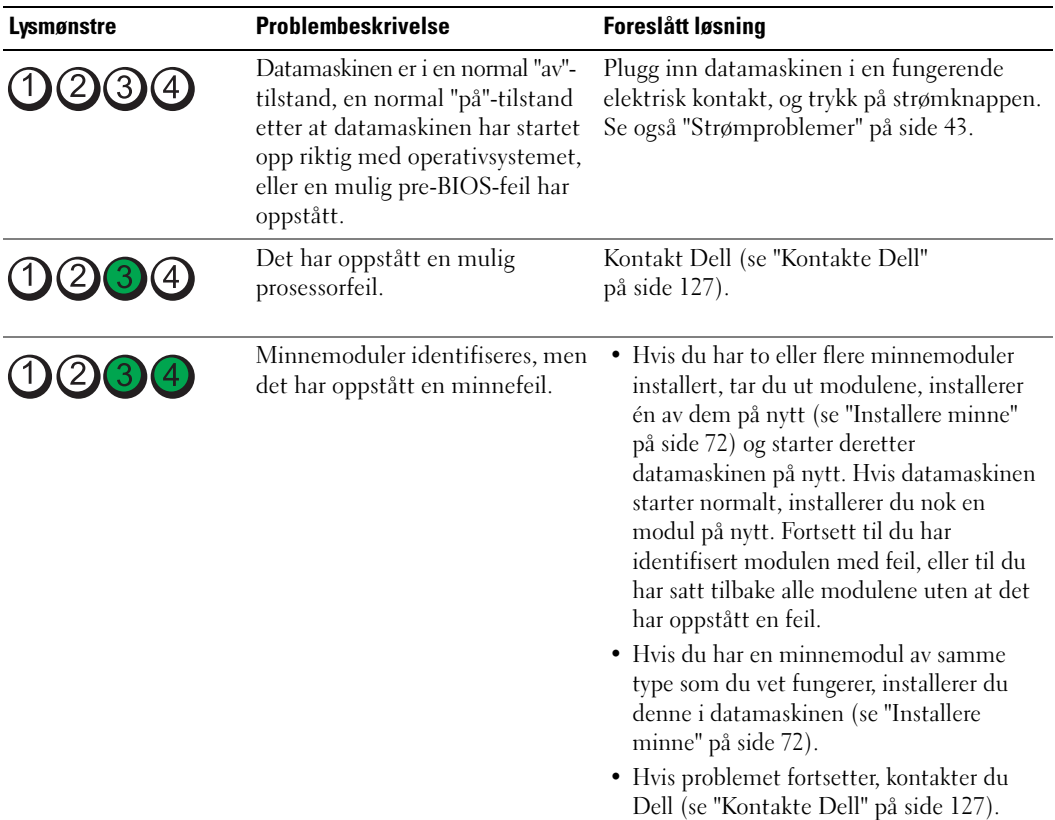

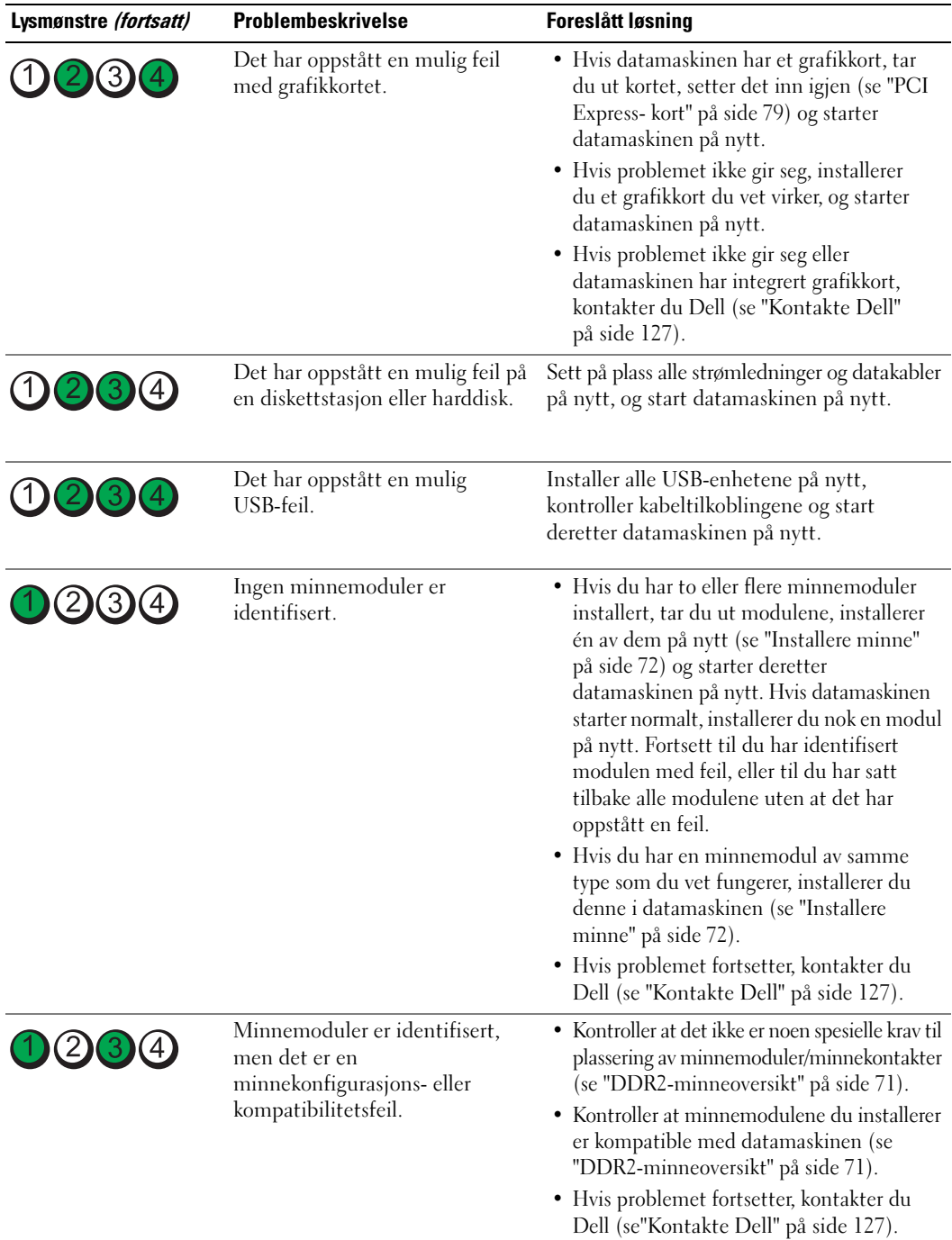

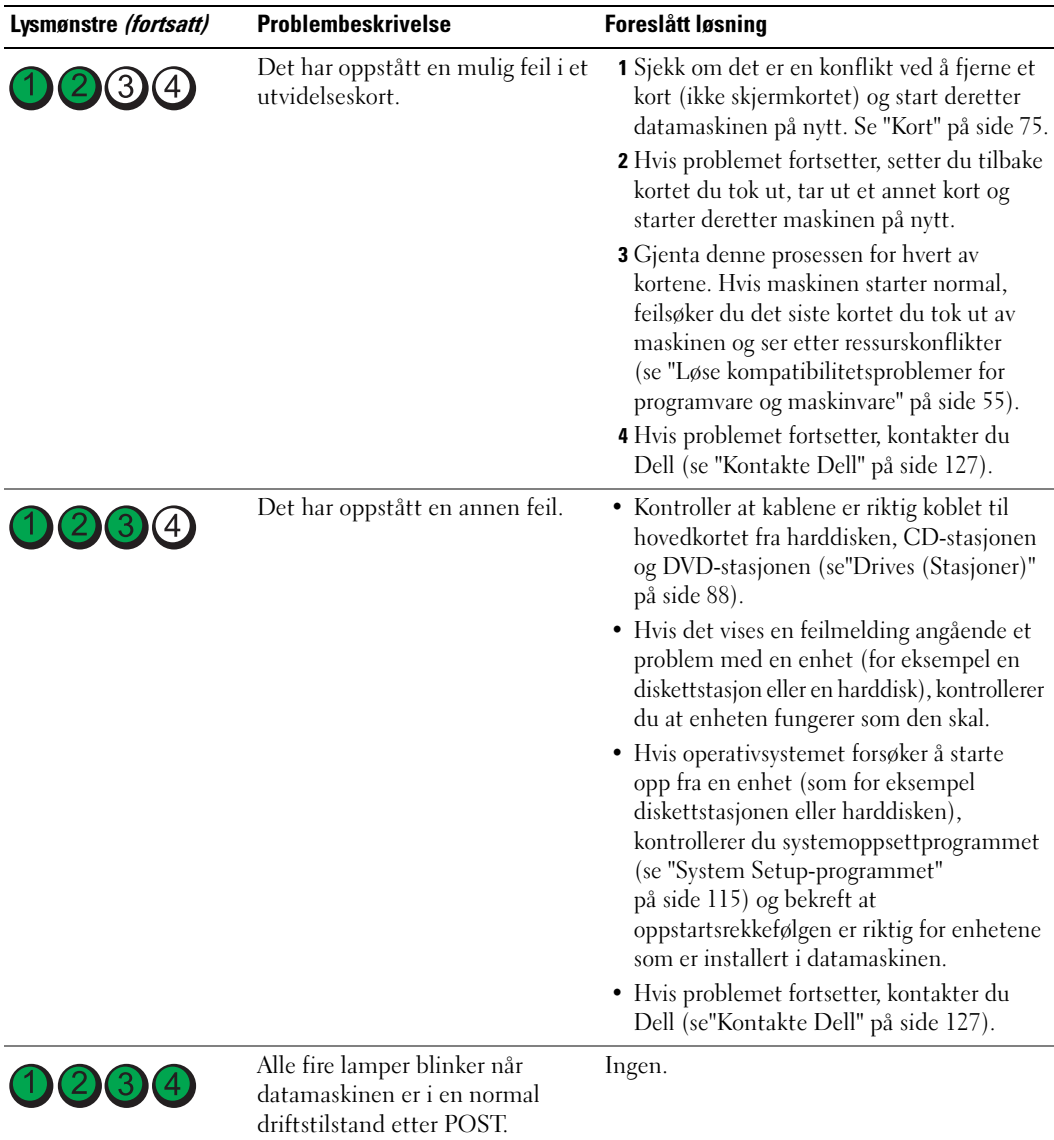

## <span id="page-51-0"></span>Dell Diagnostics

### ADVARSEL! Før du starter noen av prosedyrene i denne delen, følger du sikkerhetsinstruksjonene i *Veiledning* for produktinformasjon.

Hvis det oppstår problemer med maskinen, utfører du testene i ["Løse problemer" på side 33](#page-32-0) og kjører Dell Diagnostics før du kontakter Dell for å få hjelp.

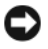

- VARSEL: Dell Diagnostics virker bare på datamaskiner fra Dell™.
- 1 Slå på datamaskinen (eller start den på nytt)
- 2 Når DELL™-logoen vises, trykker du umiddelbart på <F12>.

Hvis du venter for lenge slik at operativsystemets logo vises, kan du vente litt lenger til du ser skrivebordet i Microsoft® Windows®. Deretter slår du av datamaskinen (se ["Slik slår du av maskinen" på side 61\)](#page-60-0) og prøver på nytt.

- 3 Når listen over oppstartsenheter vises, merker du Boot to Utility Partition (Oppstart i verktøypartisjon) og trykker på <Enter>.
- 4 Når hovedmenyen for Dell Diagnostics vises, angir du hvilken test du vil utføre.

### Dell Diagnostics-hovedmenyen (Main)

1 Når Dell Diagnostics lastes inn og skjermen Main Menu (hovedmeny) vises, klikker du knappen for ønsket alternativ.

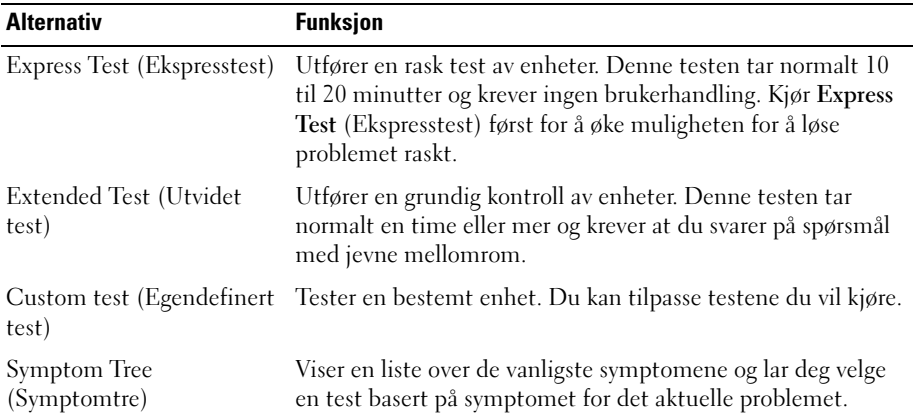

2 Hvis det oppstår et problem under en test, vises en melding med feilkoden og en beskrivelse av problemet. Noter feilkoden og problembeskrivelsen, og følg instruksjonene på skjermen.

Kontakt Dell hvis du ikke klarer å løse problemet (se ["Kontakte Dell" på side 127](#page-126-0)).

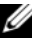

**OBS!** Servicenummeret for datamaskinen finner du øverst på hvert testskjermbilde. Hvis du kontakter Dell, blir du bedt av teknisk støtte om å oppgi servicenummeret på servicemerket.

3 Hvis du kjører en test fra alternativene Custom Test (egendefinert test) eller Symptom Tree (symptomtre), klikker du den aktuelle kategorien som er beskrevet i følgende tabell, for å få mer informasjon.

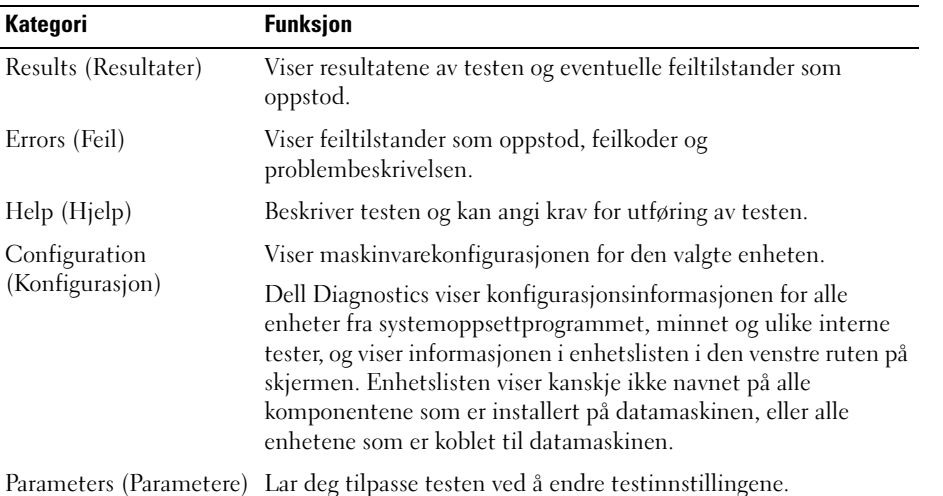

4 Lukk testskjermbildet for å gå tilbake til skjermbildet Main Menu (Hovedmeny). Hvis du vil avslutte Dell Diagnostics og starte datamaskinen på nytt, lukker du skjermbildet Main Menu (hovedmeny).

## **Drivere**

### Hva er en driver?

Et driver er et program som styrer en enhet som en skriver, en mus eller et tastatur. Alle enheter må ha et driverprogram.

En driver fungerer som en oversetter mellom enheten og eventuelle andre programmer som bruker enheten. Hver enhet har sit eget sett av spesialkommandoer som bare driveren kjenner igjen.

Dell leverer maskinen med de nødvendige driverne installert. Du behøver ikke å installere eller konfigurere noen drivere selv.

Mange drivere, for eksempel tastaturdriveren, leveres sammen med Microsoft<sup>®</sup> Windows<sup>®</sup>-operativsystemet. Det kan bli nødvendig å installere drivere hvis du:

- Oppgraderer operativsystemet
- Installerer operativsystemet på nytt
- Kobler til eller installerer en ny enhet

### Identifisere drivere

Hvis det oppstår et problem med en enhet, må du finne ut om driveren er kilden til problemet. Om nødvendig, må du oppdatere driveren.

### Windows XP

- 1 Klikk på Start-knappen og deretter på Kontrollpanel.
- 2 Under Velg en kategori klikker du på Ytelse og vedlikehold.
- 3 Klikk på System.
- 4 I vinduet Systemegenskaper klikker du på kategorien Maskinvare.
- 5 Klikk på Device Manager (Enhetsbehandling).
- 6 Bla nedover listen for å se om noen av enhetsikonene er merket med et utropstegn (en gul sirkel med et [!]).

Hvis det vises et utropstegn ved et enhetsnavn, må du kanskje installere driveren på nytt eller installere en ny driver.

### <span id="page-53-0"></span>Installere drivere på nytt

VARSEL: På Dells kundestøttenettsted på support.dell.com finner du godkjente drivere for Dell™-maskiner. Hvis du installerer drivere fra andre kilder, er det ikke sikkert at maskinen kommer til å fungere som den skal.

### <span id="page-53-1"></span>Bruke Windows XP-funksjonen for å gå tilbake til en tidligere driver

Hvis det oppstår problemer med maskinen etter at du har installert eller oppdatert en driver, bruker du Windows XP-funksjonen for å rulle driveren tilbake til den forrige installerte driveren.

- 1 Klikk på Start-knappen og deretter på Kontrollpanel.
- 2 Under Velg en kategori klikker du på Ytelse og vedlikehold.
- 3 Klikk på System.
- 4 I vinduet Systemegenskaper klikker du på kategorien Maskinvare.
- 5 Klikk på Device Manager (Enhetsbehandling).
- 6 Høyreklikk på enheten du installerte den nye driveren for, og klikk på Egenskaper.
- 7 Klikk på kategorien Drivere.
- 8 Klikk på Rull tilbake driver.

Hvis tilbakerulling av driveren ikke løser problemet, kan du bruke Systemgjenoppretting for å tilbakestille operativsystemet til tilstanden det hadde før du installerte den nye enhetsdriveren (se ["Bruk av Microsoft](#page-55-0) [Windows XP Systemgjenoppretting" på side 56\)](#page-55-0).

#### <span id="page-54-1"></span>Installere drivere på nytt manuelt

- 1 Etter at du har kopiert de nødvendige driverfilene til harddisken, klikker du på Start-knappen. Deretter høyreklikker du på Min datamaskin.
- 2 Klikk på Egenskaper.
- 3 Klikk på kategorien Maskinvare og deretter på Enhetsbehandling.
- 4 Dobbeltklikk på den typen enhet du vil installere en driver for.
- 5 Dobbeltklikk på navnet på enheten du vil installere en driver for.
- 6 Klikk på kategorien Driver og deretter på Oppdater driver.
- 7 Klikk på Installere fra en liste eller en bestemt plassering (Avansert) og deretter på Neste.
- 8 Klikk på Bla gjennom og gå til stedet der du har lagt driverfilene.
- 9 Når du ser navnet på den riktige driveren, klikker du på Neste.
- 10 Klikk på Fullfør og start maskinen på nytt.

## <span id="page-54-2"></span><span id="page-54-0"></span>Løse kompatibilitetsproblemer for programvare og maskinvare

Hvis en enhet enten ikke blir identifisert under oppsettet av operativsystemet, eller identifiseres men konfigureres feil, kan du bruke Feilsøkingsverktøy for maskinvare for å løse kompatibilitetsproblemet.

Løse kompatibilitetsproblemer med Feilsøkingsverktøy for maskinvare:

- 1 Klikk først på Start-knappen og deretter på Hjelp og støtte.
- <sup>2</sup> Skriv inn feilsøkingsverktøy for maskinvare i Søk-feltet, og klikk på pilen for å starte søket.
- 3 Klikk på Hardware Troubleshooter (Feilsøkingsverktøy for maskinvare) i listen Search Results (Søkeresultater).
- 4 I listen Hardware Troubleshooter (Feilsøkingsverktøy for maskinvare) klikker du I need to resolve a hardware conflict on my computer (jeg må løse en maskinvarekonflikt på datamaskinen), og deretter klikker du på Next (Neste).

## Gjenopprette operativsystemet

Du kan gjenopprette operativsystemet på følgende måter:

- Microsoft® Windows® XP Systemgjenoppretting kan du tilbakestille maskinen til en tidligere tilstand uten å påvirke datafiler. Bruk Systemgjenoppretting som førstevalg for å gjenopprette operativsystemet og beholde datafiler.
- Med Dell PC Restore fra Symantec gjenoppretter du harddisken til tilstanden den hadde da du kjøpte maskinen. Dell PC Restore sletter alle data fra harddisken for godt, og fjerner eventuelle programmer du har installert etter at du har mottatt maskinen. Bruk PC Gjenoppretting bare hvis Systemgjenoppretting ikke løste operativsystemproblemene dine.
- Hvis du fikk en operativsystem-CD sammen med datamaskinen, kan du bruke den til å gjenopprette operativsystemet. Bruk CDen bare hvis Systemgjenoppretting ikke løste operativsystemproblemene dine.

### <span id="page-55-0"></span>Bruk av Microsoft Windows XP Systemgjenoppretting

Operativsystemet Microsoft Windows XP har programmet Systemgjenoppretting som lar deg tilbakestille datamaskinen til en tidligere tilstand (uten at datafilene påvirkes) hvis endringer i maskinvaren, programvaren eller andre systeminnstillinger har ført til at maskinen ikke fungerer som den skal. Se Windows Help and Support Center (Hjelp og støtte) hvis du vil vite mer om hvordan du bruker System Restore (Systemgjenoppretting). Tilgang til Hjelp og støtte i Windows, se ["Finne informasjon" på side 9](#page-8-0).

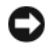

VARSEL: Sikkerhetskopier datafilene dine med jevne mellomrom. Systemgjenoppretting vil ikke overvåke datafilene eller gjenopprette dem.

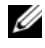

 $\mathscr{Q}_\bullet$  OBS! Fremgangsmåtene i dette dokumentet er basert på at du bruker standardvisningen i Windows. De kan avvike litt fra det du ser hvis du har skiftet til klassisk visning i Windows.

### Opprette en gjenopprettingspunkt

- 1 Klikk først på Start-knappen og deretter på Hjelp og støtte.
- 2 Klikk på oppgaven System Restore (Systemgjenoppretting).
- 3 Følg instruksjonene på skjermen.

#### Gjenopprette datamaskinen til en tidligere tilstand

Hvis det oppstår problemer etter at du har installert en enhetsdriver, kan du rulle driveren tilbake (les ["Bruke Windows XP-funksjonen for å gå tilbake til en tidligere driver" på side 54](#page-53-1)) for å løse problemet. Hvis det ikke løser problemet, kan du bruke Systemgjenoppretting.

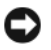

VARSEL: Før du tilbakestiller datamaskinen til en tidligere tilstand, må du lagre og lukke alle åpne filer og avslutte åpne programmer. Ikke endre, åpne eller slett noen filer eller programmer før systemgjenopprettingen er fullført.

- 1 Klikk på Start-knappen, velg Alle programmer→ Tilbehør→ Systemverktøy og klikk på Systemgjenoppretting.
- 2 Kontroller at det er merket av for Gjenopprett datamaskinen min til et tidligere tidspunkt og klikk på Neste.
- 3 Klikk kalenderdatoen du vil gjenopprette datamaskinen til.

På skjermen Select a Restore Point (velg et gjenopprettingspunkt) vises en kalender med gjenopprettingspunkter du kan velge mellom. Alle kalenderdatoer med tilgjengelige gjenopprettingspunkter vises med fet skrift.

4 Velg et gjenopprettingspunkt og klikk på Neste.

Hvis en kalenderdato bare har ett gjenopprettingspunkt, blir det punktet automatisk valgt. Hvis to eller flere gjenopprettingspunkter er tilgjengelige, klikker du det ønskede gjenopprettingspunktet.

5 Klikk på Neste.

Vinduet Gjenoppretting fullført vises etter at systemgjenoppretting er ferdig med å samle inn data, og deretter starter datamaskinen på nytt.

6 Etter at datamaskinen har startet på nytt, klikker du OK.

Hvis du vil endre gjenopprettingspunktet, kan du enten gjenta trinnene med et annet gjenopprettingspunkt eller angre gjenopprettingen.

#### Angre den siste systemgjenopprettingen

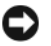

VARSEL: Før du angrer den siste systemgjenopprettingen, lagre og lukk alle åpne filer og avslutt alle åpne programmer. Ikke endre, åpne eller slett noen filer eller programmer før systemgjenopprettingen er fullført.

- 1 Klikk på Start-knappen og velg Alle programmer → Tilbehør→ Systemverktøy og klikk på Systemgjenoppretting.
- 2 Klikk på Angre siste gjenoppretting og klikk på Neste.

#### Aktivere Systemgjenoppretting

Hvis du installerer Windows XP med mindre enn 200 MB ledig harddiskplass, blir Systemgjenoppretting automatisk deaktivert. Slik ser du om Systemgjenoppretting er aktivert:

- 1 Klikk på Start-knappen og deretter på Kontrollpanel.
- 2 Klikk Performance and Maintenance (Ytelse og vedlikehold).
- 3 Klikk på System.
- 4 Klikk på kategorien Systemgjenoppretting.
- 5 Kontroller at det ikke er krysset av for (Slå av systemgjenoppretting).

### Bruke Dell PC Restore fra Symantec

VARSEL: Dell PC Restore sletter alle data fra harddisken for godt, og fjerner eventuelle programmer eller drivere du har installert etter at du har mottatt maskinen. Hvis mulig, sikkerhetskopierer du alle data før du bruker PC Restore. Bruk PC Gjenoppretting bare hvis Systemgjenoppretting ikke løste operativsystemproblemene dine.

**OBS!** Dell PC Restore fra Symantec er ikke tilgjengelig i alle land eller for alle datamaskiner.

Bruk Dell PC Restore fra Symantec bare som siste utvei for å gjenopprette operativsystemet. PC Restore gjenoppretter harddisken til tilstanden den hadde da du kjøpte maskinen. Eventuelle programmer og filer som du har lagt til siden du kjøpte maskinen — også datafiler — slettes for godt fra datamaskinen. Datafiler inkluderer dokumenter, regneark, e-postmeldinger, digitale bilder, musikkfiler og så videre. Hvis mulig, sikkerhetskopierer du alle data før du bruker PC Restore.

Slik bruker du PC Restore:

1 Slå på datamaskinen.

En blå søyle med www.dell.com kommer fram øverst på skjermen under oppstartprosessen.

2 Straks du ser den blå søylen trykker du på <Ctrl><F11>.

Hvis du ikke trykker på <Ctrl><F11> i tide, må du la maskinen gjøre ferdig oppstarten og deretter starte den på nytt igjen.

VARSEL: Hvis du ikke vil fortsette med PC Restore, klikker du på Reboot (Start på nytt) i det neste trinnet.

- 3 I det neste vinduet som vises, klikker du på Restore (Gjenopprett).
- 4 I det neste vinduet som vises, klikker du på Confirm (Bekreft).

Gjenopprettingsprosessen tar mellom 6 og 10 minutter.

5 Når du blir bedt om det, klikker du på Fullfør for å starte maskinen på nytt.

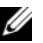

**OBS!** Ikke slå av maskinen manuelt. Klikk på Finish (Fullfør) og la maskinen starte på nytt automatisk.

6 Når du blir bedt om det, klikker du på Yes (Ja).

Datamaskinen starter på nytt. Siden maskinen er tilbakestilt, vil du se de samme vinduene som da du startet maskinen for første gang, for eksempel lisensavtalen for sluttbrukere.

7 Klikk på Neste.

Skjermen System Restore (Systemgjenoppretting) vises og datamaskinen starter på nytt.

8 Etter at datamaskinen har startet på nytt, klikker du OK.

### Fjerne Dell PC Restore

VARSEL: Hvis du fjerner Dell PC Restore fra harddisken, sletter du PC Restore-programmet for godt fra maskinen. Etter at du har slettet Dell PC Restore, kan du ikke bruke programmet for å gjenopprette operativsystemet i maskinen.

Med Dell PC Restore kan du gjenopprette harddisken til tilstanden den hadde da du kjøpte maskinen. Vi anbefaler at du ikke sletter PC Restore fra maskinen, selv ikke for å få mer plass på harddisken. Hvis du fjerner PC Restore fra harddisken, kan du ikke gjenopprette programmet, og du kan aldri mer bruke PC Restore for å tilbakestille operativsystemet på maskinen til den opprinnelige tilstanden.

Slik fjerner du PC Restore:

- 1 Logg på maskinen som lokal administrator.
- 2 I Windows Utforsker går du til c:\dell\utilities\DSR.
- 3 Dobbeltklikk på filnavnet DSRIRRemv2.exe.

 $\mathscr Q$  OBS! Hvis du ikke er logget på som lokal administrator, får du melding om at du må gjøre det før du kan kjøre programmet. Klikk på Quit (Avbryt) og logg på som lokal administrator.

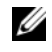

**OBS!** Hvis partisjonen for PC Restore ikke finnes på harddisken på maskinen, ser du en melding om at partisjonen ikke ble funnet. Klikk på Quit (Avbryt). Det finnes ikke noen partisjon å slette.

- 4 Klikk på OK for å fjerne PC Restore-partisjonen fra harddisken.
- 5 Klikk på Ja for å bekrefte fjerningen.

PC Restore-partisjonen slettes og den frigjorte diskplassen legges til den ledige plassen på harddisken.

- 6 Høyreklikk på Lokal disk (C) i Windows Utforsker, klikk på Egenskaper og kontroller at verdien for Ledig plass har økt.
- 7 Klikk på Finish (Fullfør) for å lukke vinduet PC Restore Removal.
- 8 Start datamaskinen på nytt.

### Sett inn CDen med operativsystemet.

#### Før du begynner

Hvis du vurderer å installere operativsystemet Windows XP på nytt for å rette opp et problem med en nylig installert driver, bør du først prøve Windows XP Device Driver Rollback (se ["Bruke Windows XP-funksjonen](#page-53-1)  [for å gå tilbake til en tidligere driver" på side 54](#page-53-1)). Hvis tilbakerulling av enhetsdriver ikke løser problemet, kan du bruke systemgjenoppretting til å returnere operativsystemet til tilstanden det hadde før du installerte den nye enhetsdriveren (se "Bruk av Microsoft [Windows XP Systemgjenoppretting" på side 56\)](#page-55-0).

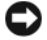

VARSEL: Før du utfører installasjonen, må du sikkerhetskopiere alle datafilene på den primære harddisken. For konvensjonelle harddiskkonfigurasjoner er den primære harddisken den første stasjonen som identifiseres av datamaskinen.

Hvis du skal installere Windows XP på nytt, trenger du følgende elementer:

- Dells™ operativsystem-CD
- Dell Ressurs-CD

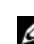

OBS! Ressurs-CDen inneholder driverne som ble installert da datamaskinen ble satt sammen. Bruk Ressurs-CDen til å laste eventuelle nødvendige drivere. Avhengig av regionen der du bestilte datamaskinen, eller hvor du bad om CDene, er det ikke sikkert av CDen *Drivers and Utilities* (drivere og verktøy, også kjent som ressurs-CDen) og operativsystem-CDen leveres med systemet.

#### Installere Windows XP på nytt

Det kan ta 1 til to timer å fullføre ominstalleringen. Når du har installert operativsystemet på nytt, må du også installere enhetsdriverne, virusprogrammet og annen programvare.

**CO** VARSEL: CDen med *operativsystemet* gir mulighet for å installere Windows XP på nytt. Alternativene kan overskrive filer og muligens påvirke program som er installert på harddisken. Derfor må du ikke installere Windows XP med mindre en teknisk kundestøtteperson fra Dell sier at du må gjøre det.

- 1 Lagre og lukk alle åpne filer, og avslutt alle åpne programmer.
- 2 Sett inn CDen med operativsystemet. Klikk Exit (Avslutt) hvis du ser meldingen Install Windows XP (Installer Windows XP).
- 3 Start datamaskinen på nytt.
- 4 Trykk på <F12> umiddelbart når du ser DELL™-logoen.

Hvis operativsystemlogoen vises, vent til du ser Windows-skrivebordet, slå deretter av datamaskinen og prøv på nytt.

5 Følg veiledningen på skjermen for å fullføre oppsettet.

# Ta ut og installere deler

## <span id="page-60-2"></span>Før du begynner

Dette kapittelet beskriver hvordan du tar ut, og hvordan du installere komponentene i datamaskinen. Med mindre noe annet blir angitt, forutsetter hver av veiledningene følgende:

- Du har utført trinnene i ["Slik slår du av maskinen" på side 61](#page-60-1) og ["Før du gjør noe inne i](#page-61-0)  [datamaskinen" på side 62](#page-61-0).
- Du har lest sikkerhetsinformasjonen i Dell™ Veiledning for produktinformasjon.
- En komponent kan skiftes ut eller hvis enheten kjøpes separat installeres ved å utføre trinnene for fjerning av komponenten i motsatt rekkefølge.

### Anbefalte verktøy

Veiledningene i dette dokumentet kan kreve at du bruker følgende verktøy:

- En liten skrutrekker med vanlig blad
- En stjerneskrutrekker
- Diskett eller CD med program for flashoppdatering av BIOS

### <span id="page-60-1"></span><span id="page-60-0"></span>Slik slår du av maskinen

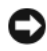

VARSEL: Hvis du vil unngå tap av data, må du lagre og lukke eventuelle åpne filer og avslutte eventuelle åpne programmer før du slår av maskinen.

- 1 Slå av operativsystemet:
	- a Lagre og lukk åpne filer, avslutt åpne programmer, klikk på Start-knappen og klikk deretter på Slå av datamaskinen.
	- b I vinduet Slå av datamaskinen klikker du på Slå av.

Maskinen slår seg av etter at operativsystemet er avsluttet.

2 Kontroller at maskinen og eventuelle tilkoblede enheter er avslått. Hvis maskinen og de tilkoblede enhetene ikke slår seg av automatisk når du avslutter operativsystemet, trykker du på strømknappen i 4 sekunder.

### <span id="page-61-0"></span>Før du gjør noe inne i datamaskinen

Bruk de følgende sikkerhetsretningslinjene for å beskytte deg selv og maskinen mot skader.

ADVARSEL! Før du starter noen av prosedyrene i denne delen, følger du sikkerhetsinstruksjonene i *Veiledning* for produktinformasjon.

 $\bigwedge$  ADVARSEL! Håndter komponenter og kort forsiktig. Ikke berør komponentene eller kontaktene på et kort. Hold kort i kantene eller i festebraketten av metall. Hold komponenter ved å ta tak i kantene, ikke i pinnene.

VARSEL: Bare sertifiserte serviceteknikere bør utføre reparasjoner på maskinen. Skader som oppstar som følge av service som ikke er autorisert av Dell, dekkes ikke av garantien.

VARSEL: Når du skal koble fra en kabel, tar du tak i kontakten eller i strekkavlastningsløkken og ikke i selve kabelen. Noen kabler har kontakter med låsefester. Hvis du skal koble fra en slik kabel, trykker du inn låsefestene før du kobler fra kabelen. Når du trekker ut kontakter, må du passe på at du ikke bøyer noen av pinnene på kontakten. Før du kobler til en kabel, må du passe på at begge kontaktene er snudd i riktig retning, og at de er plassert riktig i forhold til hverandre.

VARSEL: Hvis du vil unngå å skade maskinen, bør du utføre følgende trinn før du begynner å arbeide inne i maskinen.

1 Slå av maskinen (se ["Slik slår du av maskinen" på side 61\)](#page-60-1).

VARSEL: Når du skal koble fra en nettverkskabel, kobler du først kabelen fra datamaskinen og deretter fra nettverksenheten.

2 Koble eventuelle telefon- eller telekommunikasjonslinjer fra maskinen.

3 Koble maskinen og alle tilkoblede enheter fra strømnettet, og trykk på strømknappen for å jorde hovedkortet.

 $\overline{\Delta}$  ADVARSEL! Hvis du vil unngå elektriske støt, må du alltid koble maskinen fra stikkontakten før du åpner dekselet.

4 Ta av maskindekselet (se ["Ta av maskindekselet" på side 67\)](#page-66-0).

VARSEL: Før du berører noen av komponentene inne i maskinen, jorder du deg selv ved å berøre en umalt metalloverflate, for eksempel metallet bak på maskinen. Mens du arbeider med maskinen, bør du med jevne mellomrom berøre en umalt metalloverflate for å løse ut eventuell statisk elektrisitet som kan skade de interne komponentene.

## <span id="page-62-0"></span>Maskinen sett forfra

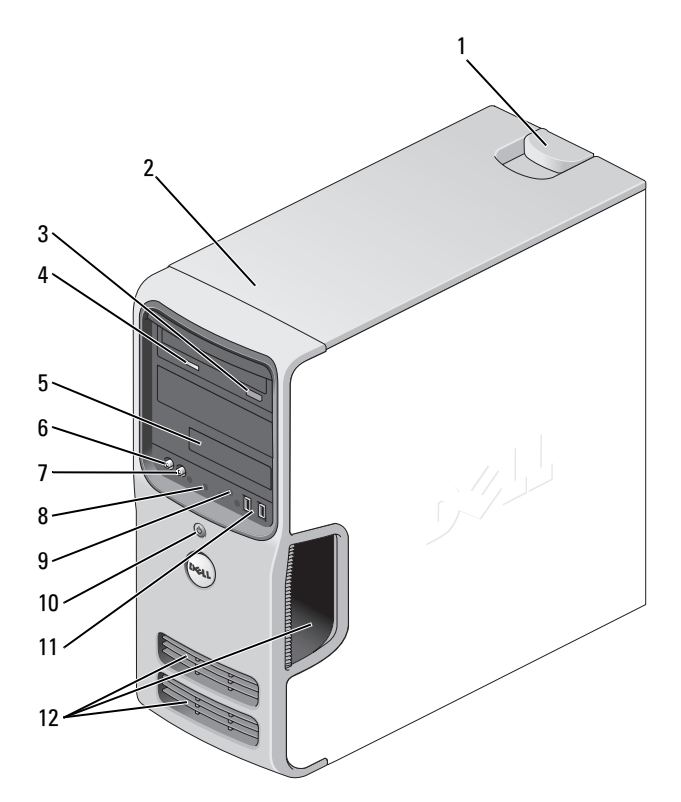

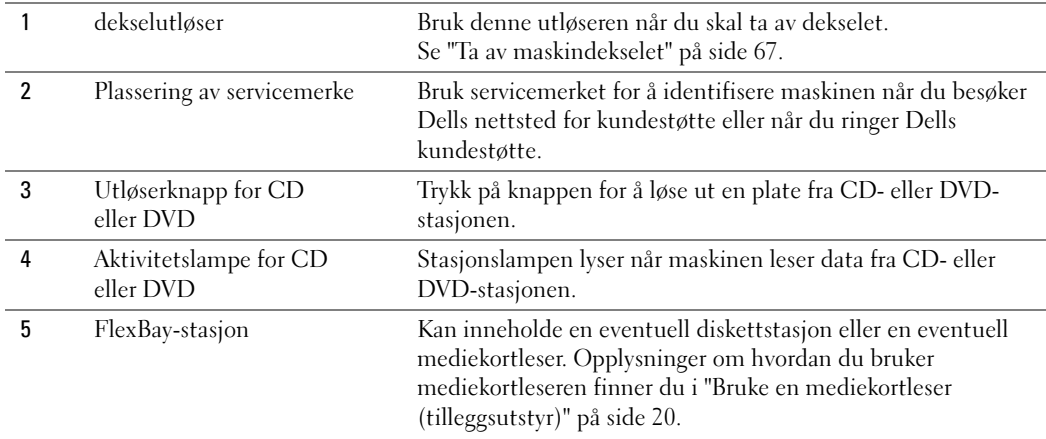

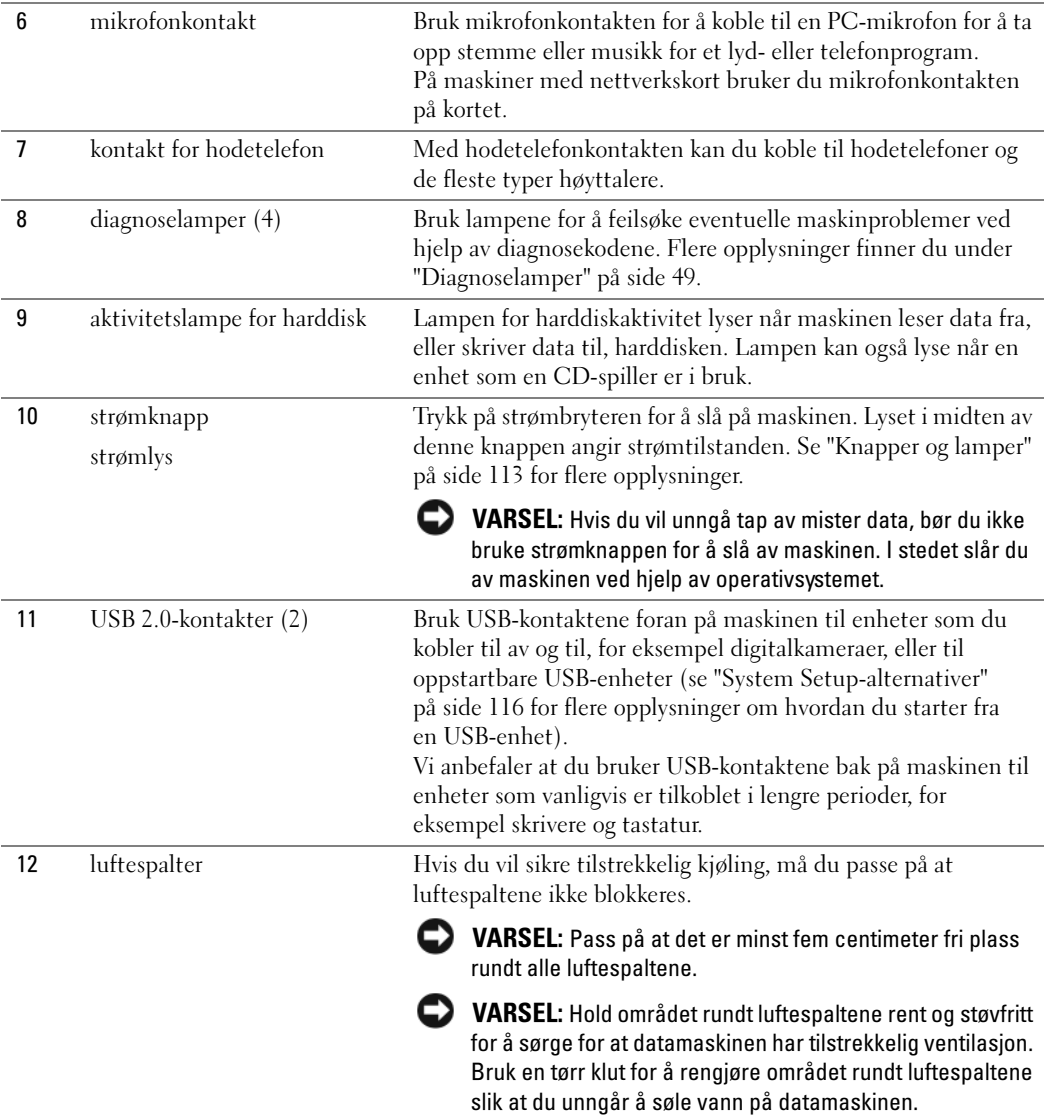

## <span id="page-64-0"></span>Maskinen sett bakfra

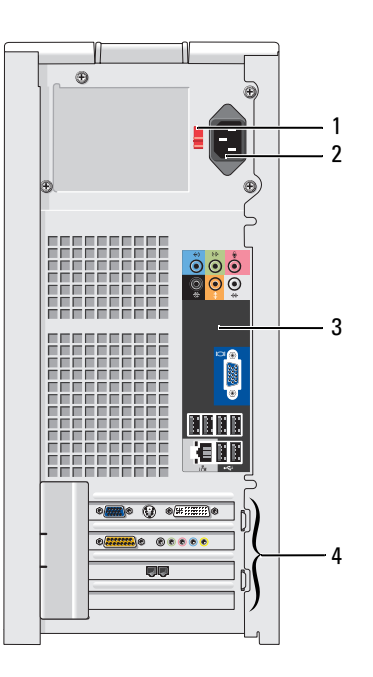

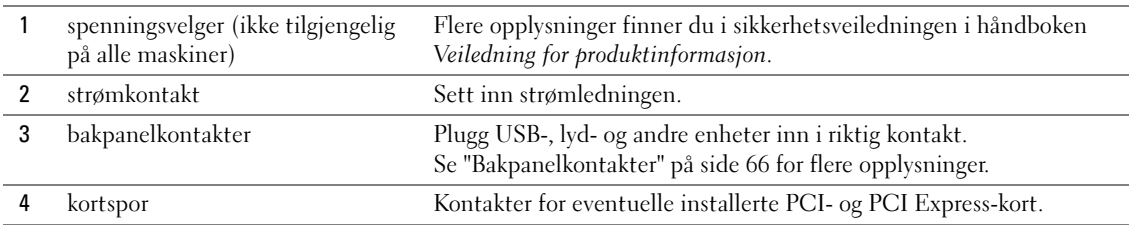

### <span id="page-65-0"></span>Bakpanelkontakter

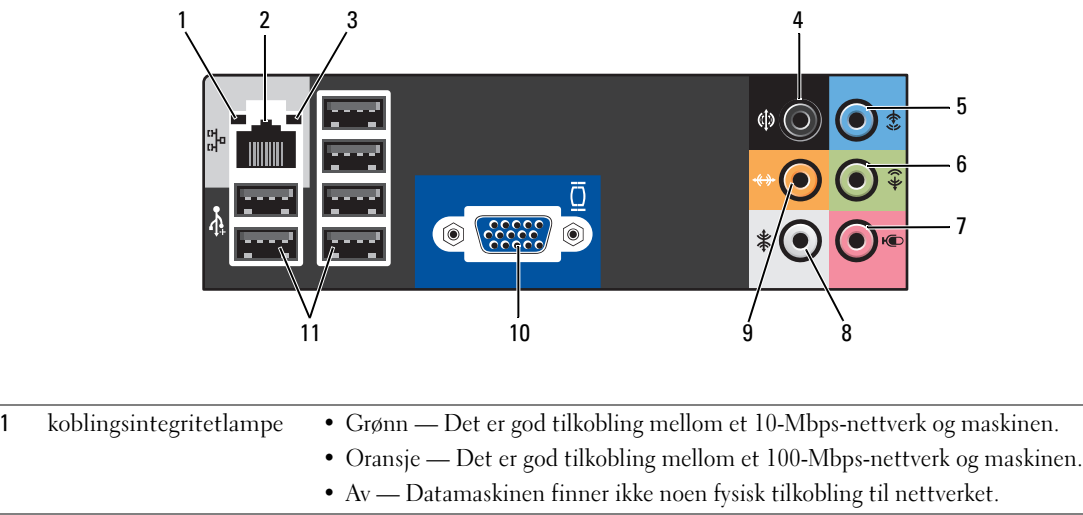

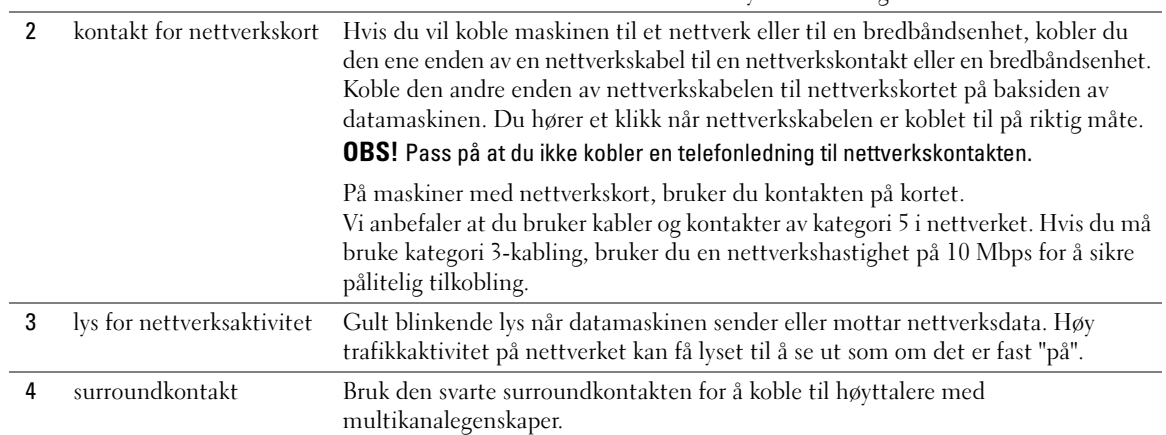

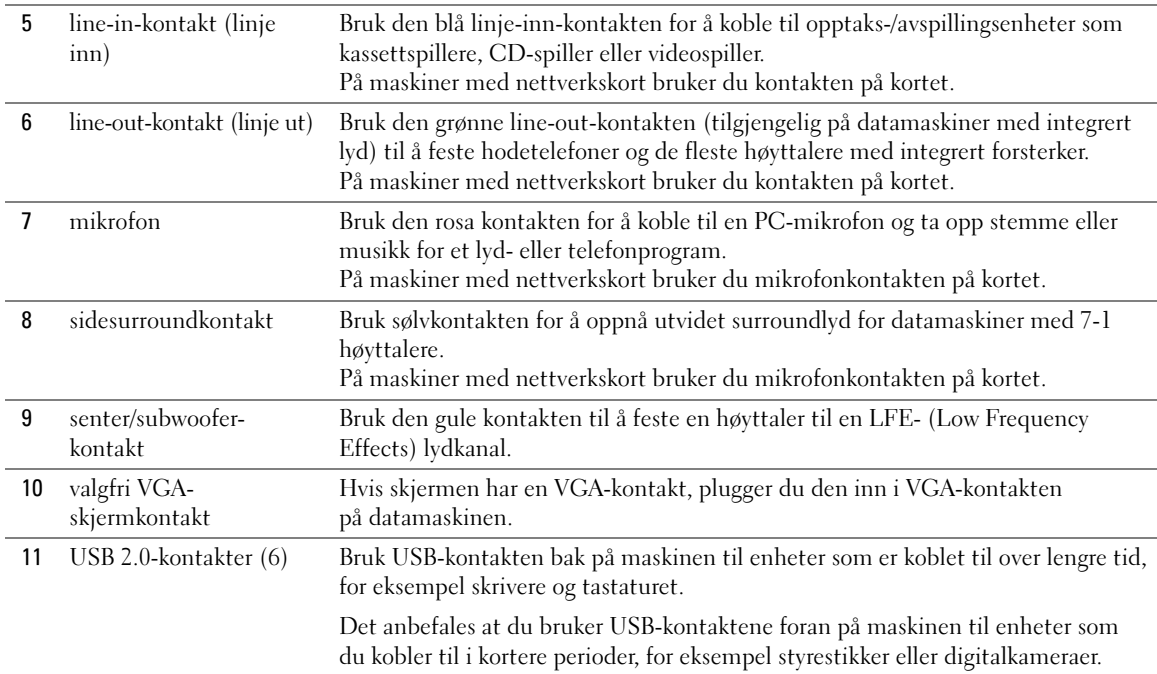

## <span id="page-66-0"></span>Ta av maskindekselet

ADVARSEL! Før du starter noen av prosedyrene i denne delen, følger du sikkerhetsinstruksjonene i *Veiledning* for produktinformasjon.

 $\bigwedge$  ADVARSEL! Hvis du vil unngå elektriske støt, må du alltid koble maskinen fra stikkontakten før du åpner dekselet.

1 Følg veiledningen i ["Før du begynner" på side 61](#page-60-2).

VARSEL: Pass på at du har nok plass til å legge fra deg dekselet — minst 30 cm med skrivebordsplass.

VARSEL: Pass på at du legger maskinen på en plan og beskyttet overflate, slik at verken maskinen eller overflaten den ligger på, kan bli ripet opp.

- 2 Legg maskinen på siden slik at maskindekselet vender oppover.
- 3 Skyv dekselutløseren på øverste deksel bakover.

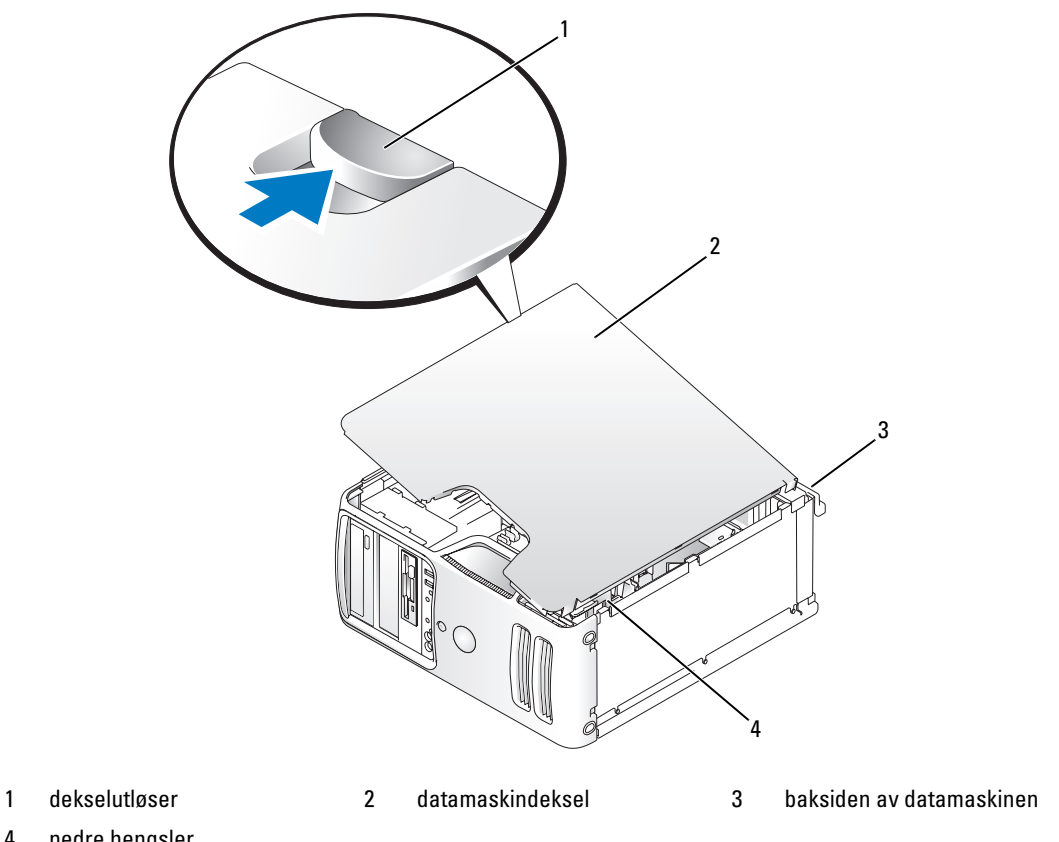

- 4 nedre hengsler
- Lokaliser de tre hengseltappene på datamaskinens nedre kant.
- Ta tak i sidene på datamaskindekselet, og sving dekselet opp mens det er festet i de nedre hengslene.
- Løsne dekselet fra hengselstappene og plasser dem på et sikkert sted.

## Innsiden av maskinen

ADVARSEL! Før du begynner noen av prosedyrene i denne delen, følg sikkerhetsinstruksjonene i *Veiledning for* produktinformasjon.

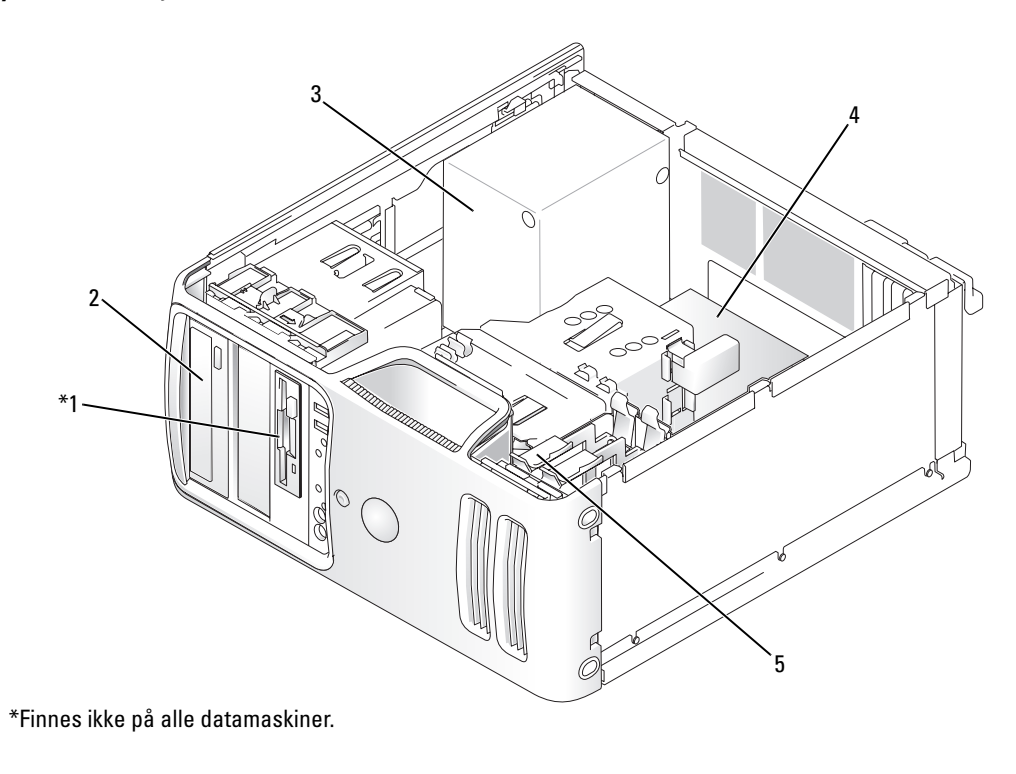

- 
- 4 hovedkort 5 harddisker
- 
- 1 diskettstasjon 2 CD- eller DVD-stasjon 3 strømforsyning

Ta ut og installere deler  $\vert$  69

## <span id="page-69-0"></span>Komponenter på hovedkortet

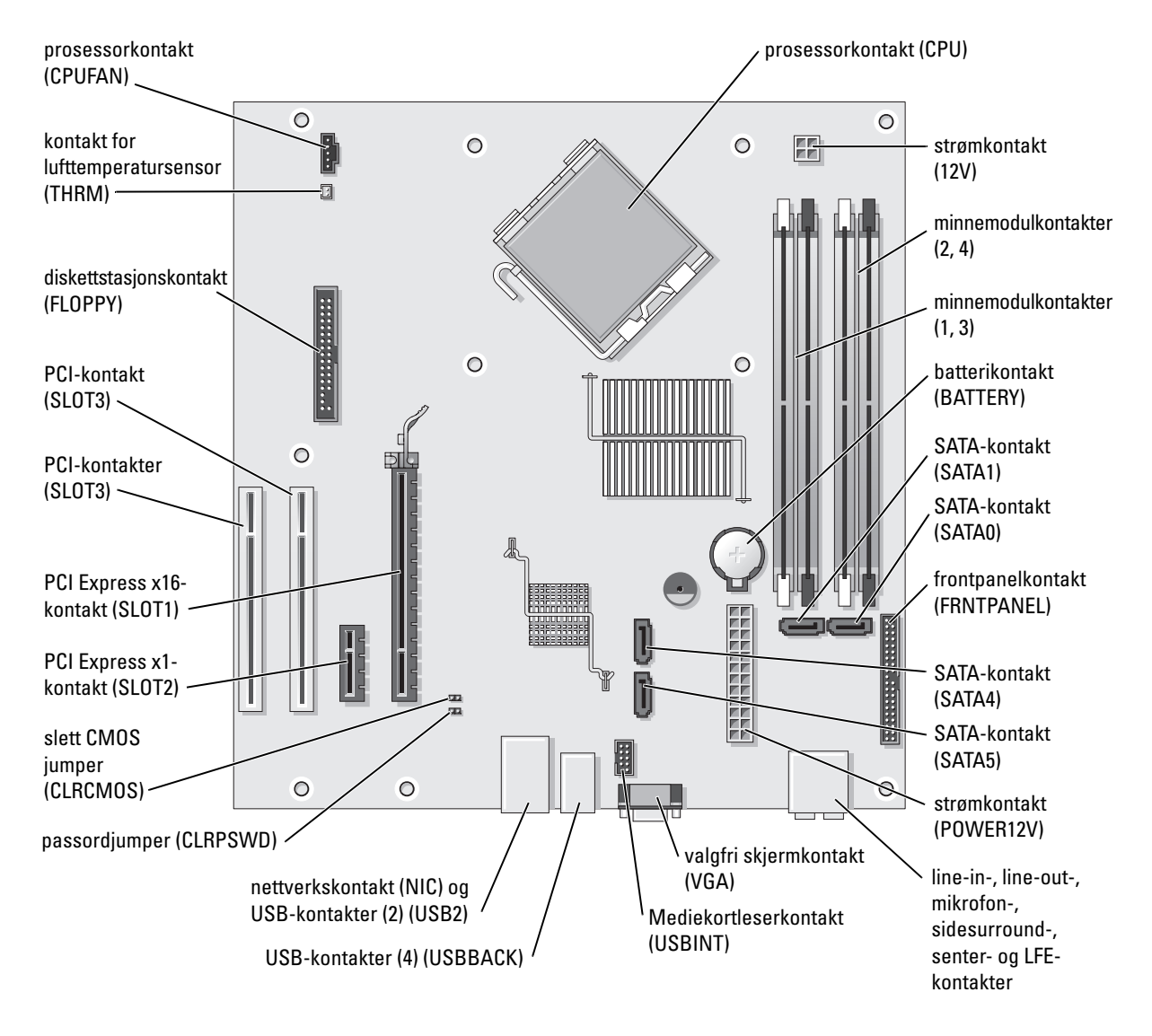

## **Minne**

Du kan utvide datamaskinens minnekapasitet ved å installere minnemoduler på hovedkortet.

Maskinen støtter DDR2-minne. Flere opplysninger om hvilken minnetype som støttes av maskinen, finner du i ["Minne" på side 111](#page-110-0).

### <span id="page-70-0"></span>DDR2-minneoversikt

DDR2-minnemoduler bør installeres i parvise moduler med samme minnestørrelse, hastighet og teknologi. Hvis DDR2-minnemodulene ikke installeres i matchende par, vil maskinen fortsatt fungere, men med litt lavere ytelse. Etiketten på modulen viser hvilken kapasitet den har.

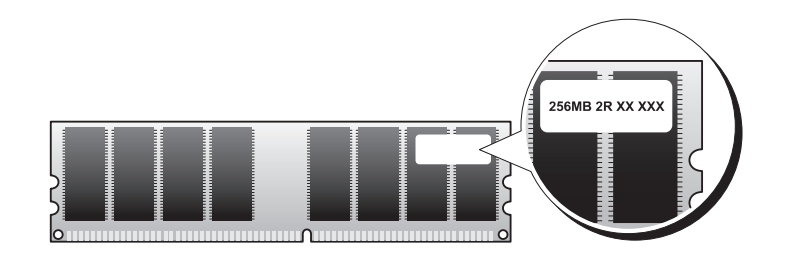

**OBS!** Installer alltid DDR2-minnemoduler i den rekkefølgen som er angitt på hovedkortet.

Anbefalte minnekonfigurasjoner er:

– Et matchende par av minnemoduler installert i DIMM-kontakt 1 og 2

eller

– Et matchende par av minnemoduler installert i DIMM-kontakt 1 og 2 og et annet matchende par av minnemoduler installert i DIMM-kontakt 3 og 4

VARSEL: Ikke installer ECC- eller bufrede minnemoduler. Kun ikke-bufret, ikke-ECC-minne er støttet.

- Hvis du installerer blandede par av DDR2 533-MHz og DDR2 667-MHz-minnebrikker, fungerer modulene på den laveste installerte hastigheten.
- Pass på et du installerer en enkel minnemodul i DIMM-kontakt 1, kontakten nærmest prosessoren, før du installerer en modul i den andre kontakten.

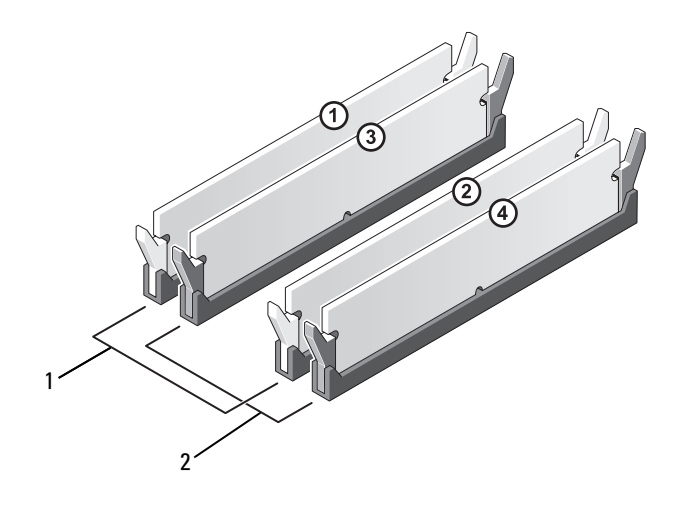

- 1 Kanal A: matchende par av minnemodulder i kontakt DIMM\_1 og DIMM\_2 (hvite festeklips)
- 2 Kanal B: matchende par av minnemodulder i kontakt DIMM\_3 og DIMM\_3 (svarte festeklips)

VARSEL: Hvis du tar ut de opprinnelige minnemodulene fra maskinen under en minneoppgradering, må du ikke blande dem med eventuelle nye moduler, selv ikke om de nye modulene er kjøpt fra Dell. Hvis mulig, bør du unngå å sette en opprinnelig minnemodul i par med en ny minnemodul. Hvis du gjør dette, er det ikke sikkert at maskinen starter som den skal. Du bør installere de opprinnelige minnemodulene i par i enten DIMM-kontakt 1 og 2 eller DIMM-kontakt 3 og 4.

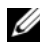

**OBS!** Minne som er kjøpt fra Dell dekkes av maskingarantien.

### Adressering av minne med 4 GB-konfigurasjoner

Din datamaskin støtter maksimalt 4 GB minne når du bruker fire DIMM-brikker på 1 GB. Nåværende 32-bits operativsystemer som Microsoft® Windows® XP, kan bare bruke et adresseområde på inntil 4 GB. Imidlertid har operativsystemet mindre minne tilgjengelig enn det som er installert. Visse komponenter i datamaskinen krever adresser i 4 GB-området. Adresseområde som er reservert for disse komponentene, kan ikke brukes av datamaskinens minne
### Installere minne

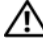

ADVARSEL! Før du starter noen av prosedyrene i denne delen, følger du sikkerhetsinstruksjonene i *Veiledning* for produktinformasjon.

VARSEL: Hvis du vil unngå skade på komponenter inne i maskinen, bør du lade ut din egen statiske elektrisitet før du berører noen av de elektroniske komponentene i maskinen. Det kan du gjøre ved å berøre en umalt metalloverflate på maskinkabinettet.

- 1 Følg veiledningen i ["Før du begynner" på side 61](#page-60-0).
- 2 Legg datamaskinen på siden slik at hovedkortet er på bunnen av datamaskinens innside.
- 3 Trykk festeklipsene i hver ende av minnemodulen utover.

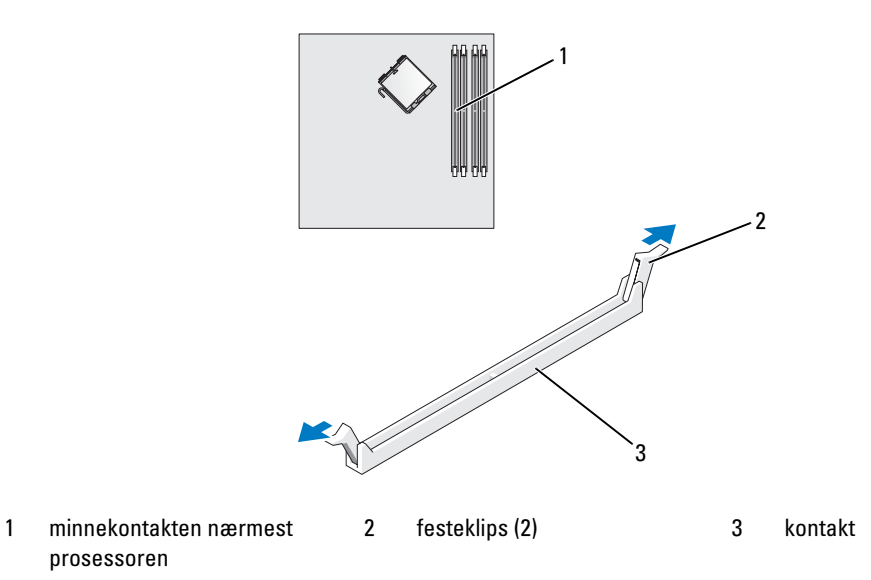

4 Plasser hakket i bunnen av kontakten over tverrsporet i kontakten.

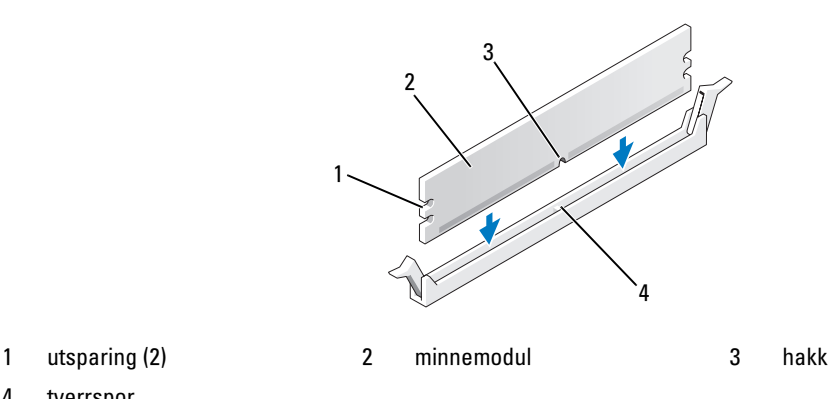

- 
- 4 tverrspor

VARSEL: Hvis du vil unngå å skade minnemodulen, bør du trykke den rett ned i kontakten med like stor kraft i begge ender av modulen.

5 Sett modulen inn i kontakten til den klikker på plass.

Hvis du setter inn modulen på riktig måte, går festeklipsene i lås i utsparingene på hver ende av modulen.

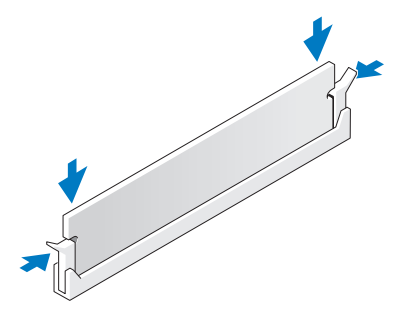

- 6 Sett maskindekselet på plass.
- VARSEL: Hvis du skal koble til en nettverkskabel, kobler du først kabelen til nettverksenheten og deretter til datamaskinen.
- 7 Koble maskinen og andre enheter til strømnettet, og slå dem på.
- 8 Høyreklikk på ikonet Min datamaskin og klikk deretter på Egenskaper.
- 9 Klikk på Generelt-kategorien.
- 10 Kontroller hvor mye minne (RAM) som vises for maskinen, for å bekrefte at minnet er installert på riktig måte.

# Ta ut minne

ADVARSEL! Før du starter noen av prosedyrene i denne delen, følger du sikkerhetsinstruksjonene i *Veiledning* for produktinformasjon.

VARSEL: Hvis du vil unngå skade på komponenter inne i maskinen, bør du lade ut din egen statiske elektrisitet før du berører noen av de elektroniske komponentene i maskinen. Det kan du gjøre ved å berøre en umalt metalloverflate på maskinkabinettet.

- 1 Følg veiledningen i ["Før du begynner" på side 61](#page-60-0).
- 2 Trykk festeklipsene i hver ende av minnemodulen utover.
- 3 Ta tak i modulen og trekk den oppover.

Hvis det er vanskelig å ta ut modulen, gynger du den forsiktig frem og tilbake for å løsne den fra kontakten.

# Kort

ADVARSEL! Før du starter noen av prosedyrene i denne delen, følger du sikkerhetsinstruksjonene i *Veiledning* for produktinformasjon.

VARSEL: Hvis du vil unngå skade på komponenter inne i maskinen, bør du lade ut din egen statiske elektrisitet før du berører noen av de elektroniske komponentene i maskinen. Det kan du gjøre ved å berøre en umalt metalloverflate på maskinkabinettet.

Dell™-maskinen har følgende spor for PCI- og PCI Express-kort:

- To PCI-kortspor
- Ett PCI Express x16-kortspor
- Ett PCI Express x1-kortspor

# PCI-kort

Datamaskinen din støtter to PCI-kort.

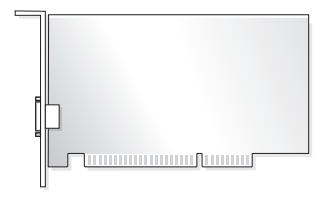

Hvis du skal installere eller skifte ut et kort, følg veiledningen nedenfor. Hvis du skal ta ut et PCI-kort, men ikke sette inn et nytt, se ["Fjerning av et PCI-kort" på side 79.](#page-78-0)

Hvis du skifter ut et kort, må du fjerne den gjeldende driveren fra operativsystemet.

Hvis du installerer eller bytter et PCI Express kort, se ["Installere et PCI Express-kort" på side 80.](#page-79-0)

#### <span id="page-75-1"></span>Installere et PCI-kort

1 Følg veiledningen i ["Før du begynner" på side 61](#page-60-0).

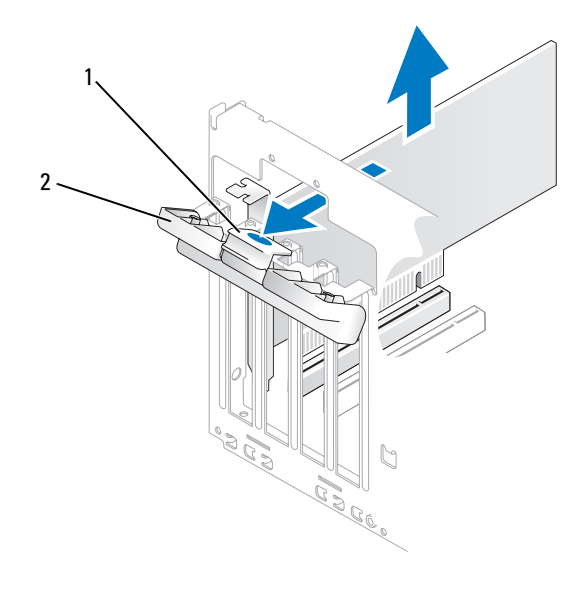

1 utløsertapp 2 kortfeste

- 2 Trykk forsiktig på utløsertappen for å vippe opp kortfestet. Fordi døren er festet, vil den bli stående i åpnet stilling.
- 3 Hvis du installerer et nytt kort, må du fjerne fyllbraketten for å lage en åpning for kortsporet. Deretter fortsetter du med [trinn 5](#page-75-0).
- 4 Hvis du skal skifte ut et kort som allerede står i maskinen, tar du ut kortet.

Om nødvendig kobler du fra eventuelle kabler som er festet til kortet. Ta tak i de øverste hjørnene av kortet, og trekk det forsiktig ut av kontakten.

<span id="page-75-0"></span>**5** Gjør kortet klart for installering.

Les dokumentasjonen for kortet hvis du vil ha informasjon om hvordan du konfigurerer kortet, kobler det til maskinen og eventuelt tilpasser det til maskinen.

 $\bigwedge$  ADVARSEL! Noen nettverkskort starter automatisk maskinen når de er koblet til et nettverk. Hvis du vil beskytte deg mot elektrisk støt, må du koble maskinen fra strømnettet før du installerer kort.

Sett kortet inn i kontakten og trykk det bestemt nedover. Pass på at kortet står helt på plass i sporet.

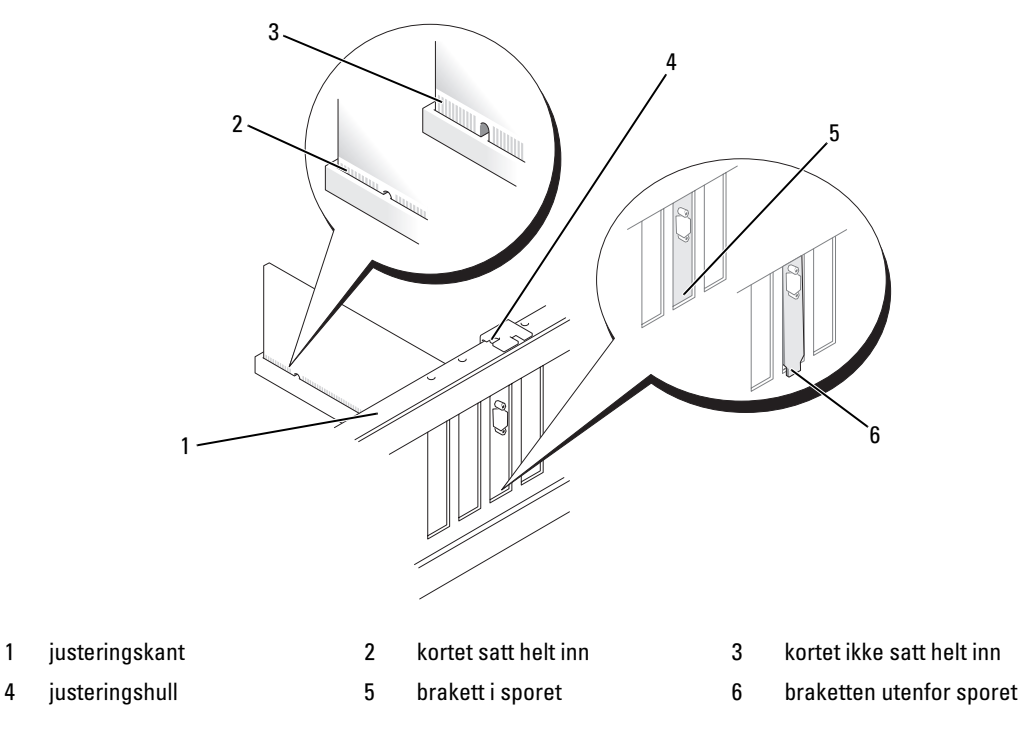

- Før du fester kortet helt, må du passe på følgende:
	- At den øvre kanten på alle kortene og fyllbrakettene står jevnt med justeringskanten.
	- At hakket øverst på kortet eller fyllbraketten passer rundt justeringshullet.

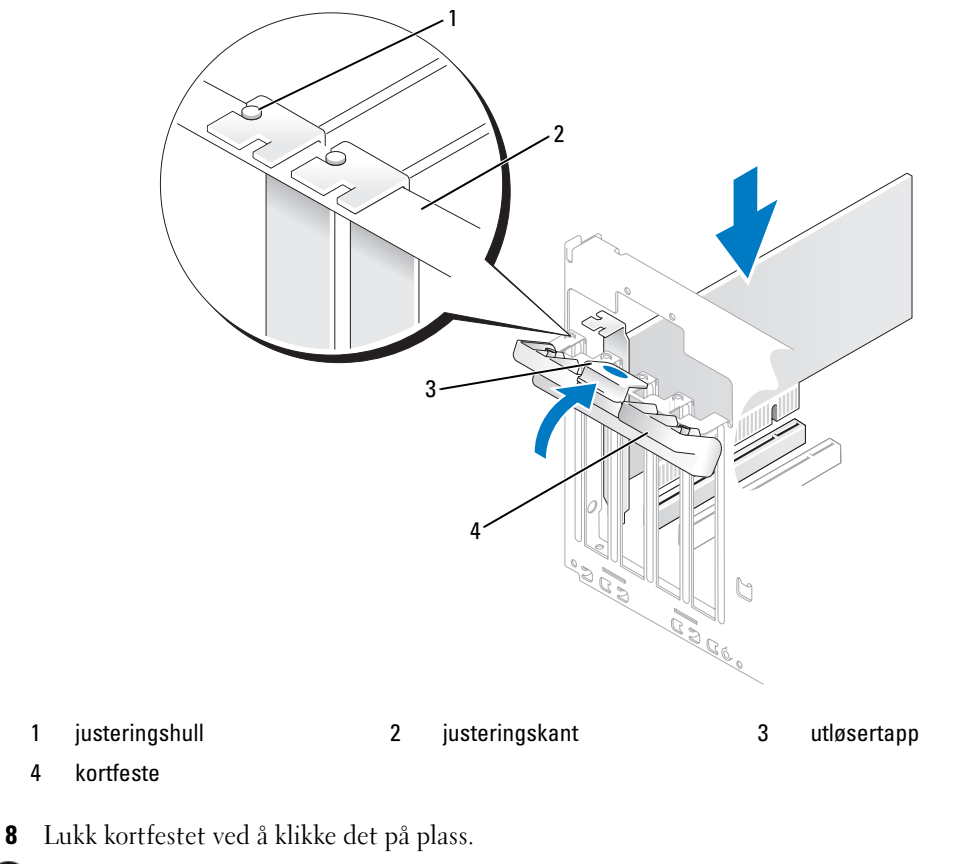

VARSEL: Ikke før ledninger over eller bak kortene. Hvis du legger ledninger over kortene, kan det føre til at du ikke får lukket maskindekselet, eller til at utstyret blir skadet.

9 Koble til eventuelle ledninger som skal festes til kortet.

I dokumentasjonen for kortet finner du opplysninger om hvordan du kobler til ledninger.

VARSEL: Hvis du skal koble til en nettverkskabel, kobler du først kabelen til nettverksenheten og deretter til datamaskinen.

- 10 Sett på plass maskindekselet, koble maskinen og enhetene til strømnettet og slå dem på.
- 11 Hvis du har installert et lydkort:
	- a Start systemoppsett (se ["System Setup-programmet" på side 115\)](#page-114-0), velg Audio Controller (Lydkort) og endre innstillingen til Off (Av).
	- b Koble eksterne lydenheter til kontaktene på lydkortet. Ikke koble eksterne lydenheter til kontakter for mikrofon/høyttaler/hodetelefon eller utgående linje på baksiden av maskinen.
- 12 Hvis du har installert et nettverkskort, og vil deaktivere det interne nettverkskortet:
	- a Start systemoppsett (se ["System Setup-programmet" på side 115](#page-114-0)), velg Integrated NIC, (Integert nettverkskort) og endre innstillingen til Off (Av).
	- b Koble nettverkskabelen til kontakten på det nye nettverkskortet. Ikke koble nettverkskabelen til kontakten på det interne nettverkskortet på baksiden av maskinen.
- 13 Installer eventuelle drivere som beskrevet i dokumentasjonen for kortet.

### <span id="page-78-0"></span>Fjerning av et PCI-kort

- 1 Følg veiledningen i ["Før du begynner" på side 61](#page-60-0).
- 2 Trykk forsiktig på utløsertappen for å vippe opp kortfestet. Fordi døren er festet, vil den bli stående i åpnet stilling.
- 3 Hvis du ikke skal sette inn noe nytt kort, setter du inn en fyllbrakett i den tomme kortåpningen.

 $\mathscr Q$  OBS! Du må installere fyllbraketter i tomme kortåpninger for å beholde FCC-sertifiseringen av maskinen. Brakettene holder også støv og smuss ute av maskinen.

- 4 Lukk kortfestet ved å klikke det på plass.
- VARSEL: Hvis du skal koble til en nettverkskabel, kobler du først kabelen til nettverksenheten og deretter til datamaskinen.
- 5 Sett på plass maskindekselet, koble maskinen og enhetene til strømnettet og slå dem på.
- **6** Fjern kortdriveren fra operativsystemet.
- 7 Hvis du har tatt ut et lydkort:
	- a Start systemoppsett (se ["System Setup-programmet" på side 115\)](#page-114-0), velg Audio Controller (Lydkort) og endre innstillingen til On (På).
	- b Koble eksterne lydenheter til lydkontaktene på maskinens bakpanel.
- 8 Hvis du har tatt ut et nettverkskort:
	- a Start systemoppsett (se ["System Setup-programmet" på side 115](#page-114-0)), velg Integrated NIC (Integert nettverkskort) og endre innstillingen til On (På).
	- b Koble nettverkskabelen til det interne nettverkskortet på baksiden av maskinen.

# PCI Express- kort

Datamaskinen din støtter ett PCI Express x16-kort og ett PCI Express x1-kort. Hvis du skal installere eller skifte ut et PCI Express-kort, følger du fremgangsmåten i neste seksjon. Hvis du skal ta ut et utvidelseskort, men ikke sette inn et nytt, les opplysningene under ["Fjerning av et PCI Express kort"](#page-83-0)  [på side 84](#page-83-0). Hvis du installerer eller bytter et PCI-kort, se ["Installere et PCI-kort" på side 76.](#page-75-1)

Hvis du skifter ut et kort, må du fjerne den gjeldende driveren fra operativsystemet.

#### <span id="page-79-0"></span>Installere et PCI Express-kort

1 Følg veiledningen i ["Før du begynner" på side 61](#page-60-0).

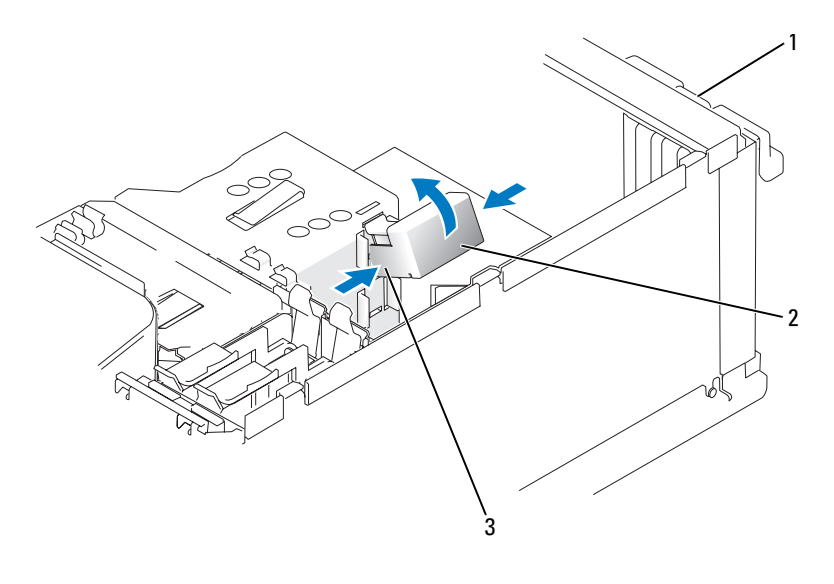

- 1 kortfeste 2 kortholdermekanisme 3 utløsertapper (2)
- 2 Trykk forsiktig på utløsertappen for å vippe opp kortfestet. Fordi døren er festet, blir den stående i åpen posisjon (se ["Installere et PCI-kort" på side 76](#page-75-1) for en illustrasjon av kortholderdøren).
- 3 Hvis datamaskinen inkluderer en kortholdermekanisme for å holde x16-kortet på plass fra toppen:
	- a Sving mekanismen oppover og trykk forsiktig inn fra sidene for å løsne mekanismen fra de to festeslissene som holder den festet.
	- b Sett festemekanismen til side på et sikkert sted.
- 4 Hvis du installerer et nytt kort, må du fjerne fyllbraketten for å lage en åpning for kortsporet. Deretter fortsetter du med [trinn 5](#page-75-0).
- 5 Hvis du skal skifte ut et kort som allerede står i maskinen, tar du ut kortet.

Om nødvendig kobler du fra eventuelle kabler som er festet til kortet. Hvis kortet inkluderer en festemekanisme, fjern toppen av festemekanismen ved å trykke på tappen og dra opp på toppen. Dra forsiktig ut festetappen, ta tak i de øverste hjørnene av kortet, og trekk det forsiktig ut av kontakten.

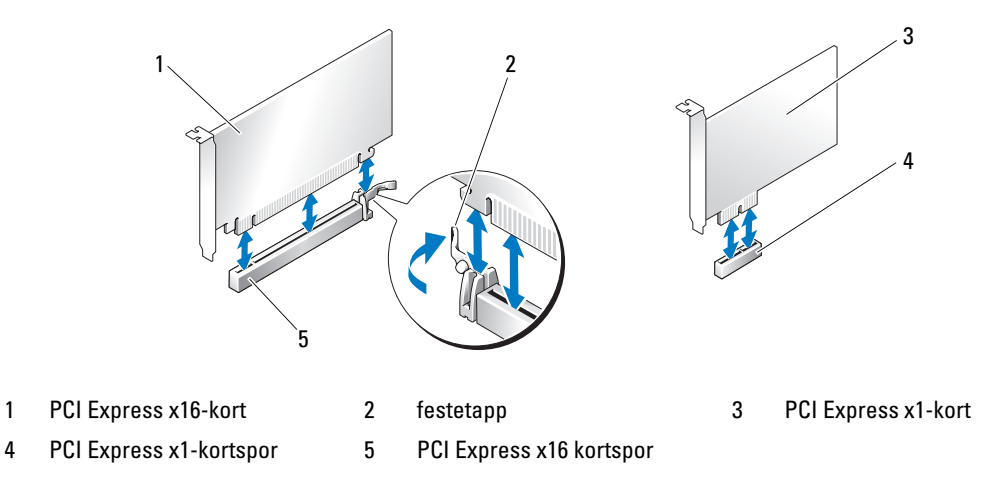

6 Gjør kortet klart for installering.

Les dokumentasjonen for kortet hvis du vil ha informasjon om hvordan du konfigurerer kortet, kobler det til maskinen og eventuelt tilpasser det til maskinen.

ADVARSEL! Noen nettverkskort starter automatisk maskinen når de er koblet til et nettverk. Hvis du vil beskytte deg mot elektrisk støt, må du koble maskinen fra strømnettet før du installerer kort.

- 7 Hvis du installerer kortet i x16-kortkontakten, plasserer du det slik at festeslissen er på linje med festetappen og trekker forsiktig i den.
- 8 Sett kortet inn i kontakten og trykk det bestemt nedover. Pass på at kortet står helt på plass i sporet.

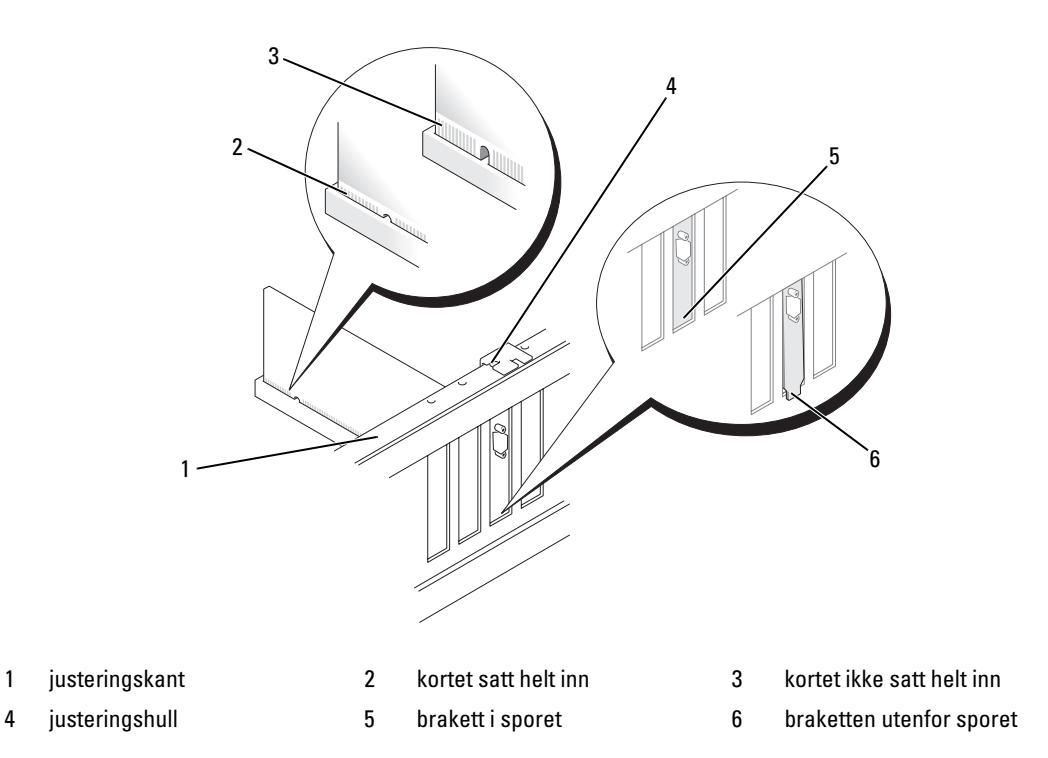

- 9 Hvis du skal skifte ut et kort som allerede står i maskinen og du fjernet festemekanismen, kan du sette inn festemekanismen på nytt.
- 10 Før du setter på plass kortholdermekanismen, må du passe på følgende:
	- At den øvre kanten på alle kortene og fyllbrakettene står jevnt med justeringskanten.
	- At hakket øverst på kortet eller fyllbraketten passer rundt justeringshullet.
- 11 Klikk kortholdermekanismen på plass og fest x16 PCI-kortet.

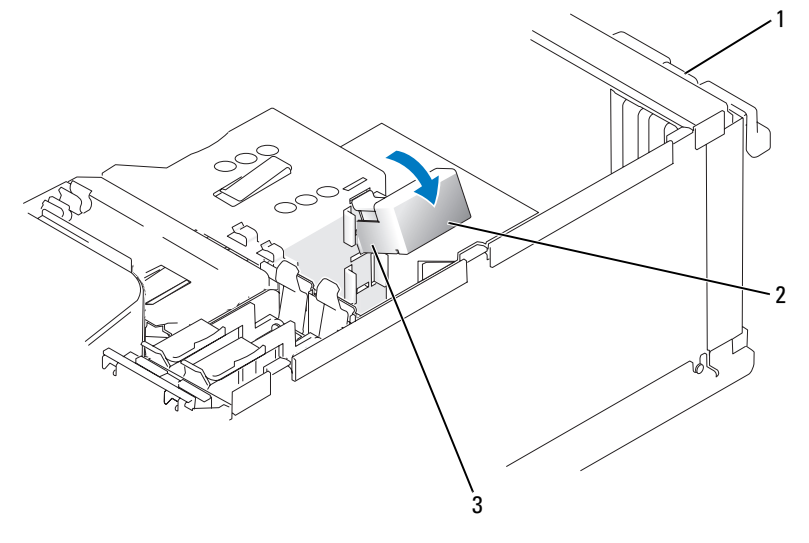

- 1 kortfeste 2 kortholdermekanisme 3 utløsertapper (2)
- VARSEL: Ikke før ledninger over eller bak kortene. Hvis du legger ledninger over kortene, kan det føre til at du ikke får lukket maskindekselet, eller til at utstyret blir skadet.

VARSEL: Hvis du skal koble til en nettverkskabel, kobler du først kabelen til nettverksenheten og deretter til datamaskinen.

- 12 Sett på plass maskindekselet, koble maskinen og enhetene til strømnettet og slå dem på.
- 13 Hvis du har installert et lydkort:
	- a Start systemoppsett (se ["System Setup-programmet" på side 115\)](#page-114-0), velg Audio Controller (Lydkort) og endre innstillingen til Off (Av).
	- b Koble eksterne lydenheter til kontaktene på lydkortet. Ikke koble eksterne lydenheter til kontakter for mikrofon/høyttaler/hodetelefon eller utgående linje på baksiden av maskinen.
- 14 Hvis du har installert et nettverkskort, og vil deaktivere det interne nettverkskortet:
	- a Start systemoppsett (se ["System Setup-programmet" på side 115](#page-114-0)), velg Integrated NIC, (Integert nettverkskort) og endre innstillingen til Off (Av).
	- b Koble nettverkskabelen til kontakten på det nye nettverkskortet. Ikke koble nettverkskabelen til kontakten på det interne nettverkskortet på baksiden av maskinen.
- 15 Installer eventuelle drivere som beskrevet i dokumentasjonen for kortet.

#### <span id="page-83-0"></span>Fjerning av et PCI Express kort

- 1 Følg veiledningen i ["Før du begynner" på side 61](#page-60-0).
- 2 Trykk forsiktig på utløsertappen for å vippe opp kortfestet. Fordi døren er festet, blir den stående i åpen posisjon (se ["Installere et PCI-kort" på side 76](#page-75-1) for en illustrasjon av kortholderdøren).
- 3 Hvis datamaskinen inkluderer en kortholdermekanisme, for å feste x16-kortet fra toppen:
	- a Sving mekanismen oppover og trykk forsiktig inn fra sidene for å løsne mekanismen fra de to festeslissene som holder den festet.
	- b Sett festemekanismen til side på et sikkert sted.
- 4 Hvis du ikke skal sette inn noe nytt kort, setter du inn en fyllbrakett i den tomme kortåpningen.

 $\mathscr Q$  OBS! Du må installere fyllbraketter i tomme kortåpninger for å beholde FCC-sertifiseringen av maskinen. Brakettene holder også støv og smuss ute av maskinen.

- 5 Sett kortholdermekanismen inn i slissene igjen og sving nedover for å låse den på plass.
- 6 Lukk kortholderdøren ved å låse den på plass for å feste kortene.
- VARSEL: Hvis du skal koble til en nettverkskabel, kobler du først kabelen til nettverksenheten og deretter til datamaskinen.
- 7 Sett på plass maskindekselet, koble maskinen og enhetene til strømnettet og slå dem på.
- 8 Fjern kortdriveren fra operativsystemet.
- 9 Hvis du har tatt ut et lydkort:
	- a Start systemoppsett (se ["System Setup-programmet" på side 115\)](#page-114-0), velg Audio Controller (Lydkort) og endre innstillingen til On (På).
	- b Koble eksterne lydenheter til lydkontaktene på maskinens bakpanel.
- 10 Hvis du har tatt ut et nettverkskort:
	- a Start systemoppsett (se ["System Setup-programmet" på side 115](#page-114-0)), velg Integrated NIC (Integert nettverkskort) og endre innstillingen til On (På).
	- b Koble nettverkskabelen til det interne nettverkskortet på baksiden av maskinen.
- 11 Installer eventuelle drivere som beskrevet i dokumentasjonen for kortet.

# Stasjonspanel

ADVARSEL! Før du starter noen av prosedyrene i denne delen, følger du sikkerhetsinstruksjonene i *Veiledning* for produktinformasjon.

 $\overline{\Delta}$  ADVARSEL! Hvis du vil unngå elektriske støt, må du alltid koble maskinen fra stikkontakten før du åpner dekselet.

### <span id="page-84-0"></span>Ta av stasjonspanelet

1 Følg veiledningen i ["Før du begynner" på side 61](#page-60-0).

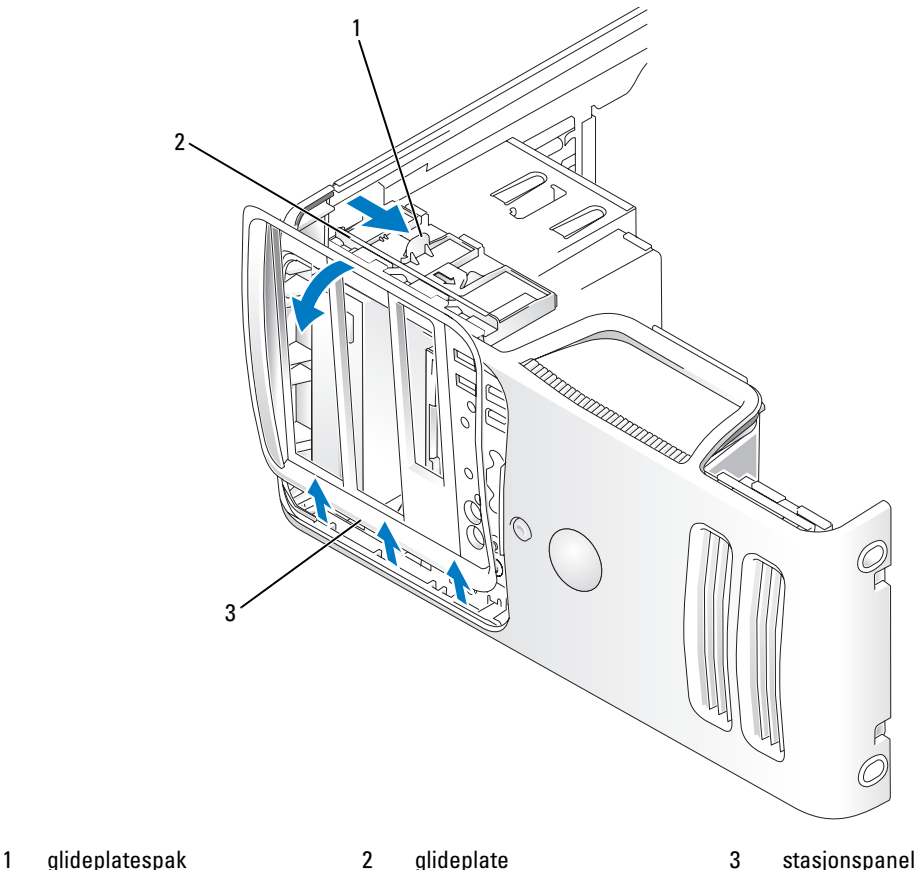

- 2 Grip spaken på glideplaten, og dra glideplaten til høyre inntil den går i lås i åpen posisjon.
- OBS! Denne glideplaten sikrer og løser ut stasjonsplaten og hjelper til med å feste stasjonene. Ø
- 3 Ved å trykke fra innsiden og svinge stasjonspanelet til venstre kan du løsne panelet fra sidehengslene.
- 4 Sett stasjonspanelet til side på et sikkert sted.

## <span id="page-85-0"></span>Fjerne stasjonspanelinnstikket

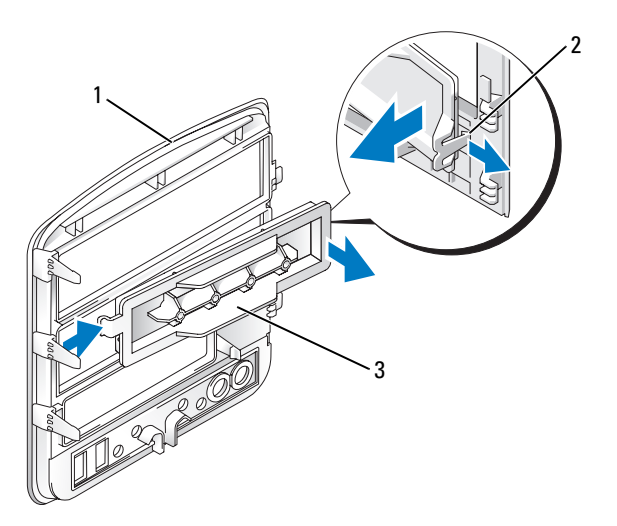

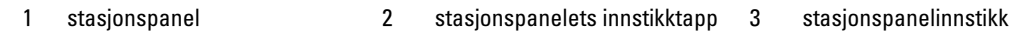

- 1 Press stasjonspanelets innstikktapp mot midten av stasjonspanelinnstikket for å løsne innstikket fra stasjonspanelet.
- 2 Sving stasjonspanelinnstikket ut og bort fra stasjonspanelet uten å slippe tappen.
- 3 Sett stasjonspanelinnstikket til side på et sikkert sted.

## Skifte stasjonspanelinnstikket

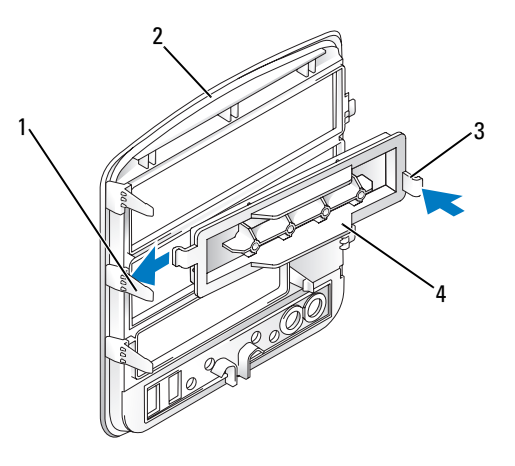

- 
- 1 midtre stasjonspaneltapp 2 stasjonspanel 3 stasjonspanelets innstikktapp
- 4 stasjonspanelinnstikk
- Skyv tappen på venstre side av stasjonspanelinnstikket under midtre stasjonspaneltapp.
- Sving stasjonspanelinnstikket på plass og klem stasjonspanelinnstikket over tilsvarende tapp på stasjonspanelet.

## <span id="page-86-0"></span>Skifte stasjonspanelet

Følg veiledningen i ["Før du begynner" på side 61](#page-60-0).

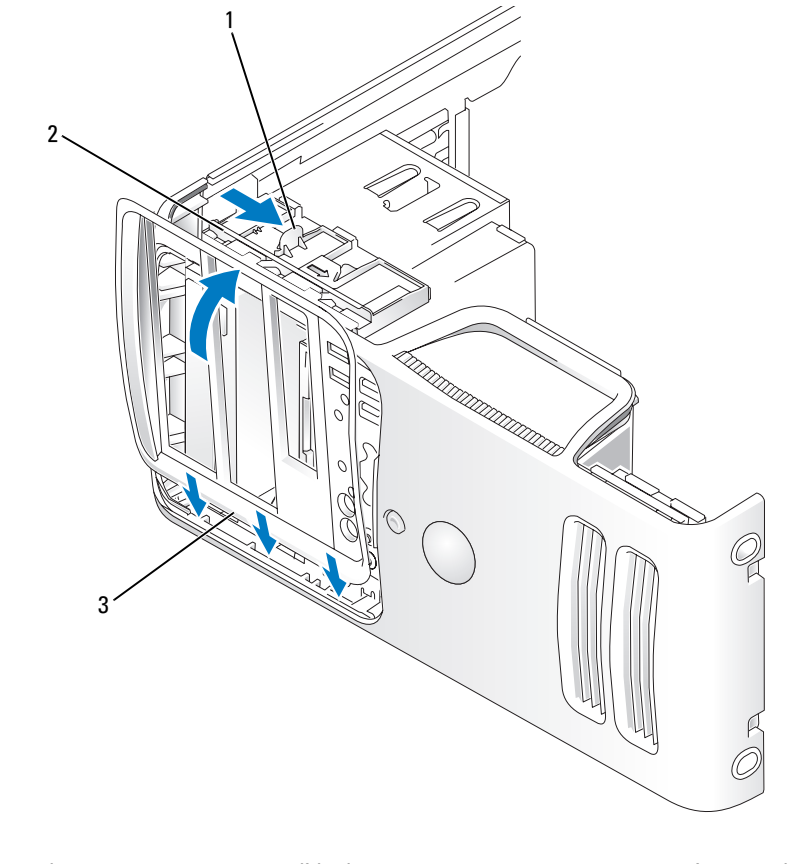

#### 1 glideplatespak 2 glideplate 3 stasjonspanel

- Rett inn stasjonspaneltappene i forhold til hengslene på sidedøren.
- Roter stasjonspanelet mot datamaskinen inntil den går i lås på frontpanelet.

# Drives (Stasjoner)

Maskinen støtter en kombinasjon av disse enhetene:

- Inntil to serielle ATA-harddisker
- Kan inneholde en valgfri diskettstasjon eller mediekortleser.
- Inntil to CD- eller DVD-stasjoner

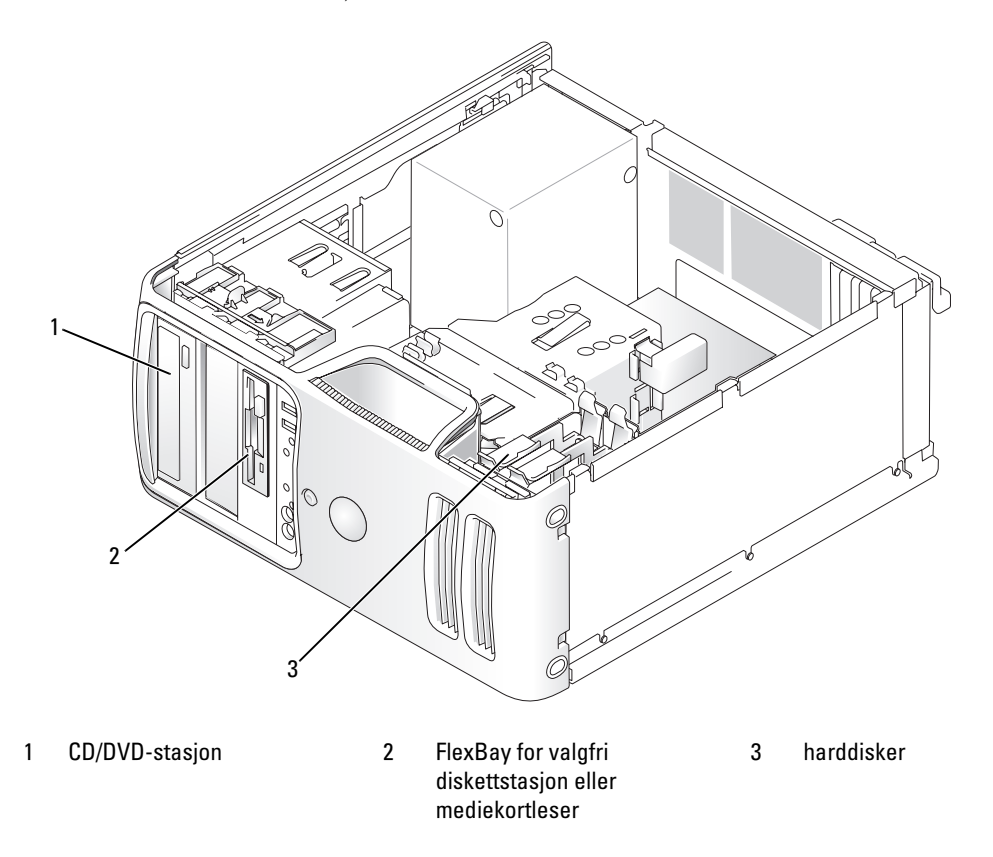

Serielle ATA CD- eller DVD-stasjoner til kontaktene merket "SATA3" eller "SATA3" på hovedkortet. Serielle ATA-harddisker skal kobles til kontaktene merket "SATA0" eller "SATA2" på hovedkortet.

### Koble til stasjonsledninger

Når du installerer en disk eller stasjon, må du koble til to kabler/ledninger bak på disken/stasjonen og på hovedkortet, én likestrømledning og én dataledning.

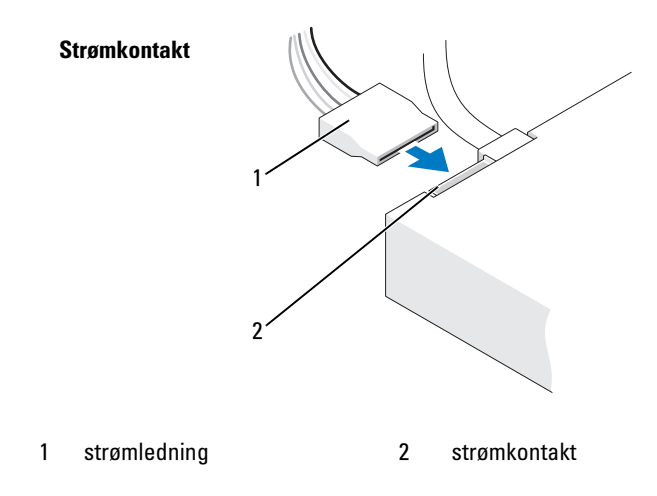

### Grensesnittkontakter

De fleste grensesnittkontakter er laget slik at de ikke kan settes inn på feil måte. De har ofte et spor eller en manglende pinne som passer til en tapp eller et utfylt hull på den andre kontakten. Disse kontaktene sørger for at pinne-1-ledningen i kabelen kobles til pinne 1--enden av kontakten. Pinne-1-enden av kontakten på et kort er vanligvis merket med "1" på selve kortet.

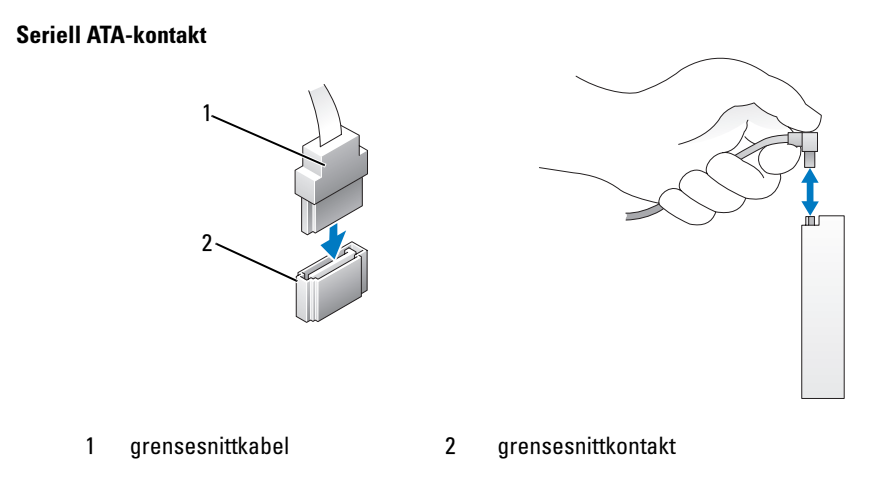

# Koble til og fra ledninger og kabler for disker og stasjoner

Ved til- og frakobling av en seriell ATA-datakabel kobler du fra kabelen ved å trekke i tappen.

De serielle ATA-grensesnittkontaktene er laget slik at de ikke kan settes inn på feil måte. De har ofte et spor eller en manglende pinne som passer til en tapp eller et utfylt hull på den andre kontakten.

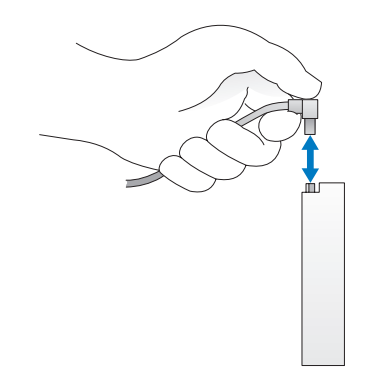

# Harddisk

ADVARSEL! Før du starter noen av prosedyrene i denne delen, følger du sikkerhetsinstruksjonene i *Veiledning* for produktinformasjon.

ADVARSEL! Hvis du vil unngå elektriske støt, må du alltid koble maskinen fra stikkontakten før du åpner dekselet.

VARSEL: Hvis du vil unngå skade på disken, bør du ikke sette den fra deg på en hard overflate. Sett i stedet fra deg harddisken på et dempende underlag, for eksempel en skumgummipute.

VARSEL: Hvis du skal skifte ut en harddisk som inneholder data du vil beholde, må du sikkerhetskopiere filene før du starter denne fremgangsmåten.

Les dokumentasjonen for disken for å kontrollere at den passer til maskinen din.

# Ta ut en harddisk

- 1 Følg veiledningen i ["Før du begynner" på side 61](#page-60-0).
- 2 Koble strømledning og datakabler fra disken.

VARSEL: Trekk i tappen for å fjerne datakabelen fra harddisken eller fra hovedkortet.

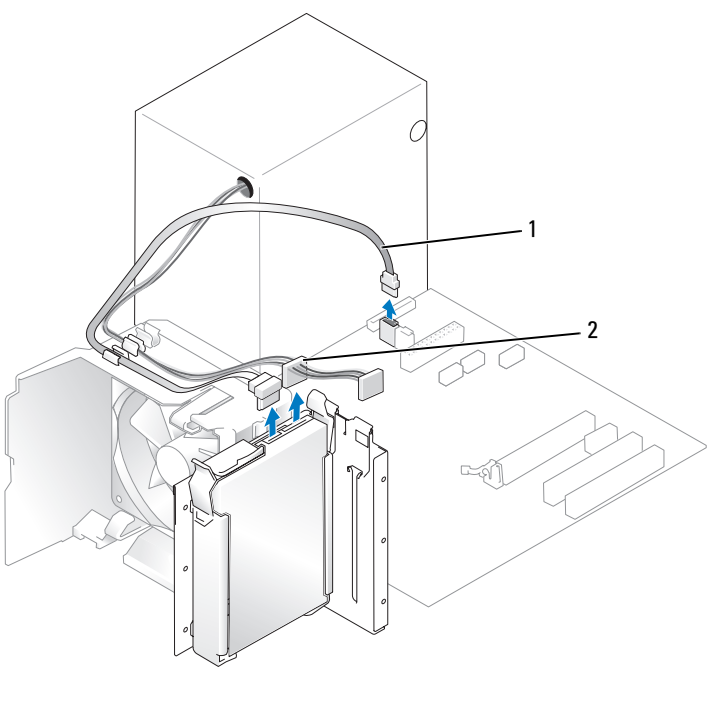

- 1 serielle ATA-datakabel 2 strømledning
- Trykk inn de blå tappene på hver side av stasjonen, og skyv den opp og ut av datamaskinen.

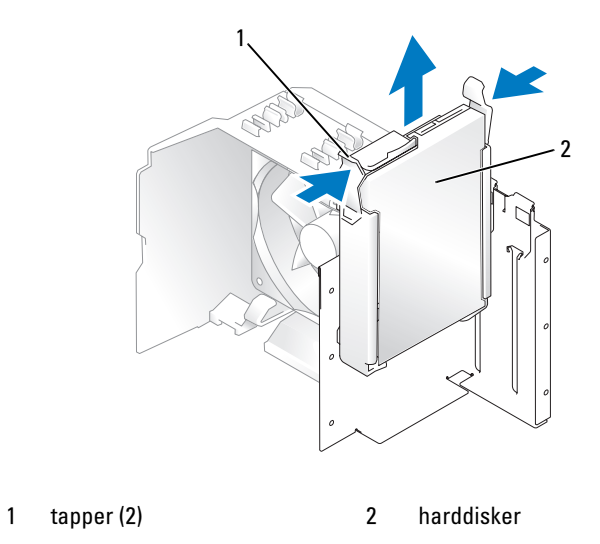

#### Installere en harddisk

- Pakk ut den nye harddisken og gjør den klar for installering.
- Les dokumentasjonen for disken for å kontrollere at den passer til maskinen din.

**OBS!** Hvis den nye harddisken ikke har harddiskbrakett montert, løsner du braketten fra den gamle harddisken ved å nappe den løs fra stasjonen. Fest braketten på den nye harddisken.

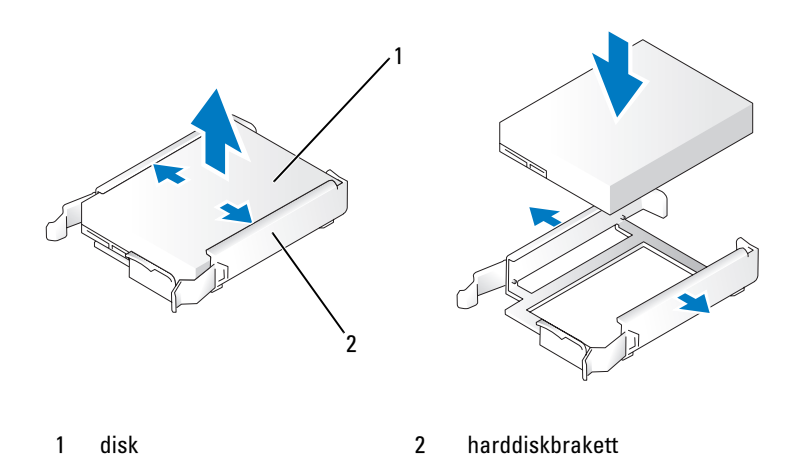

- Skyv forsiktig disken på plass til du kjenner et klikk eller føler at stasjonen er sikkert installert.
- Koble strøm- og datakablene til disken.

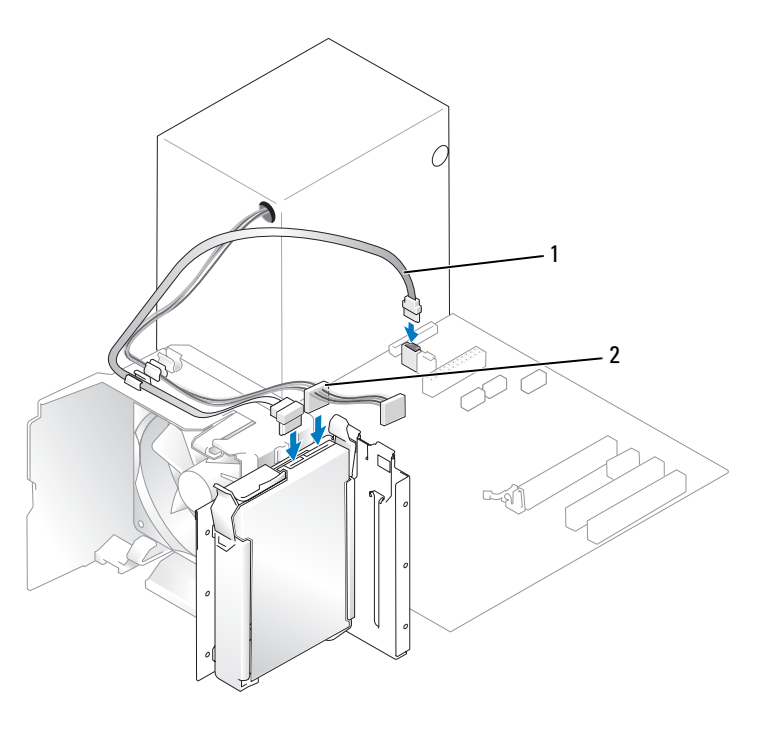

1 serielle ATA-datakabel 2 strømledning

- 5 Kontroller at alle kontakter til kabler og ledninger er festet på riktig måte.
- 6 Sett på plass maskindekselet (se ["Sette på plass maskindekselet" på side 108\)](#page-107-0).

VARSEL: Hvis du skal koble til en nettverkskabel, kobler du først kabelen til nettverkskontakten eller enheten og deretter til datamaskinen.

7 Koble maskinen og andre enheter til strømnettet, og slå dem på.

Se dokumentasjonen som fulgte med harddisken hvis du vil ha instruksjoner for installering av programvare som kreves for å bruke harddisken.

### Sette inn en ekstra harddisk

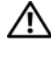

ADVARSEL! Før du starter noen av prosedyrene i denne delen, følger du sikkerhetsinstruksjonene i *Veiledning* for produktinformasjon.

 $\overline{\Delta}$ ADVARSEL! Hvis du vil unngå elektriske støt, må du alltid koble maskinen fra stikkontakten før du åpner dekselet.

VARSEL: Hvis du vil unngå skade på disken, bør du ikke sette den fra deg på en hard overflate. Sett i stedet fra deg harddisken på et dempende underlag, for eksempel en skumgummipute.

- 1 Les dokumentasjonen for disken for å kontrollere at den passer til maskinen din.
- 2 Følg veiledningen i ["Før du begynner" på side 61](#page-60-0).
- 3 Trykk inn de blå utløsertappene på hver side av harddiskbraketten, og skyv harddisken opp og ut av datamaskinen.
- 4 Fest braketten på harddisken.
- 5 Skyv forsiktig den nye stasjonen (den andre harddisken) på plass til du kjenner et klikk eller føler at stasjonen er sikkert installert.

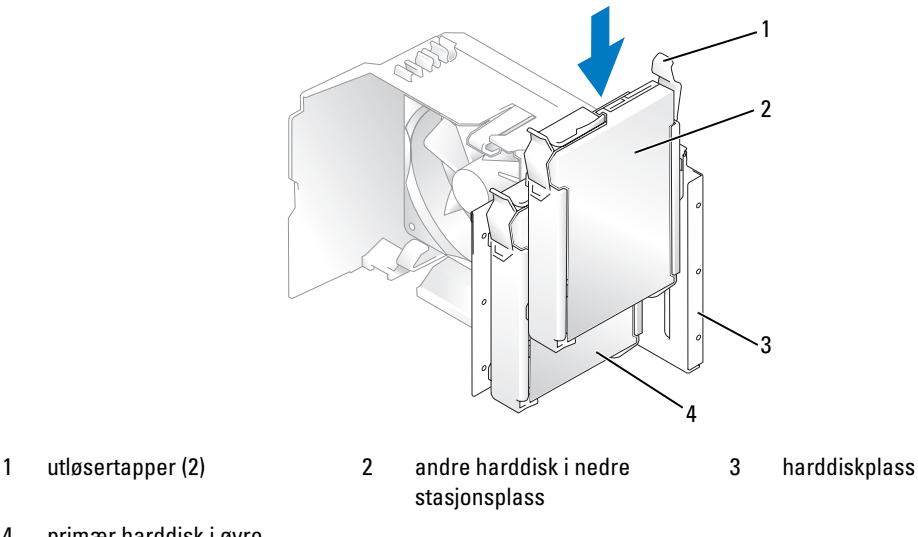

- 4 primær harddisk i øvre stasjonsplass
- 6 Koble strøm- og datakablene til disken.
- 7 Kontroller at datakabelen er sikkert koblet til hovedkortet (se ["Komponenter på hovedkortet" på side 70\)](#page-69-0).
- 8 Kontroller at alle kontakter til kabler og ledninger er festet på riktig måte.
- 9 Sett på plass maskindekselet (se ["Sette på plass maskindekselet" på side 108\)](#page-107-0).
- О VARSEL: Hvis du skal koble til en nettverkskabel, kobler du først kabelen til nettverkskontakten eller enheten og deretter til datamaskinen.
- 10 Koble maskinen og andre enheter til strømnettet, og slå dem på.

Se dokumentasjonen som fulgte med harddisken hvis du vil ha instruksjoner for installering av programvare som kreves for å bruke harddisken.

# **Diskettstasjon**

ADVARSEL! Før du starter noen av prosedyrene i denne delen, følger du sikkerhetsinstruksjonene i *Veiledning* for produktinformasjon.

 $\bigwedge$  ADVARSEL! Hvis du vil unngå elektriske støt, må du alltid koble maskinen fra stikkontakten før du åpner dekselet.

 $\mathscr O$  OBS! Hvis du skal legge til en diskettstasjon, les opplysningene under ["Installere en diskettstasjon" på side 96](#page-95-0).

### Ta ut en diskettstasjon

- 1 Følg veiledningen i ["Før du begynner" på side 61](#page-60-0).
- 2 Ta av stasjonspanelet (se ["Ta av stasjonspanelet" på side 85](#page-84-0)).

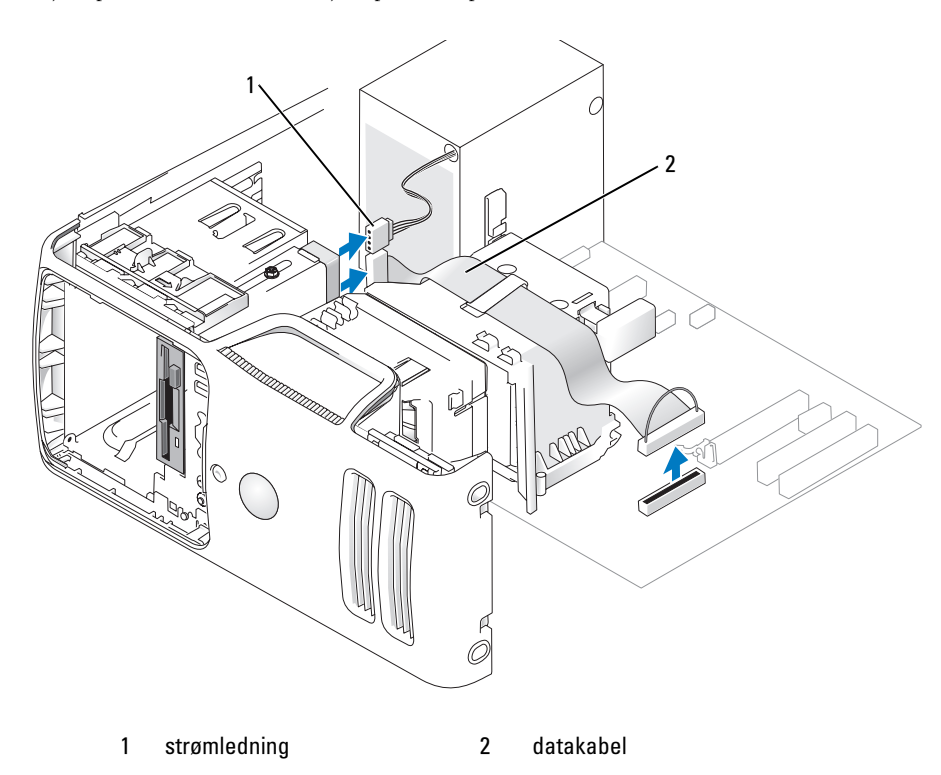

- 3 Koble fra strømledningen og datakabelen bak på diskettstasjonen.
- **OBS!** Hvis du har installert et PCI Express x16-kort, kan dette kortet dekke til diskettstasjonskontaktene. Ta ut dette kortet før du kobler til diskettstasjonskablene.
- 4 Skyv stasjonsutløseren mot bunnen av datamaskinen, og skyv diskettstasjonen ut gjennom datamaskinens frontpanel uten å slippe utløseren.

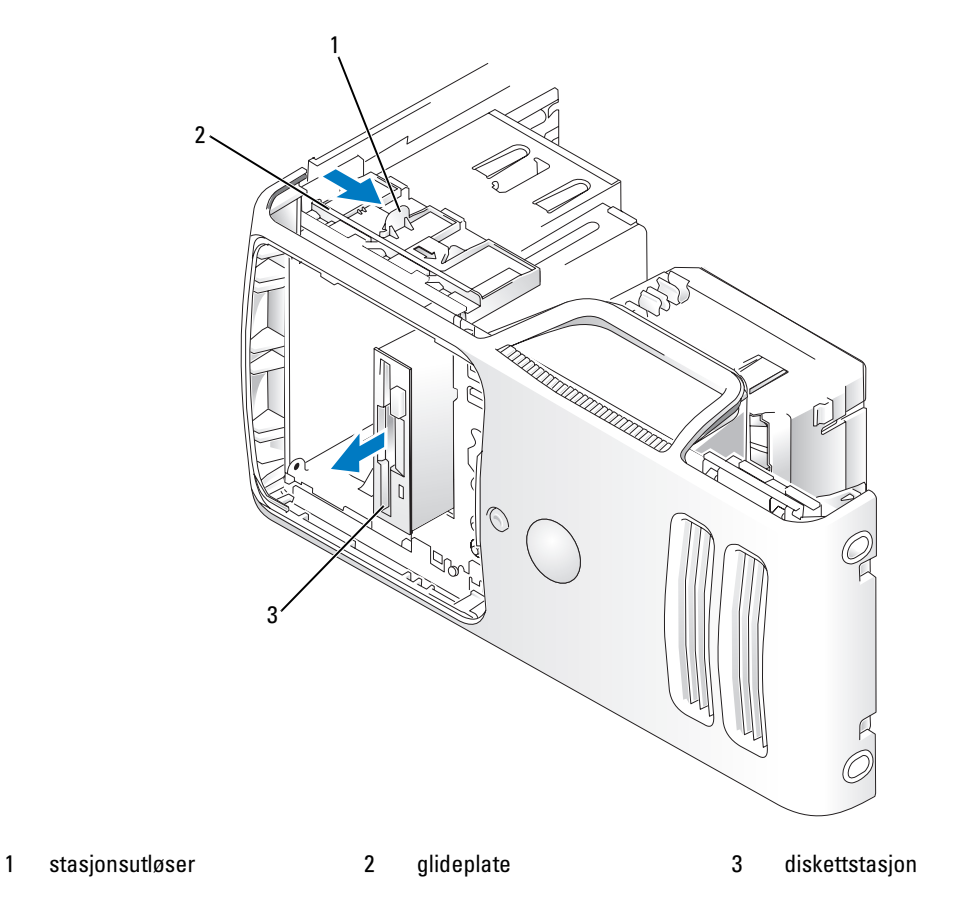

#### <span id="page-95-0"></span>Installere en diskettstasjon

OBS! Hvis en byttet eller ny diskettstasjon ikke har kraveskruer, må du se etter skruer plassert i stasjonspanelinnsettet eller eventuelt gjenbruke skruer som er festet til stasjonen du bytter.

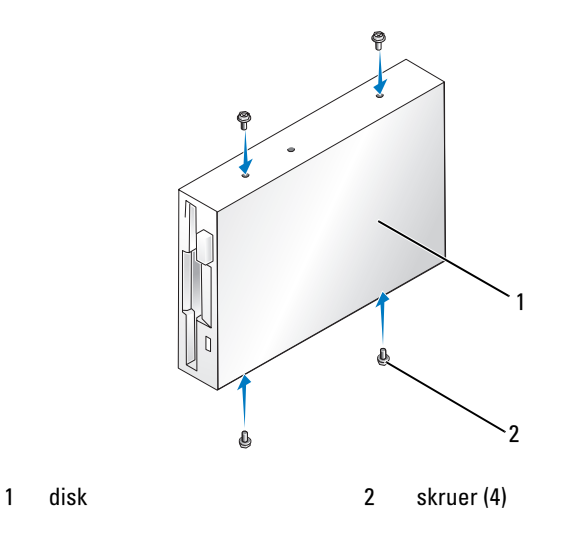

- 1 Følg veiledningen i ["Før du begynner" på side 61](#page-60-0).
- 2 Ta av stasjonspanelet (se ["Ta av stasjonspanelet" på side 85](#page-84-0)).
- 3 Skyv forsiktig disken på plass til du kjenner et klikk eller føler at stasjonen er sikkert installert.
- **OBS!** Hvis du installerer en ny stasjon i stedet for å bytte en stasjon, fjerner du stasjonspanelinnsettet der du vil installere stasjonen, setter inn kraveskruene på baksiden av stasjonspanelinnsettet i stasjonen og skyver stasjonen tilbake på plass.
- 4 Koble strømledningen og datakabelen til diskettstasjonen.
- 5 Koble den andre enden av datakabelen til kontakten merket "DSKT2" på hovedkortet (se ["Komponenter](#page-69-0)  [på hovedkortet" på side 70\)](#page-69-0), og før kabelen gjennom klipsen på dekselet.

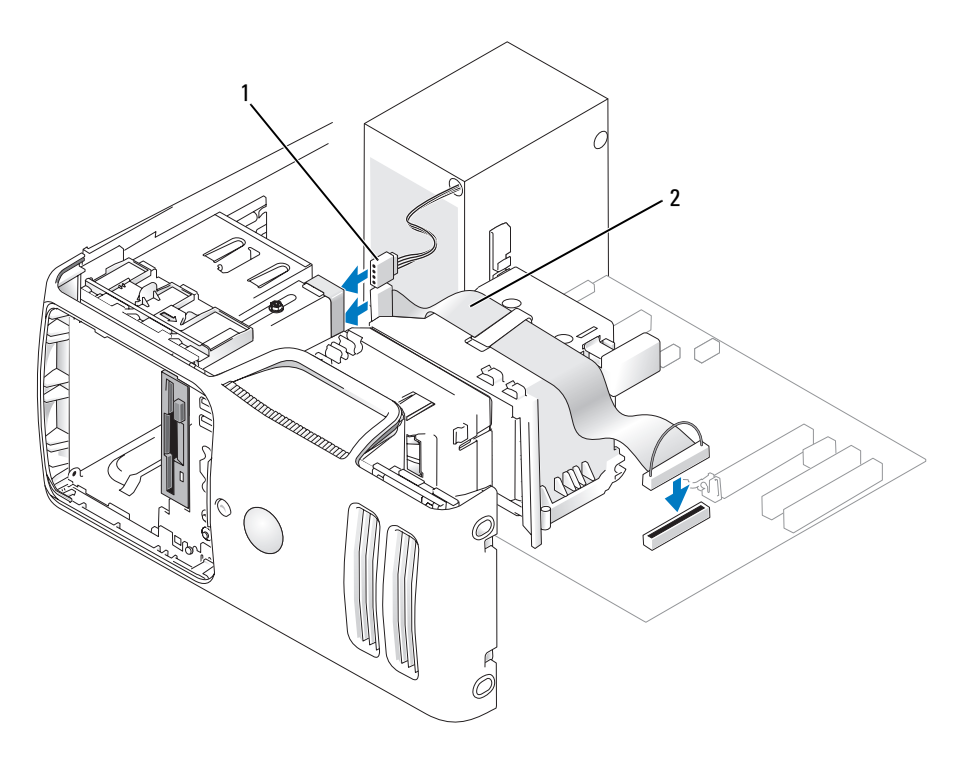

1 strømledning 2 datakabel

- 6 Hvis du skal installere en ny diskettstasjon i stedet for å bytte en stasjon, fjerner du det aktuelle stasjonspanelinnstikket (se ["Fjerne stasjonspanelinnstikket" på side 86\)](#page-85-0).
- 7 Kontroller alle tilkoblinger og legg kabler og ledninger slik at de ikke hindrer luftstrømmen for viften og luftespaltene.
- 8 Sett på stasjonspanelet (se ["Skifte stasjonspanelet" på side 87](#page-86-0)).
- 9 Sett på plass maskindekselet (se ["Sette på plass maskindekselet" på side 108\)](#page-107-0).
- VARSEL: Hvis du skal koble til en nettverkskabel, kobler du først kabelen til nettverksenheten og deretter til datamaskinen.
- 10 Koble maskinen og andre enheter til strømnettet, og slå dem på.

Se dokumentasjonen som fulgte med harddisken hvis du vil ha instruksjoner for installering av programvare som kreves for å bruke harddisken.

- 11 Start systemoppsett (se ["System Setup-programmet" på side 115\)](#page-114-0) og legg inn riktig alternativ for Diskette Drive (diskettstasjon).
- 12 Kontroller at datamaskinen virker riktig ved å kjøre Dell Diagnostics (se ["Dell Diagnostics" på side 52\)](#page-51-0).

# mediekortleser

Opplysninger om hvordan du bruker mediekortleseren finner du i ["Bruke en mediekortleser \(tilleggsutstyr\)"](#page-19-0)  [på side 20](#page-19-0).

# Ta ut en mediekortleser

# $\bigwedge$  ADVARSEL! Før du starter noen av fremgangsmåtene i denne delen, følger du sikkerhetsopplysningene i Veiledning for produktinformasjon.

VARSEL: Hvis du vil unngå skade på komponenter inne i maskinen, bør du lade ut din egen statiske elektrisitet før du berører noen av de elektroniske komponentene i maskinen. Det kan du gjøre ved å berøre en umalt metalloverflate på maskinkabinettet.

- 1 Følg veiledningen i ["Før du begynner" på side 61](#page-60-0).
- 2 Ta av stasjonspanelet (se ["Ta av stasjonspanelet" på side 85](#page-84-0)).

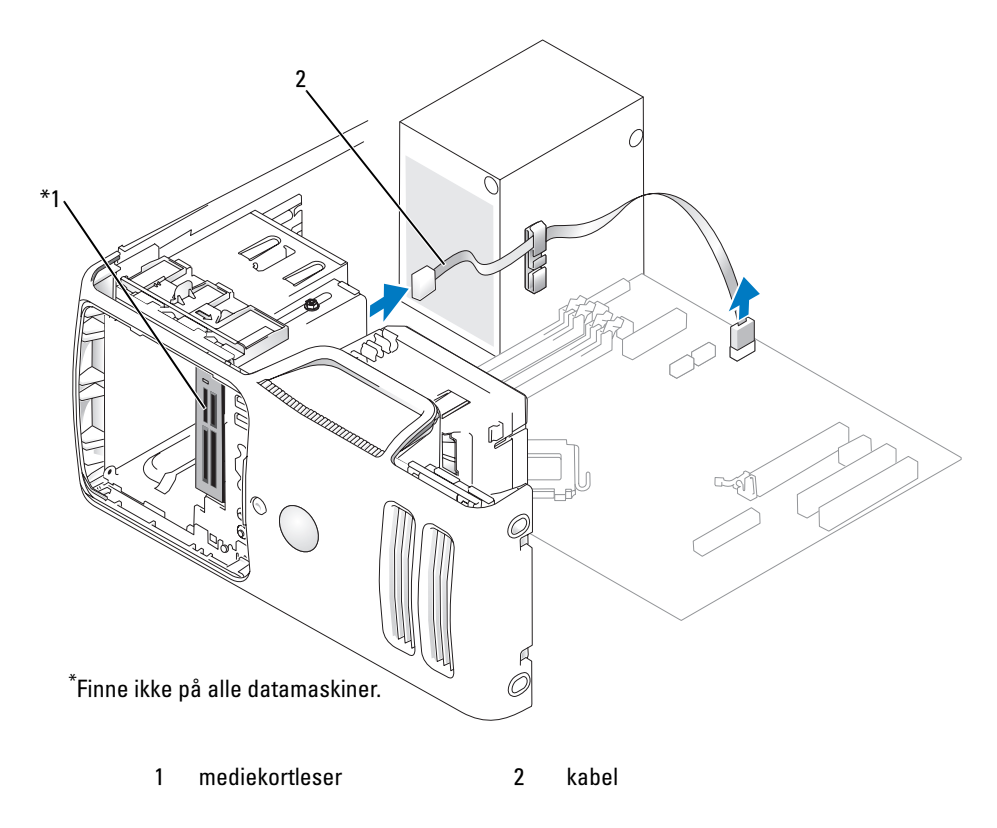

 Koble fra FlexBay USB-kabelen på baksiden av mediekortleseren og fra mediekortleserens kontakt på hovedkortet (se ["Komponenter på hovedkortet" på side 70\)](#page-69-0), og før kabelen gjennom kabelføringsklipsen.

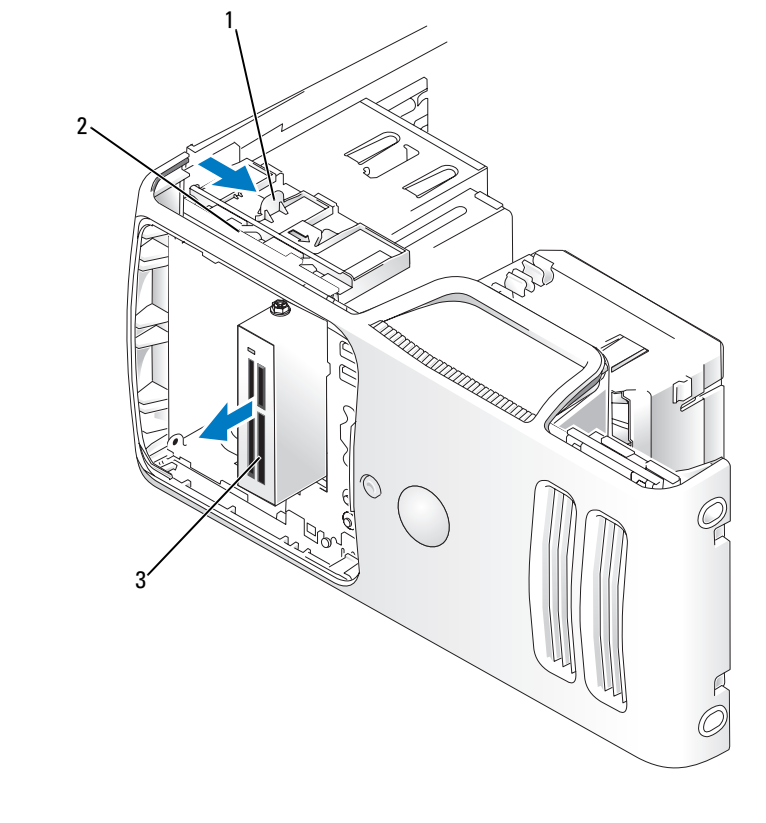

- 1 stasjonsutløser 2 glideplate 3 mediekortleser
- Skyv stasjonsutløseren mot bunnen av datamaskinen, og skyv mediekortleseren ut gjennom datamaskinens frontpanel uten å slippe utløseren.
- Sett på stasjonspanelet (se ["Skifte stasjonspanelet" på side 87](#page-86-0)).
- Sett på plass maskindekselet (se ["Sette på plass maskindekselet" på side 108\)](#page-107-0).

### Installere en mediekortleser

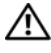

### $\overline{\Delta}$  ADVARSEL! Før du starter noen av fremgangsmåtene i denne delen, følger du sikkerhetsopplysningene i Veiledning for produktinformasjon.

0 VARSEL: Hvis du vil unngå skade på komponenter inne i maskinen, bør du lade ut din egen statiske elektrisitet før du berører noen av de elektroniske komponentene i maskinen. Det kan du gjøre ved å berøre en umalt metalloverflate på maskinkabinettet.

1 Følg veiledningen i ["Før du begynner" på side 61](#page-60-0).

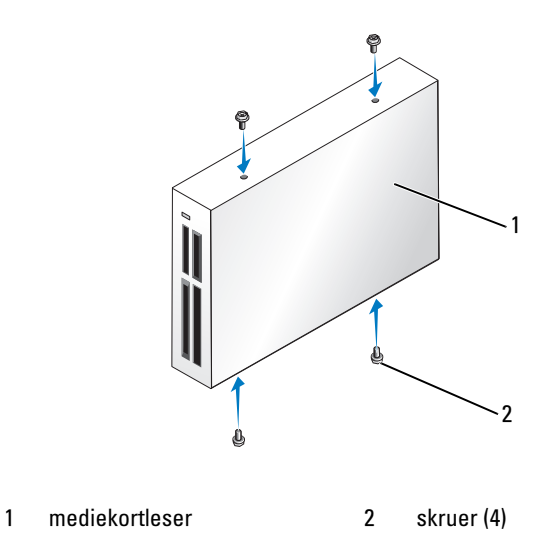

- 2 Ta av stasjonspanelet (se ["Ta av stasjonspanelet" på side 85](#page-84-0)).
- 3 Ta ut mediekortleseren og braketten fra pakken, og kontroller at alle skruene er med.
- 4 Skyv forsiktig mediekortleseren på plass til du kjenner et klikk eller føler at stasjonen er sikkert installert. Kontroller at mediekortleseren er installert før FlexBaykabelen kobles til.

 Koble FlexBay USB-kabelen til baksiden av mediekortleseren og til mediekortleserkontakten på hovedkortet (se ["Komponenter på hovedkortet" på side 70](#page-69-0)).

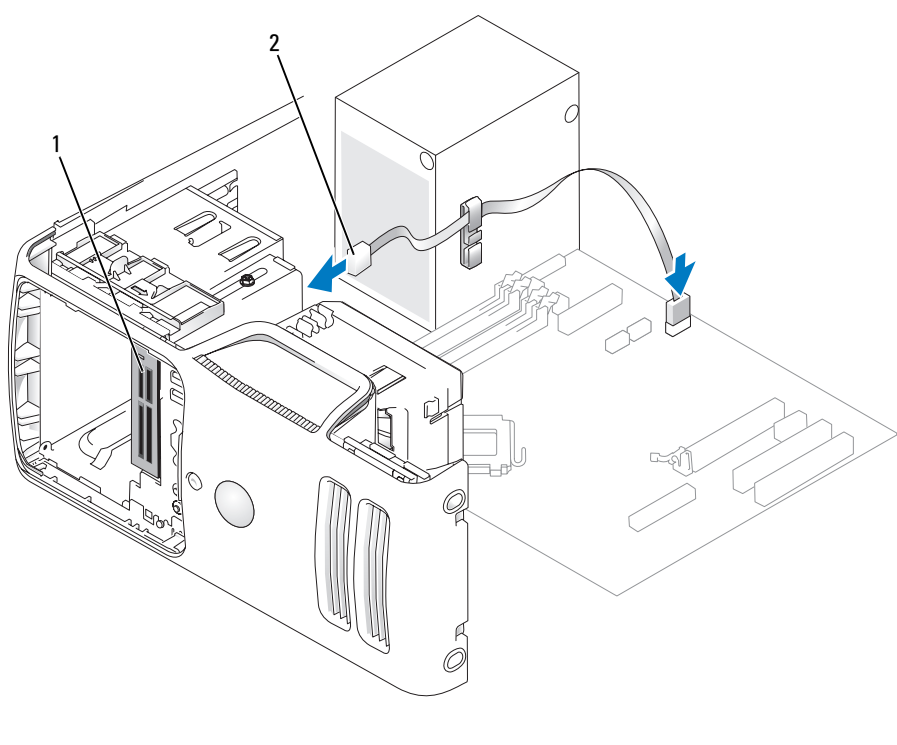

1 mediekortleser 2 FlexBay USB-kabel

- Før FlexBay USB-kabelen gjennom kabelføringsklipsen.
- Sett på plass maskindekselet (se ["Sette på plass maskindekselet" på side 108\)](#page-107-0).

# CD-/DVD-stasjon

 $\bigwedge$  ADVARSEL! Før du starter noen av fremgangsmåtene i denne delen, følger du sikkerhetsopplysningene i Veiledning for produktinformasjon.

 $\bigwedge$  ADVARSEL! Hvis du vil unngå elektriske støt, må du alltid koble maskinen fra stikkontakten før du åpner dekselet.

## Ta ut en CD-/DVD-stasjon

- 1 Følg veiledningen i ["Før du begynner" på side 61](#page-60-0).
- 2 Ta av stasjonspanelet (se ["Ta av stasjonspanelet" på side 85](#page-84-0)).
- 3 Koble fra strømledningen og datakabelen bak på stasjonen.

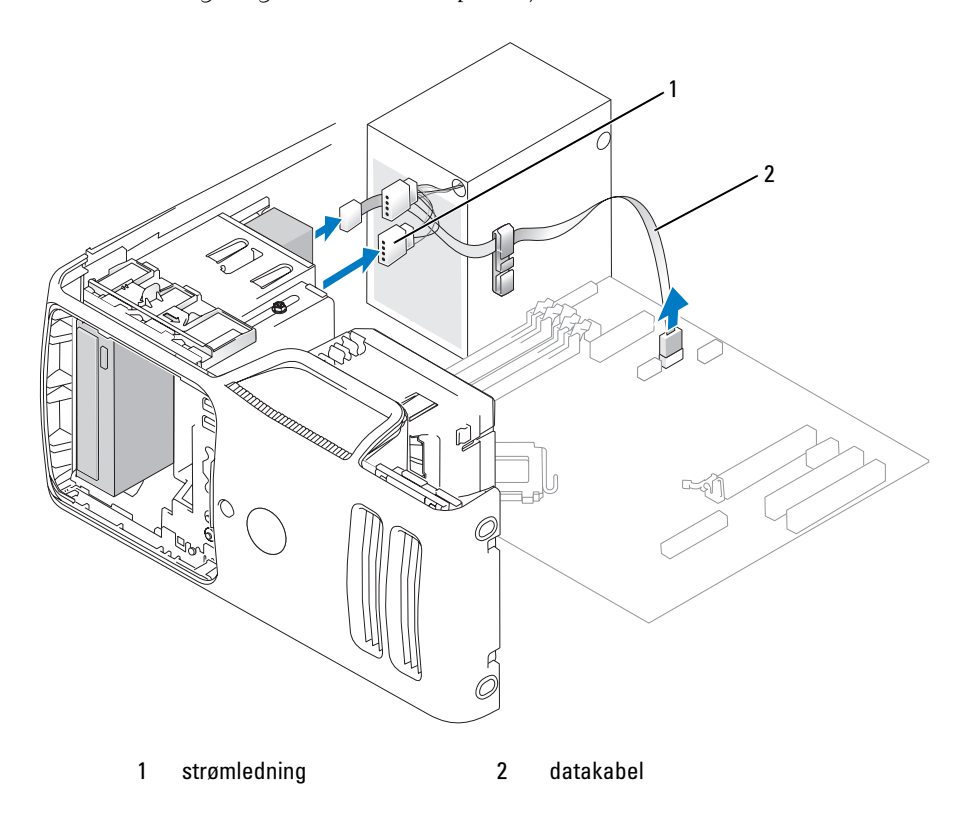

4 Skyv stasjonsutløseren mot bunnen av datamaskinen, og skyv CD-/DVD-stasjonen ut gjennom datamaskinens frontpanel uten å slippe utløseren.

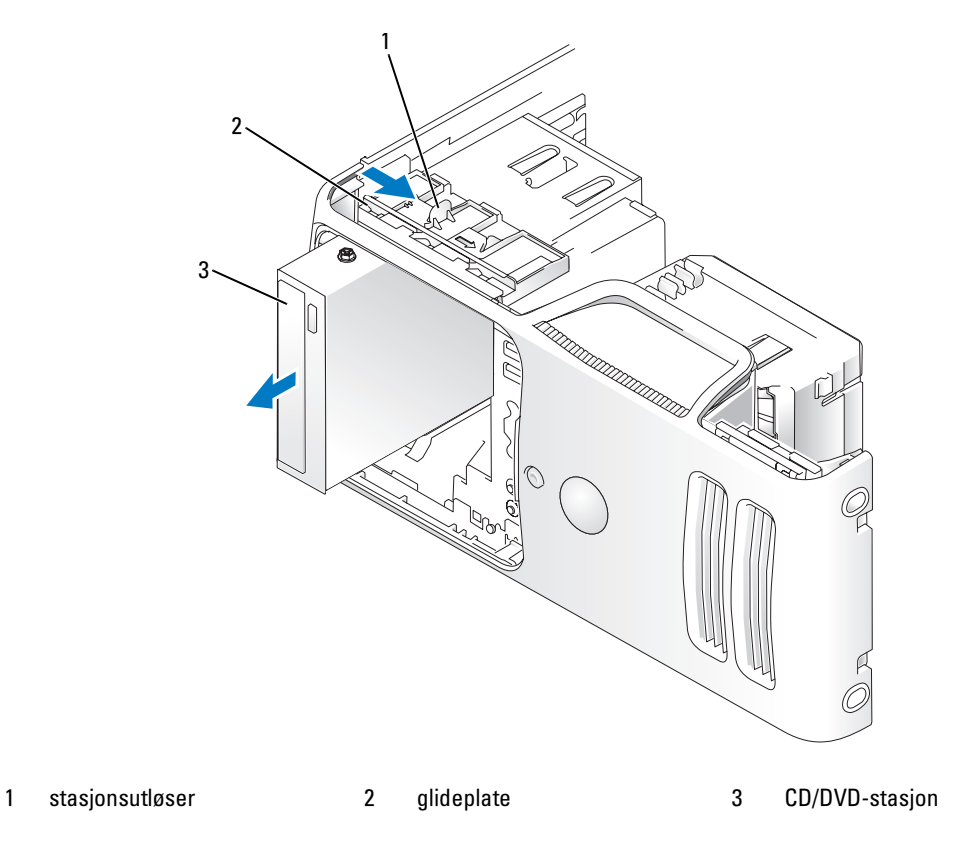

## Installere en CD-/DVD-stasjon

- 1 Følg veiledningen i ["Før du begynner" på side 61](#page-60-0).
- 2 Hvis du skal installere en ny CD-/DVD-stasjon i stedet for å bytte en stasjon, fjerner du det aktuelle stasjonspanelinnstikket (se ["Fjerne stasjonspanelinnstikket" på side 86\)](#page-85-0).
- 3 Skyv forsiktig disken på plass til du kjenner et klikk eller føler at stasjonen er sikkert installert.

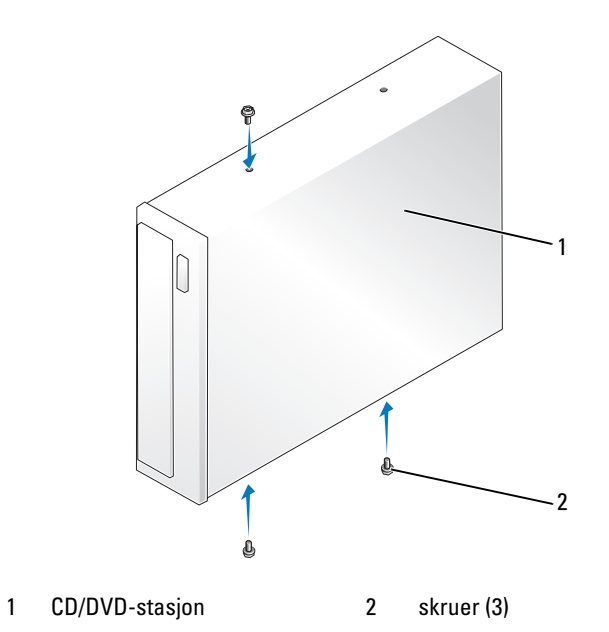

4 Koble strømledningen og datakabelen til disken.

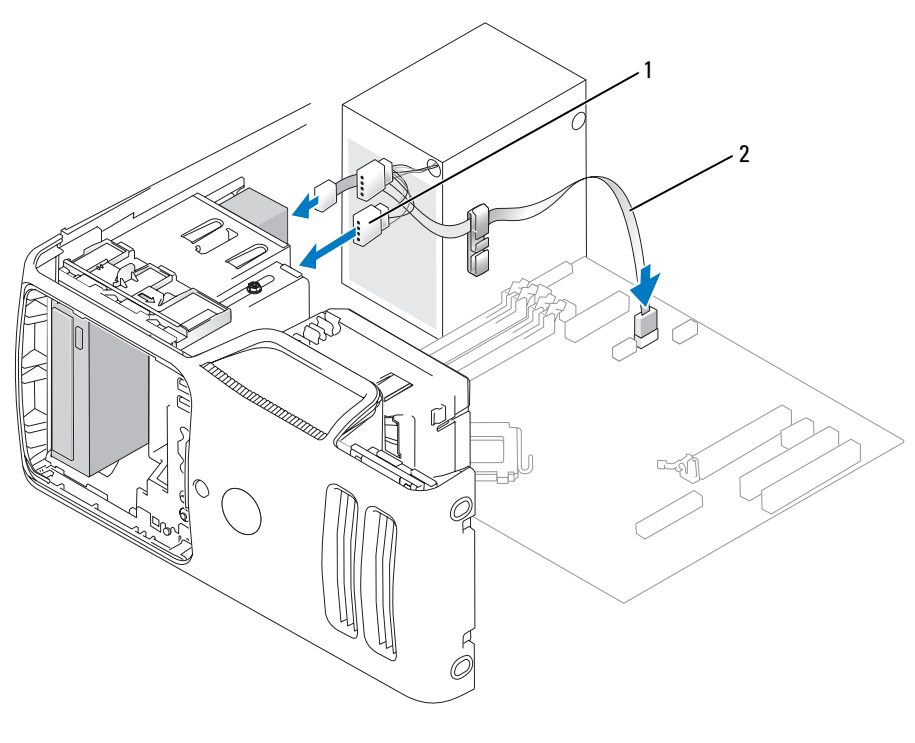

1 strømledning 2 datakabel

- 5 Kontroller alle tilkoblinger, og legg kabler og ledninger slik at de ikke hindrer luftstrømmen mellom viften og luftespaltene.
- 6 Sett på plass maskindekselet (se ["Sette på plass maskindekselet" på side 108\)](#page-107-0).
- 7 Sett på stasjonspanelet (se ["Skifte stasjonspanelet" på side 87](#page-86-0)).
- VARSEL: Hvis du skal koble til en nettverkskabel, kobler du først kabelen til nettverksenheten og deretter til datamaskinen.
- 8 Koble maskinen og andre enheter til strømnettet, og slå dem på.

Se dokumentasjonen som fulgte med harddisken hvis du vil ha instruksjoner for installering av programvare som kreves for å bruke harddisken.

- 9 Start systemoppsett (se ["System Setup-programmet" på side 115\)](#page-114-0) og legg inn riktig alternativ for Drive (stasjon).
- 10 Kontroller at datamaskinen virker riktig ved å kjøre Dell Diagnostics (se ["Dell Diagnostics" på side 52\)](#page-51-0).

# **Batteri**

# Skifte batteriet

 $\bigwedge$  ADVARSEL! Før du starter noen av fremgangsmåtene i denne delen, følger du sikkerhetsopplysningene i Veiledning for produktinformasjon.

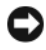

VARSEL: Hvis du vil unngå skade på komponenter inne i maskinen, bør du lade ut din egen statiske elektrisitet før du berører noen av de elektroniske komponentene i maskinen. Det kan du gjøre ved å berøre en umalt metalloverflate på maskinkabinettet.

Batteriet sørger for at du ikke mister informasjon om maskinkonfigurasjonen, dato og klokkeslett når du slår av maskinen. Batteriet kan vare i mange år.

Hvis du stadig må stille inn dato og klokkeslett etter at du har slått av maskinen, bør du bytte batteriet.

ADVARSEL! Et nytt batteri kan eksplodere hvis du installerer det feil. Bytt batteriet bare med samme eller en tilsvarende type som er anbefalt av produsenten. Kast brukte batterier i samsvar med produsentens veiledning.

Slik bytter du batteriet:

- <span id="page-106-0"></span>1 Skriv ned alle innstillingene i skjermbildene for systemoppsett (se ["System Setup-programmet"](#page-114-0)  [på side 115](#page-114-0)) slik at du kan gå tilbake til innstillingene i [trinn 8.](#page-107-1)
- 2 Følg veiledningen i ["Før du begynner" på side 61](#page-60-0).
- 3 Finn frem til batterikontakten (se ["Komponenter på hovedkortet" på side 70\)](#page-69-0).
- VARSEL: Hvis du lirker batteriet ut av kontakten med en stump gjenstand, må du være forsiktig slik at du ikke berører hovedkortet med gjenstanden. Pass på at gjenstanden er plassert mellom batteriet og kontakten før du forsøker å lirke ut batteriet. Hvis ikke, kan du skade hovedkortet ved å løsne kontakten eller bryte kretsene på hovedkortet.
- 4 Ta ut batteriet ved å lirke det forsiktig ut av kontakten med fingrene eller med en stump, ikke-ledende gjenstand, for eksempel en skrutrekker av plast.
- 5 Sett inn det nye batteriet i kontakten med siden merket "+" vendt oppover, og klikk batteriet på plass.

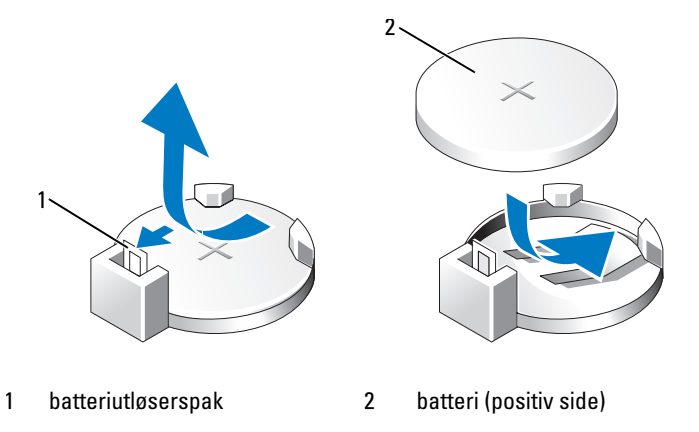

- 6 Sett på plass maskindekselet (se ["Sette på plass maskindekselet" på side 108\)](#page-107-0).
- VARSEL: Hvis du skal koble til en nettverkskabel, kobler du først kabelen til nettverksenheten og deretter til datamaskinen.
- 7 Koble maskinen og andre enheter til strømnettet, og slå dem på.
- <span id="page-107-1"></span>8 Start systemoppsett (se ["System Setup-programmet" på side 115\)](#page-114-0) og legg inn innstillingene du registrerte i [trinn 1.](#page-106-0)
- 9 Sørg for at det brukte batteriet kasseres på en forsvarlig måte. I Veiledning for produktinformasjon finner du opplysninger om hvordan du kasserer batterier.

# <span id="page-107-0"></span>Sette på plass maskindekselet

ADVARSEL! Før du starter noen av fremgangsmåtene i denne delen, følger du sikkerhetsopplysningene i Veiledning for produktinformasjon.

- 1 Pass på at alle kabler og ledninger er koblet til på riktig måte, og at de ikke kan komme i klem.
- 2 Pass på at du ikke har glemt noen verktøy eller ekstra deler inne i maskinen.
- 3 Plasser den nedre kanten av dekselet overfor tappene på den nedre kanten av maskinen.
- 4 Bruk tappene som dreiepunkt, vend dekselet nedover og press det ned for å lukke det på plass.
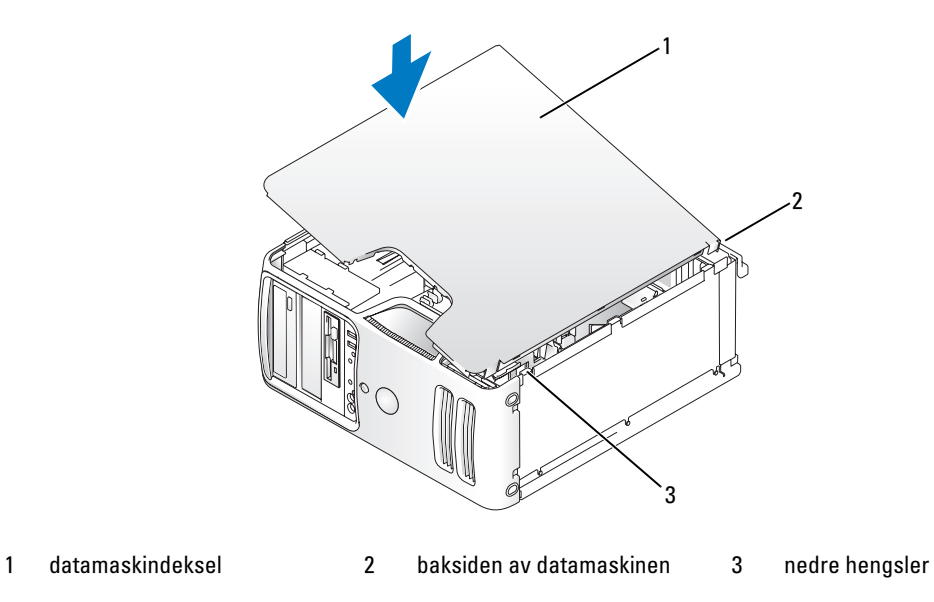

- 5 Pass på at dekselet sitter godt på plass før du flytter den til stående posisjon.
- VARSEL: Hvis du skal koble til en nettverkskabel, kobler du først kabelen til nettverksenheten og deretter til datamaskinen.
	- 6 Koble maskinen og andre enheter til strømnettet, og slå dem på.

# Vedlegg

# Spesifikasjoner

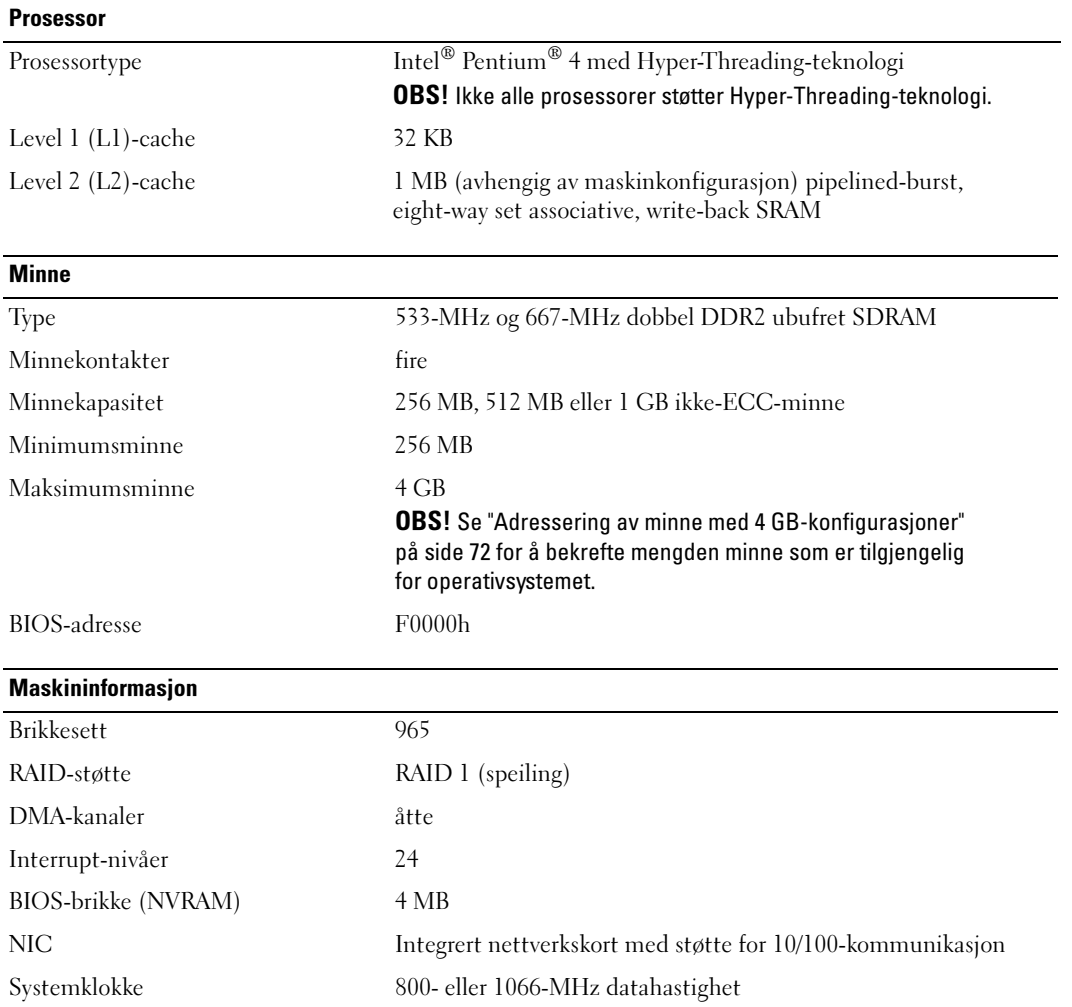

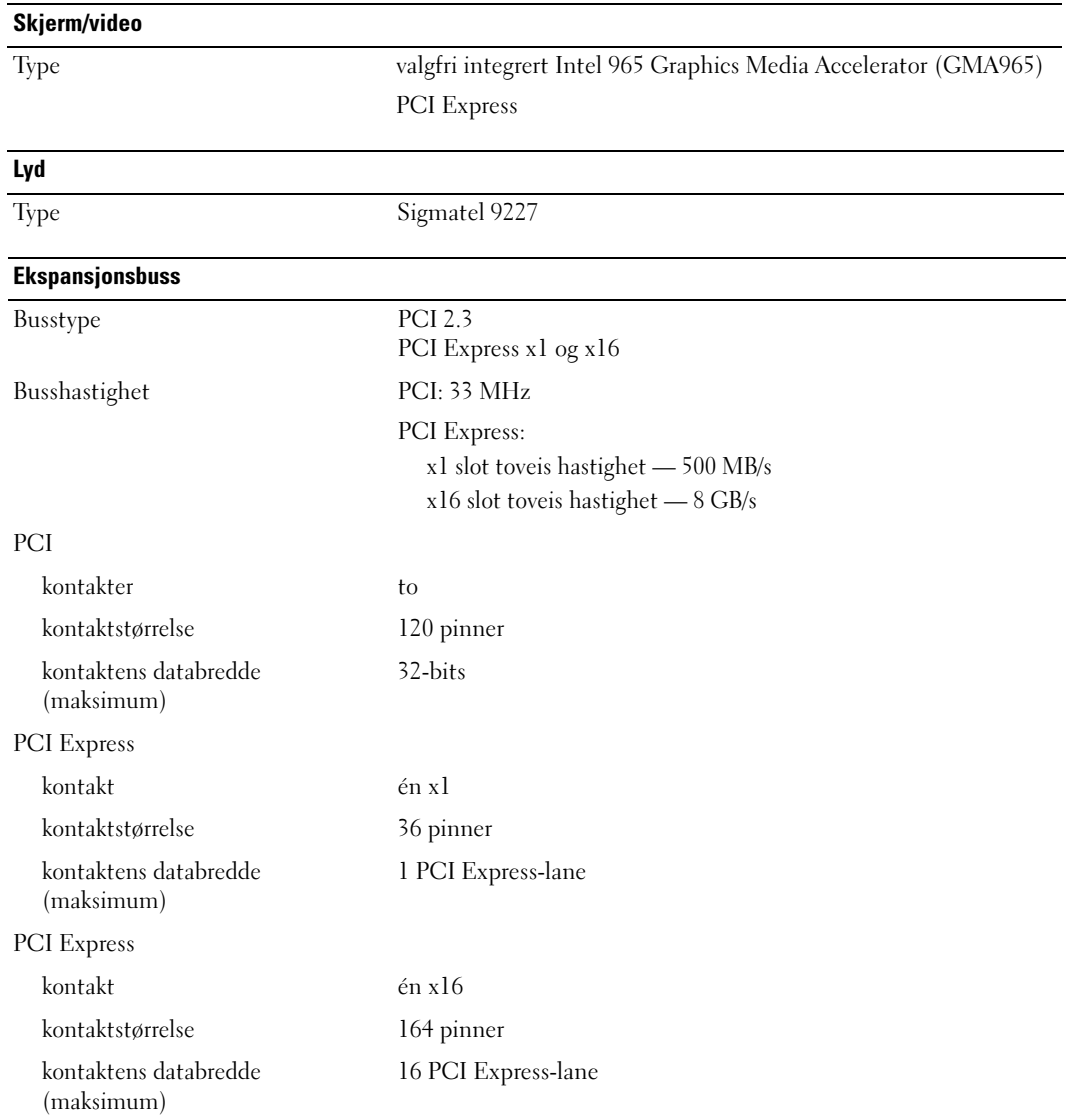

#### **Stasjoner**

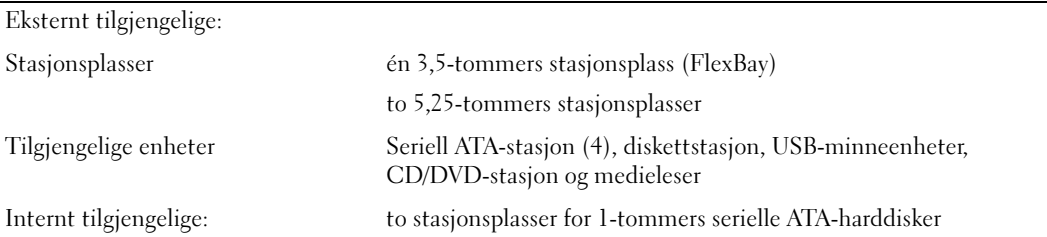

### <span id="page-112-0"></span>Kontakter Eksterne kontakter: Video (Skjerm) 15-hulls kontakt Nettverkskort RJ-45 kontakt USB to USB 2.0-kompatible kontakter på forsiden og seks på baksiden Lyd seks kontakter for 7.1-støtte Hovedkortkontakter: Seriell ATA fire 7-pinners kontakter FlexBay-stasjon ett USB 10-pinners hode for valgfri mediekortleser (3,5-tommers enhet) Diskettstasjon én 33-pinners kontakt Vifte én 5-pinners kontakt PCI 2.3 to 120-pinners kontakter

PCI Express x1 én 36-pinners kontakt PCI Express x16 én 164-pinners kontakt

#### Knapper og lamper

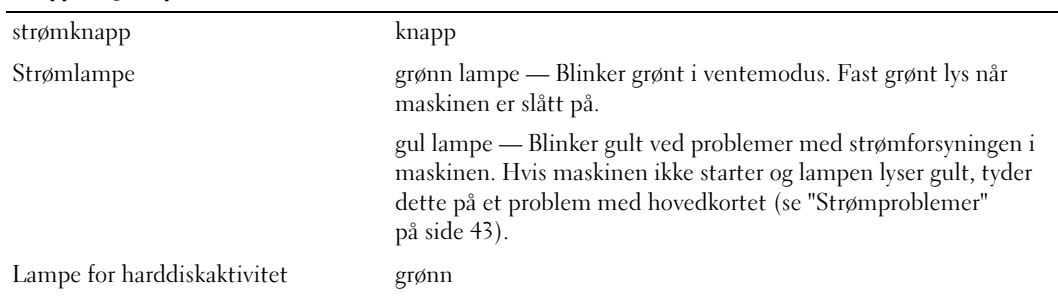

### Knapper og lamper (fortsatt)

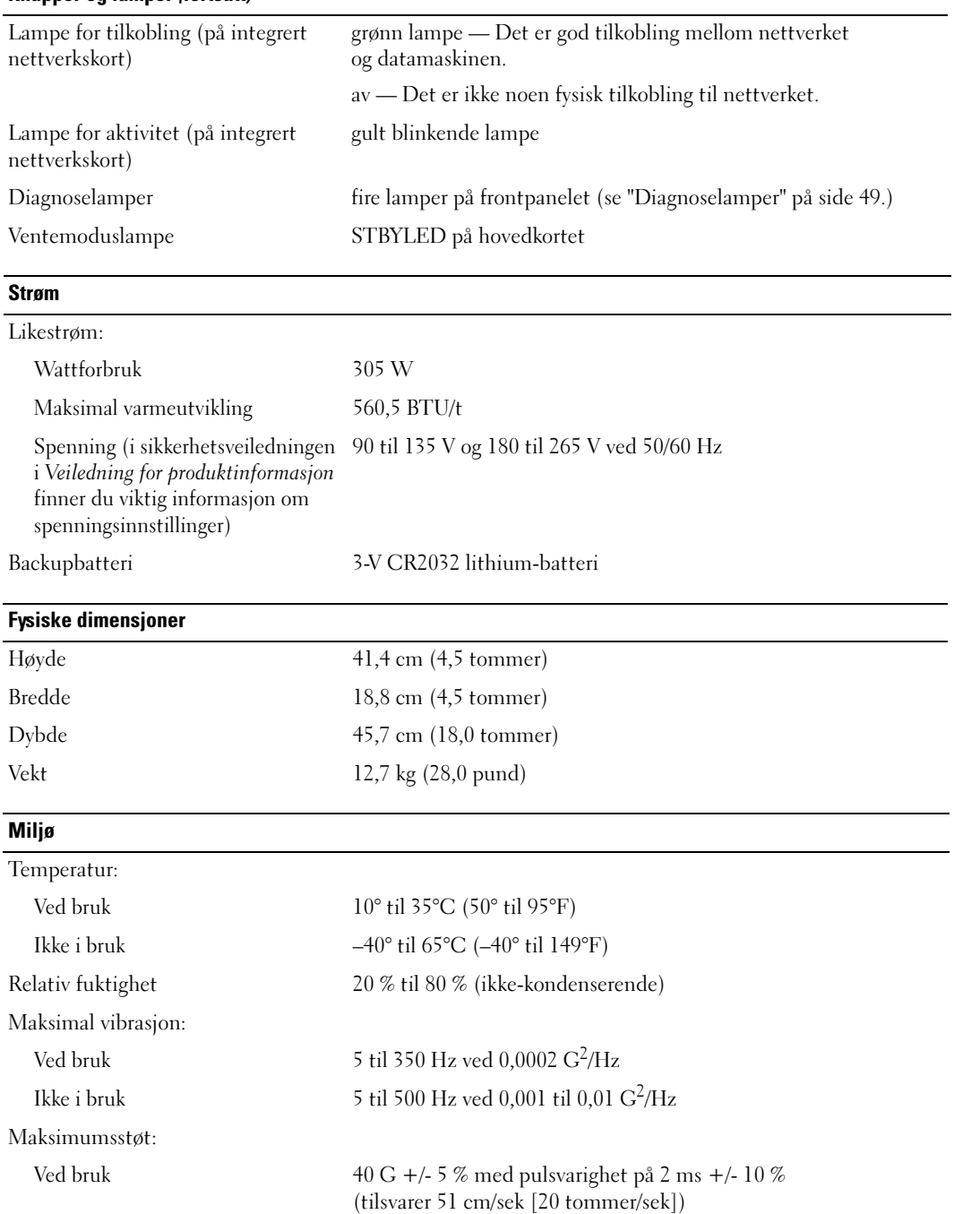

#### Miljø (fortsatt)

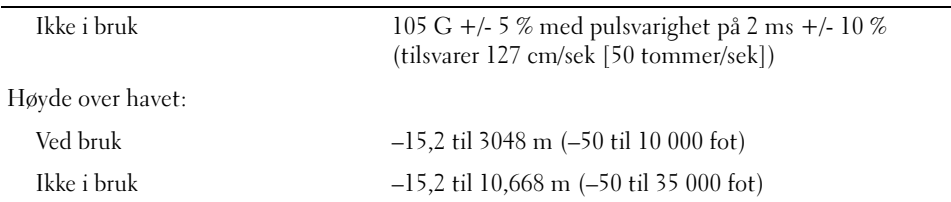

### <span id="page-114-0"></span>System Setup-programmet

### Oversikt

Du kan bruke systemoppsettprogrammet til følgende:

- Endre systemkonfigurasjonen etter at du har installert, endret eller fjernet maskinvare i maskinen
- Velge eller endre brukertilgjengelige valg som brukerpassordet
- Se hvor mye minne eller hvilken type harddisk som er installert

Før du kan bruke systemoppsettprogrammet anbefaler vi at du skriver ned de gjeldende innstillingene slik at du har dem tilgjengelig hvis du skulle ønske å tilbakestille innstillingene.

VARSEL: Hvis du ikke er en avansert datamaskinbruker, bør du ikke endre innstillingene i dette programmet. Enkelte endringer kan gjøre at maskinen ikke fungerer som den skal.

### <span id="page-114-1"></span>Starte System Setup

- 1 Slå på datamaskinen (eller start den på nytt)
- 2 Når du ser den blå DELL™-logoen, venter du til du ser F2-ledeteksten.
- 3 Straks du ser F2-ledeteksten, trykker du på <F2>.
- $\%$  OBS! F2-ledeteksten viser at tastaturet er klart til bruk. Ledeteksten kan vises svært rakst, slik at du må følge med på skjermen og trykke på <F2> når den vises. Hvis du trykker på <F2> før ledeteksten, vil ikke tastetrykket ha noen funksion.
- 4 Hvis du venter for lenge slik at operativsystemets logo vises, kan du vente litt lenger til du ser skrivebordet i Microsoft® Windows®. Deretter slår du av datamaskinen (se ["Slik slår du av maskinen" på side 61\)](#page-60-0) og prøver på nytt.

### Systemkonfigurasjonsskjermene

Systemoppsettvinduet viser de gjeldende innstillingene eller innstillingene du kan endre for maskinen.

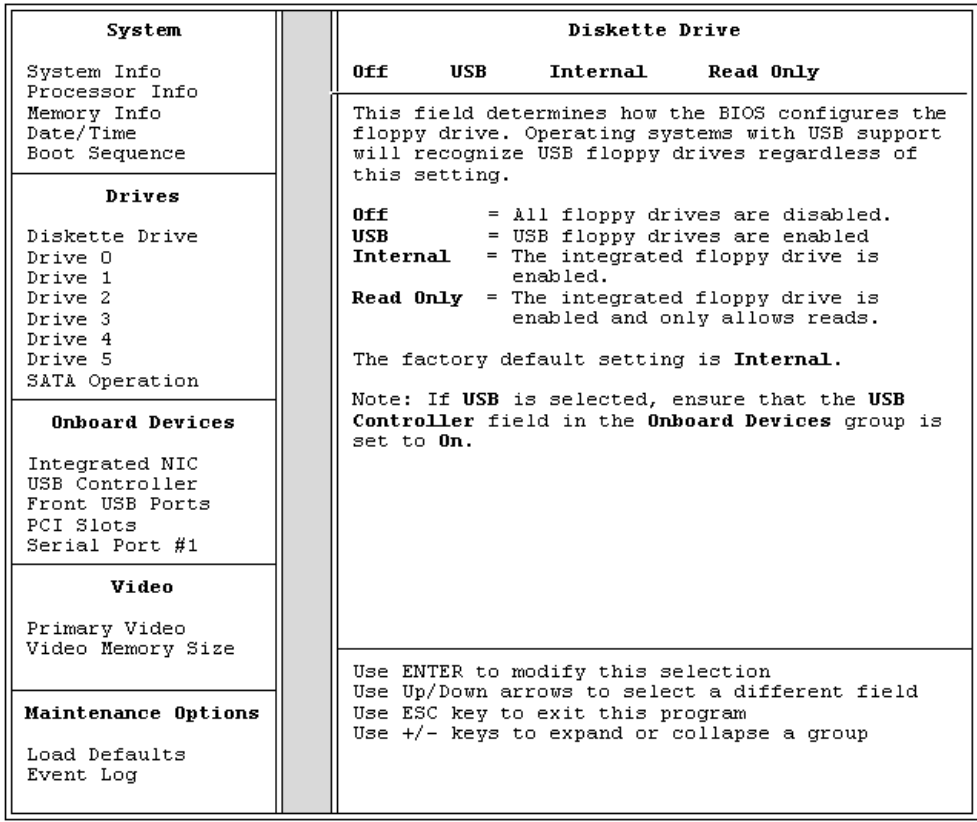

### System Setup-alternativer

OBS! Avhengig av maskinmodellen og hvilke enheter som er installert, kan noen av elementene i denne delen ikke vises i det hele tatt, eller kan vises på en annen måte.

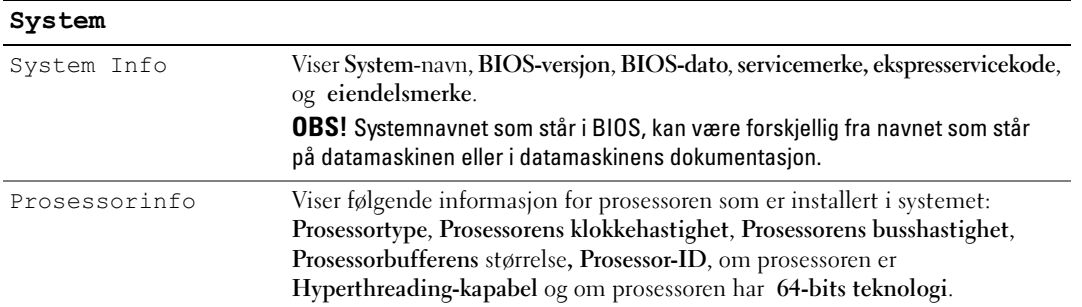

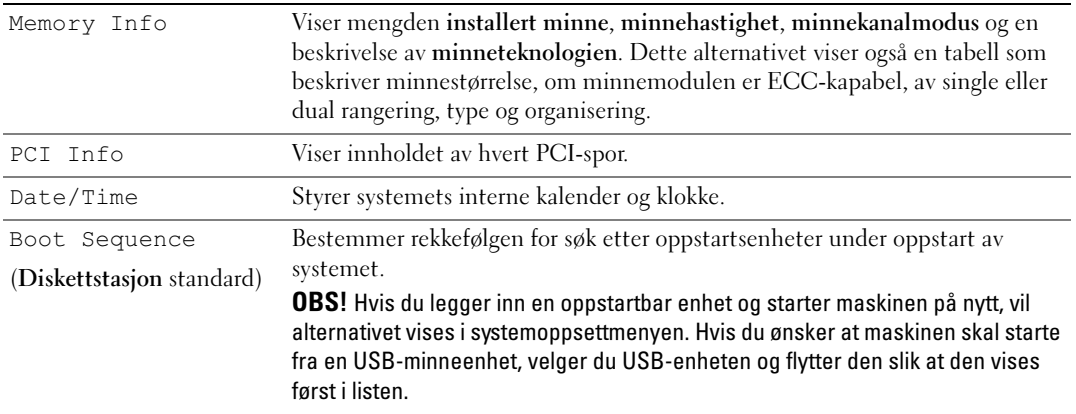

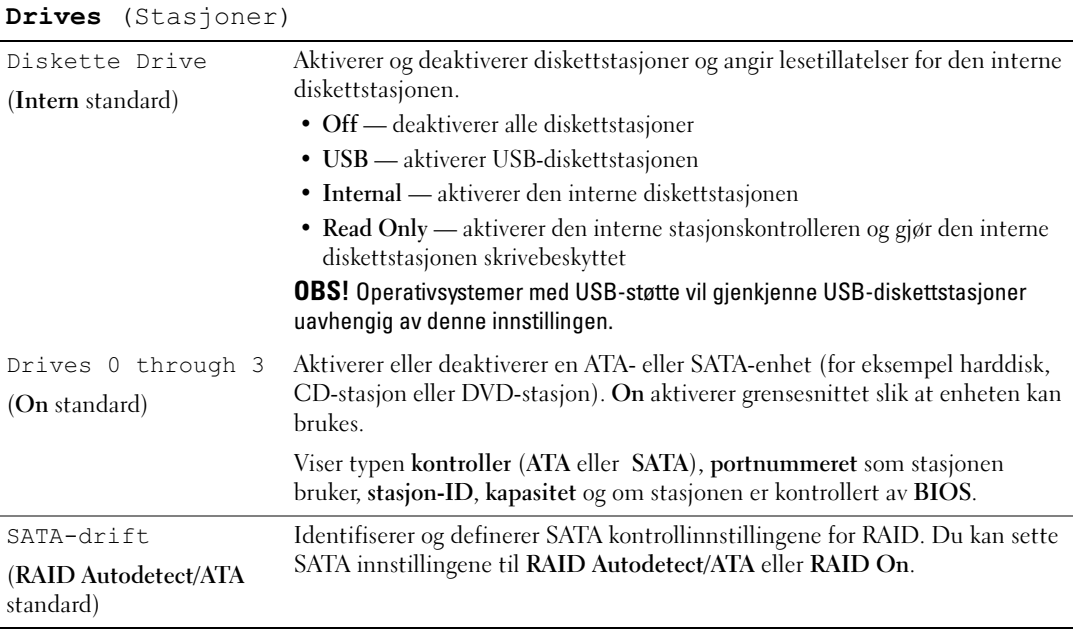

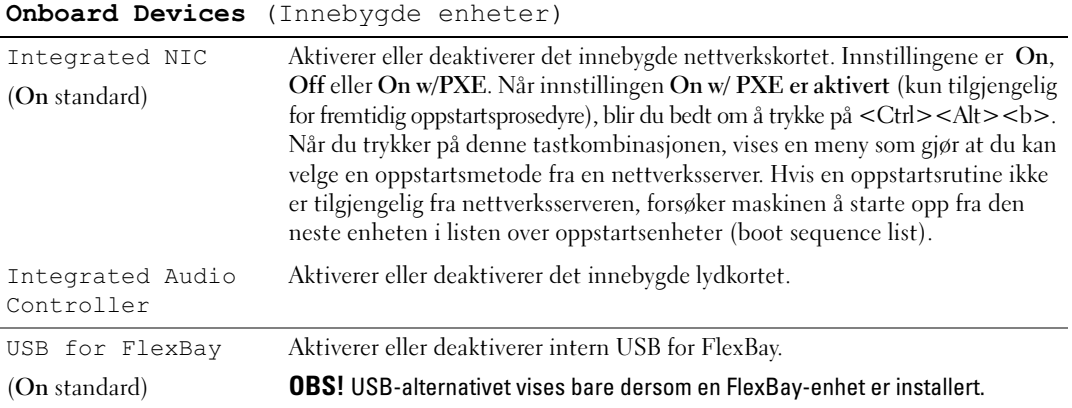

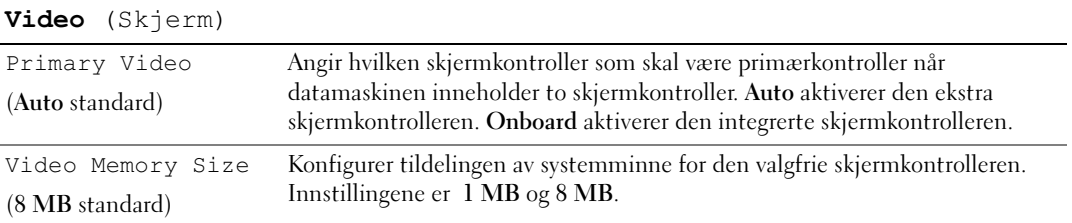

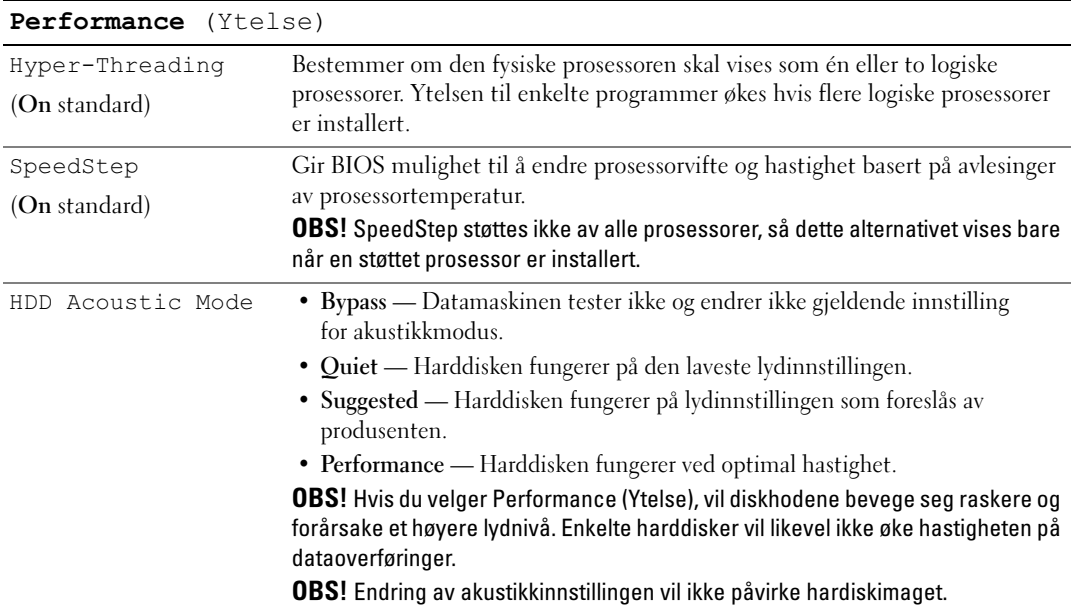

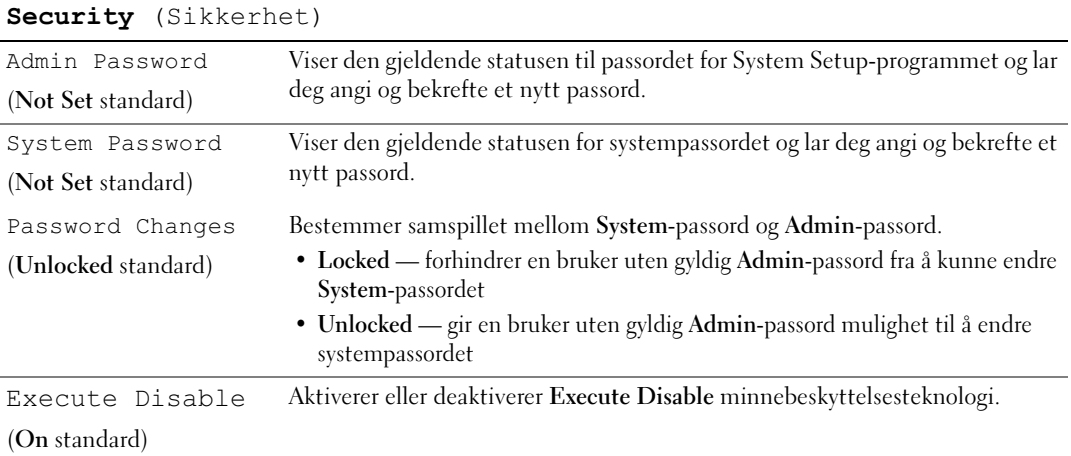

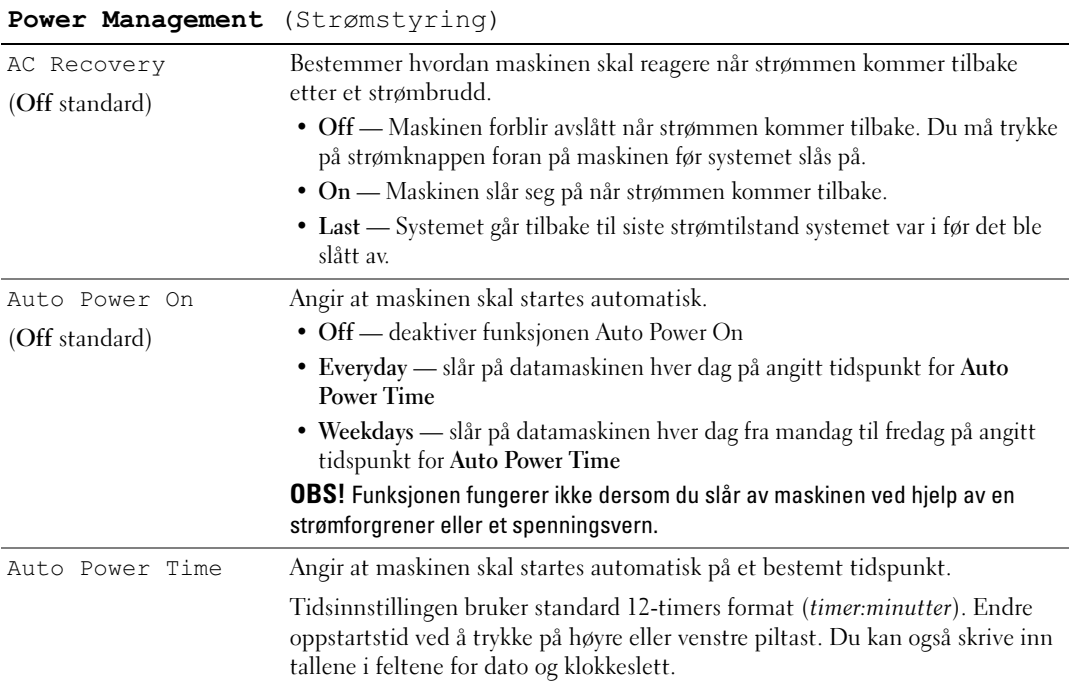

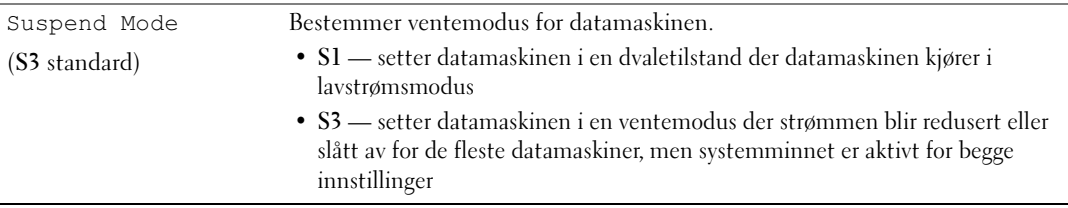

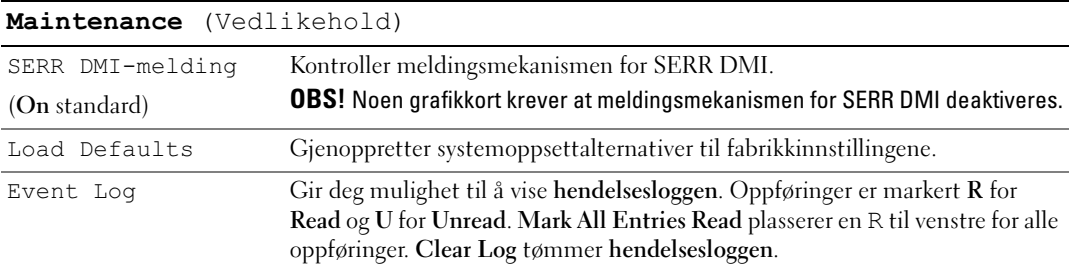

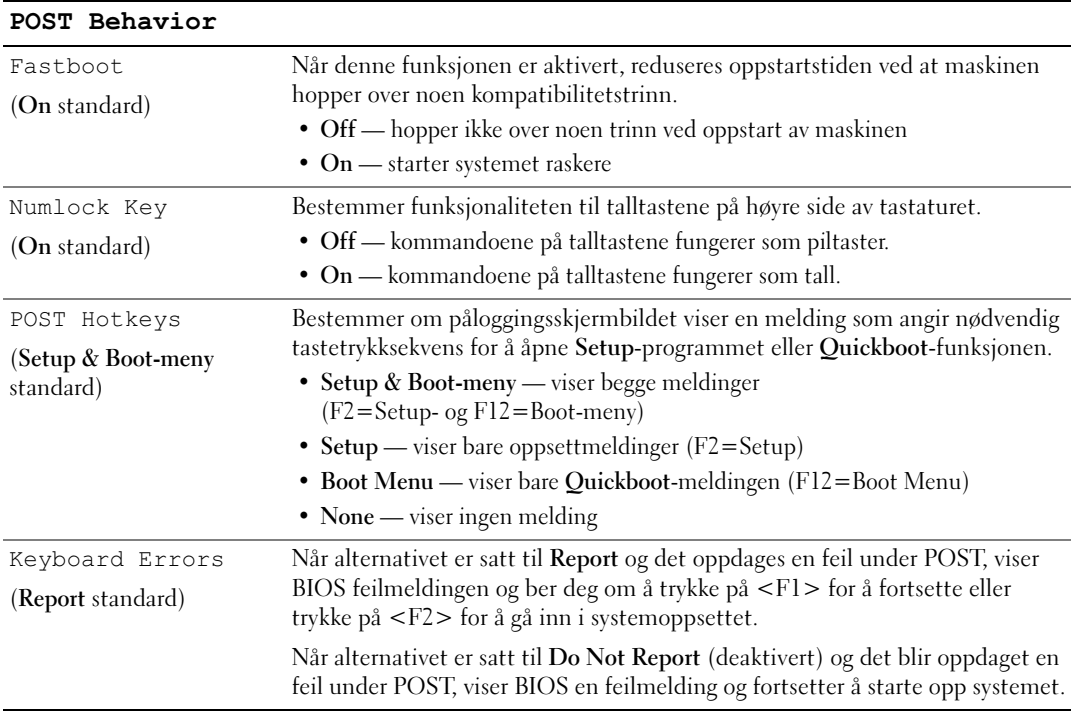

### Boot Sequence

Med denne funksjonen kan du endre oppstartsrekkefølgen for enheter.

### Option Settings (Innstillinger)

- Diskette Drive Datamaskinen prøver å starte opp fra diskettstasjonen. Hvis disketten i stasjonen ikke er oppstartbar, det ikke finnes noen diskett i stasjonen eller hvis det ikke er noen diskettstasjon i maskinen, vil maskinen vise en feilmelding.
- Hard Drive Datamaskinen prøver å starte opp fra den primære harddisken. Hvis det ikke er noe operativsystem på harddisken, viser maskinen en feilmelding.
- CD Drive Datamaskinen prøver å starte opp fra CD-stasjonen. Hvis det ikke er noen CD i stasjonen, eller hvis CDen ikke inneholder et operativsystem, viser maskinen en feilmelding.
- USB Flash Device Sett inn minnenheten i en USB-port og start datamaskinen på nytt. Når meldingen F12 = Boot Menu vises i det øverste høyre hjørnet av skjermen, trykker du på <F12>. BIOS finner USB-enheten og legger den til i oppstartsmenyen (boot menu).

 $\mathscr{U}$  OBS! For at du skal kunne starte maskinen fra en USB-enhet, må enheten være oppstartbar. Les dokumentasjonen for enheten for å finne ut om enheten er oppstartbar.

### Endre oppstartsrekkefølge for gjeldende oppstart

Du kan for eksempel bruke denne funksjonen for å starte maskinen fra en USB-enhet som en diskettstasjon, en minnepinne eller en CD-RW-stasjon.

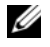

 $\%$  OBS! Hvis du vil starte maskinen fra en USB-diskettstasjon, må du først sette diskettstasjonen til OFF i systemoppsettet (se ["System Setup-programmet" på side 115](#page-114-0)).

- 1 Hvis du vil starte fra en USB-enhet, kobler du USB-enheten til en USB-kontakt (se ["Kontakter"](#page-112-0)  [på side 113](#page-112-0)).
- 2 Slå på datamaskinen (eller start den på nytt)
- **3** Når meldingen F2 = Setup, F12 = Boot Menu vises i det øverste høyre hjørnet av skjermen, trykker du på <F12>.

Hvis du venter for lenge slik at operativsystemets logo vises, kan du vente litt lenger til du ser skrivebordet i Microsoft Windows. Deretter slår du av datamaskinen (se ["Slik slår du av maskinen"](#page-60-0)  [på side 61\)](#page-60-0) og prøver på nytt.

Du ser menyen Boot Device Menu der du kan velge mellom alle de tilgjengelige oppstartsenhetene. Hver enhet er angitt med et nummer.

4 Nederst i menyen skriver du nummeret på enheten som kun skal brukes til den forestående oppstarten. Hvis du for eksempel skal starte fra en USB-minnepinne, merker du USB Flash Device og trykker på  $\mathsf{E}$ nter $\mathsf{E}$ 

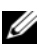

 $\mathscr{U}_\bullet$  OBS! For at du skal kunne starte maskinen fra en USB-enhet, må enheten være oppstartbar. Les dokumentasjonen for enheten for å finne ut om enheten er oppstartbar.

### Endre oppstartsrekkefølgen for fremtidige oppstarter

- 1 Start systemoppsett (se ["Starte System Setup" på side 115\)](#page-114-1).
- 2 Bruk venstre og høyre piltaster for å merke Boot Sequence-menyen. Deretter trykker du på <Enter> for å vise menyen.

 $\mathscr Q$  OBS! Skriv ned den gjeldende oppstartsrekkefølgen i tilfelle du ønsker å gå tilbake til den senere.

- 3 Trykk på oppover- og nedoverpil for å bla gjennom listen av enheter.
- 4 Trykk på mellomromstasten for å aktivere eller deaktivere en enhet (aktiverte enheter har en hake).
- 5 Trykk på pluss (+) eller minus (–) for å flytte en valgt enhet opp eller ned i listen.

### Slette glemte passord

### $\overline{\Delta}$  ADVARSEL! Før du starter noen av fremgangsmåtene i denne delen, følger du sikkerhetsopplysningene i Veiledning for produktinformasjon.

1 Følg veiledningen i ["Før du begynner" på side 61](#page-60-1).

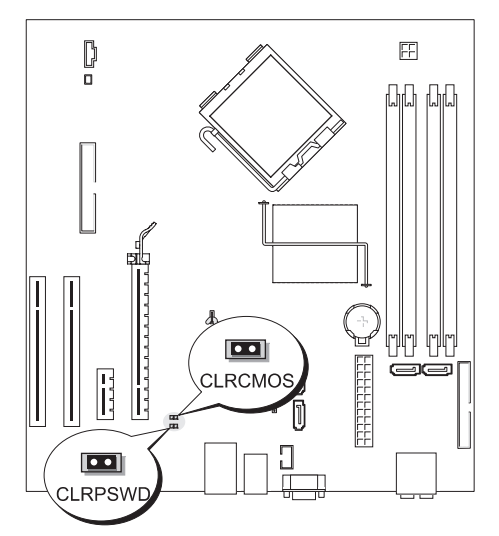

- 2 Finn frem til passordjumperen (2-pinners) (CLRPSWD) på hovedkortet (se ["Komponenter på](#page-69-0)  [hovedkortet" på side 70](#page-69-0)), og fjern jumperpluggen fra pinne 1 og 2 for å slette passordet.
- 3 Lukk maskindekselet (se ["Sette på plass maskindekselet" på side 108](#page-107-0)).
- 4 Koble maskinen og skjermen til strømnettet, og slå dem på.
- <sup>5</sup> Når du ser skrivebordet i Microsoft® Windows®på skjermen, slår du av maskinen (se ["Slik slår du av](#page-60-0)  [maskinen" på side 61\)](#page-60-0).
- 6 Slå av skjermen og koble den fra strømnettet.
- 7 Koble strømledningen for datamaskinen fra stikkontakten, og trykk på strømknappen for å jorde hovedkortet.
- 8 Åpne maskindekselet (se ["Ta av maskindekselet" på side 67\)](#page-66-0).
- 9 Finn frem til passordjumperen (2-pinners) (CLRPSWD) på hovedkortet (se ["Komponenter på](#page-69-0)  [hovedkortet" på side 70](#page-69-0)) og fest jumperpluggen til pinne 1 og 2 for å aktivere passordet igjen.
- 10 Lukk maskindekselet (se ["Sette på plass maskindekselet" på side 108](#page-107-0)).

VARSEL: Hvis du skal koble til en nettverkskabel, kobler du først kabelen til nettverksenheten og deretter til datamaskinen.

11 Koble maskinen og andre enheter til strømnettet, og slå dem på.

# Slette CMOS-innstillinger

- $\overline{\Delta}$  ADVARSEL! Før du starter noen av fremgangsmåtene i denne delen, følger du sikkerhetsopplysningene i Veiledning for produktinformasjon.
	- 1 Følg veiledningen i ["Før du begynner" på side 61](#page-60-1).
	- 2 Tilbakestille de gjeldende CMOS-innstillingene:
		- a Finn frem til den 2-pinners passordjumperen (CLRPSWD) og den 2-pinners CMOS-jumperen (CLRCMOS) på hovedkortet (se ["Komponenter på hovedkortet" på side 70\)](#page-69-0).
		- b Fjern den 2-pinners passordjumperen (CLRPSWD) fra pinnene.
		- c Plasser passordjumperpluggen på CLRCMOS-pinnene og vent omtrent 5 sekunder.
		- d Fjern jumperpluggen fra CLRCMOS-pinnene og plasser den tilbake på passordpinnene (CLRPSWD).
	- 3 Lukk maskindekselet (se ["Sette på plass maskindekselet" på side 108](#page-107-0)).

VARSEL: Hvis du skal koble til en nettverkskabel, kobler du først kabelen til nettverkskontakten eller enheten og deretter til datamaskinen.

4 Koble maskinen og andre enheter til strømnettet, og slå dem på.

# Rengjøre datamaskinen

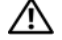

ADVARSEL! Før du starter noen av fremgangsmåtene i denne delen, følger du sikkerhetsopplysningene i Veiledning for produktinformasjon.

### Maskinen, tastaturet og skjermen

ADVARSEL! Før du skal rengjøre maskinen, må du koble den fra strømnettet. Rengjør maskinen med en myk klut som er fuktet med vann. Ikke spray eller sprut på rengjøringsmidler. Disse kan inneholde brennbare stoffer.

• Bruk en støvsuger med børste og fjern forsiktig støv fra spor og åpninger i maskinen. Støvsug også mellom tastene på tastaturet.

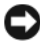

VARSEL: Skjermen må ikke rengjøres med såpe eller vaskemidler som inneholder alkohol. Dette kan ødelegge antirefleksoverflaten på skjermen.

- Når du skal rengjøre skjermen, bruker du en myk, ren klut som er lett fuktet med vann. Hvis mulig bruker du spesielle renseservietter eller rengjøringsmidler som ikke ødelegger den antistatiske beskyttelsen på skjermen.
- Tørk av tastaturet, maskinen og plastdelene av skjermen med en myk klut som er fuktet med en blanding av tre deler vann og én del oppvaskmiddel.

Pass på at kluten ikke er for våt, og at det ikke drypper vann inn i maskinen eller tastaturet.

### Mus

Hvis musepekeren ikke flytter seg på vanlig måte når du beveger musen, kan det være på tide å rengjøre musen. Slik rengjør du en ikke-optisk mus:

- 1 Vri holderringen på undersiden av musen mot urviseren, og ta ut ballen.
- 2 Tørk av ballen med en ren og lofri klut.
- 3 Blås forsiktig inn i ballrommet for å blåse ut støv og oppsamlet lo.
- 4 Hvis rullene inne i kulerommet er skitne, vasker du dem med en bomullspinne fuktet med isopropylalkohol.
- 5 Pass på at rullene sitte riktig på plass. Pass på at det ikke henger igjen lo på rullene.
- 6 Sett på plass ballen og holderringen, og vri holderringen med urviseren til den klikker på plass.

### **Diskettstasjon**

VARSEL: Ikke forsøk å rengjøre stasjonshodene med en bomullspinne. Det kan føre til at hodene kommer ut av posisjon, slik at stasjonen ikke fungerer som den skal.

Kjøp et eget rensesett for rengjøring av diskettstasjoner. Disse settene inneholder spesialdisketter som kan fjerne smuss som har bygd seg opp over tid.

### CDer og DVDer

VARSEL: Bruk alltid komprimert luft for å rengjøre linsen i CD-/DVD-stasjonen, og følg veiledningen som følger med boksen med trykkluft. Pass på at du aldri berører linsen i stasjonen.

Hvis det er problemer med avspillingen av CDer eller DVDer, for eksempel at de hopper, bør du forsøke om det hjelper å rengjøre platene.

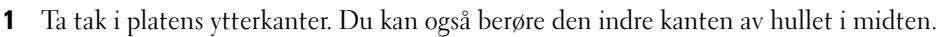

VARSEL: Ikke tørk av platen med sirkelbevegelser. Dette kan skade overflaten.

2 Bruk en myk, lofri klut og tørk forsiktig av undersiden av platen (siden uten etikett) i en rett linje fra midten til den ytre kanten av platen.

Du kan også benytte mildt såpevann for å fjerne vanskelige flekker. Du kan også kjøpe egne midler for rengjøring av plater. Disse kan også gi en viss beskyttelse mot støv, fingeravtrykk og riper. Rengjøringsmidler for CDer kan trygt brukes til DVDer.

# Dell Technical Support Policy (kun USA)

Støtte med hjelp fra tekniker krever samarbeid og deltakelse fra kunden i feilsøkingsprosessen. Dette innebærer gjenoppretting av operativsystem, programvare og maskinvaredrivere som levert fra Dell, i tillegg til bekreftelse av at datamaskinen har hensiktsmessig funksjonalitet og at Dell-installert maskinvare er på plass og virker. I tillegg til denne støtten fra tekniker kan du få elektronisk produktstøtte på support.dell.com. Det kan finnes ytterligere alternativer for teknisk støtte å få kjøpt.

Dell tilbyr begrenset teknisk støtte for datamaskinen og eventuell "Dell-installert" programvare og utstyr<sup>1</sup>. Støtte for programmer og tilbehør fra tredjepart gis av den opprinnelige produsenten. Det gjelder også ting som er kjøpt og/eller installert gjennom Dells programmer og tilbehør, Readyware, og integrasjon fra fabrikken<sup>2</sup> .

- $^{\rm l}~\,$  Reparasjonstjenester ytes i følge betingelser og vilkår i din begrensede garanti og eventuell vedlikeholdskontrakt som ble kjøpt sammen med datamaskinen.
- <sup>2</sup> Alle Dell-standardkomponenter som inngår i et Custom Factory Integration (CFI) prosjekt, dekkes av stan-dard Dell begrenset garanti for datamaskinen din. Imidlertid yter Dell også et delebytteprogram som dekker alle ikke-standard maskinkomponenter fra tredjepart som er integrert via CFI, så lenge datamaskinens servicekontrakt varer.

### Definisjon av "Dell-installert" programvare og utstyr

Dell-installert programvare omfatter operativsystem og en del programvare som installeres på datamaskinen under produksjonsprosessen (Microsoft® Office, Norton Antivirus, og så videre).

Dell-installert tilbehør inkluderer alle interne utvidelseskort eller Dell-merket modulplass eller PCkorttilbehør. I tillegg er alle skjermer, tastatur, muser, høyttalere, mikrofoner for telefonmodem, dokkestasjoner/portreplikatorer, nettverksprodukter og alle tilhørende kabler med Dell-merket også inkludert.

### Definisjon av "tredjeparts" programvare og utstyr

Tredjeparts programvare og utstyr omfatter periferutstyr, tilbehør og programvare som selges av Dell, men ikke under Dell-merket (skrivere, skannere, kameraer, spill, og så videre). Støtte for all tredjeparts programmer og periferutstyr leveres av den originale produktprodusenten.

# FCC-merknad (kun USA)

### FCC klasse B

Dette utstyret genererer, bruker og utstråler radiofrekvensenergi og, hvis det ikke installeres og brukes i samvar med produsentens instruksjonshåndbok, kan forårsake interferens med radio- og TV-mottak. Dette utstyret har blitt testet og funnet i samsvar med grensene for en klasse B digital enhet ifølge del 15 av FCCs regler.

Denne enheten følger del 15 av FCCs regler. Bruken har to forbehold, som følger:

- 1 Enheten kan ikke forårsake skadelig interferens.
- 2 Enheten må håndtere all interferens som mottas, inklusive interferens som kan føre til uønskede funksjoner.

VARSEL: FCC-forskriftene innebærer at endringer eller modifikasjoner som ikke uttrykkelig er godkjent av Dell Inc., kan føre til at du ikke lenger har tillatelse til å bruke utstyret.

Disse grensene er laget for å gi rimelig beskyttelse mot skadelig interferens i en installasjon i boligstrøk. Det finnes imidlertid ingen garanti for at interferens ikke kan oppstå i en spesifikk installasjon. Hvis utstyret fører til skadelig interferens med mottak av radio- eller TV-signaler, noe som kan påvises ved å slå utstyret av og på, anbefales det at du prøver å korrigere interferensen med en eller flere av følgende tiltak:

- Snu mottakerantennen.
- Flytt systemet i forhold til mottakeren.
- Flytt systemet unna mottakeren.
- Plugg systemet inn i en annen kontakt slik at systemet og mottakeren er på forskjellige strømkretser.

Ta eventuelt kontakt med en representant for Dell Inc. eller en erfaren radio/TV-tekniker for flere forslag. Følgende informasjon er gitt om enheten eller enhetene som dekkes av dette dokumentet i samsvar med FCCs forskrifter:

- Produktnavn: Dell™ Dimension™ E520
- Modellnummer: DCSM
- Firmanavn: Dell Inc. Worldwide Regulatory Compliance & Environmental Affairs One Dell Way Round Rock, TX 78682 USA 512-338-4400

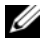

**OBS!** Hvis du vil ha mer informasjon om forskrifter, se *Veiledning for produktinformasjon*.

## Kontakte Dell

Du kan kontakte Dell elektronisk via disse nettstedene:

- www.dell.com
- support.dell.com (kundestøtte)

Du finner nettstedsadresser for de enkelte landene i tabellen nedenfor.

**OBS!** Gratisnumrene gjelder i landet der de står oppført.

**ØBS!** I enkelte land kan du få egen støtte for Dell™ XPS™-maskiner via et eget telefonnummer. Hvis det ikke vises et eget telefonnummer for XPS-maskiner, kan du kontakte Dell via det vanlige kundestøttenummeret og bli henvist videre.

Når du skal kontakte Dell, benytter du de elektroniske adressene, telefonnumrene og kodene som vises i tabellen nedenfor. Hvis du trenger hjelp til å finne ut hvilken koder du skal bruke, kontakter du en lokal eller internasjonal telefonoperatør.

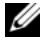

**COBS!** Kontaktinformasjonen som er gitt, ble ansett for å være riktig da dette dokumentet gikk i trykken og kan endre seg.

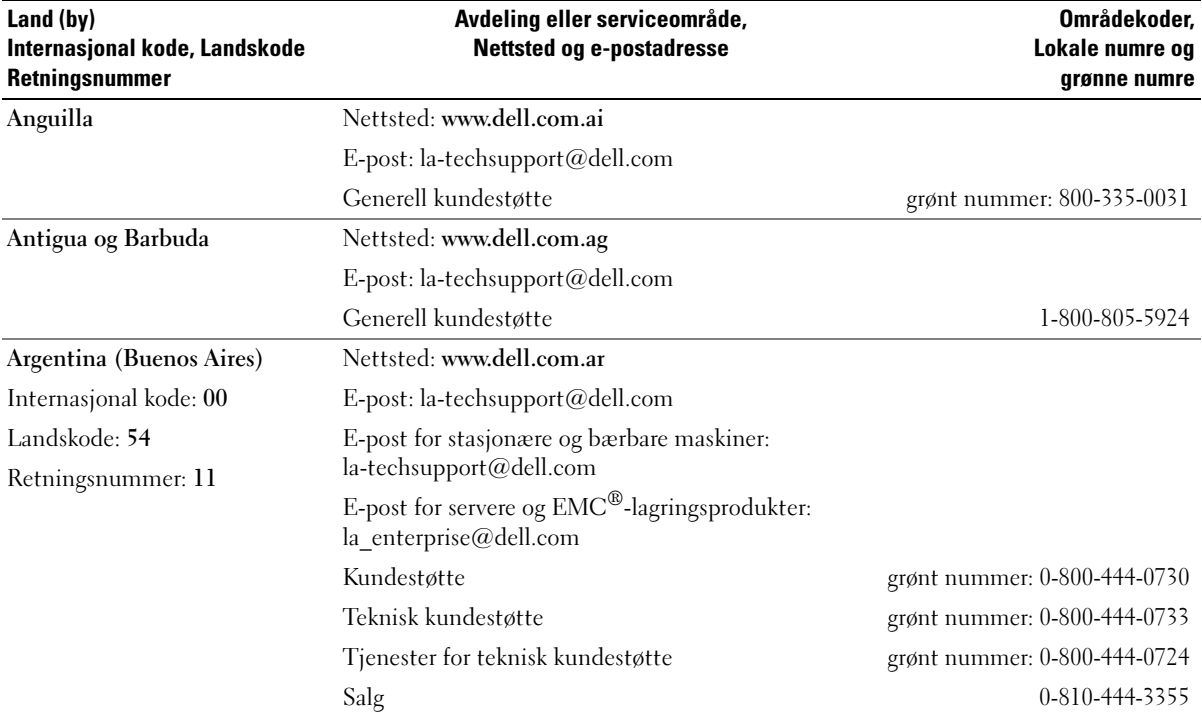

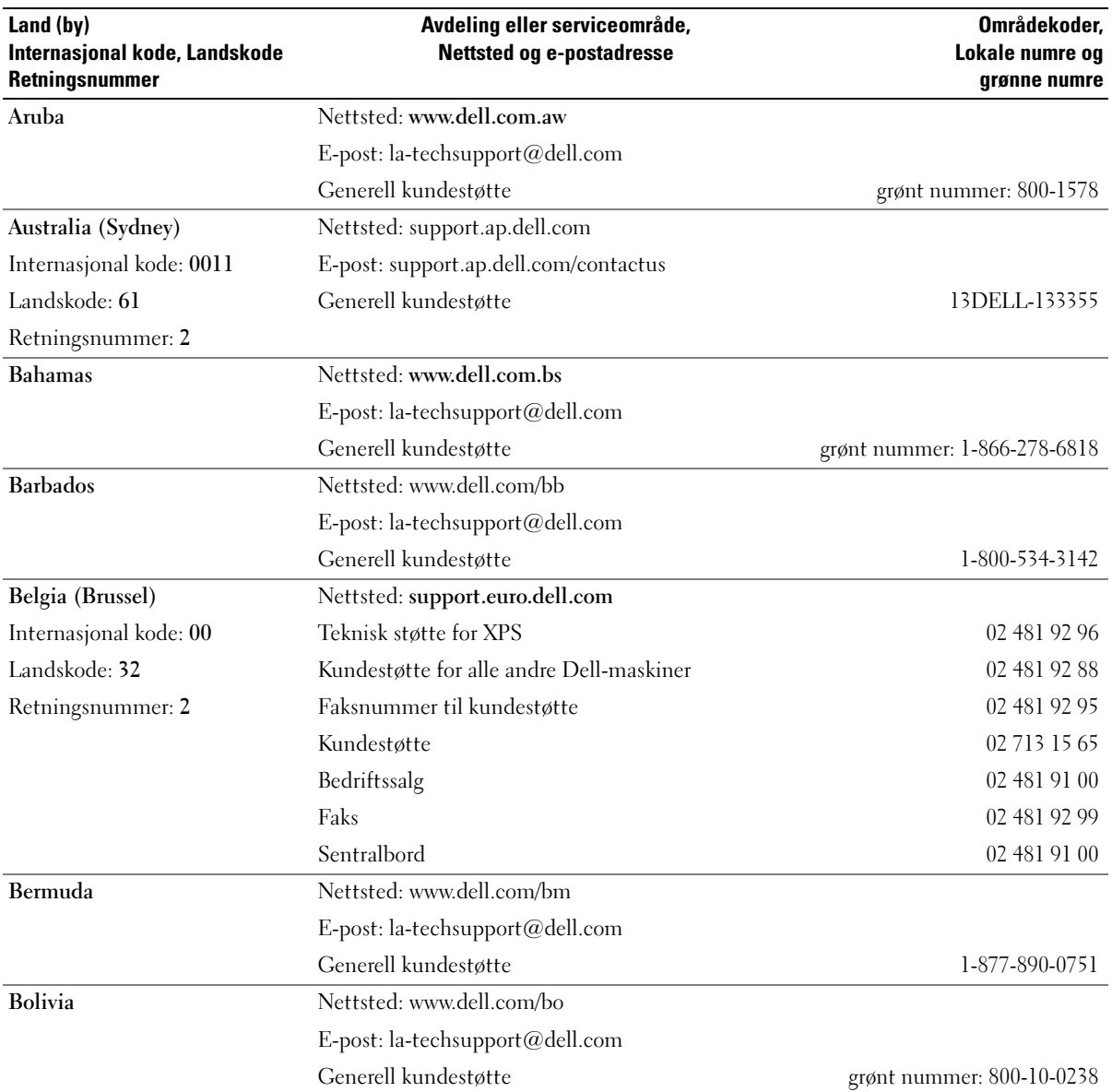

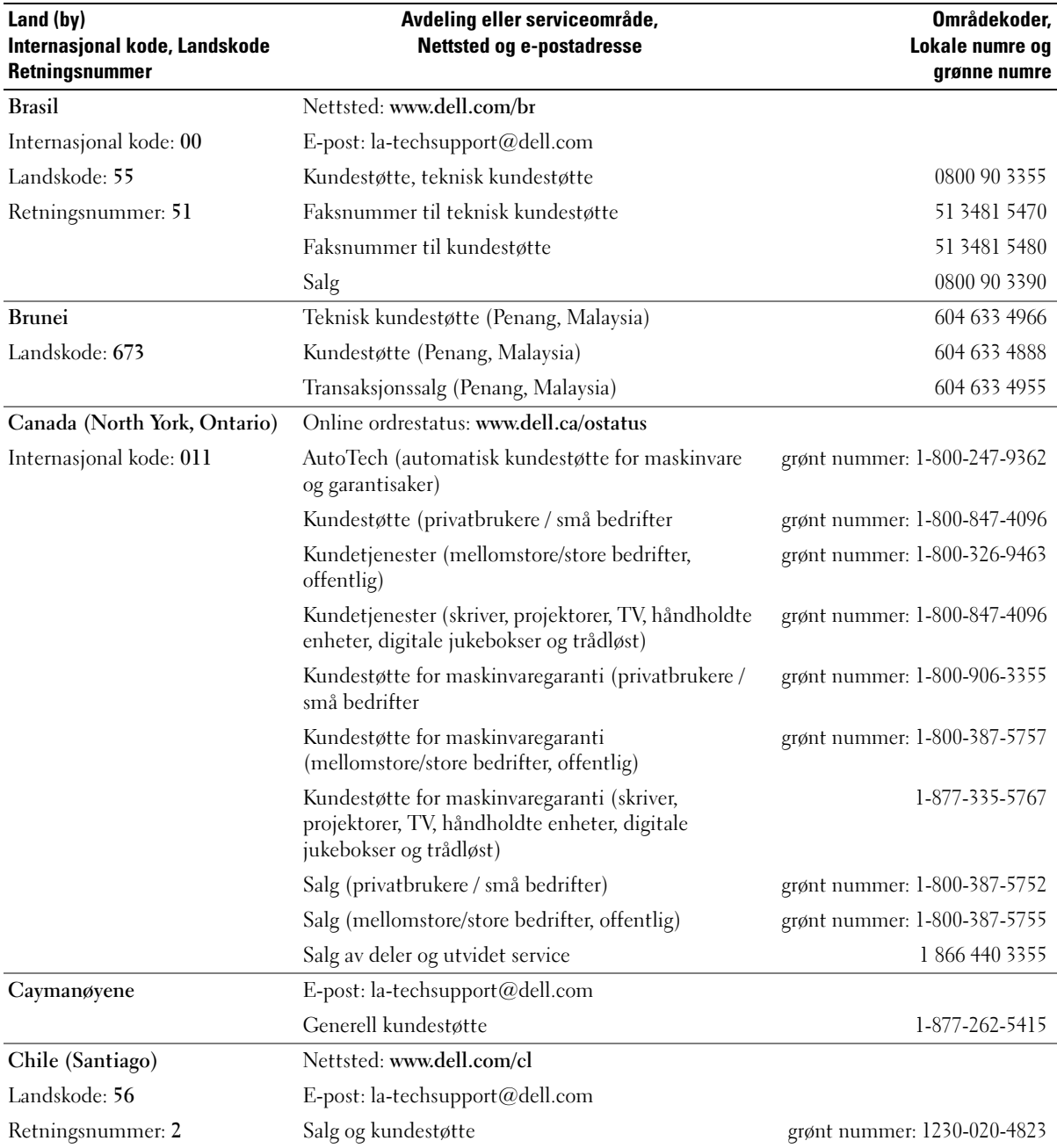

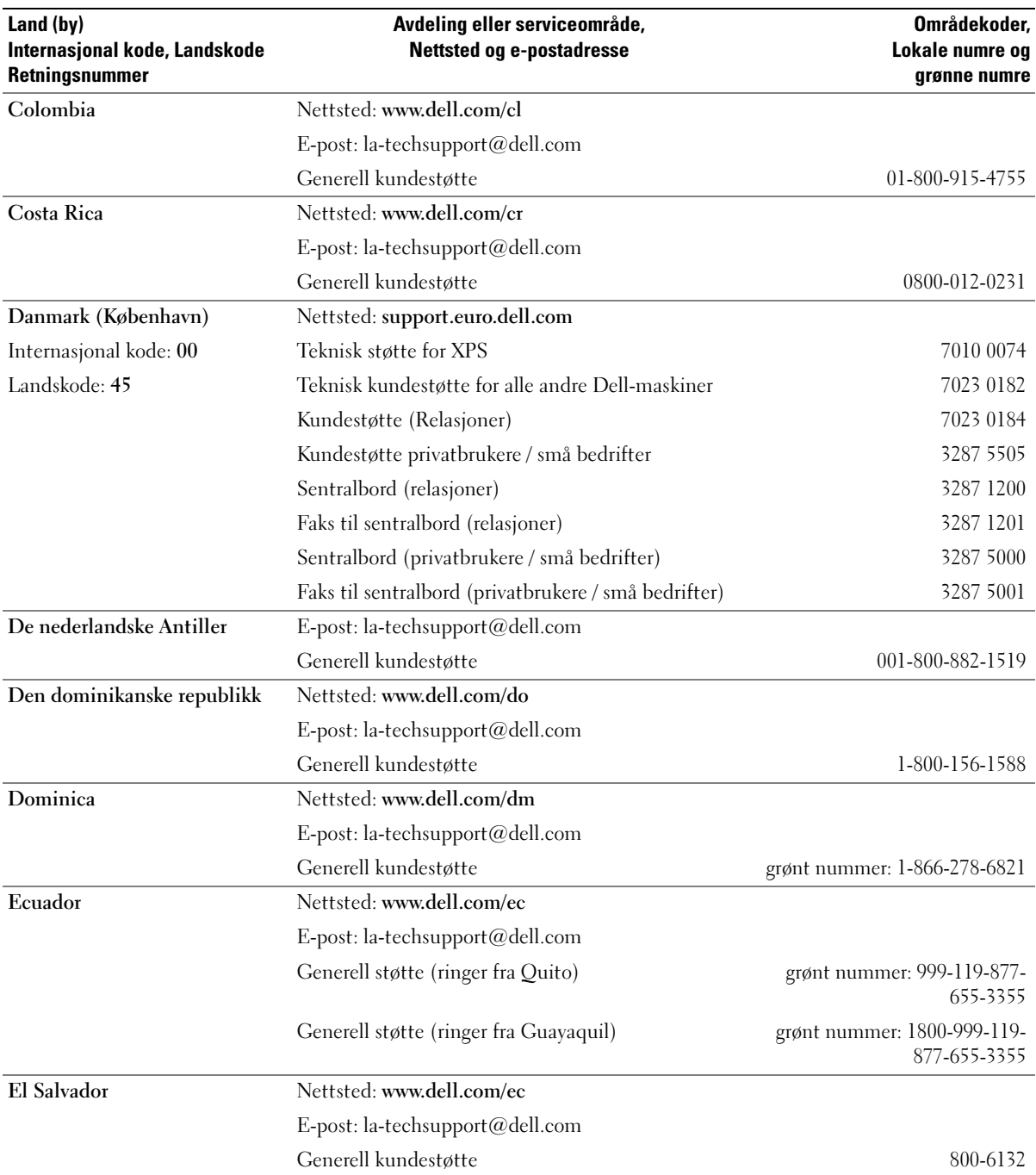

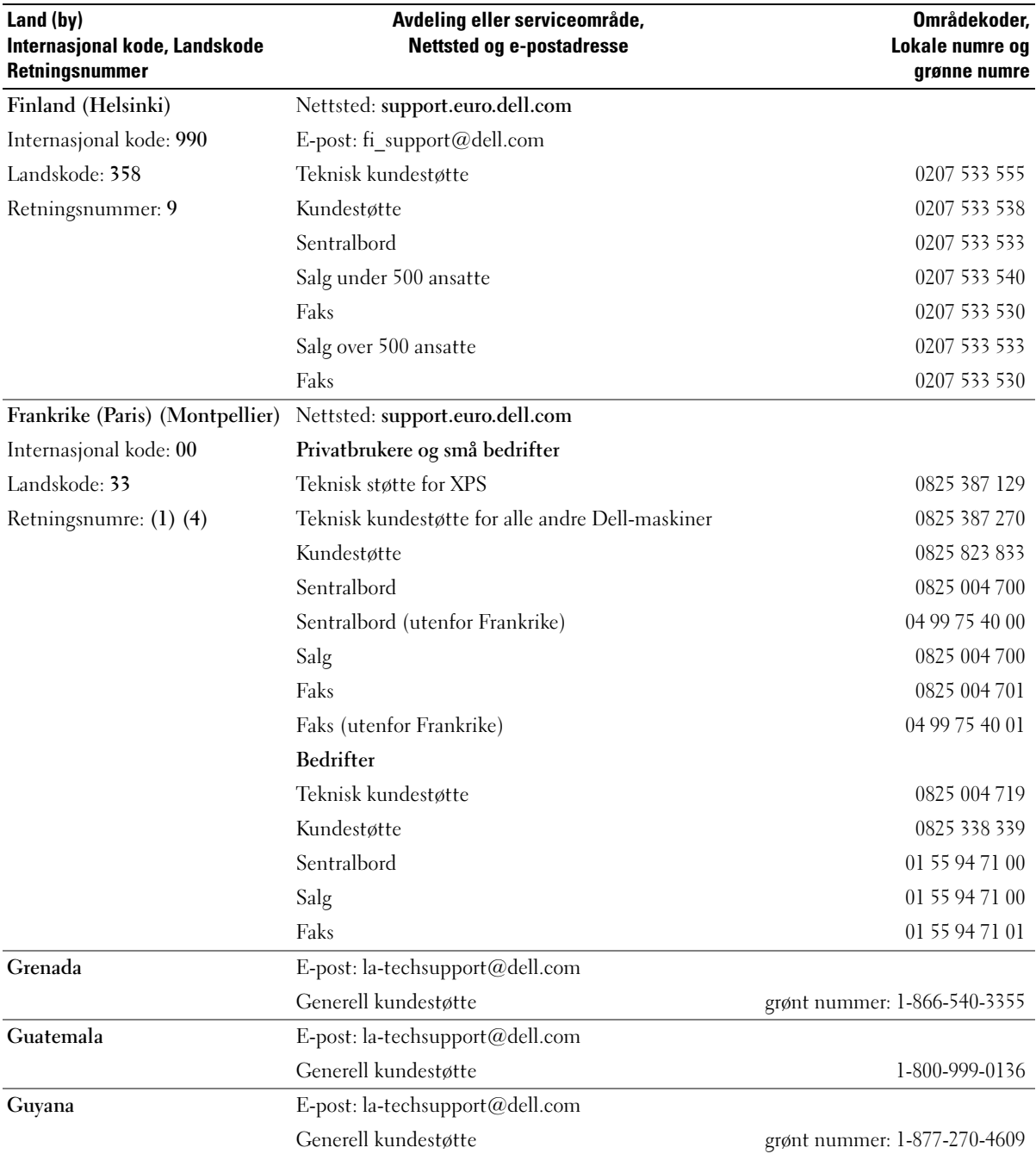

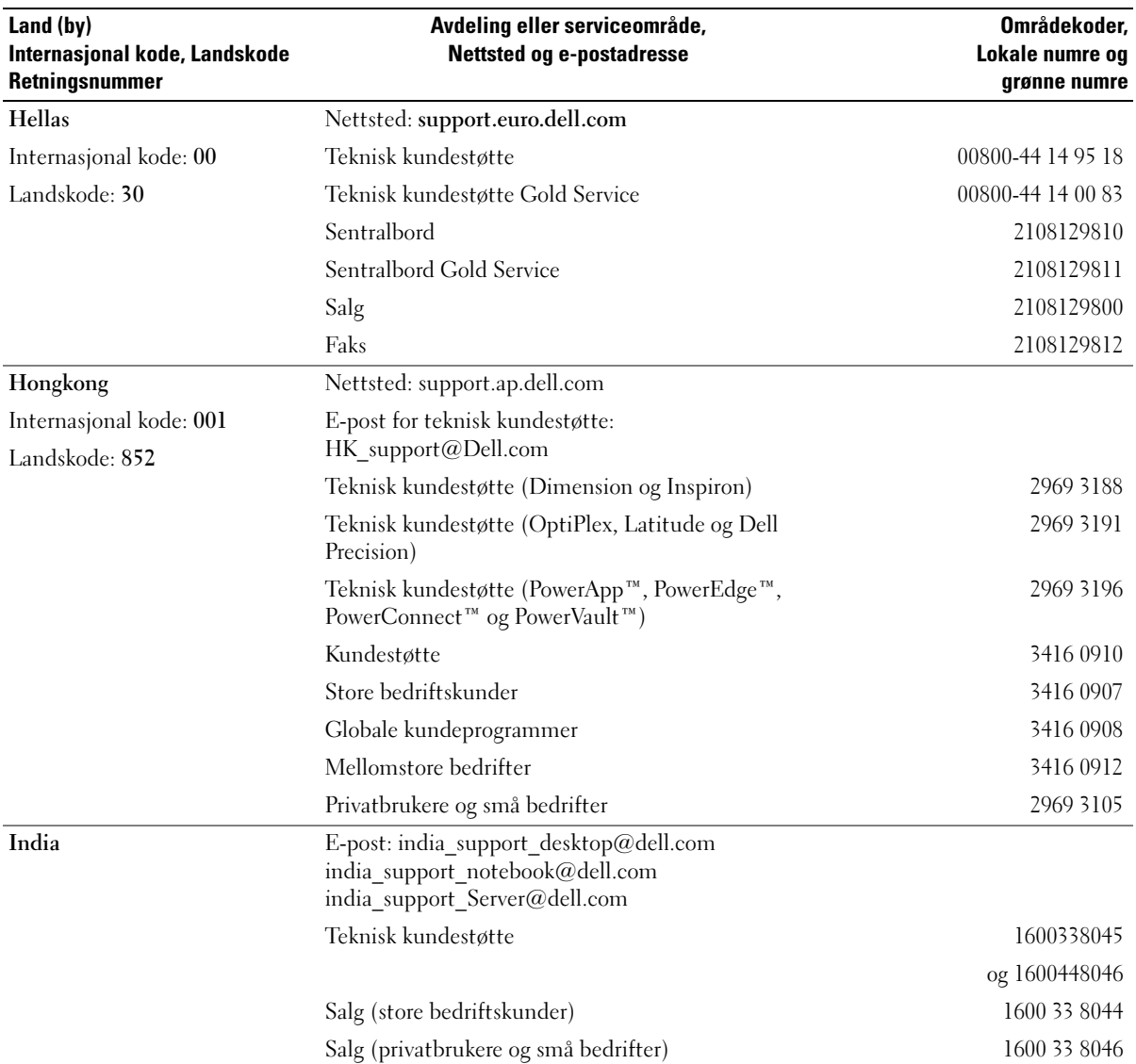

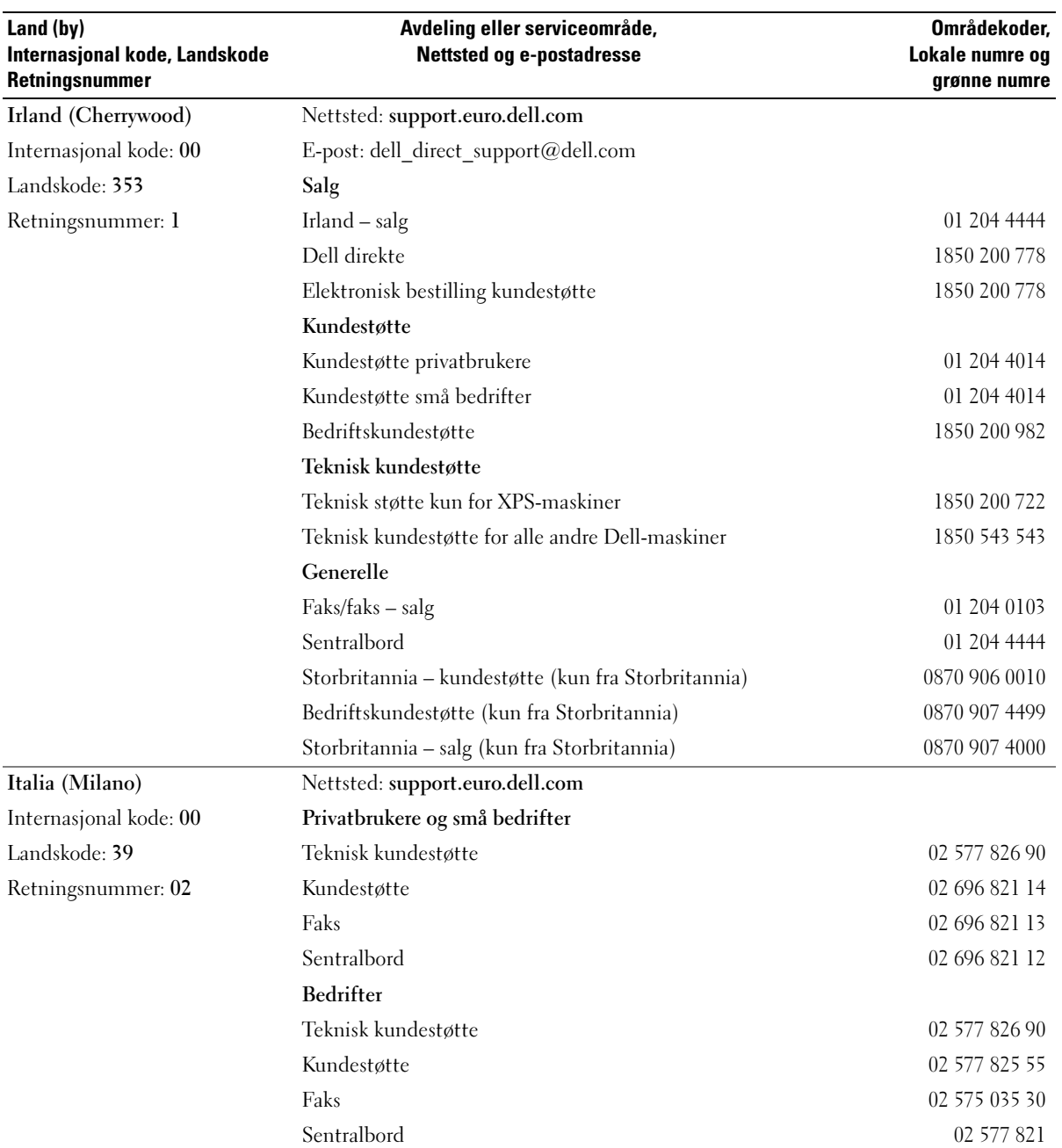

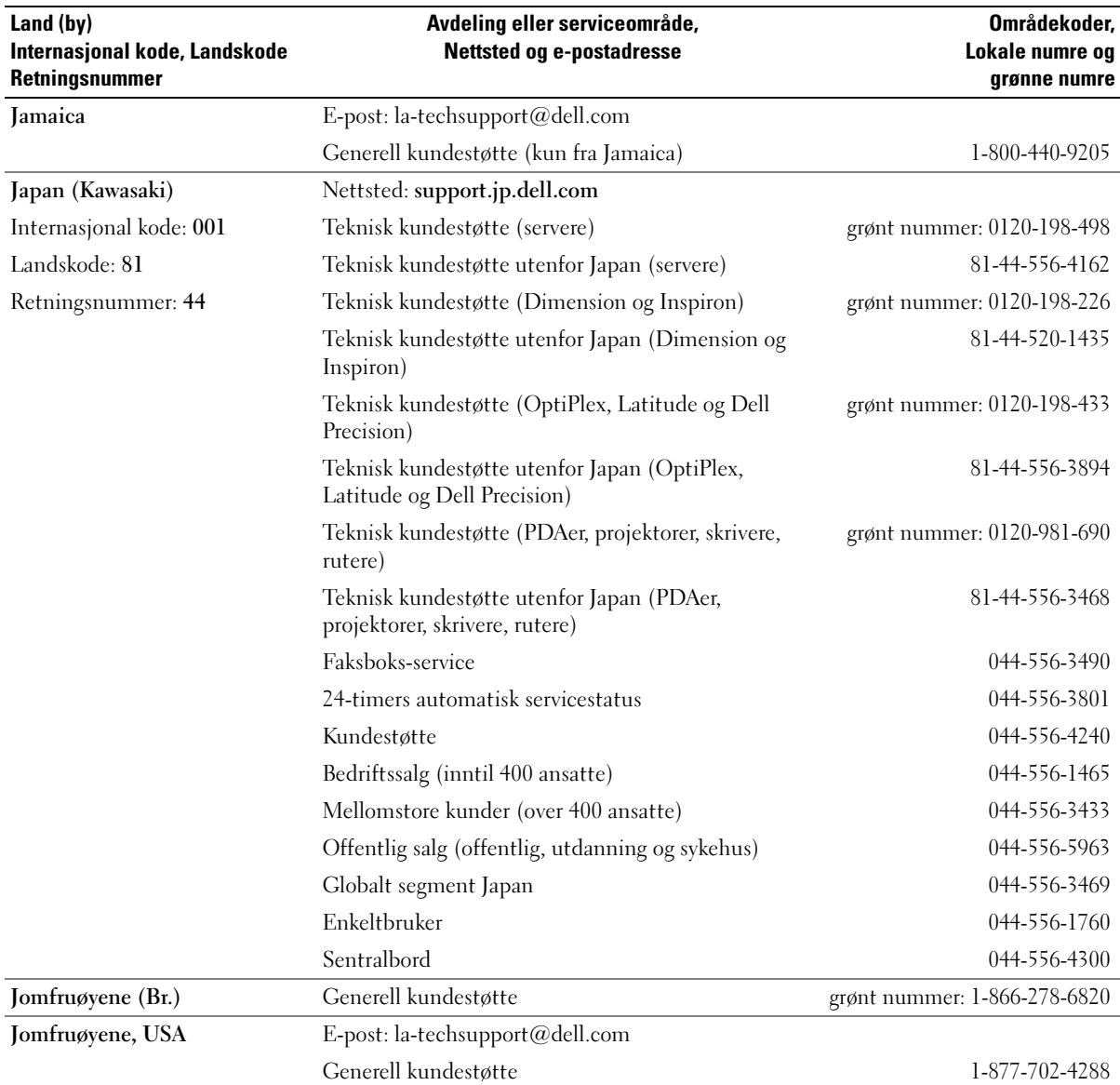

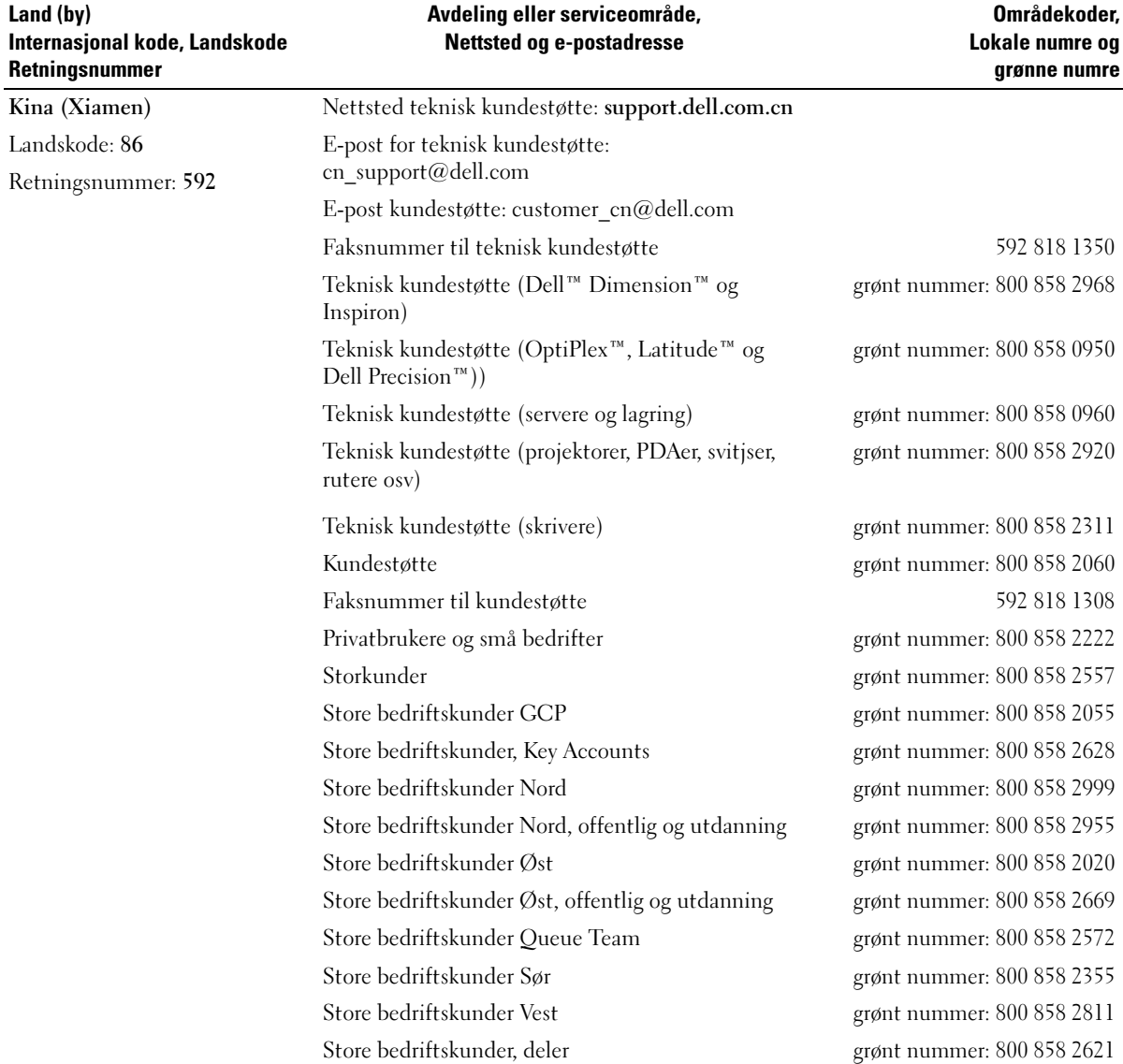

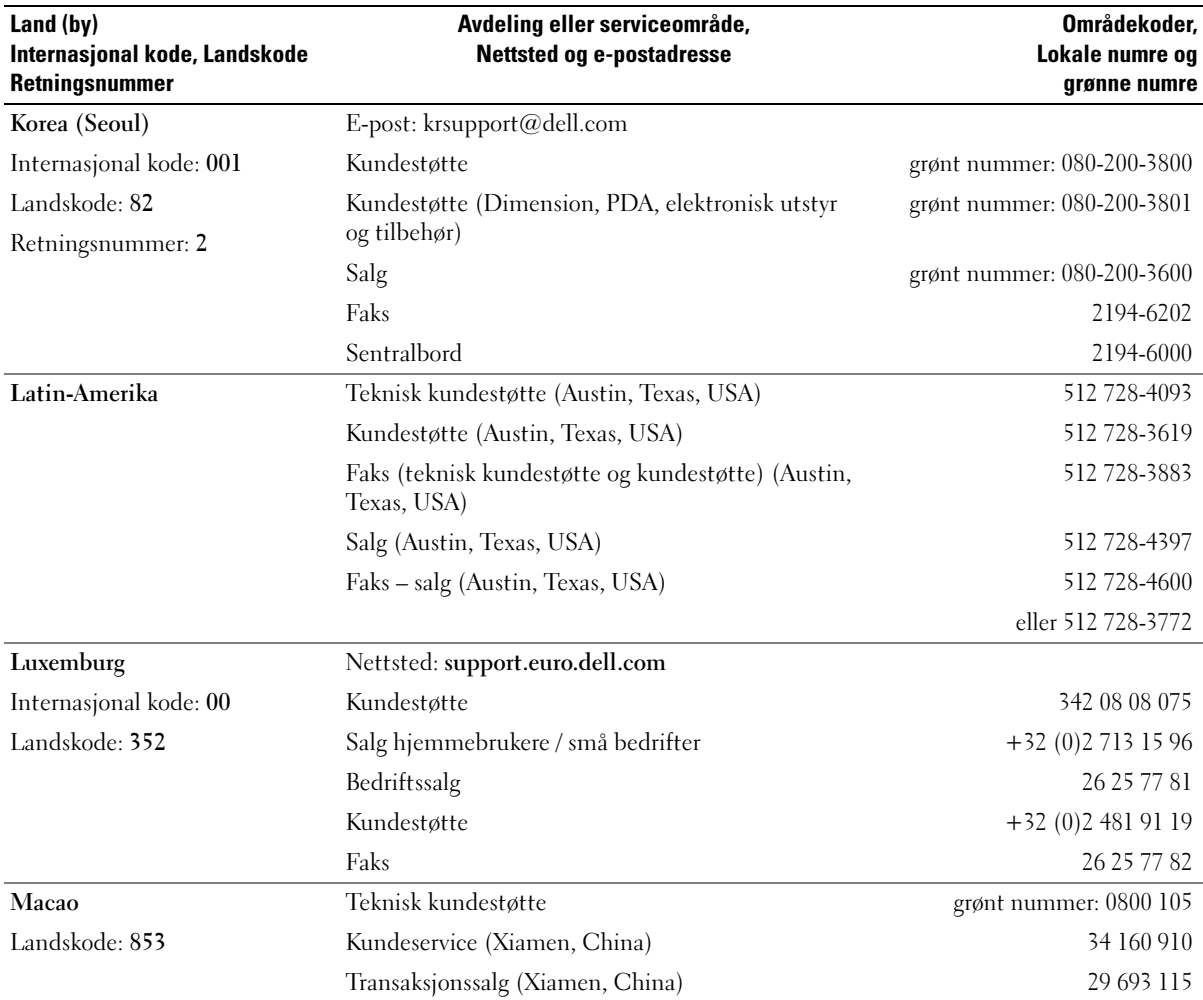

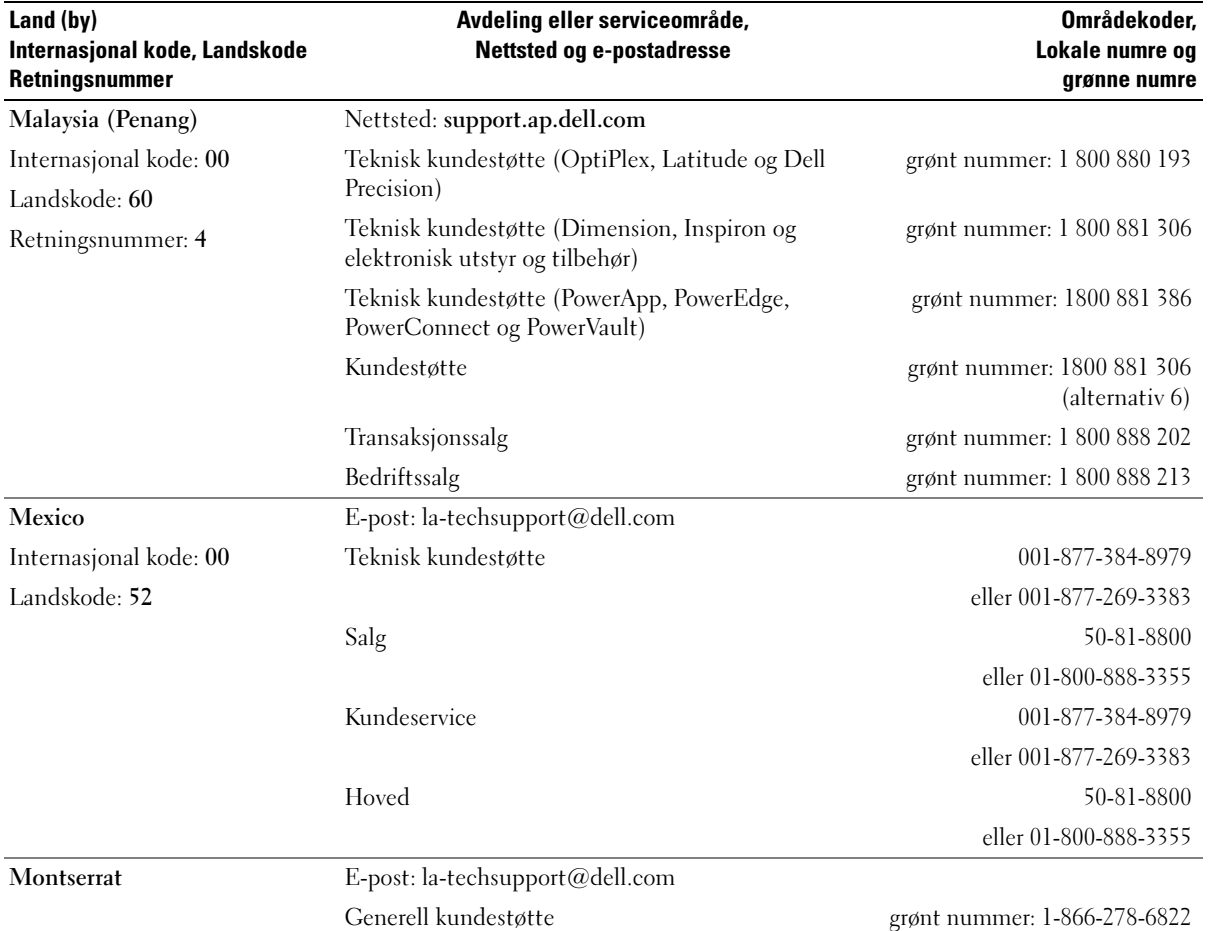

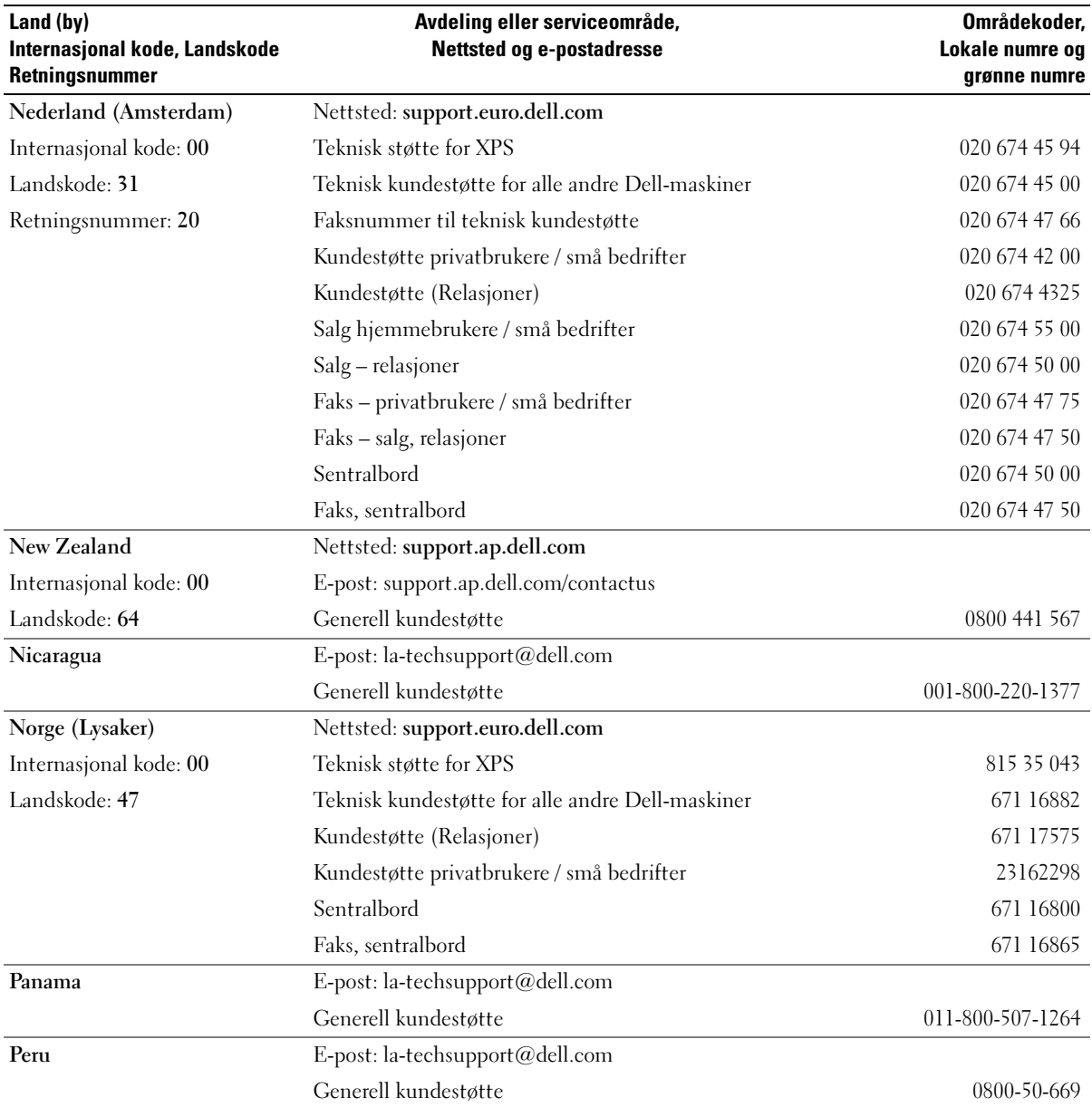

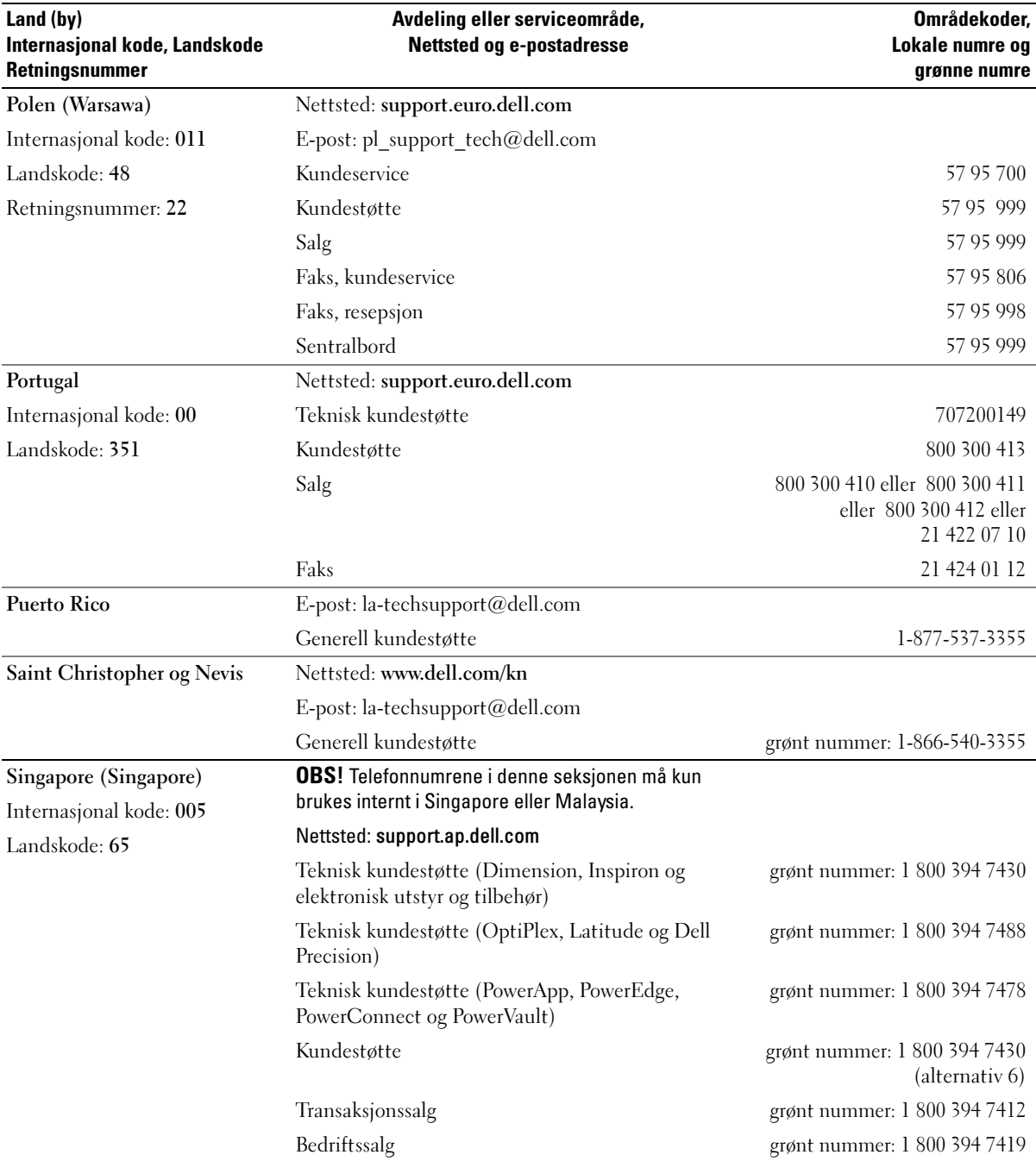

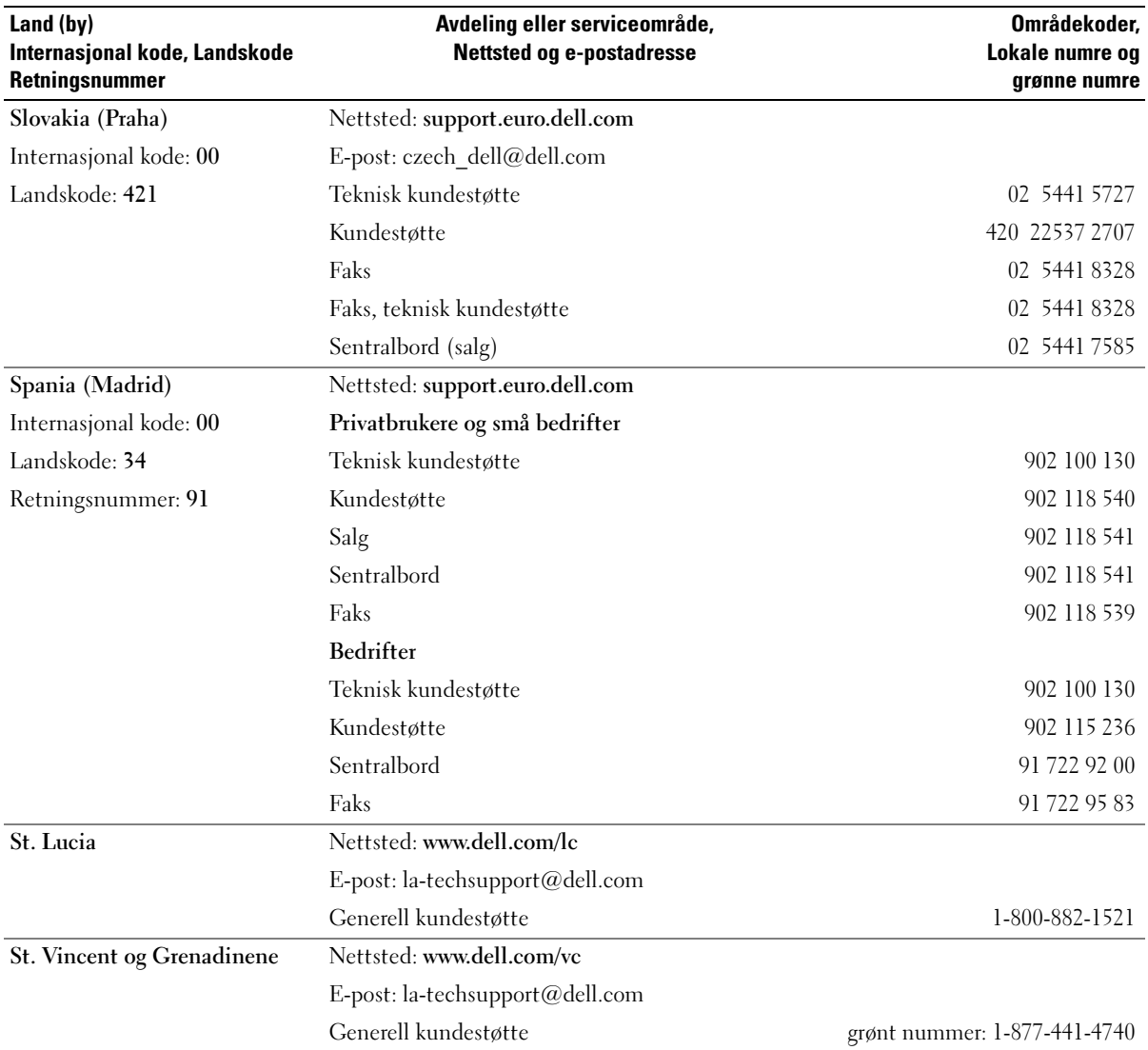

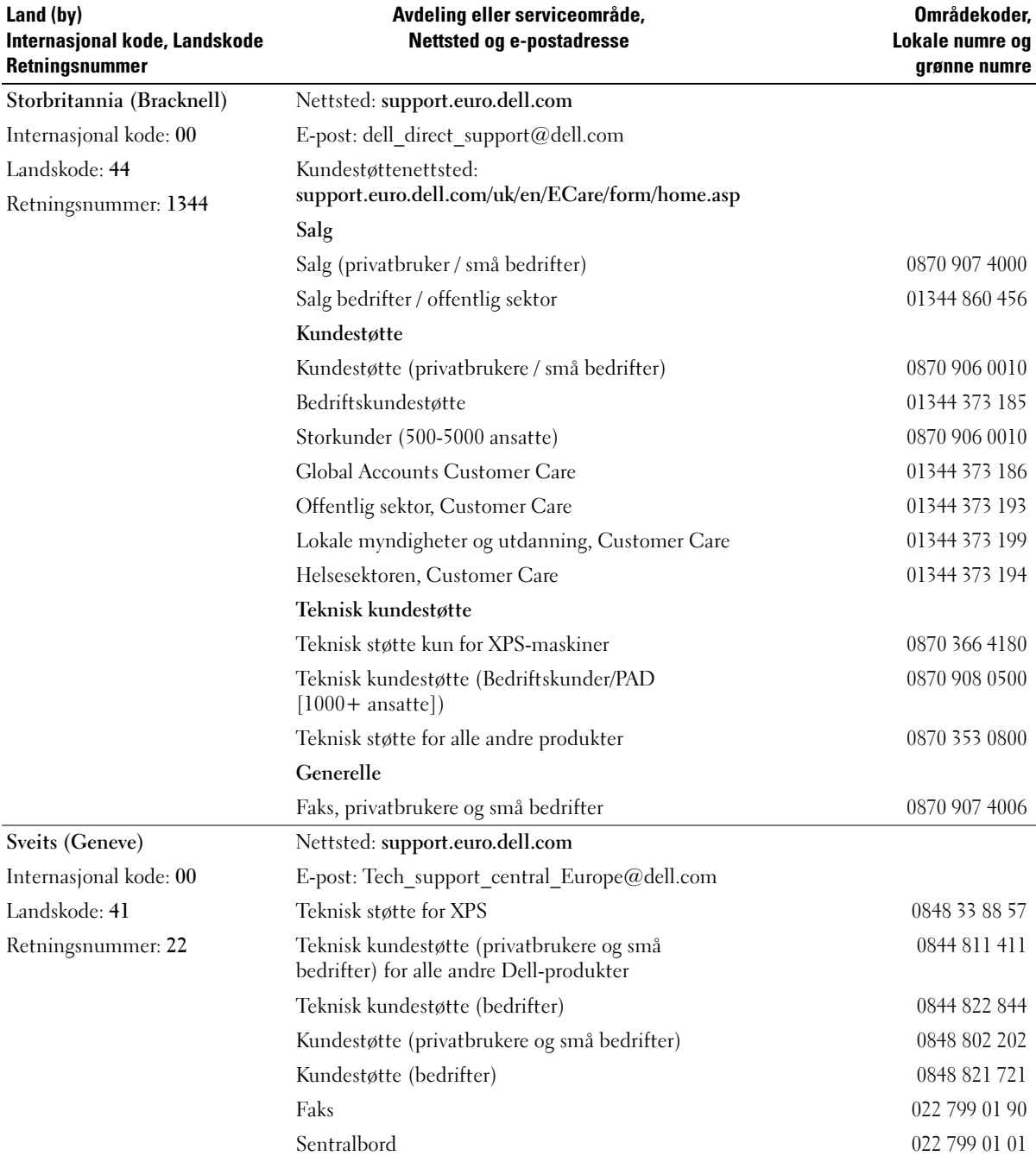

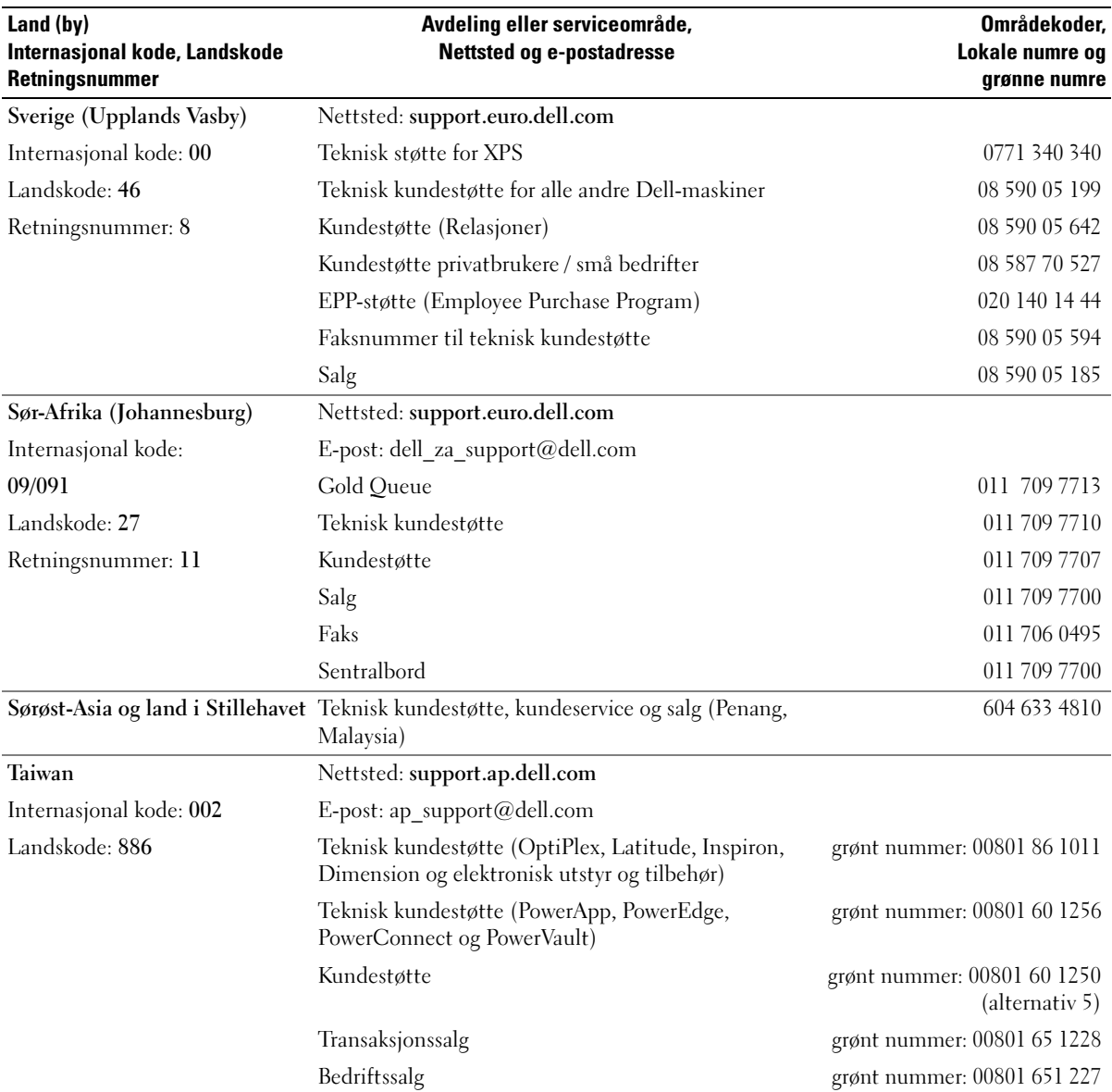

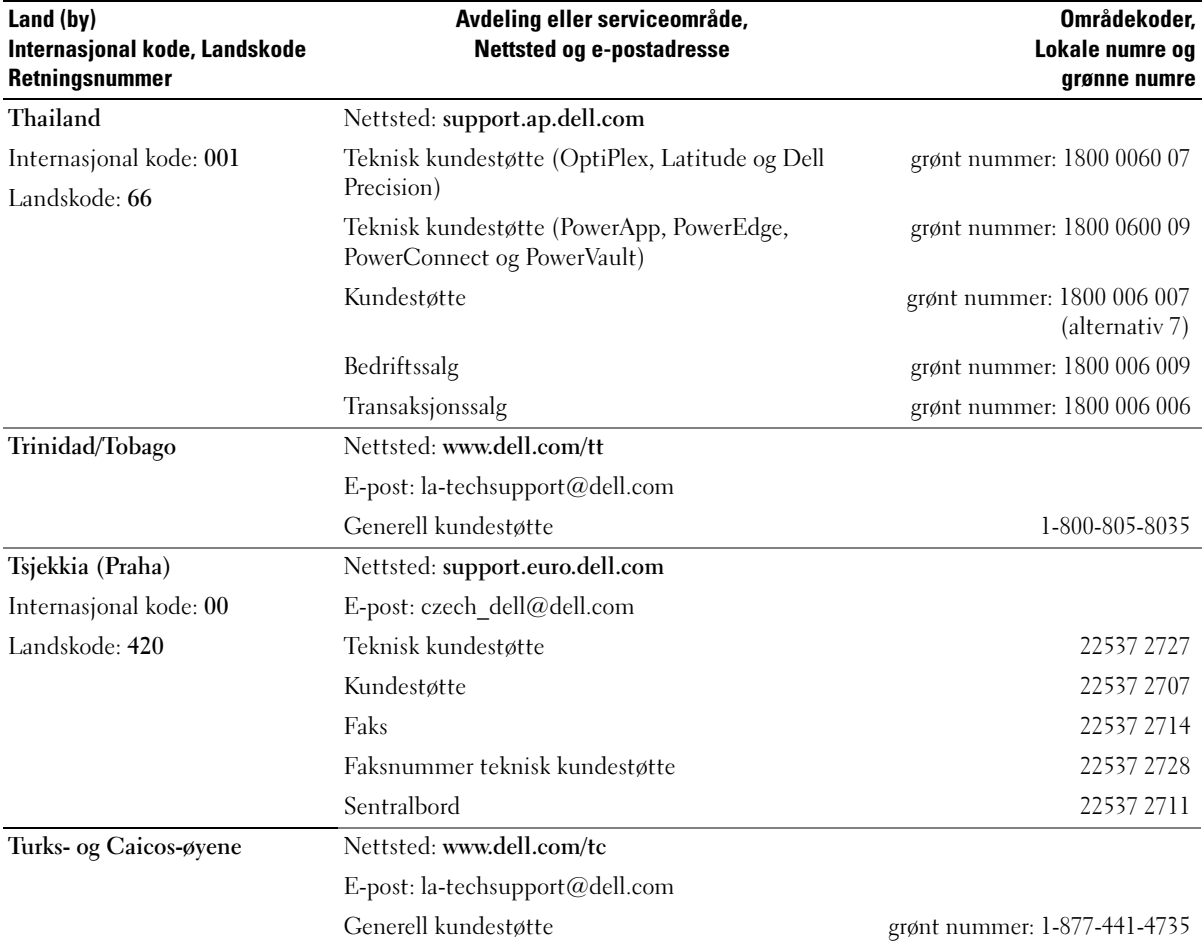

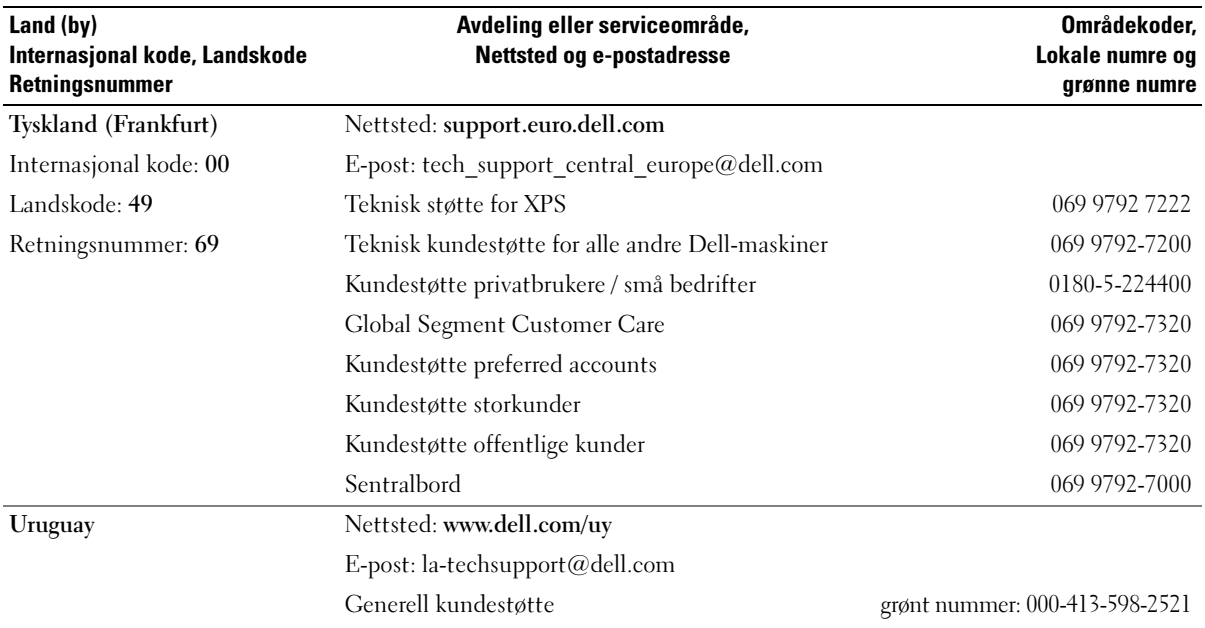
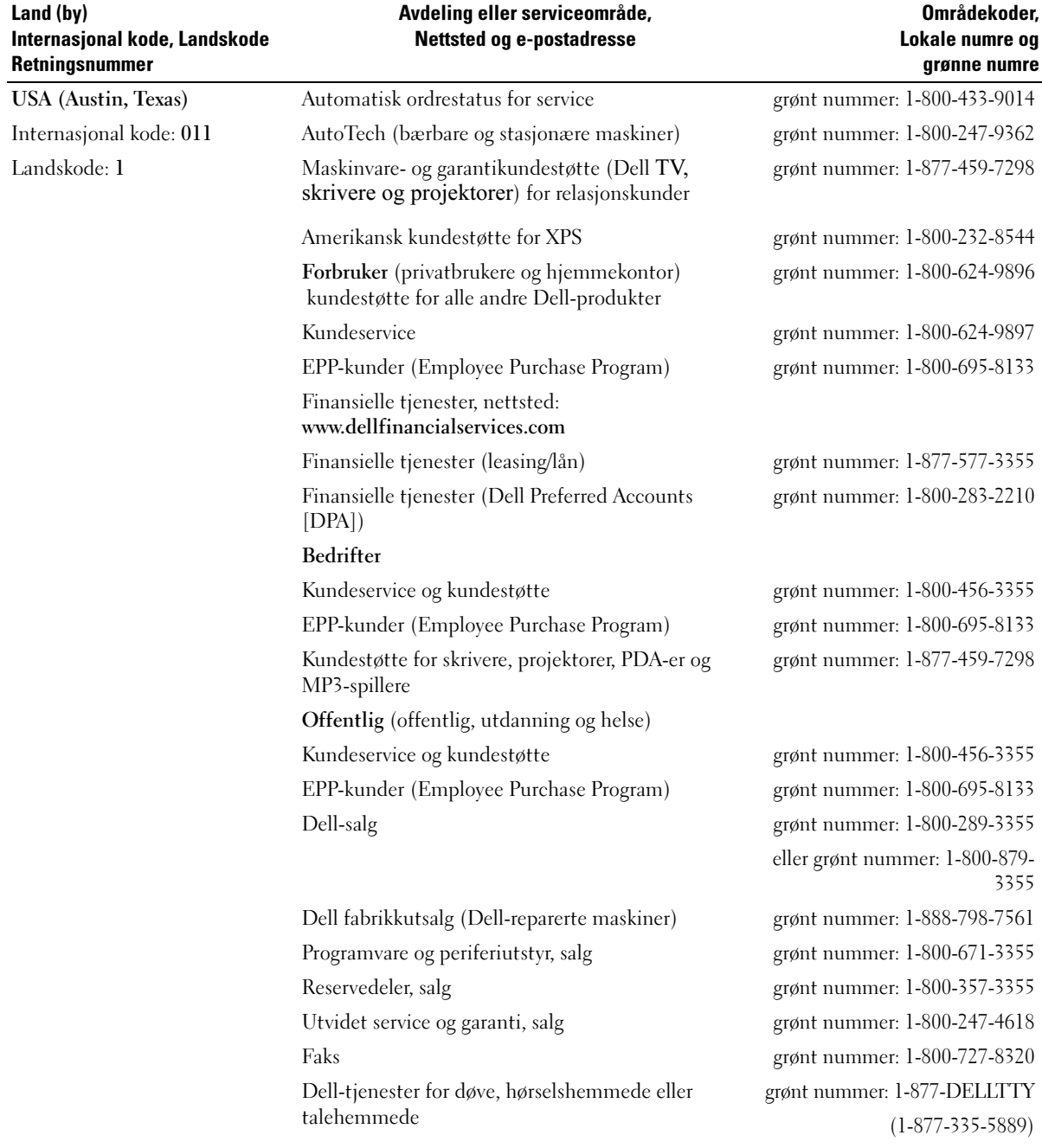

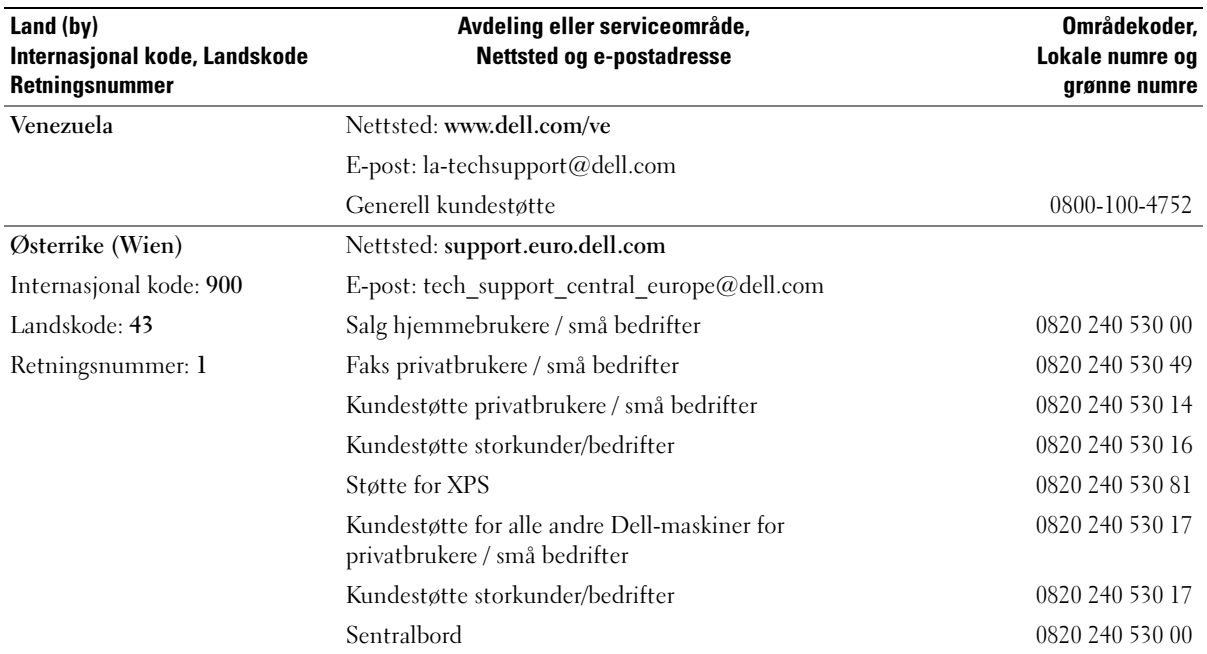

# **Ordliste**

Ordene og begrepene i denne ordlisten er ment til informasjon, og kan også beskrive funksjoner som ikke er levert sammen med din maskinmodell.

# A

AC — forkortelse for "alternating current", vekselstrøm — Den strømtypen som driver maskinen når du kobler vekselstrømadapteren til strømnettet.

ACPI — forkortelse for "advanced configuration and power interface" — En strømstyringsspesifikasjon som gjør at Microsoft® Windows®-operativsystemene kan sette maskinen i ventemodus eller dvalemodus for å spare på strømmen som blir brukt av de ulike enhetene som er koblet til maskinen.

AGP — forkortelse for "accelerated graphics port" — En dedikert grafikkport som gjør at systemminnet kan brukes til videorelaterte oppgaver. AGP gir gode videobilder i ekte farger på grunn av den raske grensesnittet mellom videokretsene og maskinminnet.

AHCI — forkortelse for "Advanced Host Controller Interface" — Et grensesnitt for en SATAharddiskvertskontroller som gjør at lagringsdriveren kan bruke teknologier som NCQ (Native Command Queuing) og "hot plug".

ALS — forkortelse for "ambient light sensor" — En funksjon som hjelper til med å kontrollere lysstyrken på skjermen.

antivirusprogramvare — Et dataprogram som er laget for å oppdage virus på datamaskinen, og eventuelt sette virusene i karantene og/eller slette dem.

ASF — forkortelse for "alert standards format" — En standard for å definere en mekanisme for å rapportere maskinvare- og programvarevarsler til et administrasjonskonsoll. ASF er laget for å være plattform- og operativsystemuavhengig.

## B

bakgrunn — Bakgrunnsmønsteret eller -bildet på skrivebordet i Windows. Du kan endre bakgrunnen via kontrollpanelet i Windows. Du kan også skanne inn et bilde og bruke det som bakgrunn.

batteridriftstid — Hvor lang tid (minutter eller timer) batteriet i en bærbar maskin klarer å drive maskinen.

batterilevetid — Hvor lang tid (år) batteriet i bærbare maskiner kan lades ut og opp igjen.

BIOS — forkortelse for "basic input/output system" — Et program som utgjør grensesnittet mellom maskinvaren og operativsystemet. Hvis du ikke er sikker på hvordan disse innstillingene fungerer, bør du ikke endre dem. Kalles også system setup (systemoppsett).

bit — Den minste dataenheten som kan tolkes av maskinen.

Bluetooth® trådløs teknologi — En standard for sammenkobling av nettverksenheter over kortere avstander (9 m [29 fot]). Standarden tillater at enhetene automatisk oppdager hverandre.

bps — bits per sekund — Standard måleenhet for å måle dataoverføringshastigheter.

BTU — en forkortelse for "British thermal unit" — Et mål på varmeutstråling.

buss — En kommunikasjonsvei mellom komponenter i maskinen.

busshastighet— Hastighet, i MHz, som viser hvor raskt en buss kan overføre informasjon.

byte — Den grunnleggende dataenheten som brukes av maskinen. En byte tilsvarer vanligvis 8 bits.

# C

C — Celsius — En temperaturskala der 0° er frysepunktet og 100° er kokepunktet for vann.

cache — En høyhastighets lagringsmekanisme som kan være enten en reservert del av hovedminnet eller en uavhengig høyhastighets lagringsenhet. Cache gjør at mange prosessoroperasjoner kan utføres mer effektivt.

carnet — Et internasjonalt tolldokument som gjør midlertidig import enklere. Kalles også varepass.

CD-R — forkortelse for "CD recordable" — En opptakbar CD. Du kan bare lagre data én gang på en CD-R. Etter at dataene er lagret, kan du ikke slette eller skrive over dem.

CD-R — forkortelse for "CD rewritable" — En overskrivbar CD. Du kan skrive data til CD-RW-plater, og så slette eller skrive over dataene igjen.

CD-RW-stasjon — En stasjon som kan lese CD-er og skrive til CD-RW- og CD-R-plater. Du kan skrive til CD-RW-plater flere ganger, mens du bare kan skrive én gang til CD-R-plater.

CD-RW/DVD-stasjon — En stasjon, ofte kalt en kombinertstasjon, som kan lese CD-er og DVD-er, og som kan skrive til CD-RW- og CD-R-plater. Du kan skrive til CD-RW-plater flere ganger, mens du bare kan skrive én gang til CD-R-plater.

COA — forkortelse for Certificate of Authenticity — Windows-koden som du finner på en etikett på maskinen. Kalles også Product Key eller Product ID.

controller — En brikke som styrer overføringen av data mellom prosessoren og minnet eller mellom prosessoren og enhetene.

CRIMM — forkortelse for "continuity rambus in-line memory module" — En spesialmodul som ikke har noen minnebrikker og som brukes for å fylle opp ubrukte RIMM-spor.

# D

DDR SDRAM — forkortelse for "double-data-rate SDRAM" — En type SDRAM som dobler databurstsyklusen og dermed øker systemytelsen.

DDR2 SDRAM — forkortelse for "double-data-rate 2 SDRAM" — En type DDR SDRAM som bruker 4-bits "prefetch" andre arkitekturendringer for å øke minnehastigheten til over 400 MHz.

DIMM — forkortelse for "dual in-line memory module" — Et kretskort med minnebrikker som er koblet til en minnemodul på systemkortet.

DIN-kontakt — En rund, sekspinners kontakt som samsvarer med DIN-standardene (Deutsche Industrie-Norm). Brukes ofte for å koble til et PS/2-tastatur eller musekabler.

diskstriping — En teknikk for å spre data over flere disker. Diskstriping kan føre til høyere hastighet på operasjoner som henter data fra disker. Datamaskiner som benytter diskstriping lar vanligvis brukeren velge daaenhetsstørrelse eller stripebredde.

DMA — forkortelse for "direct memory access" — En kanal som tillater at visse typer dataoverføring mellom RAM og en enhet kan gå utenom prosessoren.

DMTF — Distributed Management Task Force — Et konsortium av maskinvare- og programvarebedrifter som utvikler administrasjonsstandarder for distribuerte skrivebords-, nettverks, bedrifts- og Internett-miljøer.

domene — En gruppe datamaskiner, programmer og enheter i et nettverk som administreres som en enhet med felles regler og prosedyrer beregnet brukt av en spesifikk gruppe av brukere. En bruker logger seg på domenet for å få tilgang til ressursene.

DRAM — forkortelse for dynamic random-access memory — Minne som lagrer informasjon i integrerte kretser som inneholder kapasitatorer.

driver — Programvare som gjør at operativsystemet kan styre enheter, for eksempel en skriver. Mange enheter vil ikke fungere som de skal, uten at riktige driveren er installert på maskinen.

DSL — forkortelse for "Digital Subscriber Line" — En teknologi som gir en fast, høyhastighets internetttilkobling via en analog telefonlinje.

dual-core — En Intel®-teknologi der to fysiske databehandlingsenheter eksisterer i én prosessorpakke. På den måten økes effektiviteten og muligheten til å utføre flere oppgaver samtidig (multi-tasking).

dvalemodus — En strømsparingsmodus som lagrer alt som ligger i minnet på maskiner, på et reservert område på harddisken, og som deretter slår av maskinen. Når du starter maskinen igjen, henter den automatisk frem minneinformasjonen som ble lagret på harddisken slik at du kan fortsette arbeidet der du slapp.

DVD+RW — forkortelse for "DVD rewritable" — En overskrivbar DVD. Du kan skrive data til DVD-RW-plater, og så slette eller skrive over dataene igjen. DVD+RWteknologi er ikke det samme som DVD-RW-teknologi.

DVD+RW-stasjon — en stasjon som kan lese DVD-er og de fleste CD-medier og som kan skrive til DVD+RW-plater.

DVD-R — forkortelse for "DVDrecordable" — En opptakbar DVD. Du kan bare lagre data én gang på en DVD-R. Etter at dataene er lagret, kan du ikke slette eller skrive over dem.

DVI — forkortelse for "digital video interface" — En standard for digital overføring mellom en datamaskin og en dataskjerm.

## E

ECC — en forkortelse for "error checking and correction" — En type minne som inneholder spesialkretser for å teste nøyaktigheten av data som passerer inn og ut av minnet.

ECP — forkortelse for "extended capabilities port" — Et parallellkontaktdesign som gir bedre toveis dataoverføring. På samme måte som EPP, bruker ECP direkte minnetilgang for å overføre data og øke ytelsen.

EIDE — forkortelse for "enhanced integrated device electronics" — En forbedret versjon av IDE-grensesnittet for harddisker og CD-stasjoner.

Ekspresservicekode — En tallkode som du finner på en etikett på Dell™-maskinen. Bruk Ekspresservicekoden når du kontakter Dell for å få hjelp. Tjenesten knyttet til Ekspresservicekoden er ikke tilgjengelig i alle land.

EMI — elektromagnetisk interferens — Elektriske forstyrrelser som skyldes elektromagnetisk stråling.

ENERGY STAR® — Krav fra Environmental Protection Agency som reduserer det totale strømforbruket.

enhet — Maskinvare som en harddisk, en skriver eller et tastatur som er installert i eller koblet til maskinen.

enhetsdriver — Se driver.

EPP — forkortelse for "enhanced parallel port" — Et parallellkontaktdesign som toveis dataoverføring.

ESD — forkortelse for "electrostatic discharge" (utløsning av statisk elektrisitet) — En rask utløsning av statisk elektrisitet. ESD kan ødelegge integrerte kretser i datamaskiner og kommunikasjonsutstyr.

ExpressCard — Et uttakbart I/U-kort som overholder PCMCIA-standarden. Modemkort og nettverkskort er vanlige ExpressCard-typer. ExpressCard støtter både PCI Express- og USB 2.0-standarden.

### F

Fahrenheit — En temperaturskala der 32° er frysepunktet og 212° er kokepunktet for vann.

FBD — forkortelse for "fully-buffered DIMM" — En DIMM med DDR2 DRAM-brikker og en AMB (Advanced Memory Buffer) som øker kommunikasjonen mellom DDR2 SDRAM-brikkene og systemet.

FCC — Federal Communications Commission — En amerikansk etat med ansvaret for kommunikasjonsrelaterte forskrifter og regelverk for hvor mye stråling som skal være tillatt fra datamaskiner og annet elektronisk utstyr.

fingeravtrykksleser — En sensor som bruker fingeravtrykket ditt for å godkjenne deg som en gyldig bruker av datamaskinen.

forankringsenhet — Se APR.

formatere — En prosess som klargjør en disk eller stasjon for lagring av filer. Når du formaterer en disk eller stasjon, vil eksisterende informasjon som er lagret på den, bli slettet for godt.

FSB — forkortelse for "front side bus" — Databanen og det fysiske grensesnittet mellom prosessoren og RAM.

FTP — forkortelse for "file transfer protocol" — En standard internettprotokoll for utveksling av filer mellom maskiner som er koblet til Internett.

## G

G — forkortelse for "gravity", tyngdekraft — Måleenhet for vekt og kraft.

GB — forkortelse for gigabyte — Måleenhet for datalagring som tilsvarer 1024 MB (1.073.741.824 byte). Brukt for å beskrive lagringsplass på en harddisk, rundes dette ofte av til 1 000 000 000 byte.

GHz — forkortelse for gigahertz — Målenhet for frekvens som tilsvarer tusen millioner Hz, eller tusen MHz. Hastigheten på datamaskin-prosessorer, -busser og grensesnitt måles ofte i GHz.

**grafikkmodus —** En bildemodus som kan defineres som x piksler horisontalt ganger y piksler vertikalt ganger z farger. Grafikkmoduser kan vise et ubegrenset antall former og fonter.

GUI — forkortelse for "graphical user interface" — Programvare som lar brukere benyttes menyer, vinduer og ikoner for å samhandle med dataprogrammer. De fleste programmer som kjører på Windows-operativsystemer, er GUI-basert.

## H

harddrive — En stasjon som leser og skriver data på en harddisk. Begrepene harddrive og harddisk brukes ofte om hverandre.

heat sink — En metallplate på enkelte prosessorer som hjelper til med å avlede varme.

hovedkort — Hovedkretskortet i maskinen. Kalles også systemkortet.

HTTP — forkortelse for "hypertext transfer protocol" — En protokoll for å utveksle filer mellom datamaskiner som er koblet til Internett.

Hyper-Threading — Hyper-Threading er en Intelteknologi som kan øke maskinytelsen ved å tillate én prosessor å fungere som to logiske prosessorer, og på den måten øke ytelsen på enkelte oppdatere.

Hz — en forkortelse for hertz — En måleenhet for frekvens som tilsvarer 1 syklus per sekund. Datamaskiner og elektroniske enheter måles ofte i kilohertz (kHz), megahertz (MHz), gigahertz (GHz) eller terahertz (THz).

# I

 $I/U$  — inndata/utdata — En operasjon eller enhet som sender eller henter data til eller fra datamaskinen. Et tastatur og en skriver er eksempler på I/U-enheter.

I/U-adresse — En adresse i RAM som er knyttet til en bestemt enhet (for eksempel en seriekontakt, parallellkontakt eller utvidelsesspor) og som gjør at prosessoren kan kommunisere med enheten.

IC — forkortelse for "integrated circuit", integrert krets — En halvlederbrikke som inneholder tusener eller millioner av små elektroniske komponenter, og som brukes i datamaskiner, lydenheter eller bilde- og video-enheter.

IDE — forkortelse for "integrated device electronics" — Et grensesnitt for masselagringsenheter der kontrolleren er integrert i harddisken eller CD-stasjonen.

IEEE 1394 — forkortelse for "Institute of Electrical and Electronics Engineers, Inc." — En høyytelses seriebuss som brukes for å koble IEEE 1394-kompatible enheter, for eksempel digitalkameraer og DVD-spillere, til maskinen.

infrarødsensor — En port som gjør at du kan overføre data mellom datamaskinen og infrarød-kompatible enheter uten å bruke kabler eller ledninger.

installeringsprogram — Et program som brukes for å installere og konfigurere maskinvare og programvare. De fleste programvarepakker i Windows leveres med et installeringsprogram som heter setup.exe eller install.exe. Installeringsprogram (setup program) er ikke det samme som systemoppsett (system setup).

integrert — Brukes vanligvis om komponenter som fysisk befinner seg på hovedkortet i maskinen. Kalles også innebygd.

IrDA — forkortelse for "Infrared Data Association" — Organisasjonen som lager de internasjonale standardene for infrarød kommunikasjon.

 $IRQ$  — forkortelse for "interrupt request" — En elektronisk bane tildelt en bestemt enhet slik at enheten kan kommunisere med prosessoren. Hver enhetstilkobling må være tildelt en IRQ. Selv om to enheter kan dele den samme IRQ-tildelingen, kan du ikke bruke begge enhetene samtidig.

ISP — forkortelse for "Internet service provider", internettleverandør — Et firma som gjør at du kan koble deg til en vertsmaskin for å koble deg direkte til Internett, sende og motta e-post og gå til nettsteder. Fra internettleverandøren får du vanligvis en programvarepakke, et brukernavn og et tilkoblingsnummer mot å betale for tilgangen.

# K

Kb — kilobit — En dataenhet som tilsvarer 1024 bit. En måleenhet for kapasiteten til minnekretser.

KB — kilobyte — En dataenhet som tilsvarer 1024 byte, men som ofte rundes av til 1000 byte.

kHz — kilohertz — En målenhet for frekvens som tilsvarer 1000 Hz.

klokkehastighet — Hastighet, i MHz, som viser hvor raskt maskinkomponentene som er koblet til systembussen, kan operere.

Kontrollpanel — Et Windows-program som du kan bruke for å endre innstillinger for operativsystemet og maskinvaren, for eksempel skjerminnstillingene.

# L

L1-cache — Primærcache lagret inne i prosessoren.

L2-cache — Sekundærcache som kan være enten internt eller eksternt i prosessoren eller bygget inn i prosessorarkitekturen.

LAN — forkortelse for "local area network", lokalnett — Et datanettverk som dekker et lite område. Et LAN dekker vanligvis ikke mer enn én bygning eller noen få bygninger i nærheten av hverandre. Et LAN kan kobles til et annet LAN via telefonlinjer og radio for å utgjøre et WAN (wide area network).

LCD — forkortelse for "liquid crystal display" — Teknologien som brukes til flatskjermer og skjermene på bærbare PC-er.

LED — forkortelse for "light-emitting diode" — En elektronisk komponent som sender ut lys for å vise status for maskinen.

lokal buss — En databuss som gir rask trafikk mellom enheter og prosessoren.

LPT — forkortelse for "line print terminal" — Tildelingen for en parallell tilkobling til en skriver eller en annen parallell enhet.

## M

mappe — Et område på en disk eller stasjon som inneholder en samling av filer eller andre mapper. Du kan vise og organisere filene i mappe på ulike måter, for eksempel alfabetisk eller etter dato og størrelse.

markør — Merket på skjermen som viser hvor neste trykk på tastaturet, styreputen eller musen vil få effekt. Det er ofte en blinkende strek eller en liten pil.

Mb — megabit — En måleenhet for minnebrikkekapasitet som tilsvarer 1024 Kb.

MB — megabyte — Måleenhet for datalagring som tilsvarer 1.048.576 byte. 1 MB tilsvarer 1024 KB. Brukt for å beskrive lagringsplass på en harddisk, rundes dette ofte av til 1 000 000 byte.

MB/sek — forkortelse for "megabyte per sekund" — En million byte per sekund. Denne måleenheten brukes ofte for å angi dataoverføringsytelse.

Mbps — forkortelse for "megabits per second" — En million bit per sekund. Denne måleenheten benyttes ofte for å måle overføringshastigheter for nettverk og modemer.

mediestasjonsplass — En stasjonsplass som støtter enheter som optiske stasjoner, ekstra batterier eller en Dell TravelLite™-modul.

MHz — megahertz — En måleenhet for frekvens, som tilsvarer 1 million sykluser per sekund. Hastigheten på datamaskin-prosessorer, -busser og -grensesnitt måles ofte i MHz.

Mini PCI — En standard for integrerte periferienheter med vekt på kommunikasjon, for eksempel modemer og nettverkskort. Et Mini PCI-kort er et lite eksternt kort som har samme funksjoner som et standard PCI-kort.

Mini-kort— Et lite kort for integrerte perifierienheter, for eksempel nettverkskort. Mini-kort har samme funksjoner som et standard PCI-kort.

minne — Et midlertidig datalagringsområde i datamaskinen. Fordi dataene i minnet ikke er permanente, anbefales det at du ofte lagrer filer mens du arbeider med dem, og at du alltid lagrer filer før du slår av datamaskinen. Maskinen kan ha flere typer minne, for eksempel RAM, ROM og skjermminne. Ordet minne brukes ofte som synonym for RAM.

minneadresse — Et bestemt sted der data lagres midlertidig i RAM.

minnemapping— Prosessen som datamaskinen bruker for å tildele minneadresser til fysiske steder ved oppstart. Enheter og programvare kan deretter identifisere informasjon som prosessoren kan få tilgang til.

minnemodul — Et lite kretskort som inneholder minnebrikker, og som er koblet til hovedkortet.

modem — En modem som gjør at maskinen kan kommunisere med andre datamaskiner via analoge telefonlinjer. Det et tre hovedtyper modemer: eksterne, PC-kort og interne. Modemer brukes vanligvis for å koble maskinen til Internett og for å utveksle e-post.

modulplass — Se mediestasjonsplass.

MP — megapiksel — Et mål på bildeoppløsning brukt i digitale kamera.

ms — millisekund — En måleenhet for tid som tilsvarer et tusendels sekund. Aksesstiden til lagringsenheter måles ofte i ms.

ms — nanosekund — En måleenhet for tid som tilsvarer et tusenmilliondels sekund.

### N

nettverkskort — En brikke som gir nettverksfunksjoner. Maskinen kan ha et nettverkskort på hovedkortet, eller den kan ha et PC-kort med innebygget nettverkskort. Nettverkskort kalles ofte NIC (network interface controller).

NIC — Se nettverkskort.

NVRAM — forkortelse for "nonvolatile random access memory" — En minnetype som lagres data når datamaskinen slås av eller når det oppstår et strømbrudd. NVRAM brukes for å lagre maskinkonfigurasjonsinformasjon som dato, klokkeslett og andre systemalternativer som du kan velge.

## O

oppdateringshastighet — Viser med hvilken frekvens, målt i Hz, som de horisontale linjene på skjermen blir oppdatert (kalles også den vertikale frekvensen). Jo høyere oppdateringshastighet, jo mindre flimring på skjermen.

oppløsning — Hvor skarpt og klart et bilde gjengis av en skriver eller en skjerm. Jo høyere oppløsning, jo skarpere bilde.

oppstartbar CD — En CD som du kan bruke for å starte maskinen. I tilfelle harddisken skulle bli ødelagt eller maskinen få en virus, bør du ha en oppstartbar CD eller diskett tilgjengelig. CD-en Drivers and Utilities (eller ResourceCD) er en oppstartbar CD.

oppstartbar disk — En disk som du kan bruke for å starte maskinen. I tilfelle harddisken skulle bli ødelagt eller maskinen få en virus, bør du ha en oppstartbar CD eller diskett tilgjengelig.

oppstartrekkefølge — Angir i hvilken rekkefølge maskinen skal forsøke å starte fra de ulike enhetene i maskinen.

optisk stasjon — En stasjon som bruker optisk teknologi for å lese eller skrive data fra eller til CD-er, DVD-er eller DVD+RW-er. Eksempler på optiske stasjoner er CDstasjoner, DVD-stasjoner, CD-RW-stasjoner og CD-RW/DVD-kombinertstasjoner.

## P

parallellkontakt — En I/U-port som ofte brukes for å koble en parallellskriver til datamaskinen. Kalles også en LPT-port.

partisjon — Et fysisk lagringsområde på harddisken som er tildelt til ett eller flere logiske lagringsområder som kalles logiske stasjoner. Hver partisjon kan inneholde flere logiske stasjoner.

PCI — forkortelse for "peripheral component interconnect" — PCI er en lokal buss som støtter 32- og 64-bits databaner, og som gir en høyhastighets databane mellom prosessoren og enheter som skjerm, stasjoner og nettverk.

PCI Express — En modifikasjon av PCI-grensesnittet som øker dataoverføringshastigheten mellom prosessoren og enhetene som er koblet til den. PCI Express kan overføre data med hastigheter fra 250 MB/sek til 4 GB/sek. Hvis PCI Express-brikkesettet og enheten kan operere med ulik hastighet, vil de benytte den laveste hastigheten.

PC-kort — Et uttakbart I/U-kort som overholder PCMCIA-standarden. Modemkort og nettverkskort er vanlige PC-korttyper.

PCMCIA — forkortelse for "Personal Computer Memory Card International Association" — Organisasjonen som oppretter standarder for PC-kort.

piksel — Et enkeltpunkt på en skjerm. Pikslene er ordnet i rader og kolonner for å lage et bilde. En skjermoppløsning, som 800 x 600, viser hvor mange piksler som vises horisontalt og vertikalt.

PIO — forkortelse for "programmed input/output" — En metode for å overføre data mellom to enheter via prosessoren som en del av databanen.

Plug-and-Play — Datamaskiners evne til å konfigurere enheter automatisk. Plug-and-Play sørger for automatisk installering, konfigurering og kompatibilitet med eksisterende maskinvare hvis både BIOS, operativsystemet og alle andre enheter støtter Plug-and-Play.

POST — forkortelse for "power-on self-test" — Diagnoseprogrammer, som lastes automatisk av BIOS, og som utfører grunnleggende tester av viktige datamaskinkomponenter, som minne, harddisker og skjerm. Hvis det ikke oppdages problemer under POST, fortsetter maskinen oppstarten.

prosessor — En databrikke som tolker og utfører programinstrukser. Prosessoren kalles også CPU-en (central processing unit).

PS/2 — forkortelse for "personal system/2" — En kontakttype for å koble til PS/2-kompatible tastatur eller datamus.

PXE — pre-boot execution environment — En WfMstandard (Wires for Management) som gjør at nettverksmaskiner uten operativsystem kan konfigureres og startes eksternt.

# R

RAID — forkortelse for "redundant array of independent disks" — En metode for å sikre dataredundans. Noen vanlige implementasjoner av RAID inkluderer RAID 0, RAID 1, RAID 5, RAID 10 og RAID 50.

RAM — forkortelse for "random-access memory" — Det primære midlertidige lagringsområdet for programinstrukser og data. Informasjonen som er lagret i RAM, blir slettet for godt når du slår av maskinen.

reisemodul — En plastenhet som passer inn i modulplassen i en bærbar maskin. Enheten beskytter modulplassen samtidig som du reduserer vekten på maskinen.

RFI — forkortelse for "radio frequency interference" — Interferens som genereres ved typiske radiofrekvenser, i området mellom 10 kHz og 100.000 MHz. Radiofrekvensene er i den lavere enden av det elektromagnetiske frekvensspekteret og er en mer sannsynlig kilde for interferens enn høyere frekvenser som infrarød og lys.

ROM — forkortelse for "read-only memory" — Minne som lagrer data og programmer som ikke kan slettes eller skrives til av datamaskinen. ROM, til forskjell fra RAM, beholder innholdet etter at du slår av maskinen. Noen av programmene som er kritiske for at maskinen skal kunne fungere, ligger i ROM.

RPM — forkortelse for "revolutions per minute" — Antallet rotasjoner per minutt. Harddiskhastigheten måles ofte i rpm.

RTC — forkortelse for "real time clock", sanntidsklokke — Batteridrevet klokke på hovedkortet som sørger for at dato og klokkeslett er riktig selv om du slår av maskinen.

RTCRST — forkortelse for "real-time clock reset" — En jumper på hovedkortet på enkelte maskiner, som ofte kan brukes for å feilsøke problemer.

# S

S/PDIF — en forkortelse for "Sony/Philips Digital Interface" — Et filformat for lydoverføring som gjør at du kan overføre lyd fra en fil til en annen uten at du må konvertere lyden til og fra et analogt format og dermed redusere kvaliteten på lyden.

SAS — forkortelse for "serial attached SCSI" — En raskere seriell versjon av SCSI-grensesnittet (i motsetning til den opprinnelige SCSI-parallellarkitekturen.

SATA — forkortelse for "serial ATA" — En raskere seriell versjon av ATA-grensesnittet (IDE).

ScanDisk — Et Microsoft-program som kontrollerer filer, mapper og harddiskoverflaten for feil. ScanDisk kjøres ofte hvis du starter maskinen på nytt etter at den har sluttet å reagere.

SCSI — forkortelse for "small computer system interface" — Et høyhastighets grensesnitt som brukes for å koble enheter til en datamaskin, for eksempel harddisker, CDstasjoner, skrivere og skannere. SCSI kan koble til flere enheter med én kontroller. Hver enhet aksesseres av et individuelt ID-nummer på SCSI-kontrollerbussen.

SDRAM — forkortelse for "synchronous dynamic random-access memory" — En type DRAM som er synkronisert med den optimale klokkehastigheten på prosessoren.

seriell kontakt — En I/U-port som ofte brukes for å koble til håndholdte digitale enheter eller digitalkameraer til maskinen.

Servicemerke — En strekkodeetikett på maskinen som identifiserer maskinen når du kontakter Dells kundestøtte på support.dell.com eller når du ringer Dell for kundetjenester eller teknisk støtte.

SIM — Forkortelse for "Subscriber Identity Module" — Et SIM-kort inneholder en mikrobrikke som krypterer overføringen av tale og data. SIM-kort kan benyttes i telefoner og i bærbare maskiner.

skjermkontroller — Kretsene på et skjermkort eller på hovedkortet (i maskiner med integrert skjermkontroller) som, sammen med skjermen, gjør at maskinen kan vise bilder.

skjermminne — Minne som består av minnebrikker som er dedikert til skjermfunksjoner. Skjermminne er vanligvis raskere enn systemminne. Mengden videominne i maskinen påvirker i hovedsak hvor mange farger et program kan vise.

skjermmodus — En modus som beskriver hvordan tekst og grafikk skal vises på en skjerm. Grafikkbaserte programmer, som Windows operativsystemer, vises i skjermmoduser som kan defineres som x horisontale piksler ganger y vertikale piksler ganger z farger. Tegnbaserte programmer, som tekstredigeringsprogrammer, vises i skjermmoduser som kan defineres som x kolonner ganger y rader med tegn.

skjermoppløsning — Se oppløsning.

skrivebeskyttet — Data og/eller filer som du kan vise, men som du ikke kan redigere eller slette. En fil kan være skrivebeskyttet hvis:

- Den ligger på en skrivebeskyttet diskett, CD eller DVD.
- Den ligger på et nettverk eller i en mappe og systemadministratorer har gitt rettigheter bare til enkelte personer.

skrivebeskyttet — Filer eller medier som ikke kan endres. Bruk skrivebeskyttelse når du vil beskytte data mot å bli endret eller ødelagt. Hvis du vil skrivebeskytte en 3,5 tommers diskett, må du skyve skrivebeskyttelsestappen til åpen stilling.

smartkort — Et kort som har en innebygget prosessor og minnebrikke. Smartkort kan brukes for å autentisere en bruker på datamaskiner som kan benytte smartkort.

snarvei — Et ikon som gir rask tilgang til ofte brukte programmer, filer, mapper og stasjoner. Hvis du plasserer en snarvei på skrivebordet i Windows og dobbeltklikker på ikonet, åpner du den tilsvarende mappen eller filen uten at du må finne den først. Snarveisikoner endrer ikke plasseringen av filene. Selv om du sletter en snarvei, sletter du ikke filen den peker til. Du kan også gi en snarvei et nytt navn.

spenningsvern — Beskytter maskinen mot eventuelle plutselige spenningsendringer, for eksempel som følge av tordenvær. Spenningsvern beskytter ikke mot lynnedslag eller hvis spenningen blir 20% lavere enn den normale spenningen.

Nettverkstilkoblinger kan ikke beskyttes av spenningsvern. Under tordenvær bør du alltid koble fra nettverkskontakten.

Strike Zone™ — Et forsterket område på beskytter datamaskinen hvis den blir utsatt for kraftige støt eller du mister den i gulvet (enten maskinen er påslått eller avslått).

SVGA — forkortelse for "super-video graphics array" — En standard for skjermkort og -kontrollere. Typiske SVGAoppløsinger er 800 x 600 og 1024 x 768.

Antallet farger og oppløsningen som er program viser, avhenger av egenskapene til skjermen, skjermkontrolleren og driverne, og av mengden skjermminne som er installert.

S-video TV-utgang — En kontakt form brukes for å koble en TV eller en digital lydenhet til maskinen.

SXGA — en forkortelse for "super-extended graphics array" — En standard for skjermkort og -kontrollere som støtter oppløsninger på inntil 1280 x 1024.

SXGA+ — en forkortelse for "super-extended graphics array plus" — En standard for skjermkort og -kontrollere som støtter oppløsninger på inntil 1400 x 1050.

system setup — et program som fungerer som et grensesnitt mellom maskinvaren og operativsystemet. Med system setup-programmet kan du konfigurere alternativer i BIOS, for eksempel dato og klokkeslett eller systempassordet. Hvis du ikke er sikker på hvordan disse innstillingene fungerer, bør du ikke endre dem.

systemstatusfeltet — Området av Windowsoppgavelinjen som inneholder ikoner som gir deg rask tilgang til programmer og funksjoner, for eksempel klokken, voluminnstillingene og skriverstatusen. Kalles også systemkurv.

# T

TAPI — forkortelse for "telephony application programming interface" — Gjør at Windows-programmer kan fungere sammen med ulike telefoni-enheter som tale, data, faks og video.

tastekombinasjon — En kommando som krever at du trykker på flere taster samtidig.

tekstredigeringsprogram — Et program som du kan bruke for å opprette og redigere filer som bare inneholder tekst. Windows Notisblokk er et eksempel på et tekstredigeringsprogram. Tekstredigeringsprogrammer har vanligvis ikke funksjoner for å formatere teksten (for eksempel understreke tekst eller endre font, og så videre).

toskjermsmodus — En innstilling som gjør at du kan bruke en ekstra skjerm for å utvide visningsområdet. Kalles også utvidet visningsmodus.

TPM — en forkortelse for "trusted platform module" — En maskinvarebasert sikkerhetsfunksjon som sammen med sikkerhetsprogramvare øker nettverks. og datasikkerheten ved hjelp av funksjoner for å beskytte filer og e-post.

# U

UMA — forkortelse for "unified memory allocation" — Systemminne som tildeles dynamisk til skjermen.

UPS — forkortelse for "uninterruptible power supply" — En ekstra strømkilde som brukes hvis det oppstår strømbrudd eller hvis spenningen blir for lav. En UPS sørger for at maskinen kan kjøre videre en kort tid selv hvis det oppstår et strømbrudd. UPS-systemer inneholder vanligvis spenningsvern og kan også ha spenningsregulering. Mindre UPS-systemer sørger for at du kan drive maskinen på batteristrøm i noen minutter slik at du rekker å skru av maskinen på vanlig måte.

USB — forkortelse for "universal serial bus" — Et maskinvaregrensesnitt for lavhastighetsenheter som USBkompatible tastaturer, mus, joysticker, skannere, høyttalere, skrivere, bredbåndsenheter (DSL- og kabelmodemer), bildebehandlingsenheter og lagringsenheter. Enhetene kobles direkte til en firepinners kontakt på maskinen eller til en hub med flere kontakter som er koblet til maskinen. USB-enheter kan kobles til og fra mens datamaskinen er slått på, og de kan også seriekobles.

UTP — forkortelse for "unshielded twisted pair" — Beskriver en type kable som brukes i de fleste telefonnettverk og enkelte datanettverk. Par av uskjermede ledninger tvinnes sammen for å beskytte mot elektromagnetisk interferens, i stedet for å benytte en metallhylse rundt hvert ledningspar for å beskytte mot interferens.

utstikkende PC-kort — Et PC-kort som stikker ut fra PCkortsporet når det er installert.

utvidelseskort — Et kretskort som installeres i et utvidelsesspor på hovedkortet på enkelte maskiner, og som utvider funksjonaliteten i maskinen. Eksempler på slike kort er skjermkort, modemkort og lydkort.

utvidelsesspor — En kontakt på hovedkortet (på noen maskiner) der du kan sette inn et utvidelseskort og koble det til systembussen.

utvidet visningsmodus — En innstilling som gjør at du kan bruke en ekstra skjerm for å utvide visningsområdet. Kalles også toskjermsmodus.

UXGA — en forkortelse for "ultra extended graphics array" — A standard for skjermkort og kontrollere som støtter oppløsninger på inntil 1600 x 1200.

## V

V — volt — Måleenhet for elektrisk spenning. En V er den spenningen som gir en strømstyrke på 1 ampere når motstanden er 1 ohm.

ventemodus — En strømsparingsmodus som slår av alle unødvendige maskinoperasjoner for å spare strøm.

viktig-fil — En tekstfil som leveres sammen med en programvarepakke eller et maskinvareprodukt. Viktig-filer kalles også "readme-filer" og inneholder installasjonsopplysninger og beskriver nye produktforbedringer og endringer som ikke er dokumentert andre steder.

virus — Et program som er laget for å forstyrre arbeidet ditt eller for å ødelegge data som er lagret på maskinen. Et virusprogram overføres mellom maskiner via infiserte disker, programmer som lastes ned fra Internett, eller via e-postvedlegg. Når et infisert program startes, startes samtidig viruset.

En vanlig virustype er oppstartsvirus, som lagres i oppstartssektorene på disketter. Hvis du lar disketten bli stående i stasjonen når du slår av maskinen, vil maskinen bli infisert når du slår på maskinen igjen og den leser oppstartssektorene å disketten for å finne operativsystemet. Hva maskinen er infisert, kan oppstartsviruset kopiere seg selv til alle disketter som benyttes i maskinen.

## W

W — watt — Måleenhet for elektrisk effekt. En W er den effekten som blir omsatt når energien 1 joule virker i 1 sekund.

Wh — watt-time— En måleenhet som ofte benyttes for å angi batterikapasitet. Et batteri på 66-Wh kan for eksempel gi 66 W i 1 time eller 33 W i 2 timer.

WLAN — en forkortelse for "wireless local area network", trådløst nettverk. En serie sammenkoblede datamaskiner som kommuniserer med hverandre via radiobølger og som brukes aksesspunkter og trådløse rutere for å gi tilgang til Internett.

WLAN — en forkortelse for "wireless wide area network". Et trådløst høyhastighets datanettverk som bruker mobilteknologi og som dekker et mye større område enn et WLAN.

WXGA — en forkortelse for "wide-aspect extended graphics array" — En standard for skjermkort og kontrollere som støtter oppløsninger på inntil 1280 x 800.

# X

 $XGA$  — en forkortelse for "extended graphics array" — A standard for skjermkort og kontrollere som støtter oppløsninger på inntil 1024 x 768.

## Z

ZIF — zero insertion force — En type kontakt som gjør at en databrikke kan settes inn eller tas ut uten at du må bruke kraft som kan skade enten brikken eller kontakten.

Zip — Et populært datakomprimeringsformat. Filer som er kompilert med Zip-formatet, kalles Zip-filer og har vanligvis filtypen .zip. Selvutpakkende filer er spesielle Zip-filer som har filtypen .exe. Du kan pakke ut disse filene ved å dobbeltklikke på dem.

Zip-stasjon — En høykapasitets diskettstasjon som er utviklet av Iomega Corporation, og som bruker uttakbare 3,5-tommers disketter som kalles Zip-disker. Zipdiskettene er litt større en vanlige disketter, omtrent dobbelt så tykke, og kan inneholde inntil 100 MB data.

# Register

### A

[audio. Se](#page-45-0) lyd

### B

[BIOS, 115](#page-114-0) batteri [problemer, 33](#page-32-0) [skifte, 107](#page-106-0) boot sequence (oppstartsrekkefølge) [endre, 121-](#page-120-0)[122](#page-121-0) [om, 120](#page-119-0) option settings [\(innstillinger\), 121](#page-120-1)

### C

CD/DVD-stasjon [aktivitetslampe, 63](#page-62-0) [installere, 104](#page-103-0) [problemer, 34](#page-33-0) [ta ut, 103](#page-102-0) [utløserknapp, 63](#page-62-1) [CDer, 18](#page-17-0) [spille, 16](#page-15-0) CD-RW-stasjon [problemer, 35](#page-34-0) [Check Disk, 35](#page-34-1) CMOS-innstillinger [slette, 123](#page-122-0)

#### D

Dell [Dell Diagnostics, 52](#page-51-0) [kontakte, 127](#page-126-0) [kundestøtteområde, 10](#page-9-0) [støttepolicy, 125](#page-124-0) [DVD-plater, 18](#page-17-0) [spille, 16](#page-15-0) DVD-stasjon [problemer, 34](#page-33-0) datamaskin [gjenopprett til tidligere](#page-55-0)  tilstand, 56 [innsiden, 69](#page-68-0) [komponenter på innsiden, 69](#page-68-0) [krasjer, 38-](#page-37-0)[39](#page-38-0) [slutter å reagere, 38](#page-37-0) deksel [skifte, 108](#page-107-0) [ta ut, 67](#page-66-0) [diagnoselys, 49](#page-48-0) diagnostikk [Dell, 52](#page-51-0) [lys, 49,](#page-48-0) [64](#page-63-0) diskettstasjon [installere, 96](#page-95-0) [ta ut, 95](#page-94-0) dokumentasjon [elektronisk, 10](#page-9-0) [ergonomi, 9](#page-8-0) [Finne informasjon, 9](#page-8-1) [forskrifter, 9](#page-8-0)

[garanti, 9](#page-8-0) [lisensavtale for sluttbrukere, 9](#page-8-0) [Oppsettdiagram, 9](#page-8-2) [sikkerhet, 9](#page-8-0) veiledning for [produktinformasjon, 9](#page-8-0) drivere [identifisere, 54](#page-53-0) [om, 53](#page-52-0) [dvalemodus, 25,](#page-24-0) [27](#page-26-0)

### E

Egenskaper for [Strømalternativer, 26](#page-25-0) e-post [problemer, 35](#page-34-2) [ergonomisk informasjon, 9](#page-8-0) etiketter [Microsoft Windows, 10](#page-9-1) [servicemerke, 10,](#page-9-1) [63](#page-62-2)

### F

[Finne informasjon, 9](#page-8-1) Flex Bay-stasjon [mediekortleser, 63](#page-62-3) feilmeldinger [diagnoselys, 49](#page-48-0) [feilsøking, 37](#page-36-0)

feilsøking [Dell Diagnostics, 52](#page-51-0) [diagnoselys, 49](#page-48-0) [gjenopprett til tidligere](#page-55-0)  tilstand, 56 [Hardware Troubleshooter](#page-54-0)  (Feilsøkingsverktøy for maskinvare), 55 [Hjelp og støtte, 11](#page-10-0) [tips, 33](#page-32-1)

### G

[garantiinformasjon, 9](#page-8-0)

#### H

[Hardware Troubleshooter](#page-54-0)  (Feilsøkingsverktøy for maskinvare), 55 [Hjelp og støtte, 11](#page-10-0) [Hyper-Threading, 27](#page-26-1) harddisker [aktivitetslampe, 64](#page-63-1) [installere, 92](#page-91-0) [installere flere, 93](#page-92-0) [problemer, 35](#page-34-1) [ta ut, 90](#page-89-0) hjelpefil [Hjelp og støtte i Windows, 11](#page-10-0) hodetelefon [kontakt, 64](#page-63-2) [hovedkort, 70](#page-69-0) høyttaler [problemer, 46](#page-45-0) [volum, 46](#page-45-0)

### I

Internett [problemer, 35](#page-34-2) [tilkobling, alternativer, 14](#page-13-0) [tilkobling, om, 14](#page-13-0)

Internett-tilkobling [koble til, 15](#page-14-0)

innstillinger system setup [\(systemoppsett\), 115](#page-114-0)

installere deler [anbefalte verktøy, 61](#page-60-0) [før du begynner, 61](#page-60-1) [slå av maskinen, 61](#page-60-2)

installere på nytt [Windows XP, 56](#page-55-1)

### K

kontakter [hodetelefon, 64](#page-63-2) [mikrofon, 64](#page-63-3) [USB, 64](#page-63-4) kopiere CDer [generell informasjon, 18](#page-17-0) [hvordan, 18](#page-17-1) [nyttige tips, 20](#page-19-0) kopiere DVDer [generell informasjon, 18](#page-17-0) [hvordan, 18](#page-17-1)

kort [fjerne PCI Express, 84](#page-83-0) [installere PCI, 76](#page-75-0) [installere PCI Express, 80](#page-79-0)

[nyttige tips, 20](#page-19-0)

[PCI, 75](#page-74-0) [PCI Express, 79](#page-78-0) [spor, 75](#page-74-1) [støttede typer, 75](#page-74-1) [ta ut PCI, 79](#page-78-1) [kundestøtte, nettsted, 10](#page-9-0)

### L

[lisensavtale for](#page-8-0)  sluttbrukere, 9 [luftespalter, 64](#page-63-5) [frontpanel, 64](#page-63-5) lyd [problemer, 46](#page-45-0) [volum, 46](#page-45-0) lys [baksiden av datamaskinen, 49](#page-48-0) [diagnose, 49,](#page-48-0) [64](#page-63-0)

[harddiskaktivitet, 64](#page-63-1)

#### M

maskinvare [Dell Diagnostics, 52](#page-51-0) mediekortleser [bruke, 20](#page-19-1) [installere, 99,](#page-98-0) [101](#page-100-0) [problemer, 40](#page-39-0) [ta ut, 99](#page-98-0) meldinger [feil, 37](#page-36-0) mikrofon [kontakt, 64](#page-63-3)

minne [4 GB-konfigurasjoner, 72](#page-71-0) [DDR2-oversikt, 71](#page-70-0) [installere, 72](#page-72-0) [installeringsretningslinjer, 71](#page-70-0) [problemer, 41](#page-40-0) [støttede typer, 71](#page-70-1) [ta ut, 74](#page-73-0) modem [problemer, 35](#page-34-2) [motherboard. Se](#page-69-0) hovedkort mus [problemer, 41](#page-40-1)

### N

nettverk [koble til, 24](#page-23-0) [problemer, 42](#page-41-0) veiviseren for [nettverksinstallasjon, 24](#page-23-1)

### O

[Oppsettdiagram, 9](#page-8-2) operativsystem [installere Windows XP på](#page-55-1)  nytt, 56 [overføre informasjon til en ny](#page-26-2)  datamaskin, 27

### P

[PC Restore, 58](#page-57-0) PCI Express-kort [installere, 80](#page-79-0) [ta ut, 84](#page-83-0) PCI-kort [installere, 76](#page-75-0) [ta ut, 79](#page-78-1) passord [jumper, 122](#page-121-1) [slette, 122](#page-121-1) problemer [batteri, 33](#page-32-0) [blå skjerm, 39](#page-38-0) [CD-RW-stasjon, 35](#page-34-0) [CD-stasjon, 34](#page-33-0) [Dell Diagnostics, 52](#page-51-0) [DVD-stasjon, 34](#page-33-0) [diagnoselys, 49](#page-48-0) [e-post, 35](#page-34-2) [feilmeldinger, 37](#page-36-0) [feilsøkingstips, 33](#page-32-1) [generelle, 38](#page-37-1) [gjenopprett til tidligere](#page-55-0)  tilstand, 56 [harddisker, 35](#page-34-1) [Internett, 35](#page-34-2) [lyd og høyttalere, 46](#page-45-0) [maskinen krasjer, 38-](#page-37-0)[39](#page-38-0) [maskinen reagerer ikke, 38](#page-37-0) [mediekortleser, 40](#page-39-0)

[minne, 41](#page-40-0) [modem, 35](#page-34-2) [mus, 41](#page-40-1) [nettverk, 42](#page-41-0) [program krasjer, 39](#page-38-1) [program slutter å reagere, 39](#page-38-2) [programmer og Windows](#page-38-3)kompatibilitet, 39 [programvare, 39-](#page-38-2)[40](#page-39-1) [skanner, 45](#page-44-0) [skjermen er tom, 47](#page-46-0) [skjermen er vanskelig å lese, 48](#page-47-0) [skriver, 44](#page-43-0) [stasjoner, 34](#page-33-1) [strøm, 43](#page-42-0) [strømlampevisning, 43](#page-42-0) [tastatur, 38](#page-37-2) [teknisk støttepolicy, 125](#page-124-0) [volumjustering, 46](#page-45-1) programvare

[Hyper-Threading, 27](#page-26-1) [problemer, 39-](#page-38-2)[40](#page-39-1)

### S

[SATA. Se](#page-89-1) seriell ATA System Restore [\(Systemgjenoppretting\),](#page-55-0) 56 [seriell ATA, 90](#page-89-1) [servicemerke, 10,](#page-9-1) [63](#page-62-2)

[sikkerhetsopplysninger, 9](#page-8-0) skanner [problemer, 45](#page-44-0) skjerm [klonemodus, 23](#page-22-0) [koble til DVI, 22-](#page-21-0)[23](#page-22-1) [koble til TV, 22-](#page-21-0)[23](#page-22-2) [koble til to, 22-](#page-21-0)[23](#page-22-1) [koble til VGA, 22-](#page-21-0)[23](#page-22-1) [skjerminnstillinger, 23](#page-22-0) [tom, 47](#page-46-0) [utvidet skrivebordsmodus, 23](#page-22-0) [vanskelig å lese, 48](#page-47-0) skriver [kabel, 13](#page-12-0) [koble til, 13](#page-12-1) [problemer, 44](#page-43-0) [USB, 13](#page-12-2) [spesielle bestemmelser, 9](#page-8-0) spesifikasjoner [ekspansjonsbuss, 112](#page-111-0) [fysisk, 114](#page-113-0) [knapper og lamper, 113](#page-112-0) [kontakter, 113](#page-112-1) [lyd, 112](#page-111-1) [maskininformasjon, 111](#page-110-0) [miljø, 114](#page-113-1) [minne, 111](#page-110-1) [prosessor, 111](#page-110-2) [stasjoner, 113](#page-112-2) [strøm, 114](#page-113-2) [tekniske, 111](#page-110-3) [video, 112](#page-111-2) [spille av CDer og DVDer, 16](#page-15-0)

starte maskinen [fra en USB-enhet, 121](#page-120-0) [stasjoner, 88](#page-87-0) [andre harddisk, 93](#page-92-0) [harddisker, 90](#page-89-1) [installere CD/DVD, 104](#page-103-0) [installere diskettstasjon, 96](#page-95-0) [installere harddisker, 92](#page-91-0) [problemer, 34](#page-33-1) [seriell ATA, 90](#page-89-1) [ta ut CD/DVD, 103](#page-102-0) [ta ut diskettstasjon, 95](#page-94-0) [ta ut harddisker, 90](#page-89-0) [stasjonspanel, 64,](#page-63-5) [85](#page-84-0) [skifte, 87](#page-86-0) [ta ut, 85](#page-84-1) stasjonspanelinnstikk [skifte, 86](#page-85-0) [ta ut, 86](#page-85-1) strøm [alternativer, 26](#page-25-0) [alternativer, avansert, 27](#page-26-3) [alternativer, dvalemodus, 27](#page-26-0) [alternativer, oppsett, 26](#page-25-1) [dvalemodus, 25,](#page-24-0) [27](#page-26-0) [knapp, 64](#page-63-6) [problemer, 43](#page-42-0) [sparing, 25](#page-24-1) [styring, 25](#page-24-1) [ventemodus, 25](#page-24-2) strømlys [visning, 43](#page-42-0) støtte [kontakte Dell, 127](#page-126-0) [policy, 125](#page-124-0)

system setup (systemoppsett) [alternativer, 116](#page-115-0) [om, 115](#page-114-0) [starte, 115](#page-114-1) [vinduer, 115](#page-114-2)

### T

TV [koble til datamaskin, 22-](#page-21-0)[23](#page-22-2) tastatur [problemer, 38](#page-37-2) teknisk støtte [policy, 125](#page-124-0)

### U

USB [kontakter, 64](#page-63-4) [starte fra enheter, 121](#page-120-0) utløser [deksel, 63](#page-62-4)

### V

[Veiviser for overføring av filer](#page-26-2)  og innstillinger, 27 Veiviser for [programkompatibilitet, 39](#page-38-3) veiledning for [produktinformasjon, 9](#page-8-0) veivisere [Veiviser for overføring av filer](#page-26-2)  [og innstillinger, 27](#page-26-2)

Veiviser for [programkompatibilitet, 39](#page-38-3) veiviseren for [nettverksinstallasjon, 24](#page-23-1) veiviseren for [nettverksinstallasjon, 24](#page-23-1) [ventemodus, 25](#page-24-2) volum [justere, 46](#page-45-1)

### W

Windows XP [Hardware Troubleshooter](#page-54-0)  (Feilsøkingsverktøy for maskinvare), 55 [Hjelp og støtte, 11](#page-10-0) [Hyper-Threading, 27](#page-26-1) [installere på nytt, 56](#page-55-1) [rull driver tilbake, 54](#page-53-1) System Restore [\(Systemgjenoppretting\), 56](#page-55-0) [skanner, 45](#page-44-1) [Veiviser for overføring av filer](#page-26-2)  og innstillinger, 27 Veiviser for [programkompatibilitet, 39](#page-38-3) [veiviseren for](#page-23-1)  [nettverksinstallasjon, 24](#page-23-1)